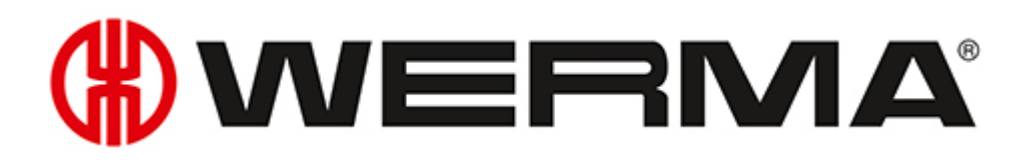

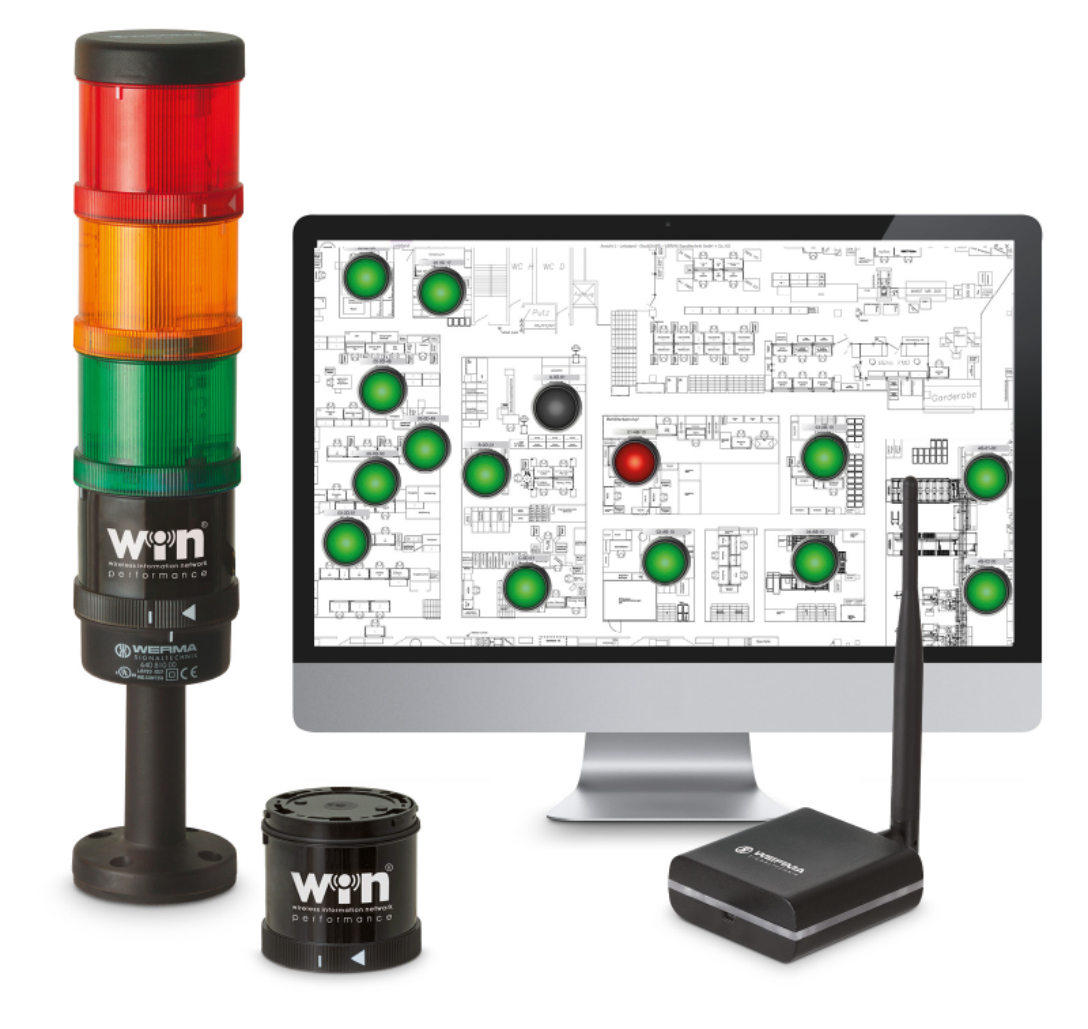

## Manual **WERMA-WIN**

Version: 4.6 - 07/2018 310.860.005

### **PROCESS OPTIMISATION SYSTEMS**

You need a system to measure unproductive times to identify hidden potential in production, logistics or in mail-order retail – whether at manual workstations, shipping workstations or in automated production.

### **Smart***MONITOR* **– the solution for factories**

The clever MDE alternative for manufacturing companies.

- Identify and document faults and unproductive times more quickly
- Shorten response times and avoid downtimes
- Highlight opportunities for improving processes and productivity using reports

### **Andon***SPEED* **– for shipping logistics**

The ideal call-for-action system that makes permanent time savings possible.

- Fast troubleshooting
- Intelligent reporting for long-term improvement
- Makes potential optimisation visible

#### **Legal Notices**

Any mention of company names is solely for instruction purposes. Reference to actual existing organisations is not intended, with the exception of the companies below. The following companies and brands are mentioned in the Help Manual:

- Microsoft, Windows 10, Windows 8.1, Windows 8, Windows 7 and Excel are trademarks of Microsoft Corporation
- Adobe Acrobat Reader is a trademark of Adobe Systems Software Ireland Ltd.

WERMA reserves the right to make technical improvements to the product and accepts no responsibility for mistakes or printing errors which may be contained in this documentation.

© Copyright 2018, WERMA Signaltechnik GmbH + Co.KG.

All rights reserved.

#### **WERMA Signaltechnik GmbH + Co.KG**

78604 Rietheim-Weilheim, Germany

Phone: +49 (0)7424 / 9557-222 Fax: +49 (0)7424 / 9557-44

[support@werma.com](mailto:support@werma.com) [www.werma.com](http://www.werma.com/)

# **OWERMA**

## Table of Contents

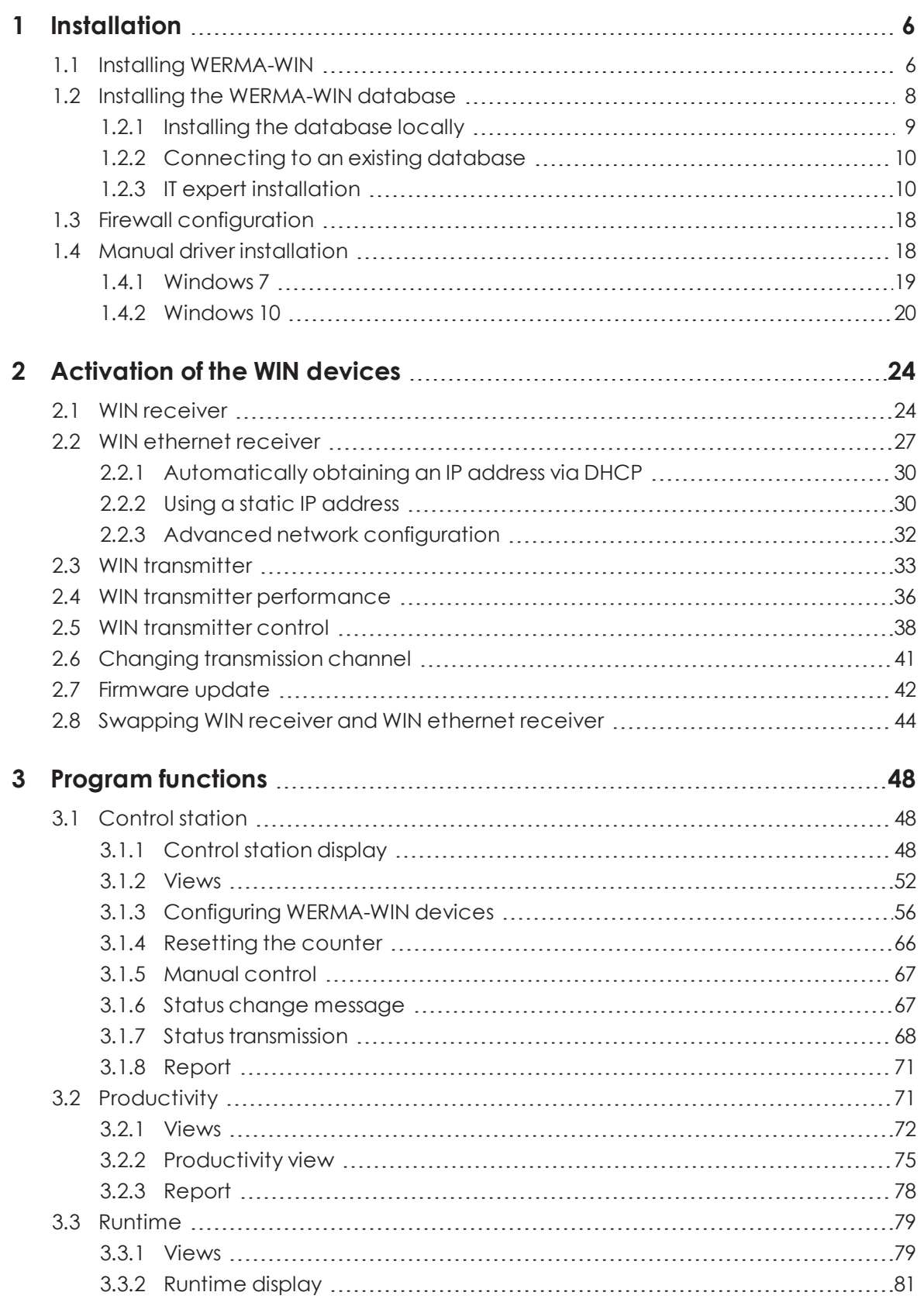

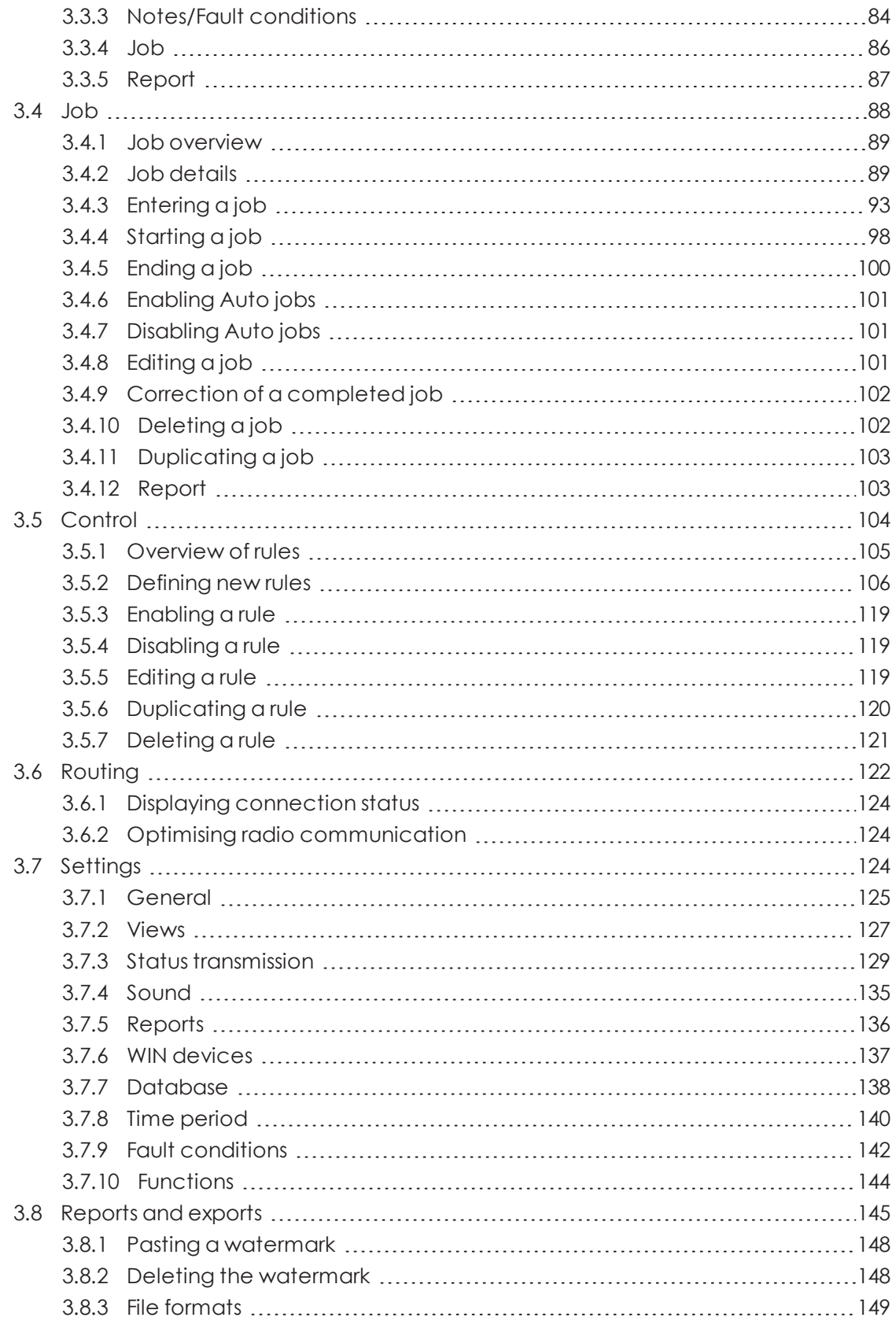

# **WWERMA**

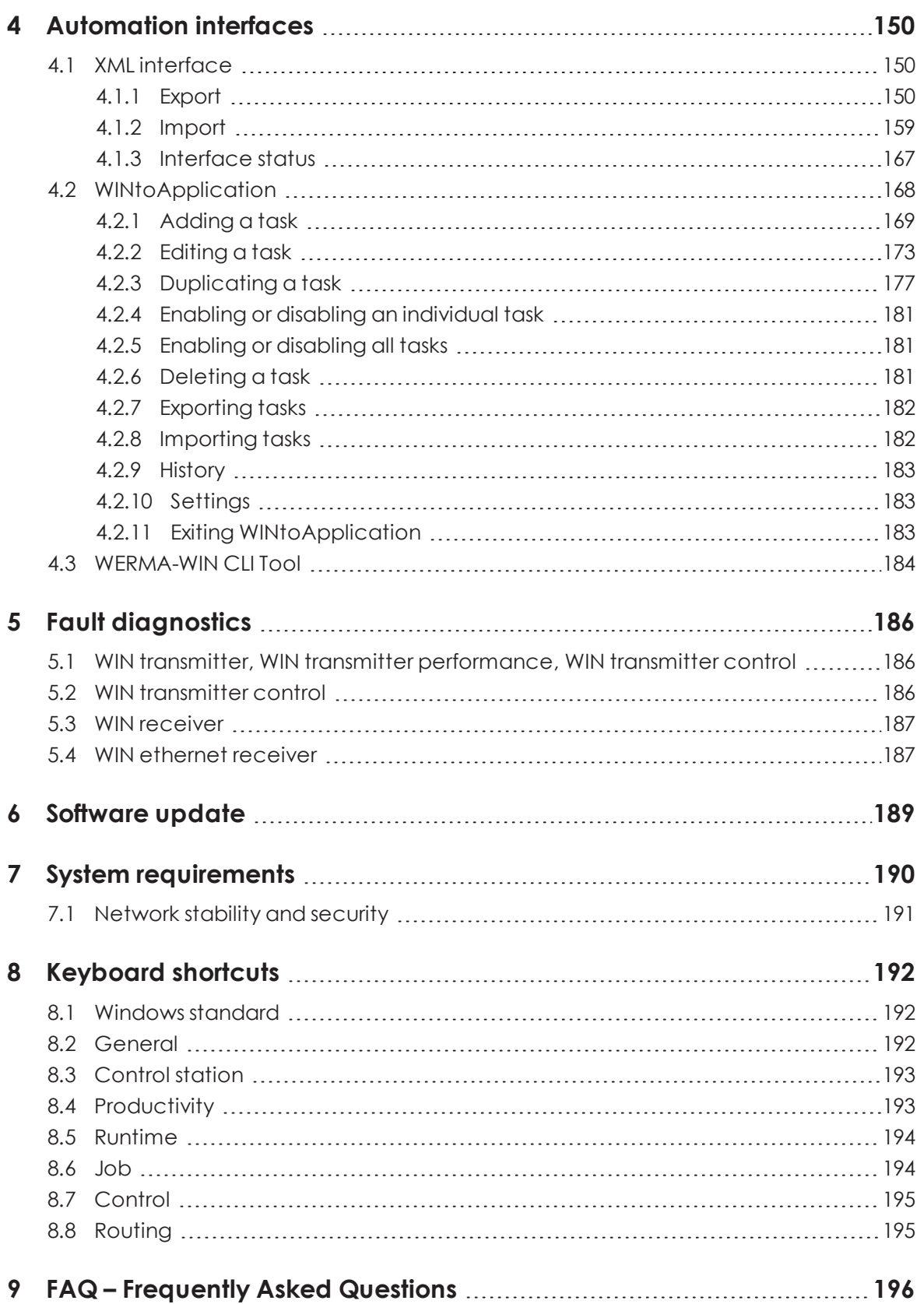

## <span id="page-5-0"></span>**1 Installation**

WERMA-WIN is installed first during installation. The WERMA-WIN database is then installed and set up or a connection is made to an existing database.

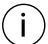

Administrator rights are needed to install WERMA-WIN.

## <span id="page-5-1"></span>**1.1 Installing WERMA-WIN**

- **1.** Make sure that the system [requirements](#page-189-0) are met.
- **2.** Download the latest version of WERMA-WIN at [www.werma.com/win.](http://www.werma.com/win)
- **3.** Extract the downloaded ZIP file.
- **4.** Double-click on the **WERMA-WIN-x-x-x-xxxx.exe** file to start the installation.  $\rightarrow$  The installation assistant starts.

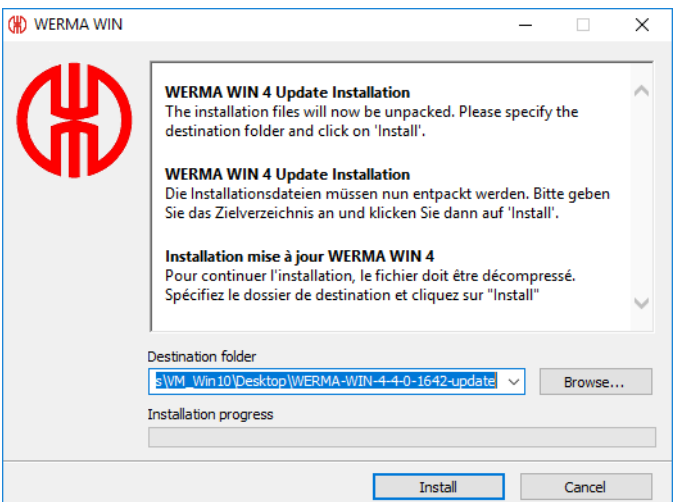

- **5.** Follow the instructions in the installation assistant.
	- $\rightarrow$  Once the installation assistant has ended, the assistant to install the WERMA-WIN database appears.

# **OWERMA**

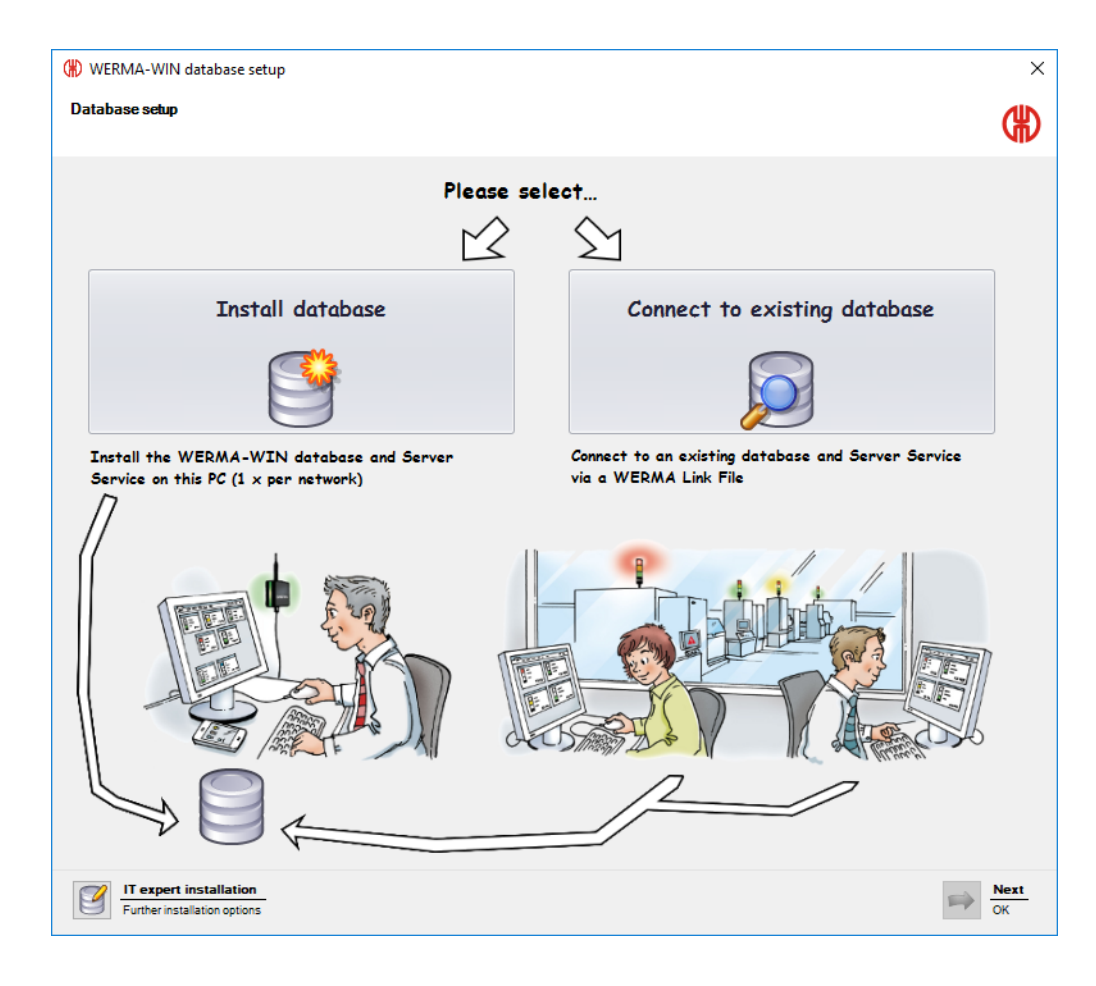

## <span id="page-7-0"></span>**1.2 Installing the WERMA-WIN database**

There are three options available to you for installing the WERMA-WIN database.

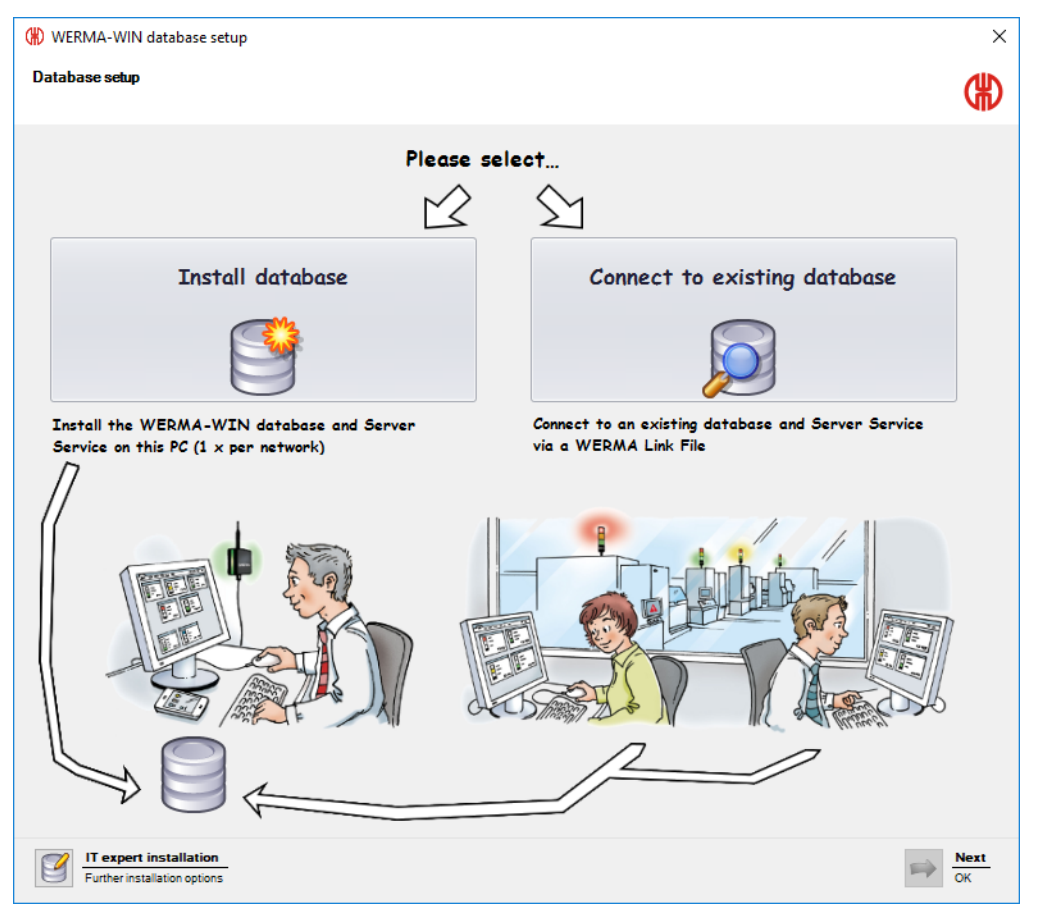

Install the [database](#page-8-0) locally:

– The WERMA-WIN database is installed locally on the PC on which WERMA-WIN is installed.

Connect to existing [database](#page-9-0):

– A connection to an existing WERMA-WIN database is established using a link file previously installed.

IT expert [installation](#page-9-1):

- Establishment of a connection to a WERMA-WIN database on another desktop PC.
- Establishment of a connection to an empty Microsoft SQL server database in the network.
- Establishment of a connection to a Microsoft SQL server database in the network already containing WERMA-WIN data.

## WERMA

### <span id="page-8-0"></span>**1.2.1 Installing the database locally**

- To access the WERMA-WIN database, WERMA-WIN creates a user and an associated pass- $\binom{1}{1}$ word with the following data:
	- User: wermawin
	- Password: Tyz19\$lx50WsR3Ed7m
- The **WERMA WIN 4 Server Service** and the **WERMA WIN 4 Connector Service** are both instal- $\bigcap$ led when the WERMA-WIN database is installed. These services run in the background when the PC is switched on. All collected WERMA-WIN data is written to the WERMA-WIN database without WERMA-WIN running and a user being logged on.

#### **1.** Click on **Install database**.

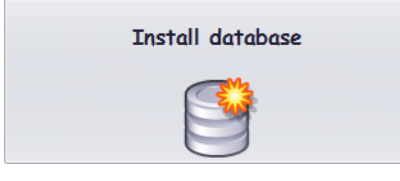

- **2.** Click on **Next**.
	- $\rightarrow$  The WERMA-WIN database is installed locally on the PC.
	- $\rightarrow$  Once the database has been installed, a window appears in which to save the link file.

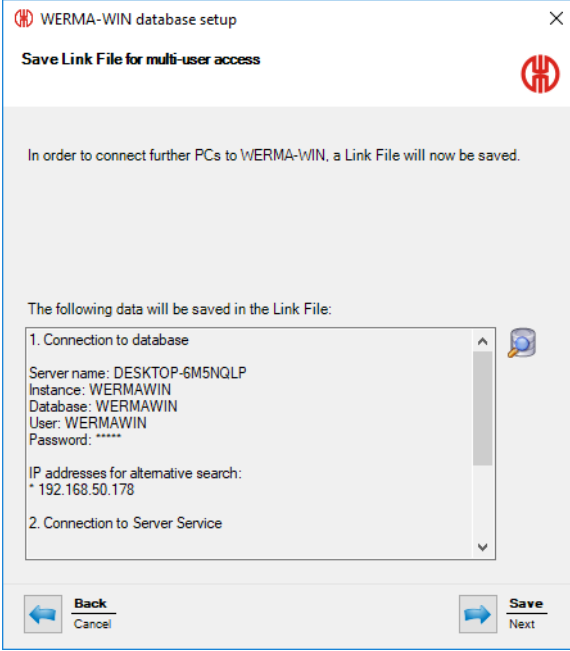

**3.** Click on **Save** to save the link file.

The link file lets you connect other workplaces to the WERMA-WIN database.

### <span id="page-9-0"></span>**1.2.2 Connecting to an existing database**

The **WERMA WIN 4 Connector Service** is installed when connecting to the existing WERMA- $(i)$ WIN database. This service runs in the background when the PC is switched on. All collected WERMA-WIN data from the connected WIN receiver is written to the WERMA-WIN database without WERMA-WIN running and a user being logged on.

#### **1.** Click on **Connect to existing database**.

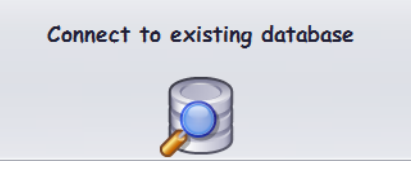

**2.** Click on **Next**.

 $\bigcap$ 

- **3.** Open the link file.
	- $\rightarrow$  The installation assistant checks the connection settings and establishes the connection to the existing WERMA-WIN database.

### <span id="page-9-1"></span>**1.2.3 IT expert installation**

- **1.** Click on **IT expert installation**.
	- $\rightarrow$  The **WERMA-WIN** database setup window appears.

## WERMA

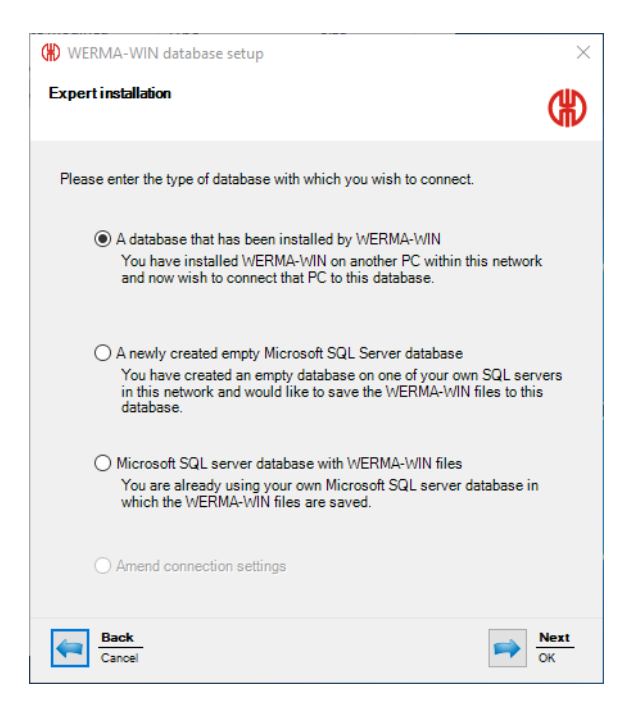

IT expert installation offers the following options:

- Use of the database installed by [WERMA-WIN](#page-10-0)
- Use of a newly created empty Microsoft SQL server [database](#page-12-0)
- Use of a Microsoft SQL server database with [WERMA-WIN](#page-14-0) files

#### <span id="page-10-0"></span>**1.2.3.1 Using the database installed by WERMA-WIN**

- **1.** Select **A database that has been installed by WERMA-WIN**.
- **2.** Click on **Next**.

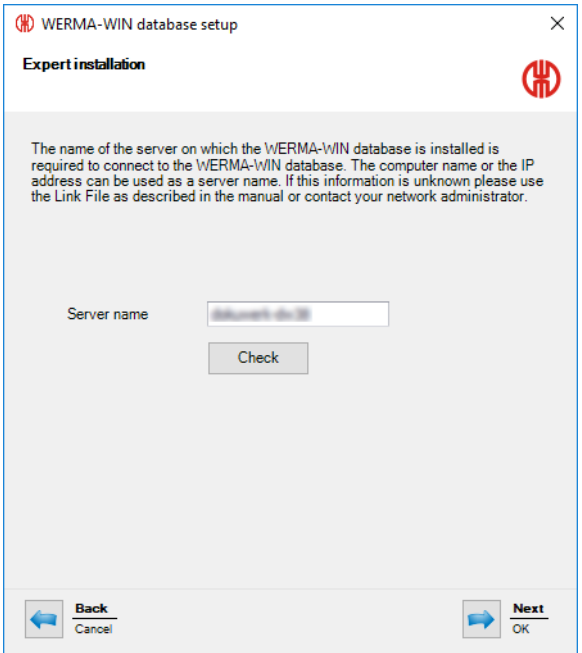

- **3.** In the **Server name** field, enter the name of the server on which the WERMA-WIN database has been installed.
- The server name can be found in the WERMA-WIN link file (.wde) saved when installing  $(i)$ the WERMA-WIN database.

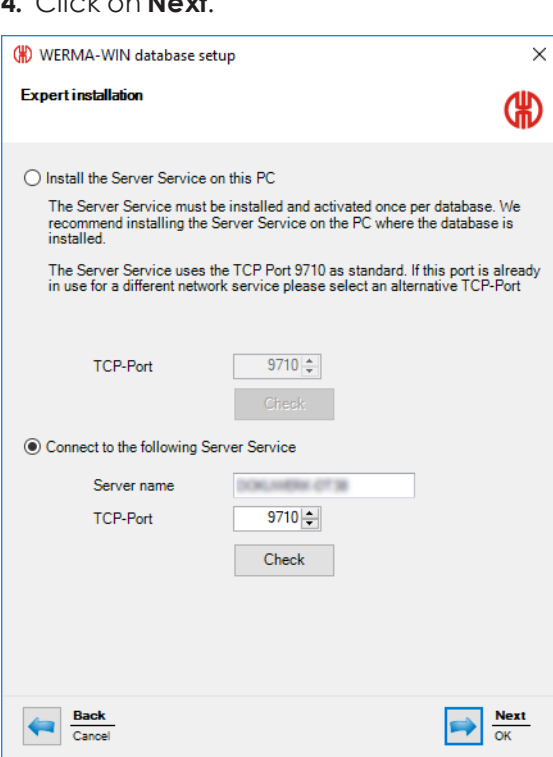

**4.** Click on **Next**.

**5.** Select whether the **WERMA WIN 4 Server Service** is to be installed on this PC or whether you wish to establish a connection to an existing server service.

#### **Installing the WERMA WIN 4 Server Service**

If the **WERMA WIN 4 Server Service** is to be installed on this PC:

**1.** Select **Install the Server Service on this PC**.

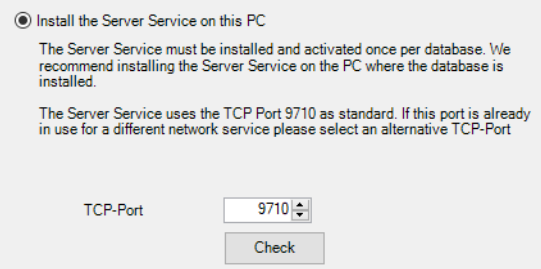

- **2.** You may need to change the server service TCP port in the **TCP-Port** field.
- **3.** Click on **Next**.
	- $\rightarrow$  The connection to the WFRMA-WIN database is created.

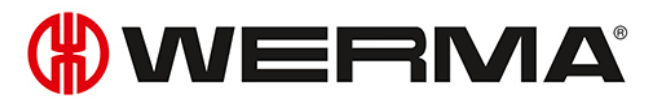

#### **Connection to an existing server service**

If a connection is to be made to an existing server service:

**1.** Select **Connect to the following Server Service**.

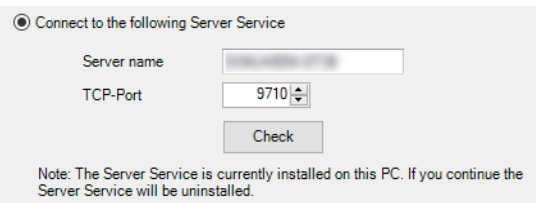

- **2.** In the **Server name** field, enter the name of the server on which the server service has been installed.
- **3.** Enter the server service TCP port in the **TCP-Port** field.
- **4.** Click on **Next**.

 $\rightarrow$  The connection to the WERMA-WIN database is created.

The **WERMA WIN 4 Connector Service** is installed during installation. This service runs in the  $\bigcap$ background when the PC is switched on. All collected WERMA-WIN data from the connected WIN receiver is written to the WERMA-WIN database without WERMA-WIN running and a user being logged on.

#### <span id="page-12-0"></span>**1.2.3.2 Using a newly created empty Microsoft SQL server database**

#### **Requirements:**

- An empty database has been set up on the Microsoft SQL server.
- A corresponding database user is linked to the database login.
- The database meets the following requirements:

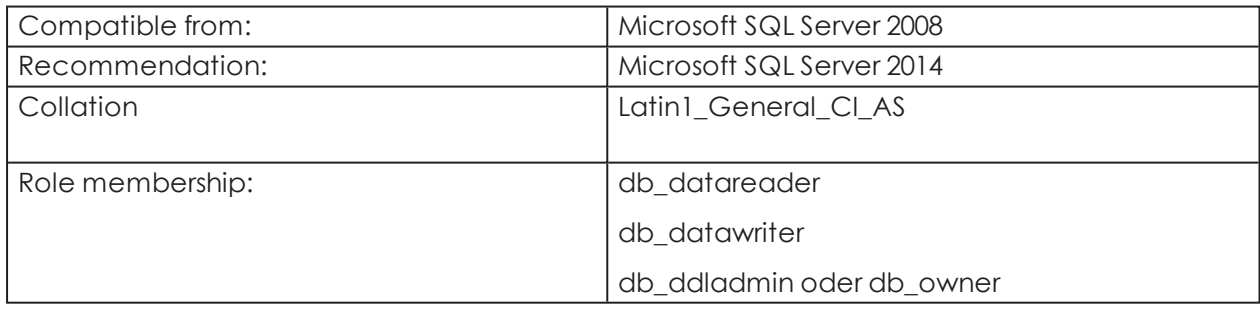

- **1.** Select **A newly created empty Microsoft SQL server database**.
- **2.** Click on **Next**.

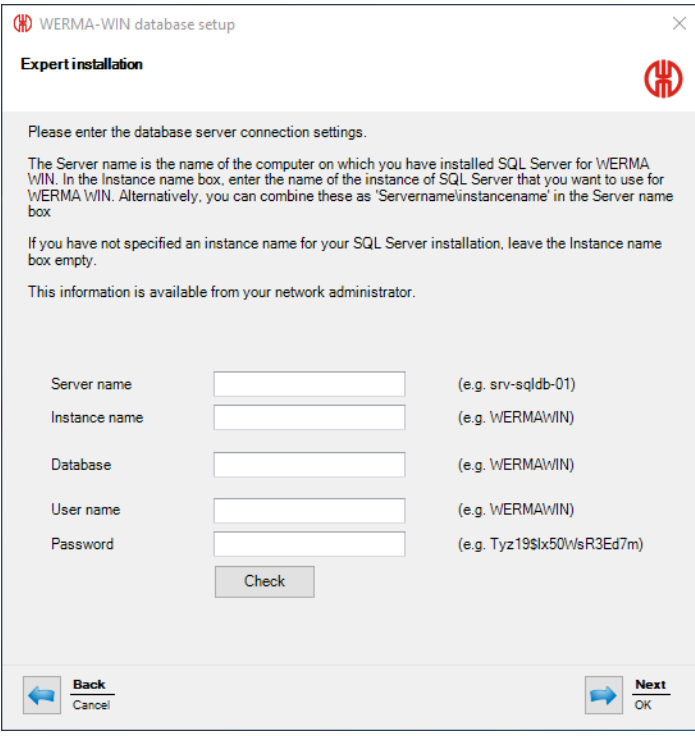

**3.** Enter the access data for the empty database in the appropriate fields.

 $\bigodot$ You do not have to complete the **Instance name** field.

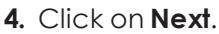

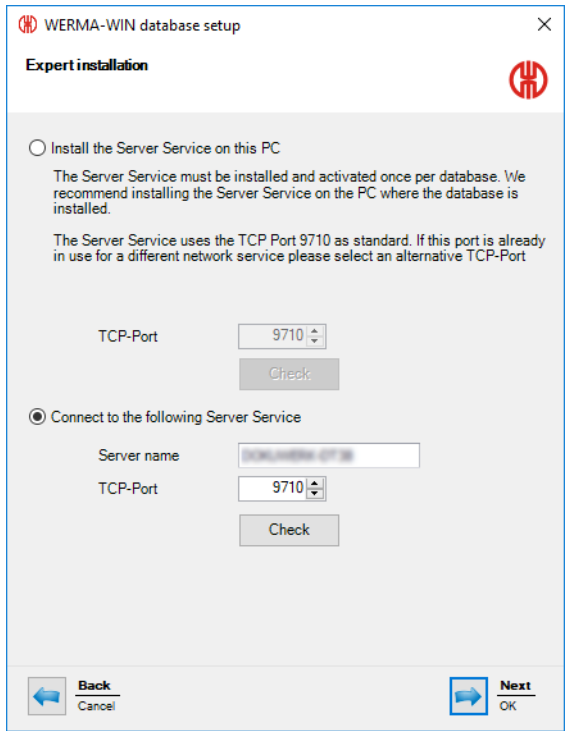

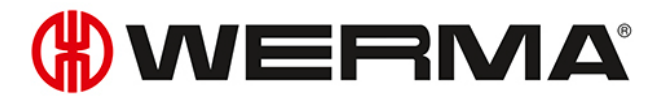

**5.** Select whether the **WERMA WIN 4 Server Service** is to be installed on this PC or whether you wish to establish a connection to an existing server service.

#### **Installing the WERMA WIN 4 Server Service**

If the **WERMA WIN 4 Server Service** is to be installed on this PC:

**1.** Select **Install the Server Service on this PC**.

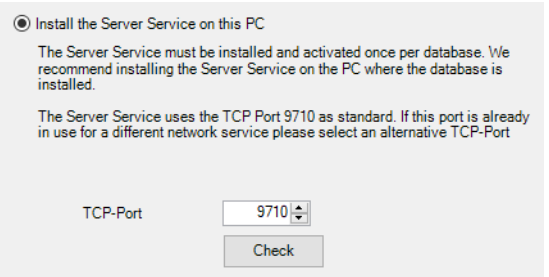

- **2.** You may need to change the server service TCP port in the **TCP-Port** field.
- **3.** Click on **Next**.
	- $\rightarrow$  The connection to the database is created.

#### **Connection to an existing server service**

If a connection is to be made to an existing server service:

**1.** Select **Connect to the following Server Service**.

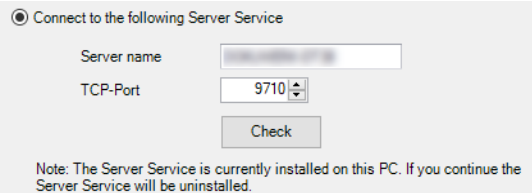

- **2.** In the **Server name** field, enter the name of the server on which the server service has been installed.
- **3.** Enter the server service TCP port in the **TCP-Port** field.
- **4.** Click on **Next**.
	- $\rightarrow$  The connection to the database is created.
- The **WERMA WIN 4 Connector Service** is installed during installation. This service runs in the  $(i)$ background when the PC is switched on. All collected WIN data from the connected WIN receiver is written to the WIN database without WIN software running and a user being logged on.

#### <span id="page-14-0"></span>**1.2.3.3 Using a Microsoft SQL server database with WERMA-WIN files**

- **1.** Select **Microsoft SQL server database with WERMA-WIN files**.
- **2.** Click on **Next**.

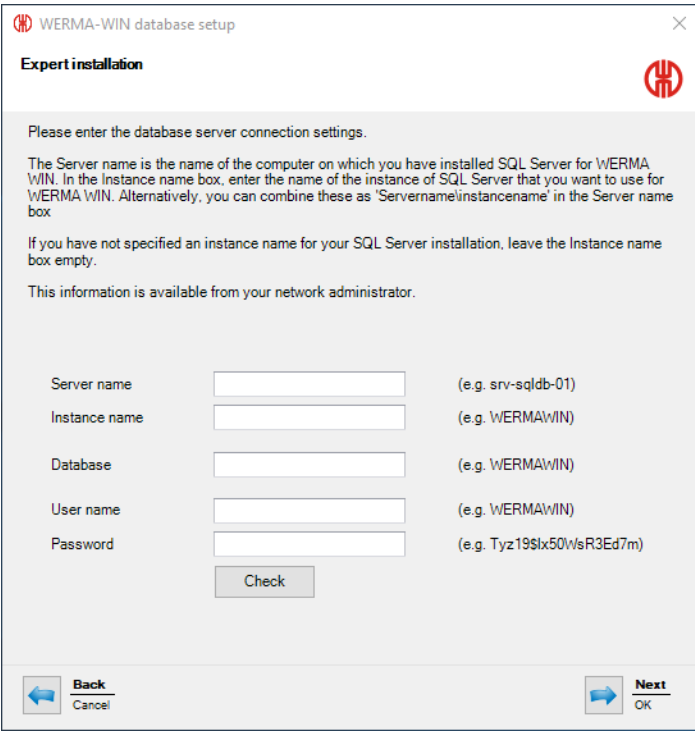

**3.** Enter the access data for the empty database in the appropriate fields.

 $\bigodot$ You do not have to complete the **Instance name** field.

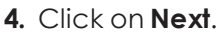

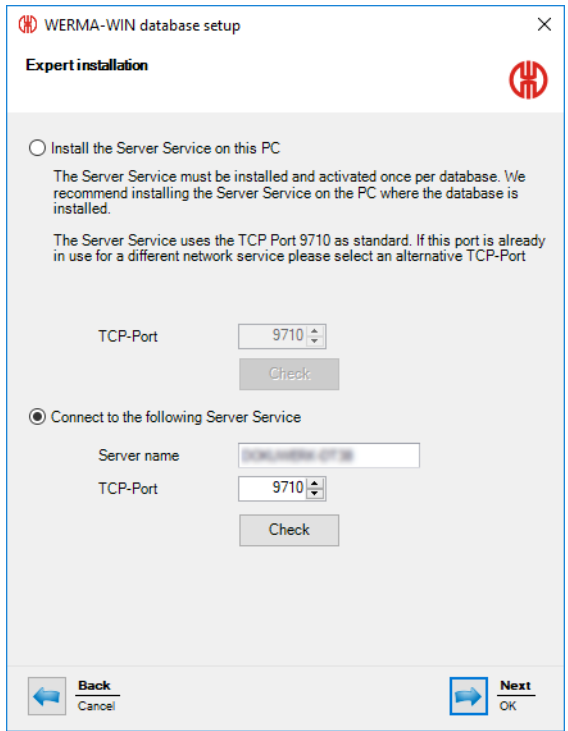

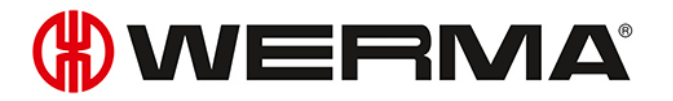

**5.** Select whether the **WERMA WIN 4 Server Service** is to be installed on this PC or whether you wish to establish a connection to an existing server service.

#### **Installing the WERMA WIN 4 Server Service**

If the **WERMA WIN 4 Server Service** is to be installed on this PC:

**1.** Select **Install the Server Service on this PC**.

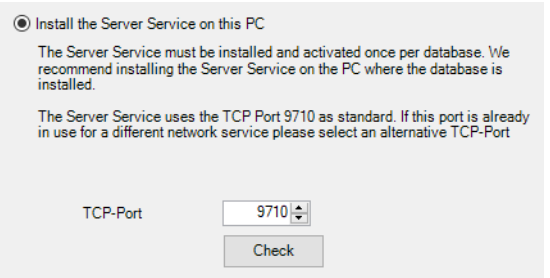

- **2.** You may need to change the server service TCP port in the **TCP-Port** field.
- **3.** Click on **Next**.
	- $\rightarrow$  The connection to the WERMA-WIN database is created.

#### **Connection to an existing server service**

If a connection is to be made to an existing server service:

**1.** Select **Connect to the following Server Service**.

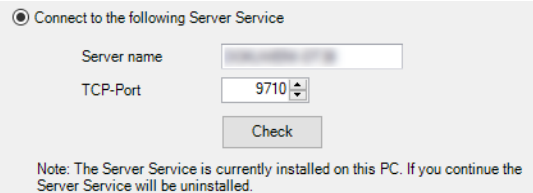

- **2.** In the **Server name** field, enter the name of the server on which the server service has been installed.
- **3.** Enter the server service TCP port in the **TCP-Port** field.
- **4.** Click on **Next**.
	- $\rightarrow$  The connection to the WFRMA-WIN database is created.
- The **WERMA WIN 4 Connector Service** is installed during installation. This service runs in the  $(i)$ background when the PC is switched on. All collected WERMA-WIN data from the connected WIN receiver is written to the WERMA-WIN database without WERMA-WIN running and a user being logged on.

## <span id="page-17-0"></span>**1.3 Firewall configuration**

All necessary port enables are configured by default when WERMA-WIN is installed. If you are using additional firewall or network products, it may be necessary to adapt them manually.

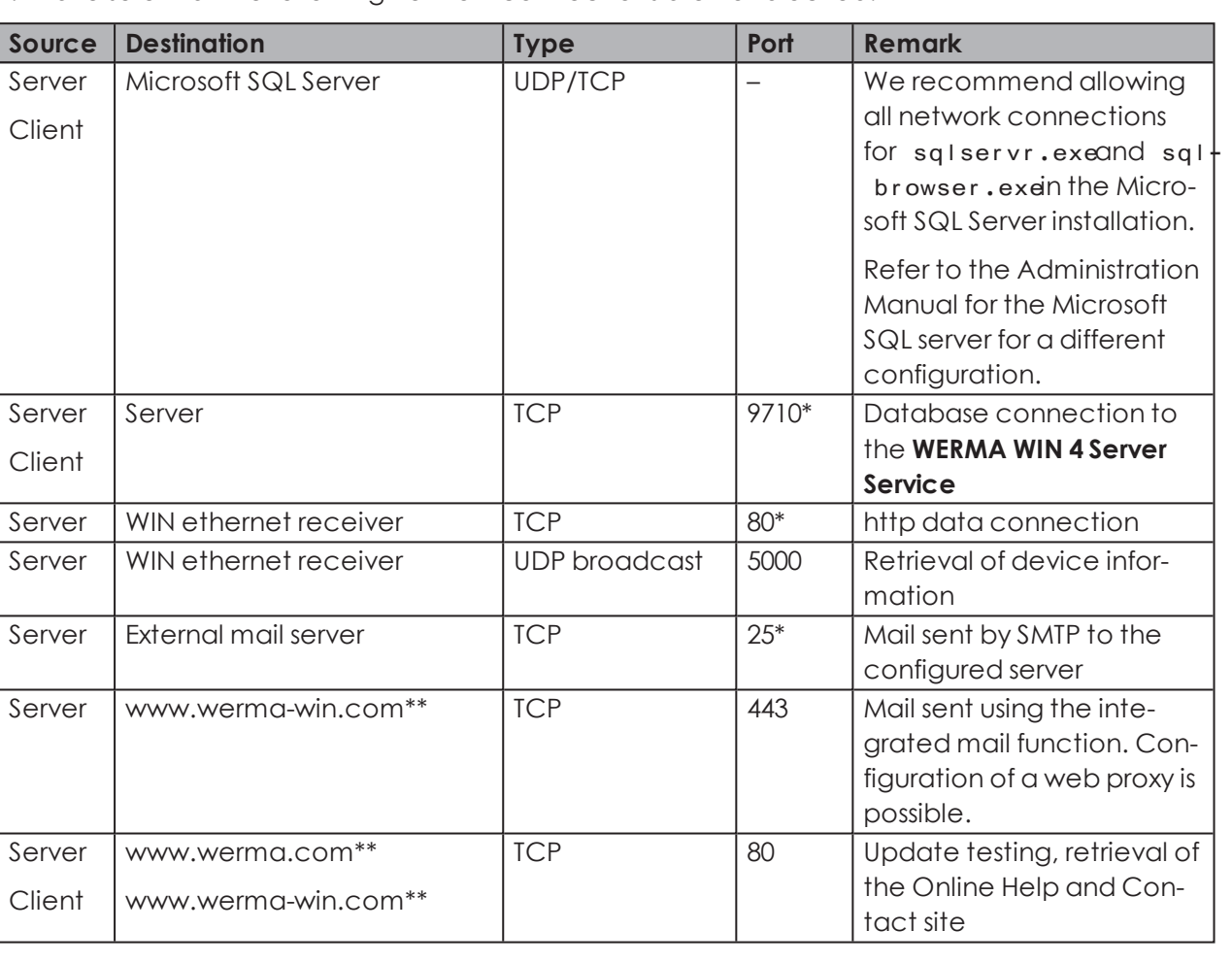

**1.** Make sure that the following network connections are not blocked:

\* Can be configured differently in WERMA-WIN with [activation](#page-23-0) of the WERMA-WIN devices.

\*\* We recommend enabling access to other subdomains for future updates of WERMA-WIN.

## <span id="page-17-1"></span>**1.4 Manual driver installation**

Manual driver installation is only required if the device driver software has not been automatically installed when connecting a WERMA-WIN device.

 $\bigcap$ 

## **WWERMA**

### <span id="page-18-0"></span>**1.4.1 Windows 7**

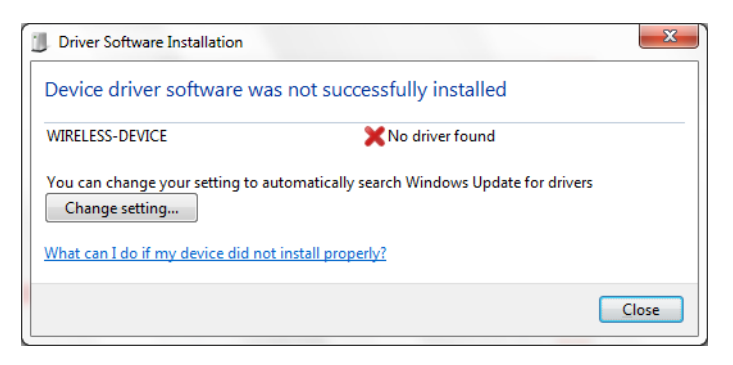

#### **1.** Click on **Change setting...**.

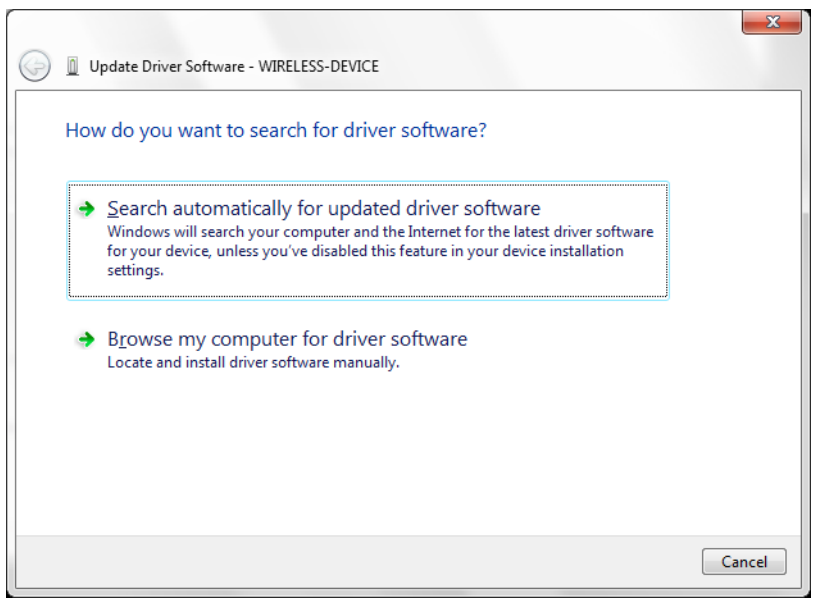

**2.** Click on **Browse my computer for driver software**.

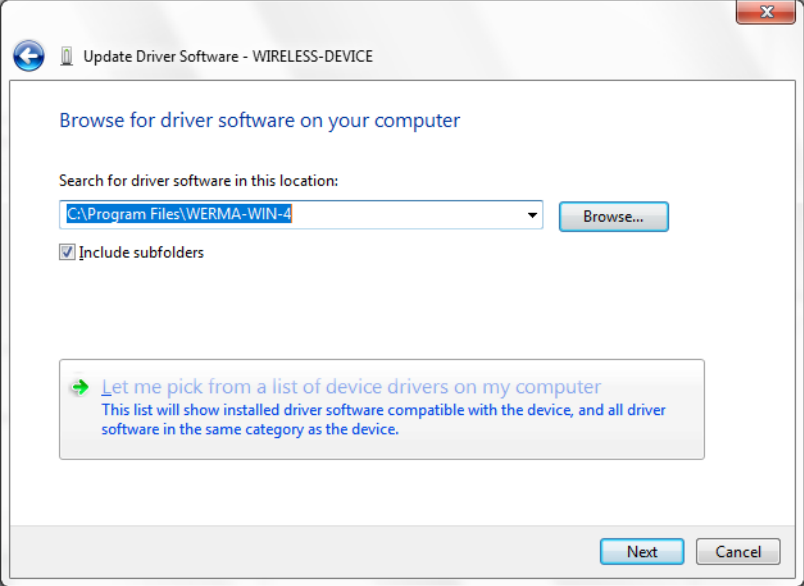

**3.** Click on **Browse**.

- **4.** Navigate to the WERMA-WIN installation directory and open the Driverfolder.
- **5.** Click on **Next**.
	- $\rightarrow$  The device drivers are installed.

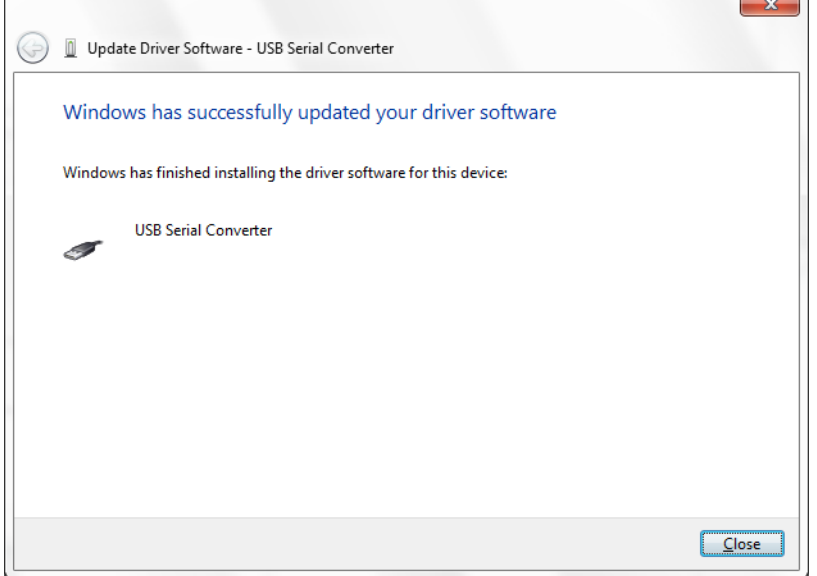

- **6.** Once successfully installed, click on **Close** to close the hardware assistant.
	- $\rightarrow$  The WERMA-WIN device is now ready for operation.

## <span id="page-19-0"></span>**1.4.2 Windows 10**

 $\Gamma$ 

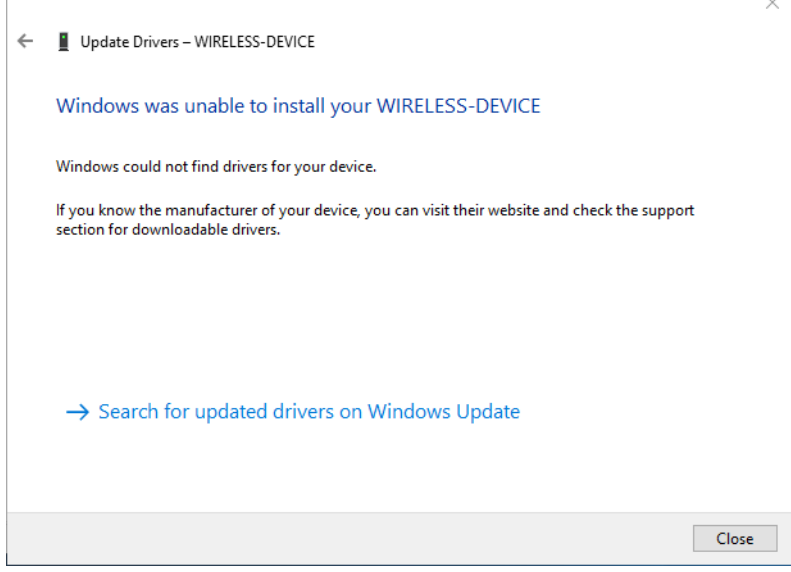

**1.** Open **Device Manager**.

## **WWERMA**

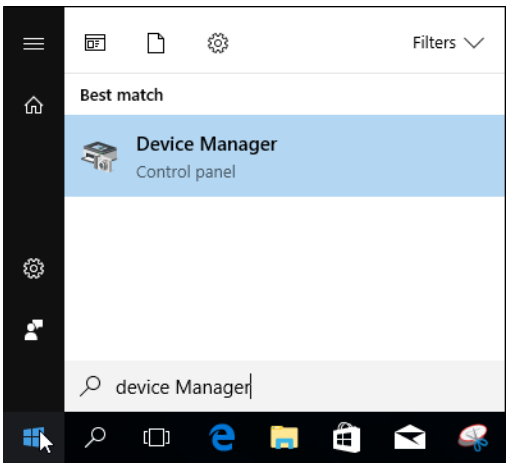

 $\rightarrow$  The **Device Manager** window appears.

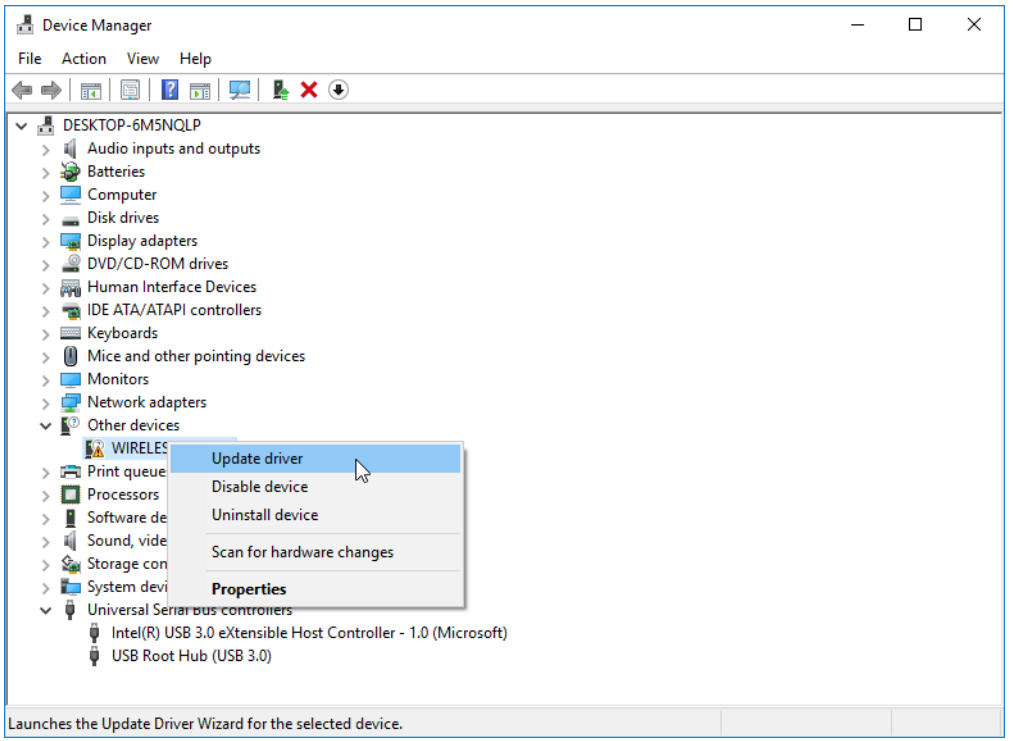

- **2.** Right-click on **WIRELESS DEVICE**.
- **3.** Select **Update driver** in the pop-up menu.

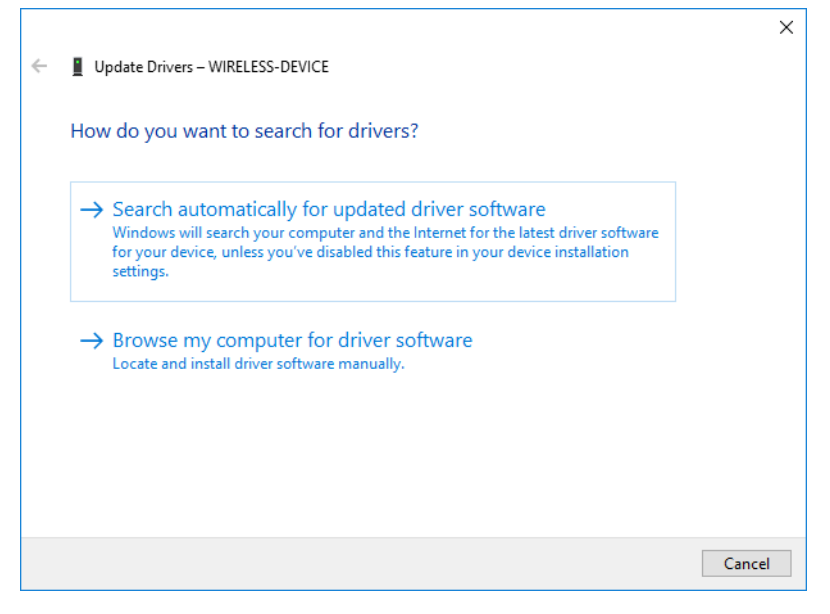

**4.** Click on **Browse my computer for driver software**.

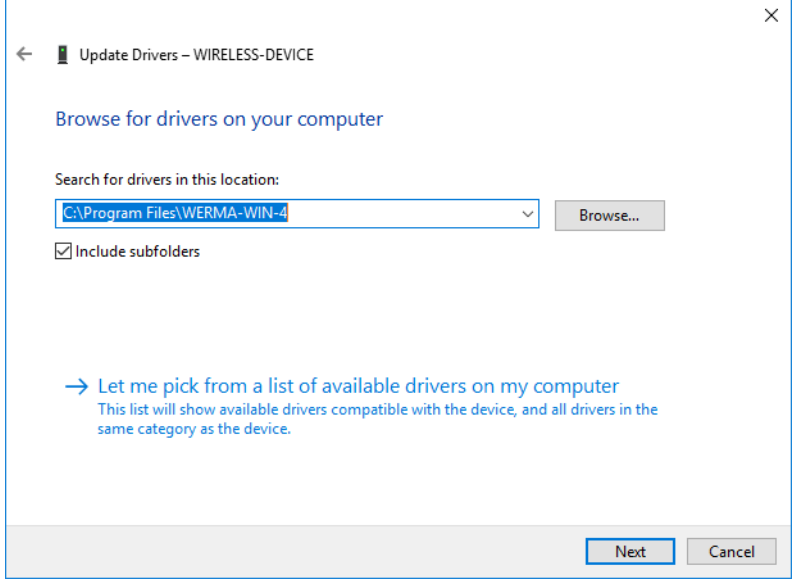

- **5.** Click on **Browse**.
- **6.** Navigate to the WERMA-WIN installation directory and open the Driverfolder.

#### **7.** Click on **Next**.

 $\rightarrow$  The device drivers are installed.

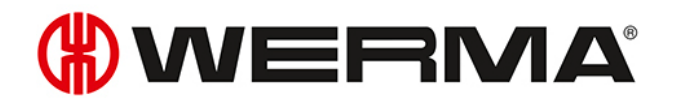

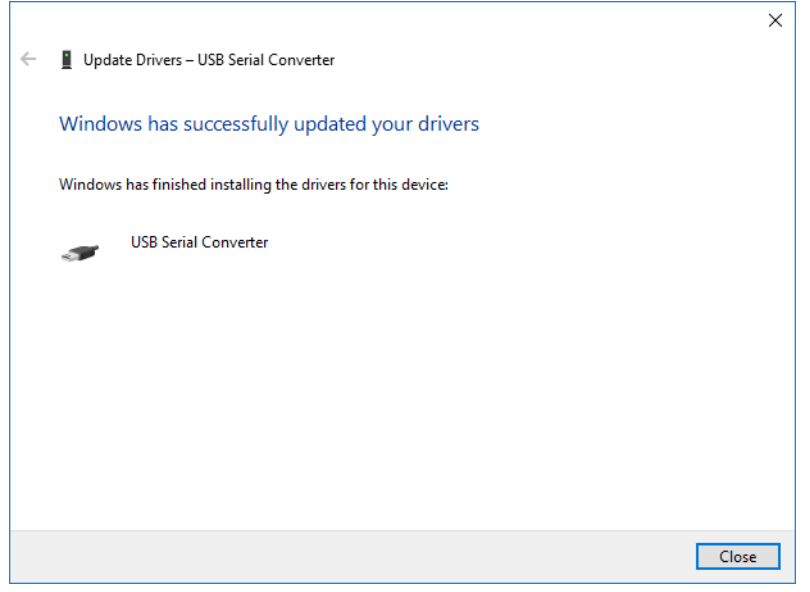

- **8.** Once successfully installed, click on **Close** to close the hardware assistant.
	- $\rightarrow$  The WERMA-WIN device is now ready for operation.

## <span id="page-23-0"></span>**2 Activation of the WIN devices**

WIN receiver or WIN ethernet receiver must be connected to a PC and configured before WERMA-WIN data from the signal towers can be received. WIN transmitters should then be configured and assigned to a WIN receiver or WIN ethernet receiver.

## <span id="page-23-1"></span>**2.1 WIN receiver**

**1.** Click on **Activation** in the toolbar.

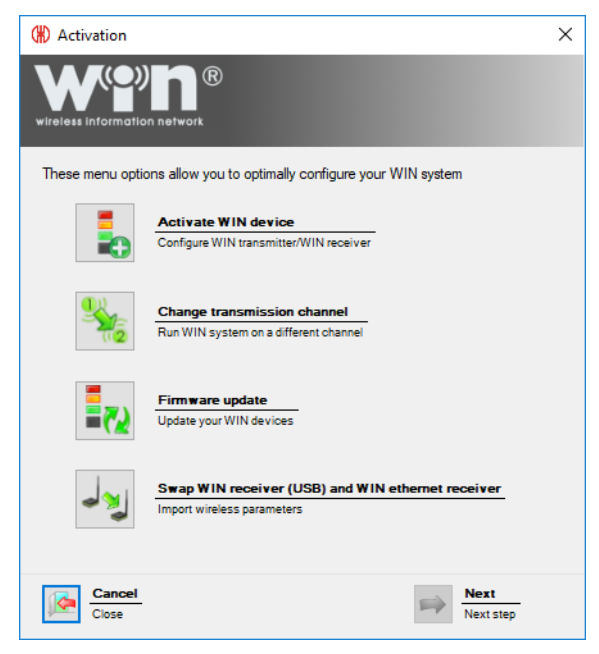

**2.** Click on **Activate WIN device**.

# **OWERMA**

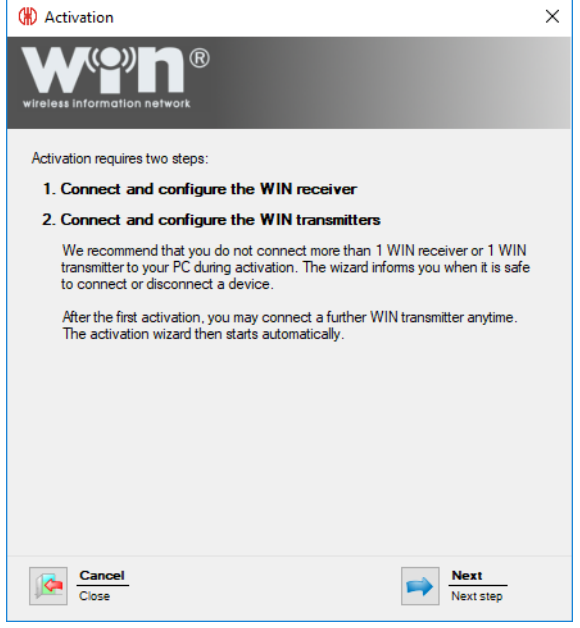

**3.** Read the information text and click on **Next**.

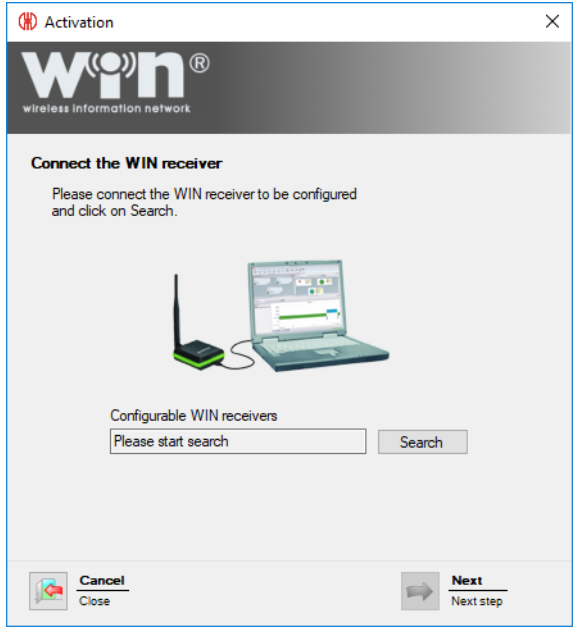

- **4.** Connect WIN receiver to the computer and click on **Search**.
	- $\rightarrow$  WERMA-WIN searches for the connected WIN receiver.

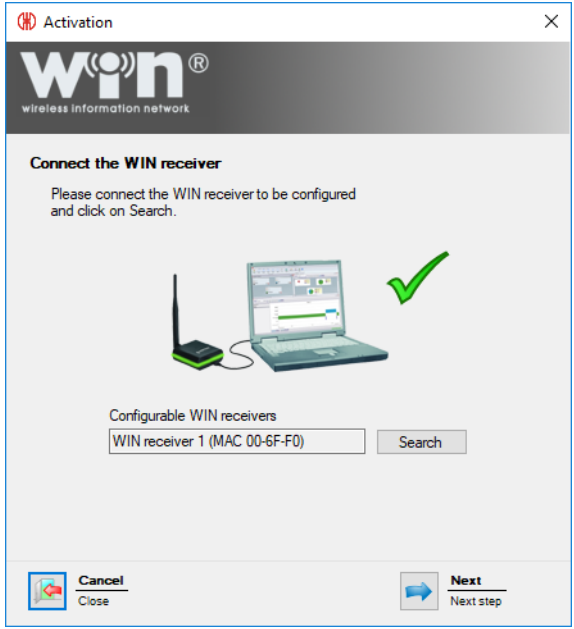

- **5.** Once WIN receiver has been recognised, click on **Next**.
- A message appears if a new firmware version is available. Click on **Yes** to install the new  $(i)$ firmware version.

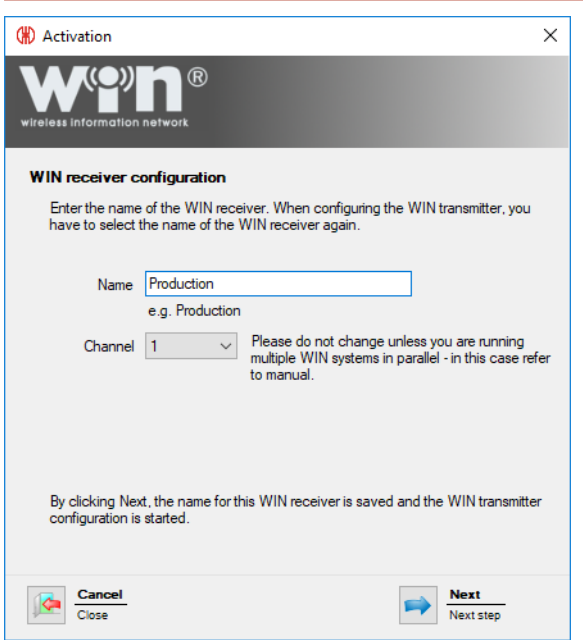

- **6.** Enter the description of the WIN receiver in the **Name** field.
- The transmission channel of the individual systems can be changed to enable the best  $(i)$ possible radio connection when several WERMA-WIN systems are run in parallel. We recommend only operating one WIN receiver per transmission channel.
	-
- **7.** Select another transmission channel in the **Channel** selection list if necessary.
- **8.** Click on **Next**.

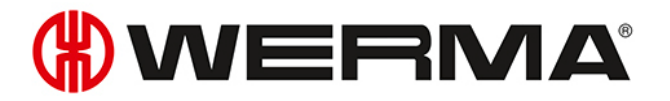

 $\rightarrow$  The configuration is transferred to the WIN receiver.

## <span id="page-26-0"></span>**2.2 WIN ethernet receiver**

**1.** Click on **Activation** in the toolbar.

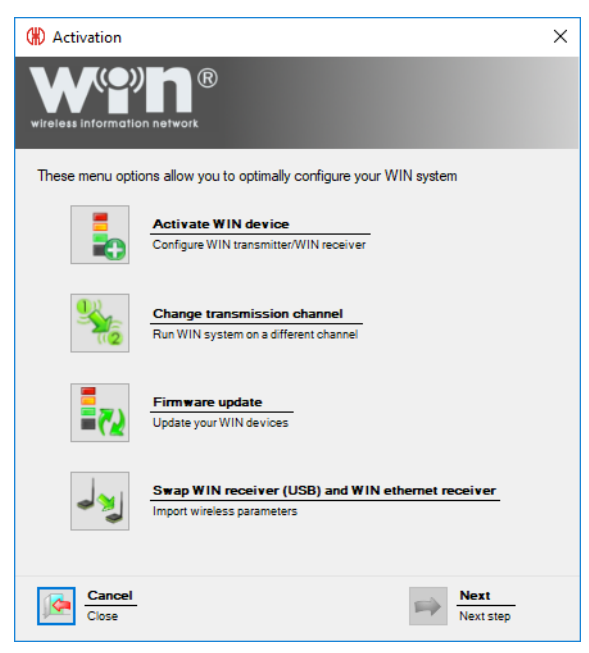

- **2.** Click on **Activate WIN device**.
- **3.** Click on **Next**.

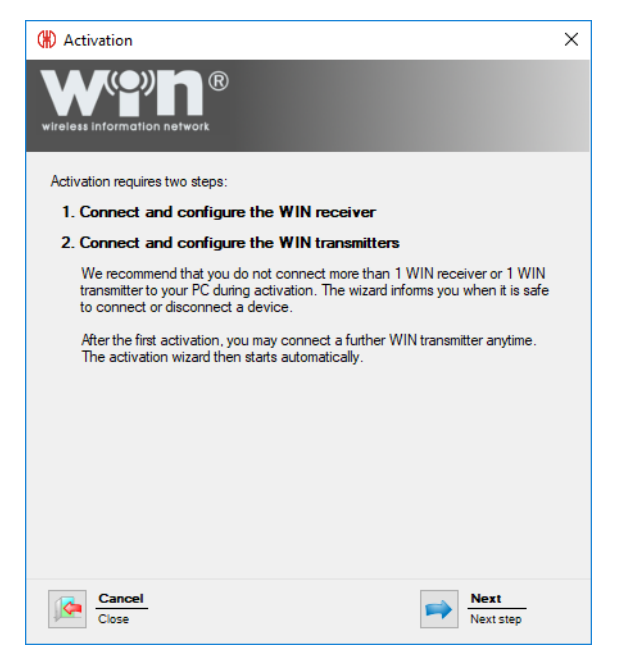

**4.** Read the information text and click on **Next**.

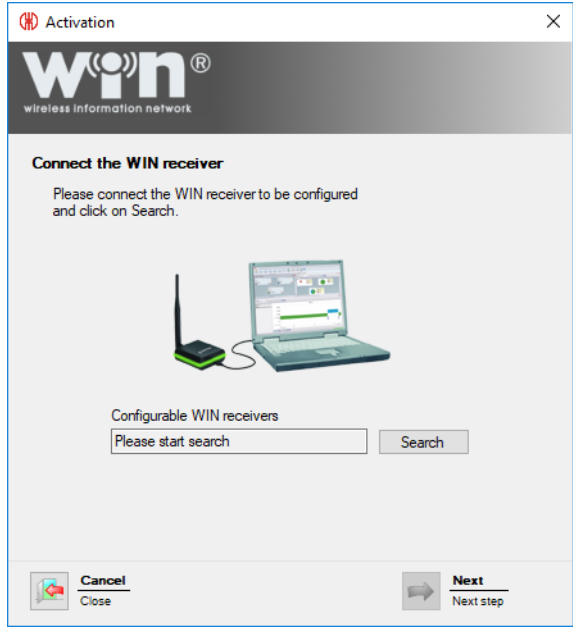

**5.** Use the USB cable to connect WIN ethernet receiver to the computer and click on **Search**.  $\rightarrow$  WERMA-WIN searches for the connected WIN ethernet receiver.

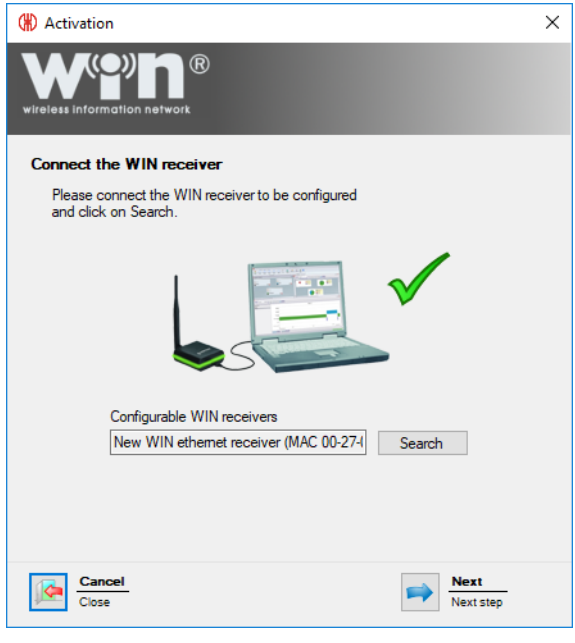

- **6.** After WIN ethernet receiver has been recognised, click on **Next**.
- A message appears if a new firmware version is available. Click on **Yes** to install the new  $(i)$ firmware version.

# **DUERMA**

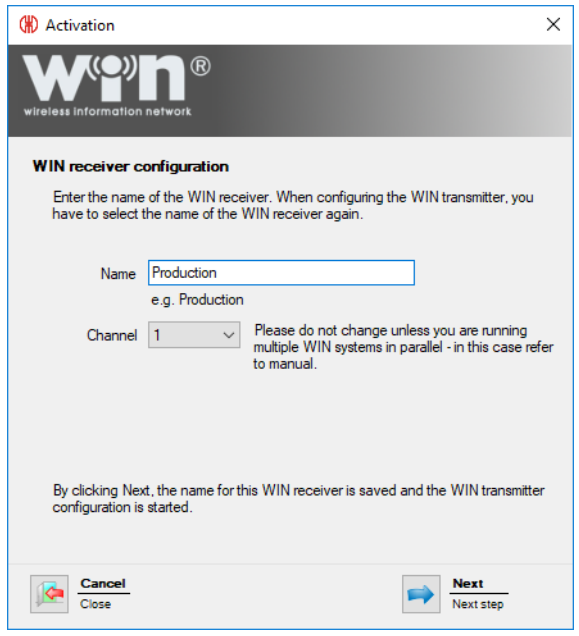

**7.** Enter the description of the WIN ethernet receiver in the **Name** field.

The transmission channel of the individual systems can be changed to enable the best  $\bigcap$ possible radio connection when several WERMA-WIN systems are run in parallel.

We recommend only operating one WIN receiver per transmission channel.

- **8.** Select another transmission channel in the **Channel** selection list if necessary.
- **9.** Click on **Next**.

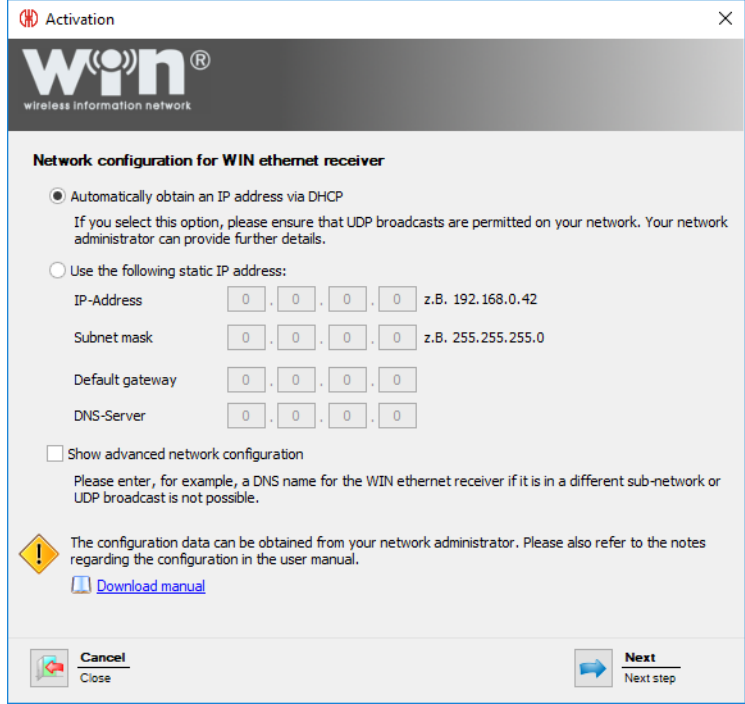

There are three options available to connect to the network:

- [Automatically](#page-29-0) obtaining an IP address via DHCP
- Using a static IP [address](#page-29-1)
- Advanced network [configuration](#page-31-0)

The **Advanced network configuration** must be used on the following cases:

- The WIN ethernet receiver and WERMA-WIN server service are in the same sub-network.
- UDP broadcast is not allowed.
- A static IP address should not be assigned.

### <span id="page-29-0"></span>**2.2.1 Automatically obtaining an IP address via DHCP**

- **1.** Select **Automatically obtain an IP address via DHCP**.
- **2.** Click on **Next**.

 $\binom{1}{1}$ 

- $\rightarrow$  The configuration is transferred to the WIN ethernet receiver.
- $\rightarrow$  The configuration has been successfully completed.

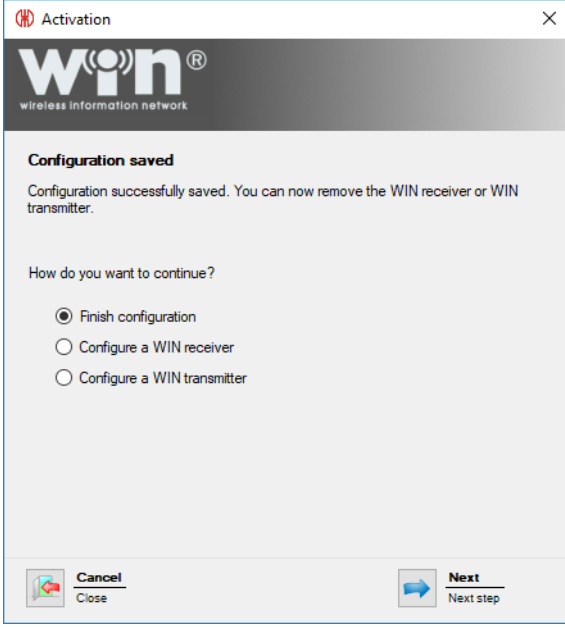

**3.** Now choose whether you wish to perform further configuration or finish configuration.

**4.** Click on **Next**.

### <span id="page-29-1"></span>**2.2.2 Using a static IP address**

**1.** Select **Use the following static IP address:**.

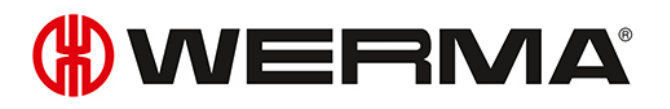

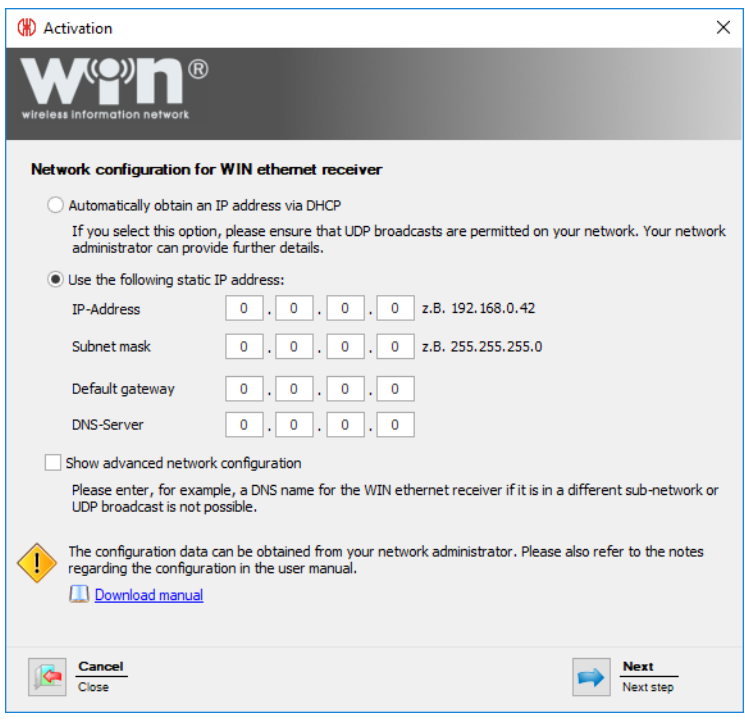

**2.** Enter the network data into the corresponding fields.

Your network administrator will provide the requisite data.

#### **3.** Click on **Next**.

 $(i)$ 

- $\rightarrow$  The configuration is transferred to the WIN ethernet receiver.
- $\rightarrow$  The configuration has been successfully completed.

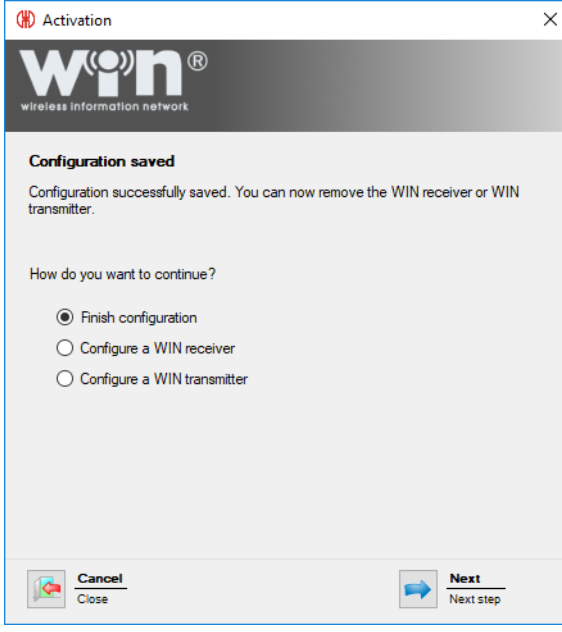

- **4.** Now choose whether you wish to perform further configuration or finish configuration.
- **5.** Click on **Next**.

## <span id="page-31-0"></span>**2.2.3 Advanced network configuration**

**1.** Select **Use the following static IP address:**.

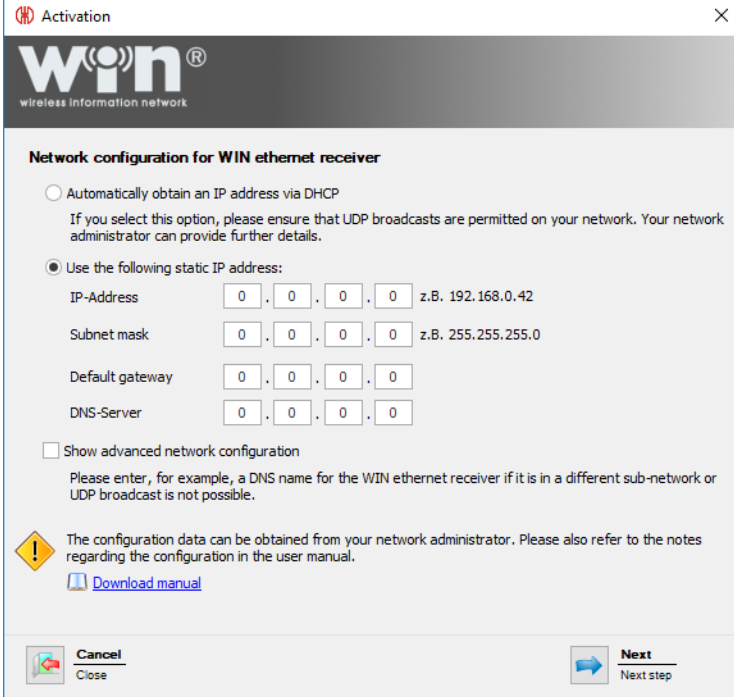

**2.** Enter the network data into the corresponding fields.

 $(i)$ Your network administrator will provide the requisite data.

- **3.** Enable **Advanced network configuration**.
- **4.** Click on **Next**.

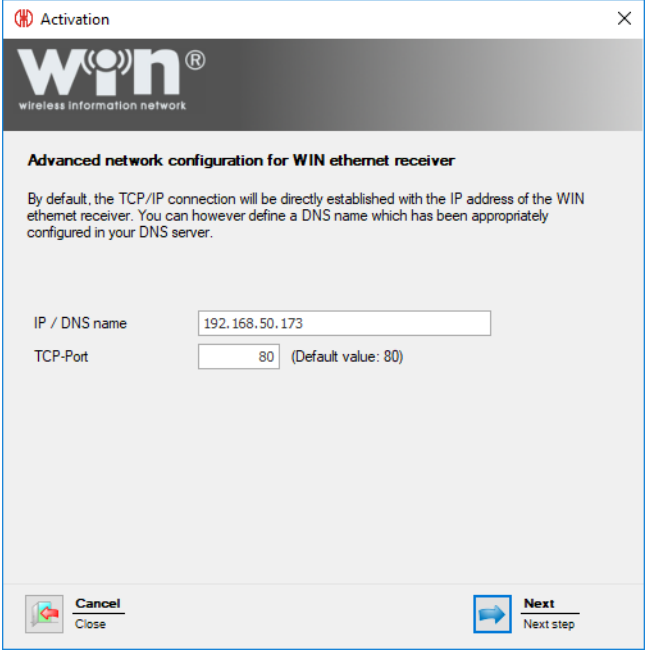

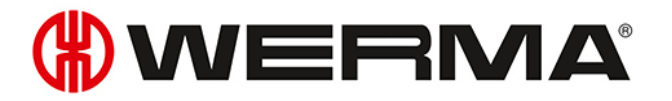

- **5.** Enter the IP address or DNS name of WIN ethernet receiver in the **IP / DNS name** field.
- **6.** You may need to change the TCP port in the **TCP-Port** field.
- $(i)$ Your network administrator will provide the requisite data.

#### **7.** Click on **Next**.

 $\rightarrow$  The configuration has been successfully completed.

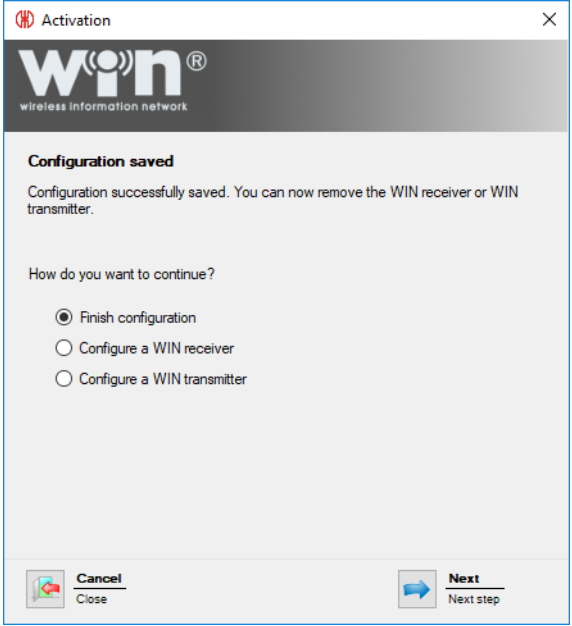

- **8.** Now choose whether you wish to perform further configuration or finish configuration.
- **9.** Click on **Next**.

## <span id="page-32-0"></span>**2.3 WIN transmitter**

- **1.** Start WERMA-WIN.
- **2.** Use the USB cable to connect WIN transmitter to the computer.

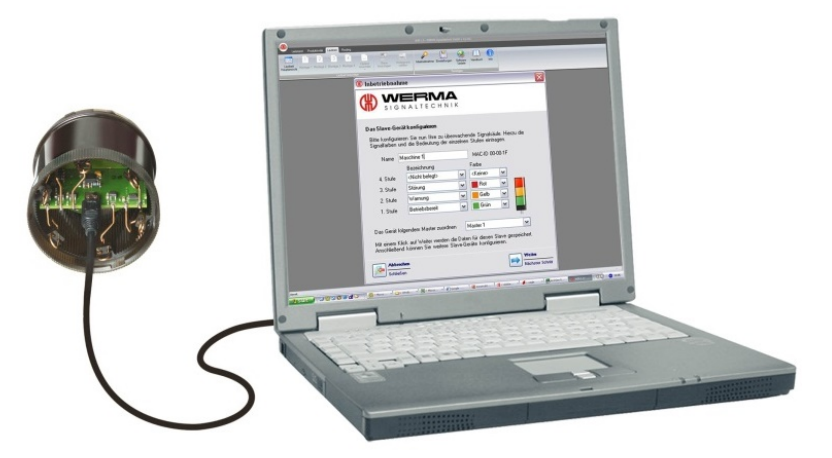

 $\rightarrow$  The **Activation** window appears.

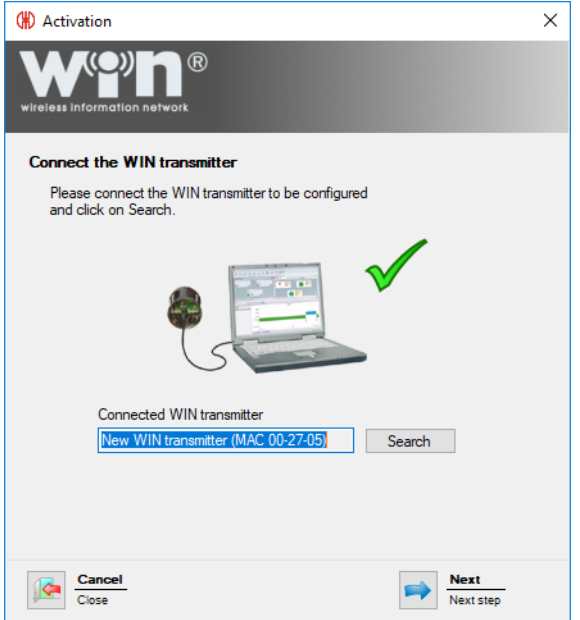

- **3.** Click on **Search** if WIN transmitter has not automatically been found.  $\rightarrow$  WERMA-WIN searches for the connected WIN transmitter.
- **4.** Once WIN transmitter has been recognised, click on **Next**.

## **DUERMA**

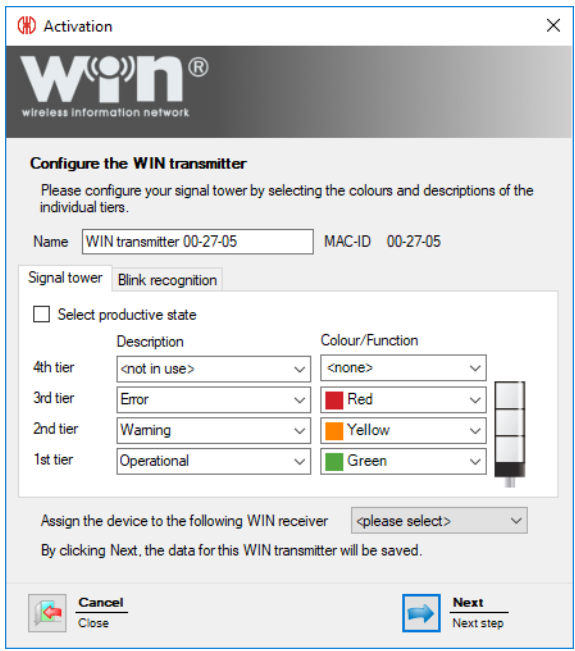

- **5.** Enter the description of the WIN transmitter in the **Name** field.
- **6.** Configure WIN transmitter in the **[Signal](#page-56-0) tower** and **Blink [recognition](#page-57-0)** tabs.
- **7.** Assign WIN transmitter in the selection list **Assign the device to the following WIN receiver** to a WIN receiver.
- **8.** Click on **Next**.
	- $\rightarrow$  The configuration has been successfully completed.

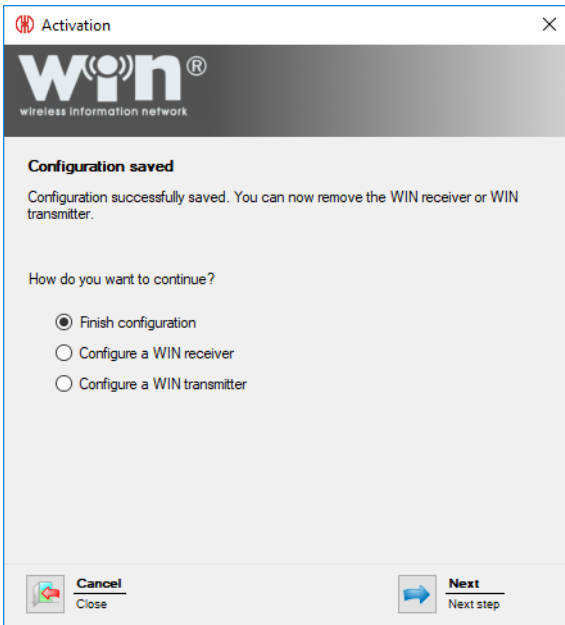

- **9.** Now choose whether you wish to perform further configuration or finish configuration.
- **10.** Click on **Next**.
- **11.** Disconnect the USB connection from the WIN transmitter.
	- $\rightarrow$  The WIN transmitter is configured and can be fitted on the signal tower.

## <span id="page-35-0"></span>**2.4 WIN transmitter performance**

- **1.** Start WERMA-WIN.
- **2.** Use the USB cable to connect WIN transmitter performance to the computer.

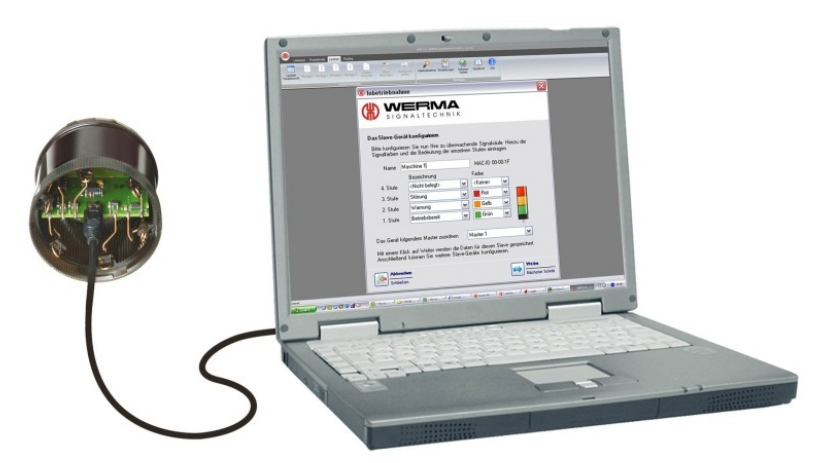

 $\rightarrow$  The **Activation** window appears.

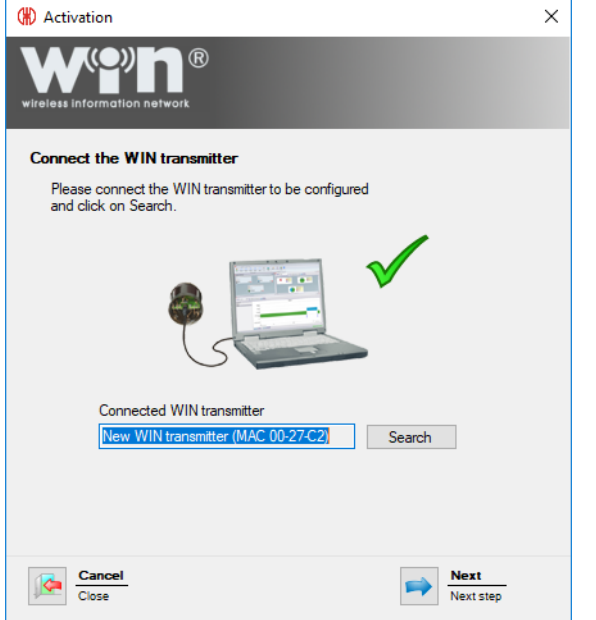

- **3.** Click on **Search** if WIN transmitter performance has not automatically been found.  $\rightarrow$  WERMA-WIN searches for the connected WIN transmitter performance.
- **4.** Once WIN transmitter performance has been recognised, click on **Next**.
# WERMA®

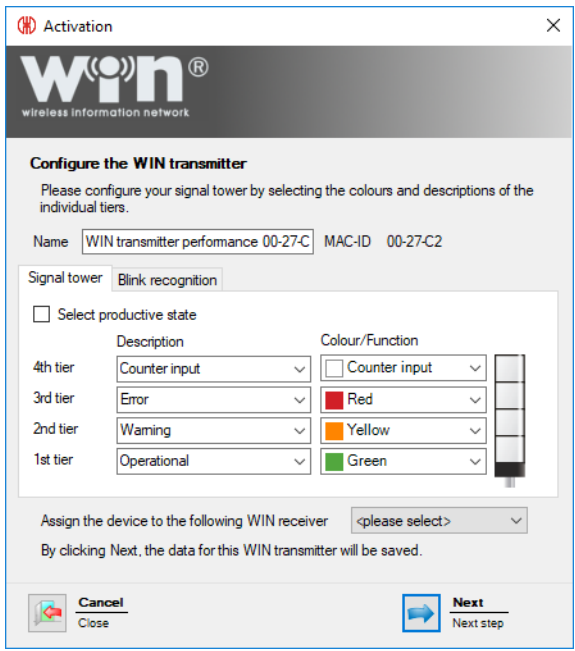

- **5.** Enter the description of the WIN transmitter performance in the **Name** field.
- **6.** Configure WIN transmitter performance in the **[Signal](#page-62-0) tower** and **Blink [recognition](#page-64-0)** tabs.
- **7.** Assign WIN transmitter performance in the selection list **Assign the device to the following WIN receiver** to a WIN receiver.

#### **8.** Click on **Next**.

 $\rightarrow$  The configuration has been successfully completed.

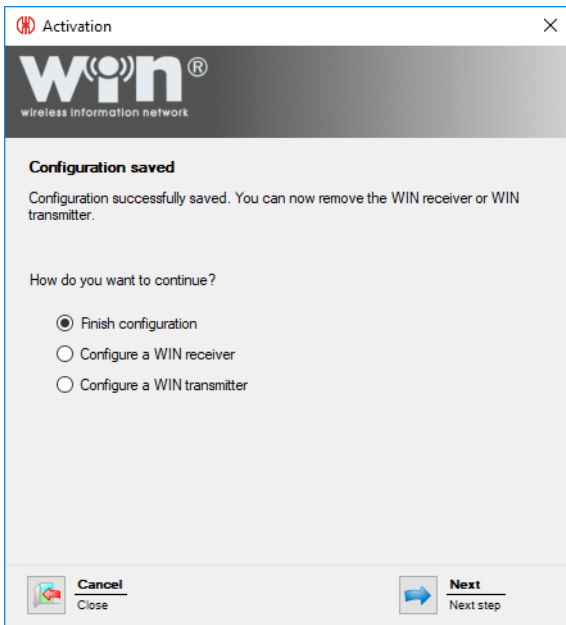

- **9.** Now choose whether you wish to perform further configuration or finish configuration.
- **10.** Click on **Next**.
- **11.** Disconnect the USB connection from the WIN transmitter.
	- $\rightarrow$  The WIN transmitter performance is configured and can be fitted on the signal tower.

# **2.5 WIN transmitter control**

- **1.** Start WERMA-WIN.
- **2.** Use the USB cable to connect WIN transmitter control to the computer.

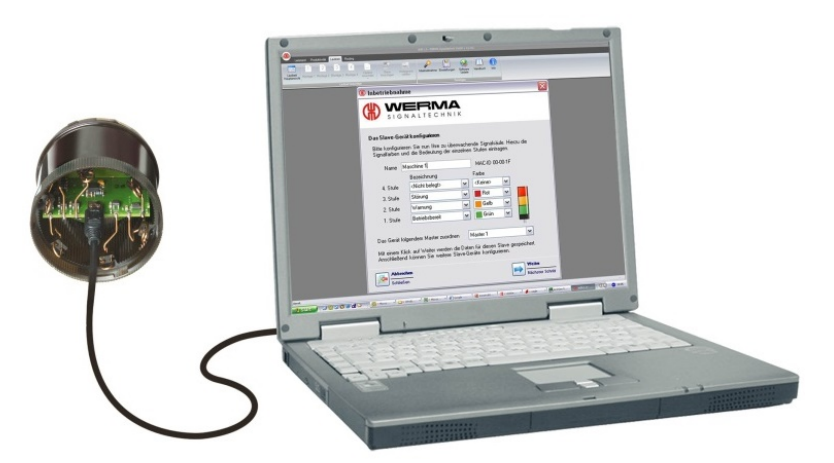

 $\rightarrow$  The **Activation** window appears.

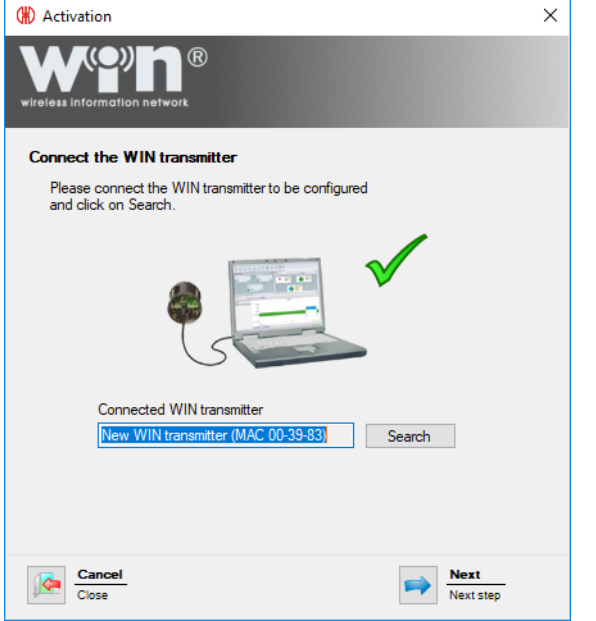

- **3.** Click on **Search** if WIN transmitter control has not automatically been found.  $\rightarrow$  WERMA-WIN searches for the connected WIN transmitter control.
- **4.** Once WIN transmitter control has been recognised, click on **Next**.

# **DUERMA**

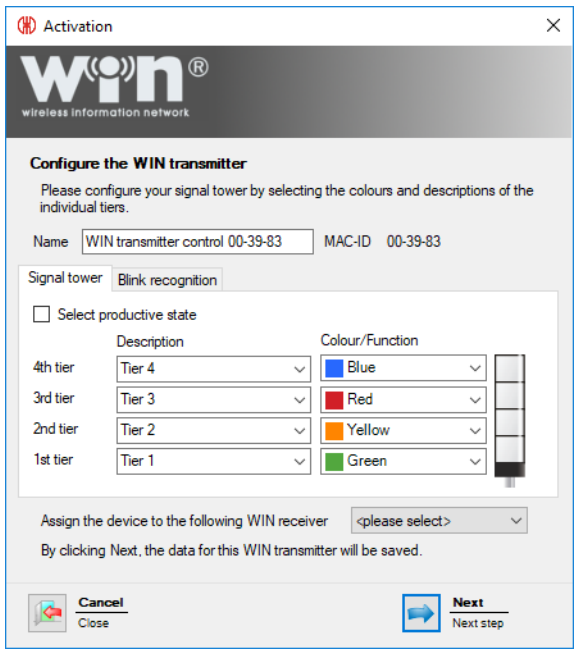

- **5.** Enter the description of the WIN transmitter control in the **Name** field.
- **6.** Configure WIN transmitter control in the **[Signal](#page-59-0) tower** and **Blink [recognition](#page-60-0)** tabs.
- **7.** Assign WIN transmitter control in the selection list **Assign the device to the following WIN receiver** to a WIN receiver.
- **8.** Click on **Next**.

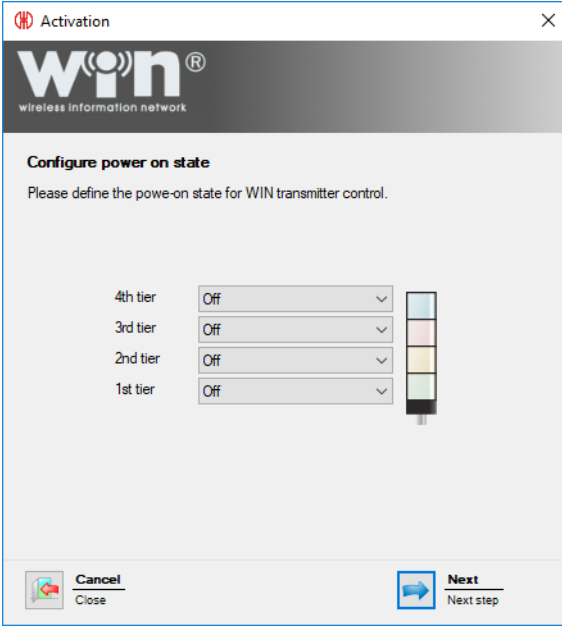

**9.** Configure the switching status of the individual tiers in the respective selection lists.

The switching status is activated as soon as power is supplied to the WIN transmitter con- $(i)$ trol.

**10.** Click on **Next**.

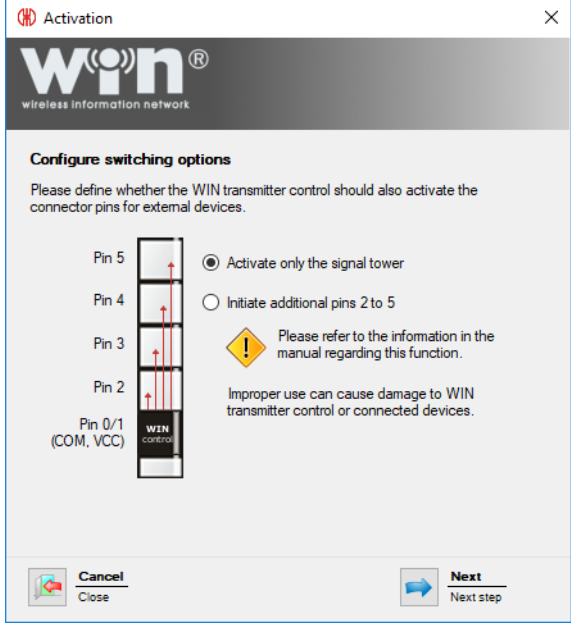

- 11. Select the switching condition of the WIN transmitter control.
- **12.** Click on **Next**.
	- $\rightarrow$  The configuration has been successfully completed.

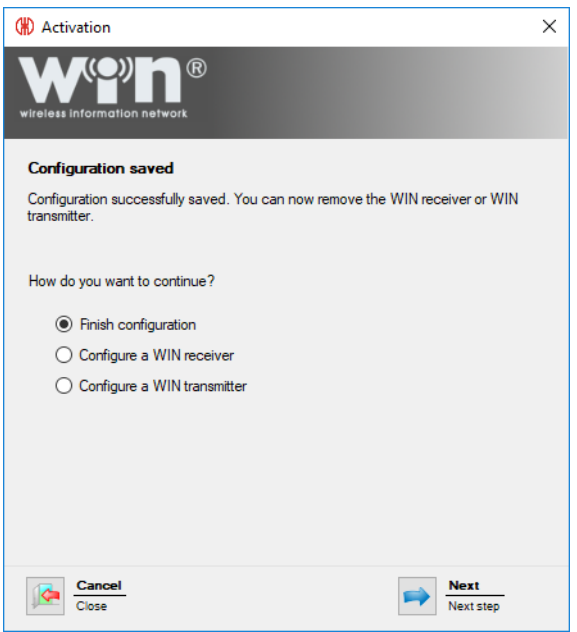

- **13.** Now choose whether you wish to perform further configuration or finish configuration.
- **14.** Click on **Next**.
- **15.** Disconnect the USB connection from the WIN transmitter.
	- $\rightarrow$  The WIN transmitter control is configured and can be fitted on the signal tower.

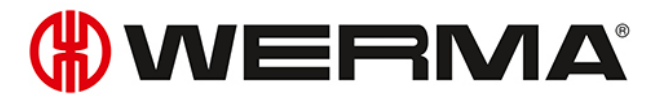

# **2.6 Changing transmission channel**

The transmission channel of the individual systems can be changed to enable the best possible radio connection when several WERMA-WIN systems are run in parallel. Four different transmission channels are available.

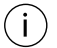

We recommend only operating one WIN receiver per transmission channel.

**1.** Click on **Activation** in the toolbar.  $\rightarrow$  The **Activation** window appears.

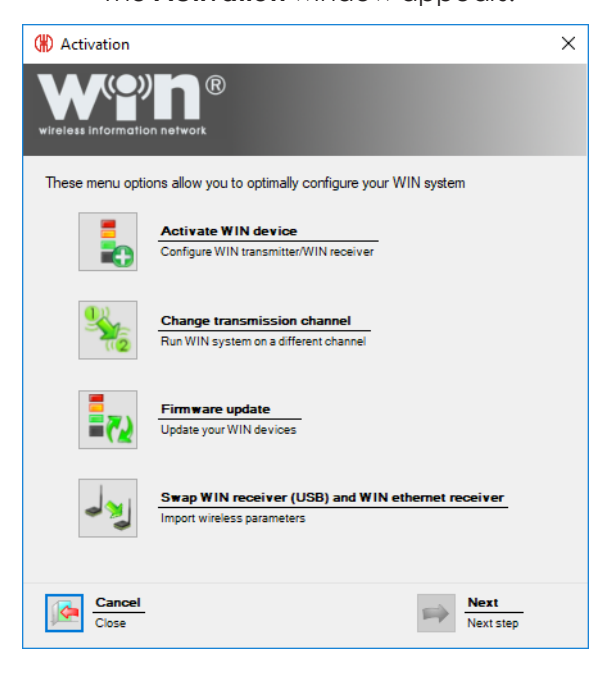

**2.** Click on **Change transmission channel**.

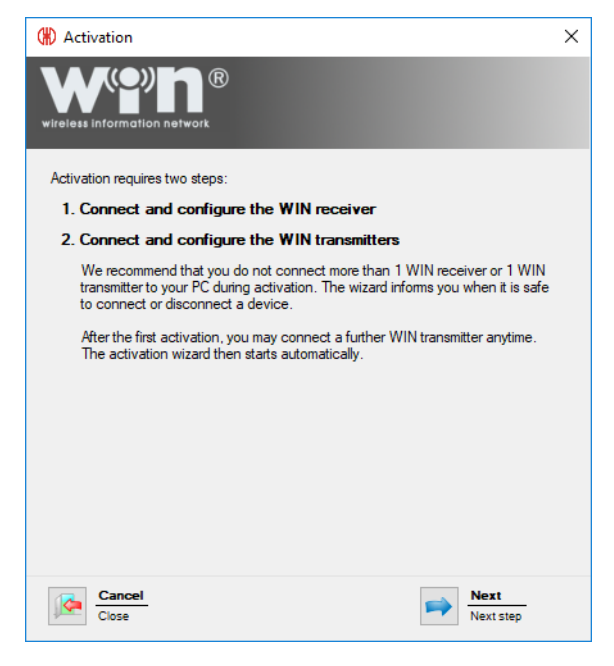

- **3.** Read the information text and click on **Next**.
	- $\rightarrow$  The activation assistant for a WERMA-WIN device appears.

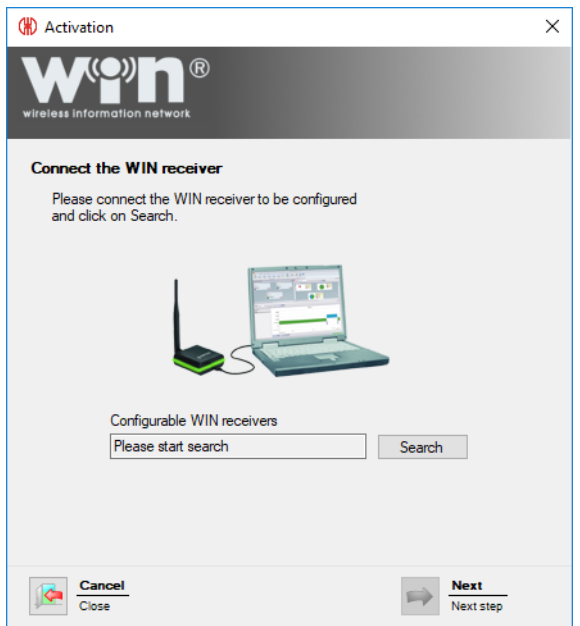

- **4.** Start up WIN [receiver](#page-23-0) or WIN [ethernet](#page-26-0) receiver again.
- **5.** Select the preferred transmission channel in the **Channel** selection list during activation.

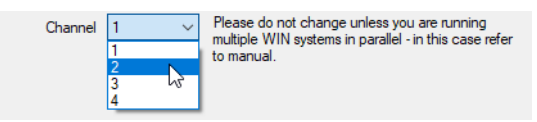

WIN transmitter must be [reconfigured](#page-23-1) if the WIN receiver transmission channel is changed  $(i)$ after WIN transmitter has been configured.

# **2.7 Firmware update**

- **1.** Click on **Activation** in the toolbar.
	- $\rightarrow$  The **Activation** window appears.

# **WWERMA**

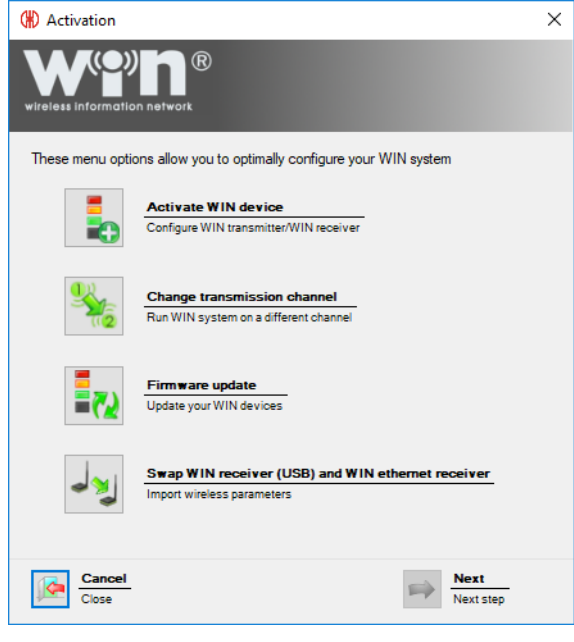

**2.** Click on **Firmware update**.

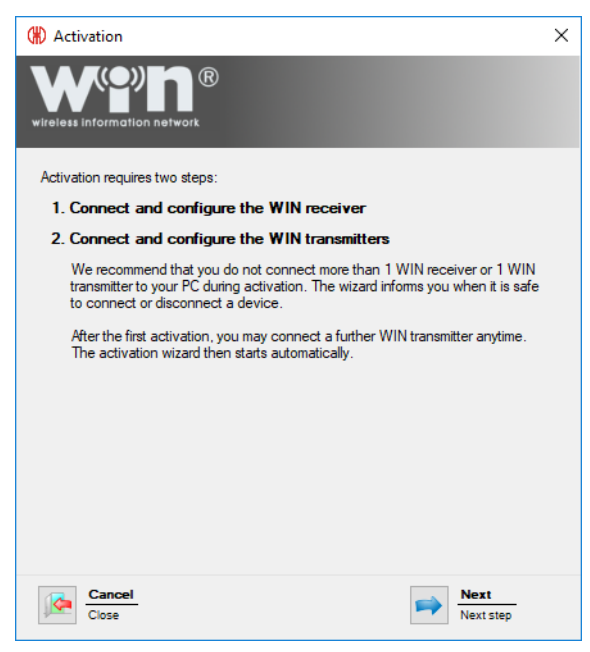

- **3.** Read the information text and click on **Next**.
	- $\rightarrow$  The activation assistant for a WERMA-WIN device appears.

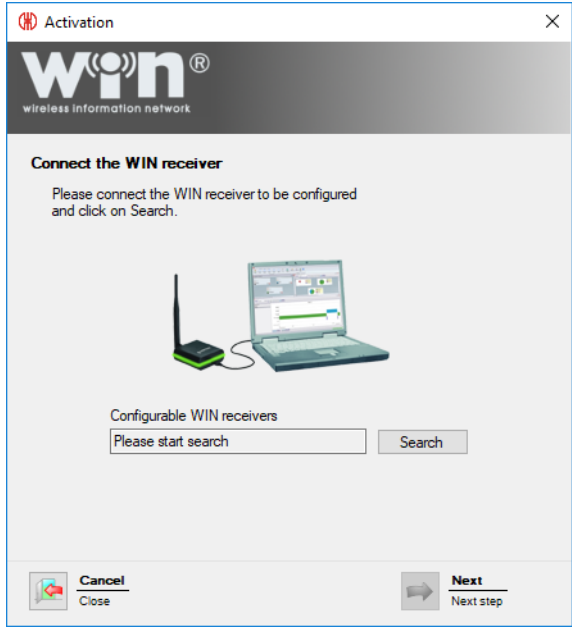

- **4.** Start up WIN [receiver](#page-23-0) or WIN [ethernet](#page-26-0) receiver again.
- **5.** During activation, confirm the firmware update message with **Yes**.
	- $\rightarrow$  The **Firmware update** window appears.

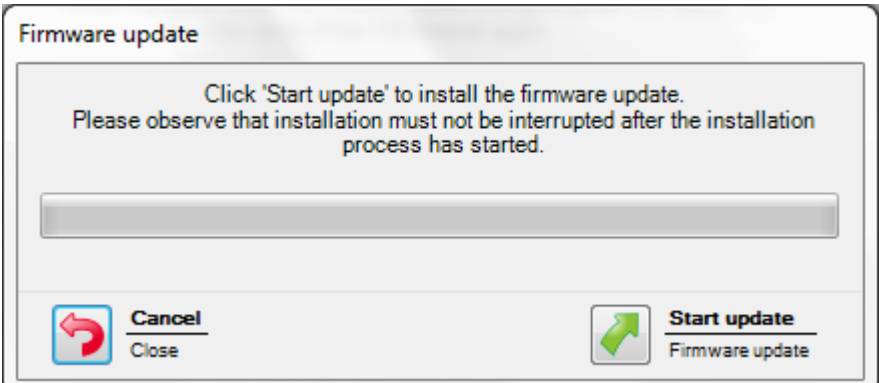

- **6.** Click on **Start update**.
	- $\rightarrow$  The firmware is updated.

# **2.8 Swapping WIN receiver and WIN ethernet receiver**

A WIN receiver can be replaced by a WIN ethernet receiver. An assistant can be used to transmit all the WIN transmitters assigned to the WIN receiver to the WIN ethernet receiver.

- **1.** Click on **Activation** in the toolbar.
	- $\rightarrow$  The **Activation** window appears.

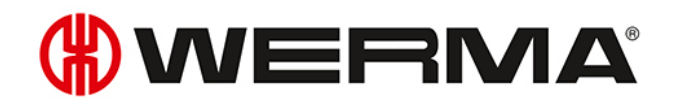

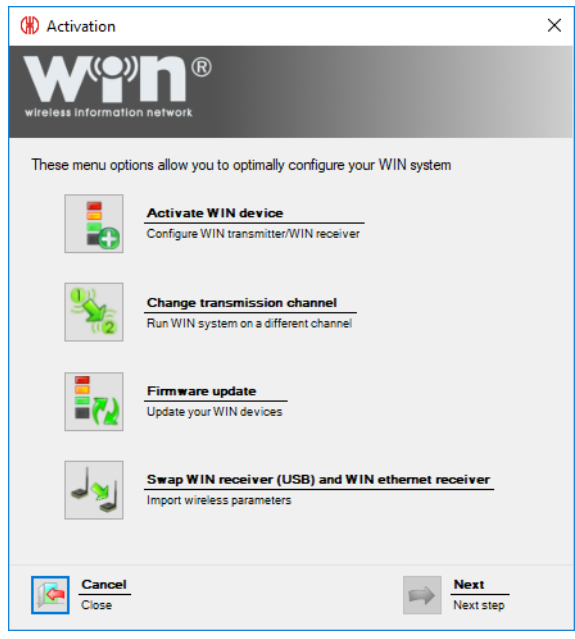

- **2.** Click on **Swap WIN receiver (USB) and WIN ethernet receiver**.
	- $\rightarrow$  The **Activation** window appears.

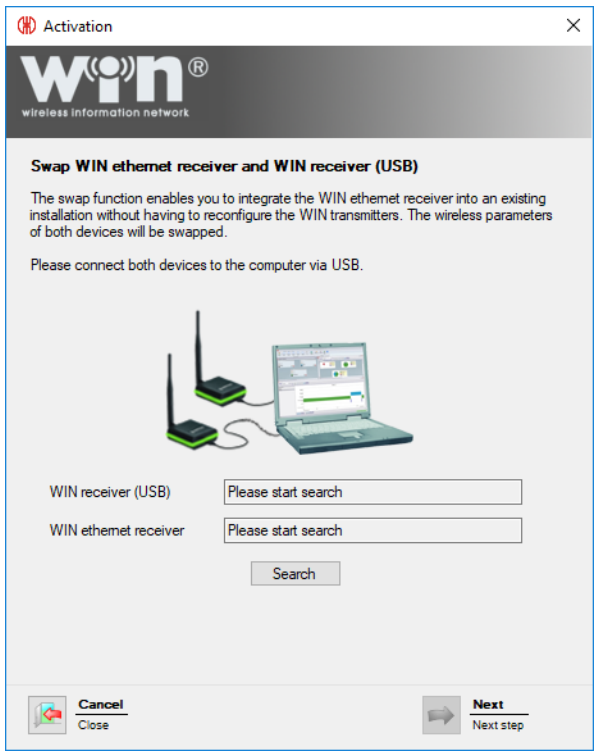

**3.** Connect WIN receiver and WIN ethernet receiver to the computer.

#### **4.** Click on **Search**.

 $\rightarrow$  WERMA-WIN searches for the connected WIN receiver and WIN ethernet receiver.

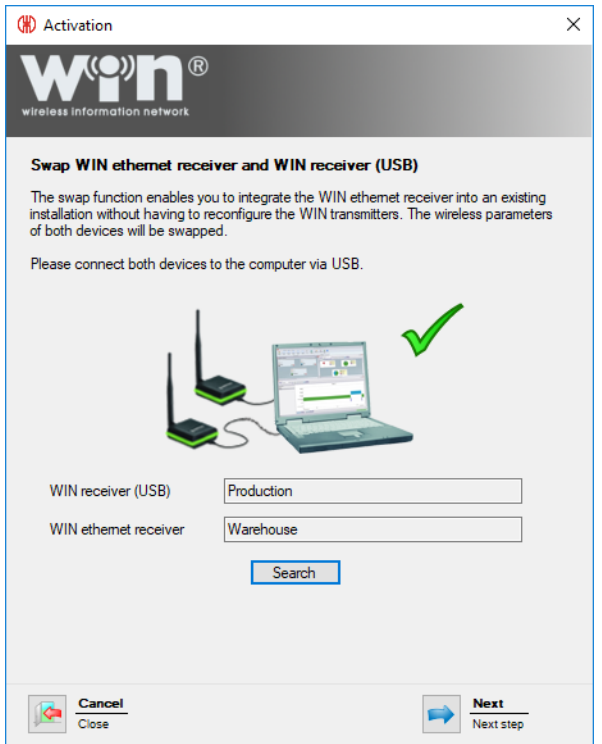

**5.** Once WIN receiver has been recognised, click on **Next**.  $\rightarrow$  WIN receiver and WIN ethernet receiver are swapped.

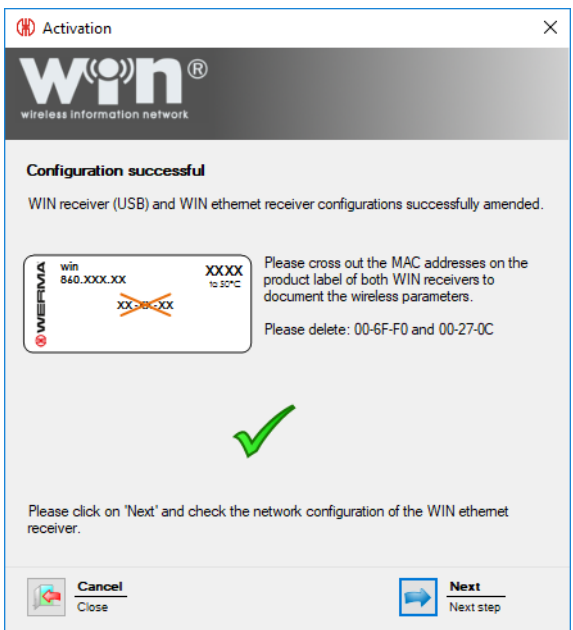

- **6.** Once they have been successfully swapped, amend or strike through the MAC addresses printed on the type labels.
- **7.** Click on **Next** to complete the swap and check the configuration of the WIN ethernet receiver.

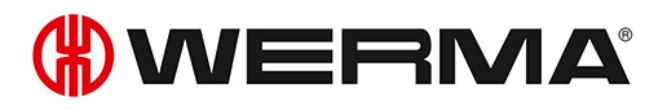

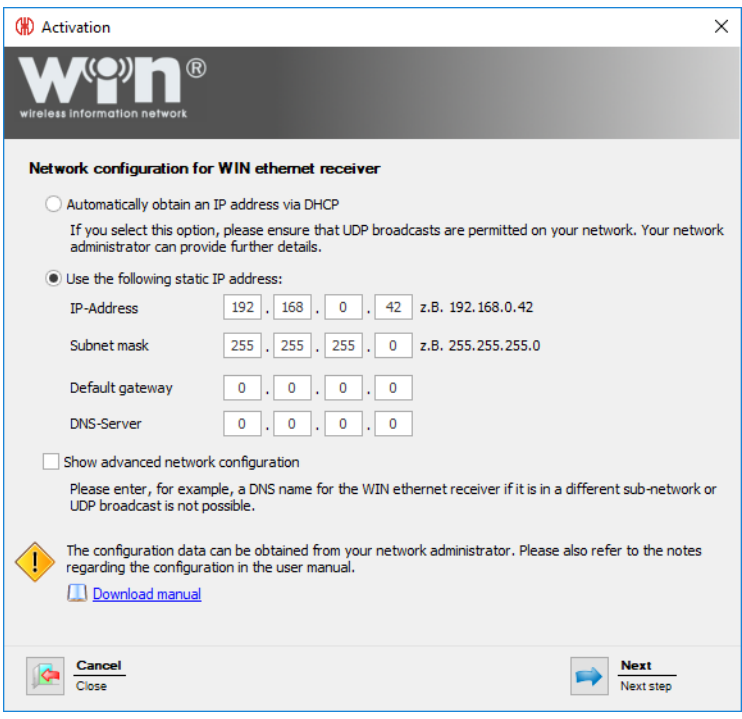

- **8.** Check the configuration of the WIN ethernet receiver and adapt if necessary.
- **9.** Click on **Next** to save the configuration.
	- $\rightarrow$  The swap has been successfully completed.

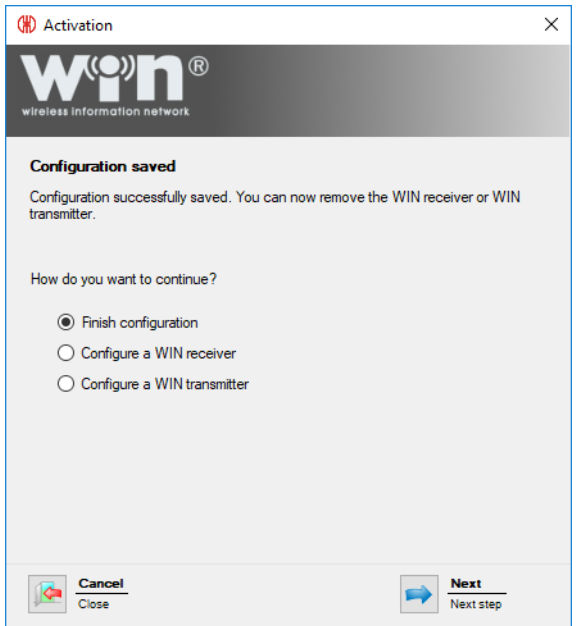

- **10.** Now choose whether you wish to perform further configuration or finish configuration.
- **11.** Click on **Next**.

# **3 Program functions**

WERMA-WIN is subdivided into six main modules:

- [Control](#page-47-0) station
- [Productivity](#page-70-0)
- [Runtime](#page-78-0)
- [Job](#page-87-0)
- [Control](#page-103-0)
- [Routing](#page-121-0)

# <span id="page-47-0"></span>**3.1 Control station**

The statuses and job details of up to 50 machines, systems and workplaces are displayed in an overview in the **Control station** module. The overview shows which machine is running or has a fault. This enables reaction times and downtimes to be effectively shortened.

The job details show how far the jobs have progressed on the individual machines.

The position of a machine can be easily identified by the integration of a building plan into the Control station module.

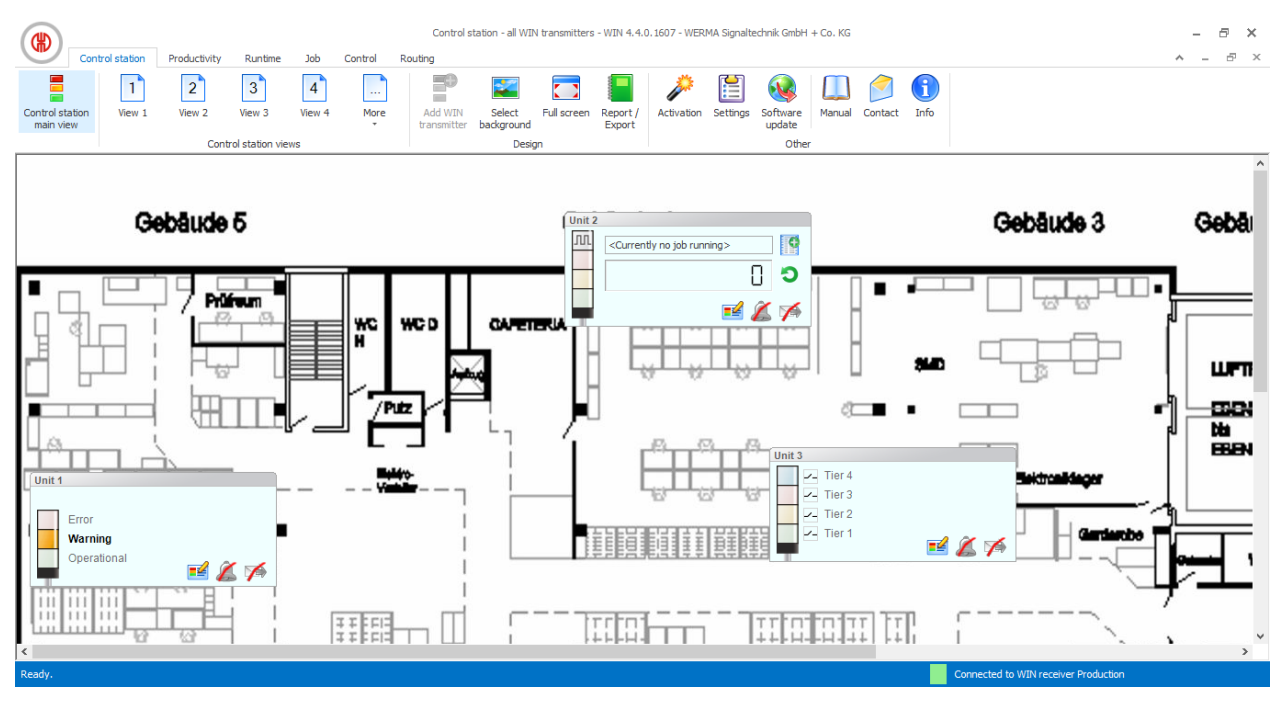

# **3.1.1 Control station display**

The control station display of the WIN transmitter shows the status of the respective signal tower or machine and enables the WIN transmitters to be configured.

# WERMA

## **3.1.1.1 WIN transmitter**

The control station display of the WIN transmitter includes the following information:

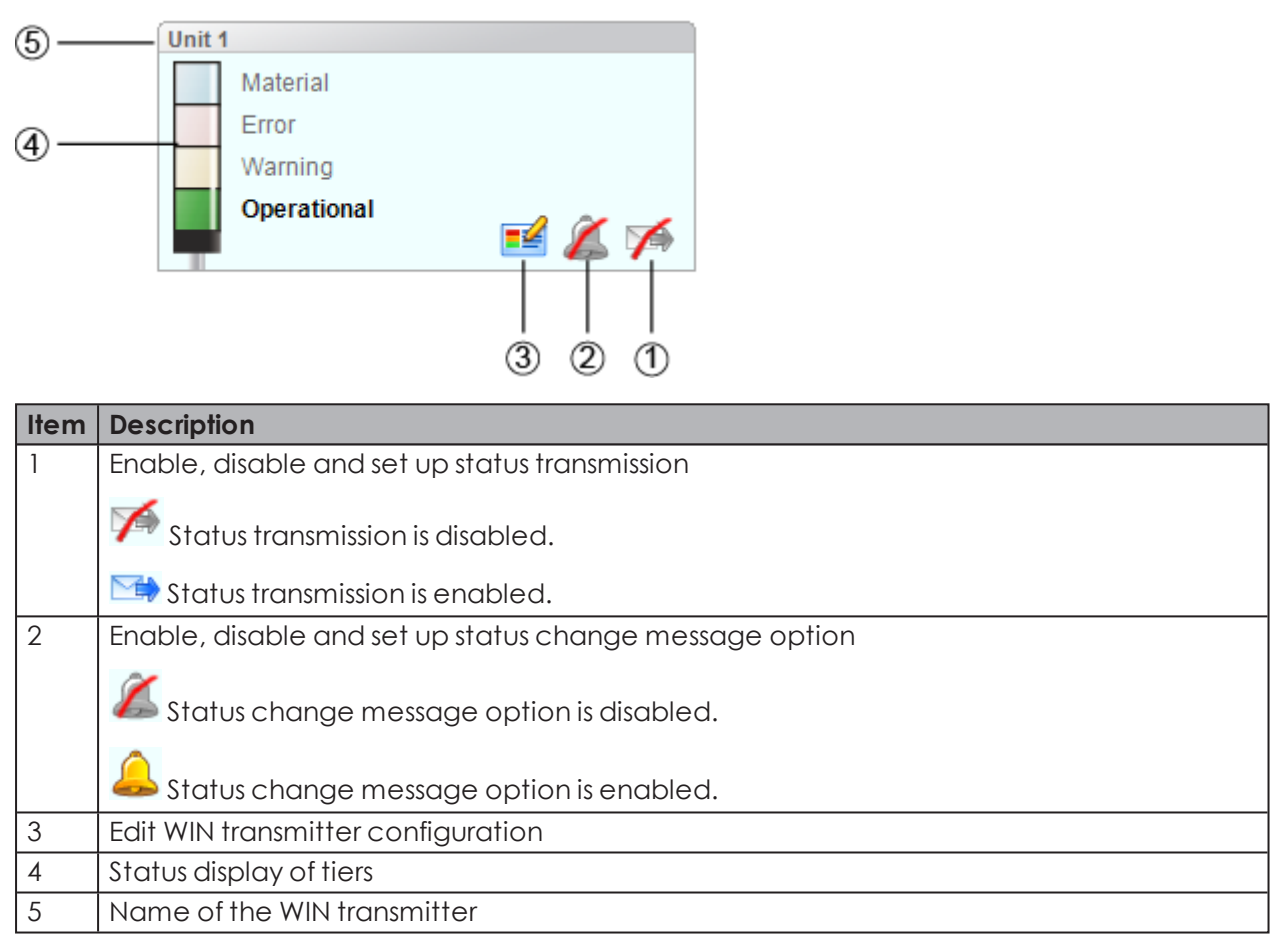

## **3.1.1.2 WIN transmitter performance with running job**

The control station display of a WIN transmitter performance with running job includes the following information:

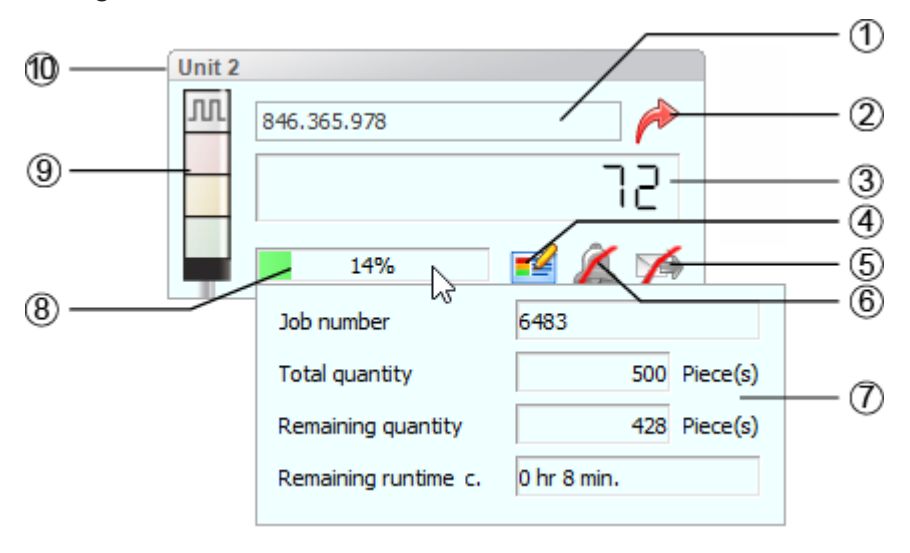

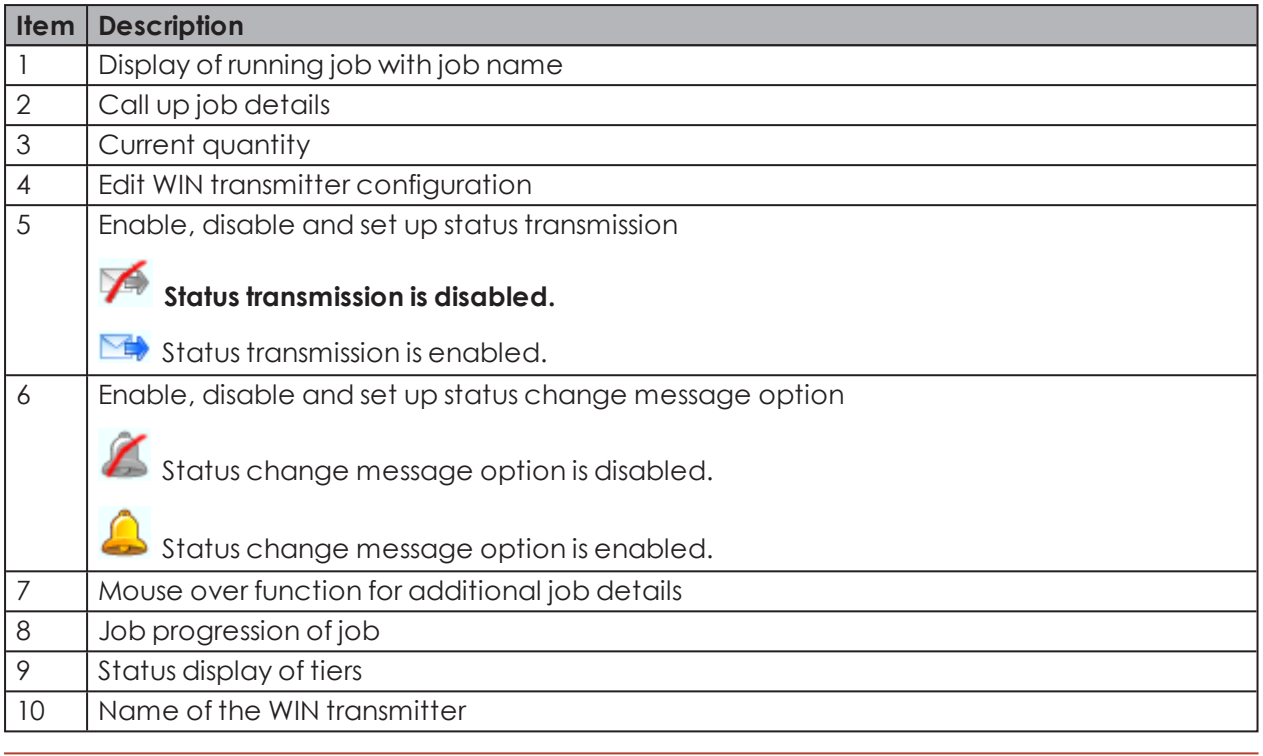

The additional job details (7) appear as soon as the cursor hovers over the job progression  $(i)$ of the job (8).

## **3.1.1.3 WIN transmitter performance without running job**

The control station display of a WIN transmitter performance without running job includes the following information:

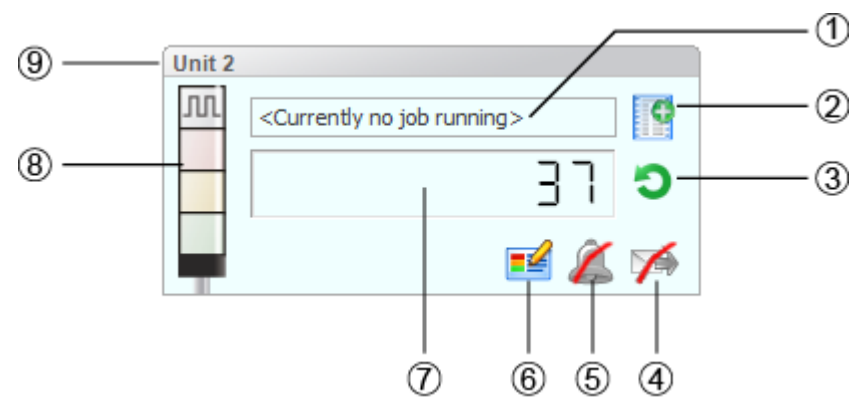

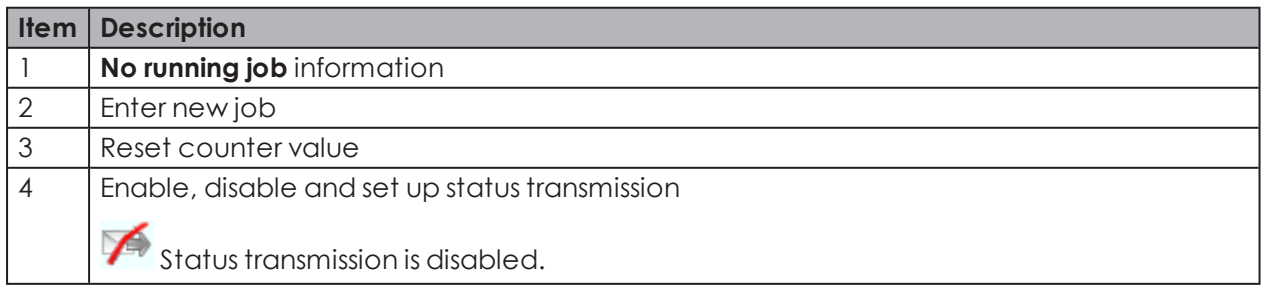

# **WWERMA**

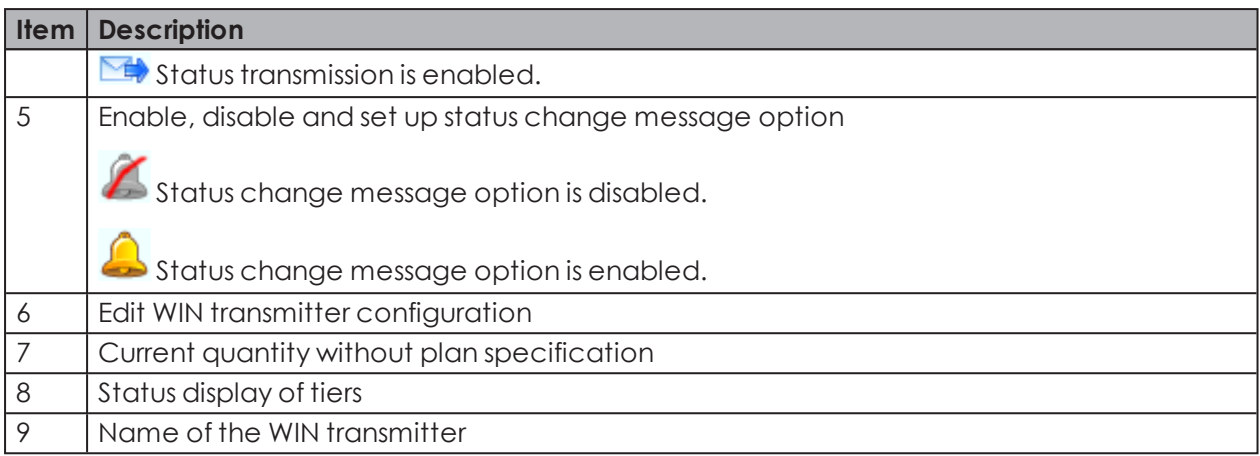

## **3.1.1.4 WIN transmitter control**

The control station display of the WIN transmitter control includes the following information:

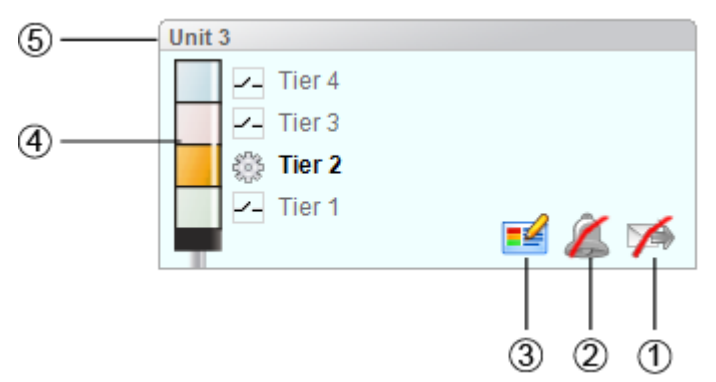

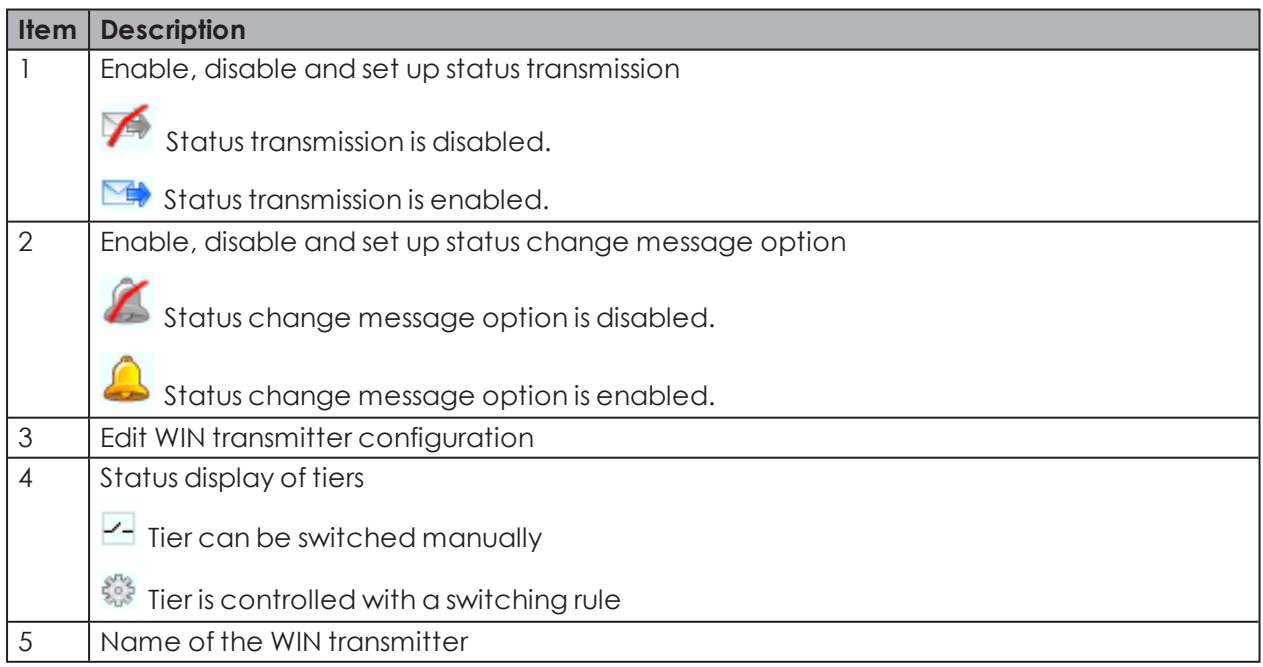

## **3.1.2 Views**

The **Control station main view** or a user-defined view can be used in the **Control station** module.

### **3.1.2.1 Control station main view**

The **Control station main view** gives an overview of all WIN transmitters that have been configured. The **Control station main view** can be provided with a background image.

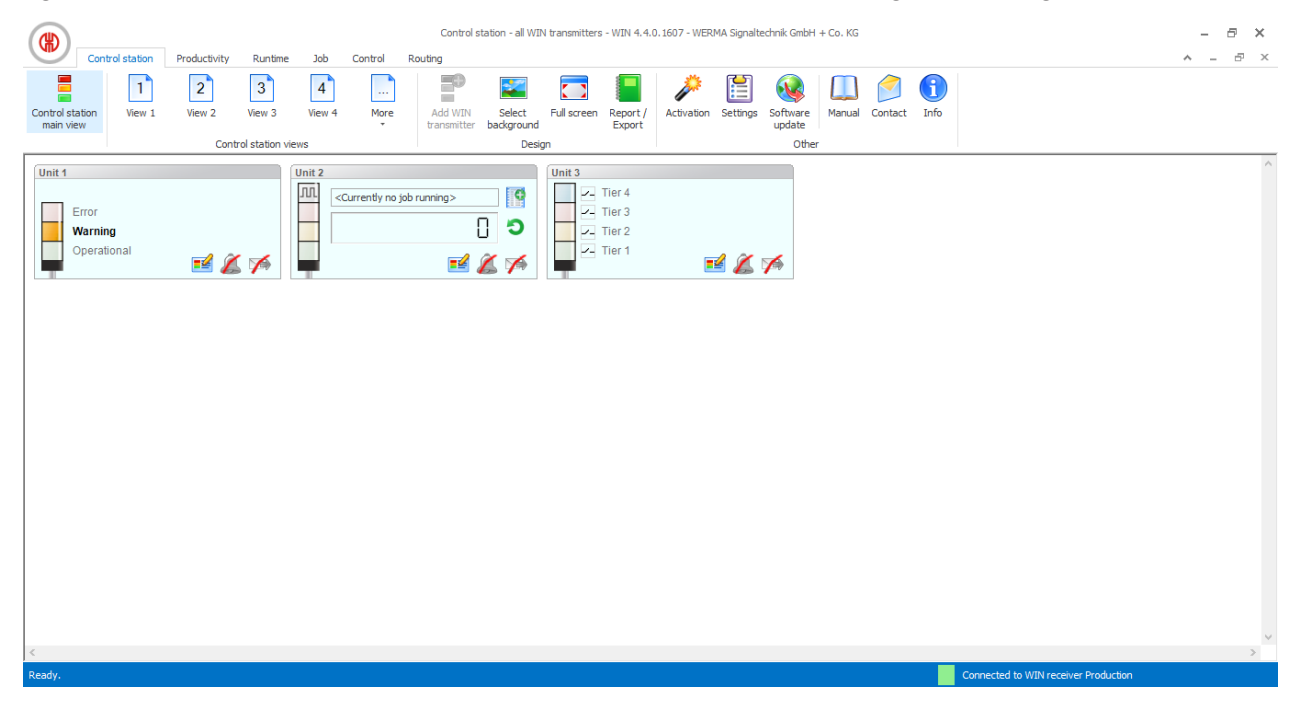

### **3.1.2.2 User-defined views**

Additional user-defined views can be created in addition to the **Control station main view**.

The user-defined views can be named as required and be provided with a background image. Different WIN transmitters can be displayed in every user-defined view.

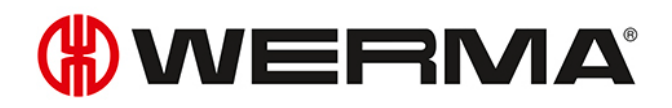

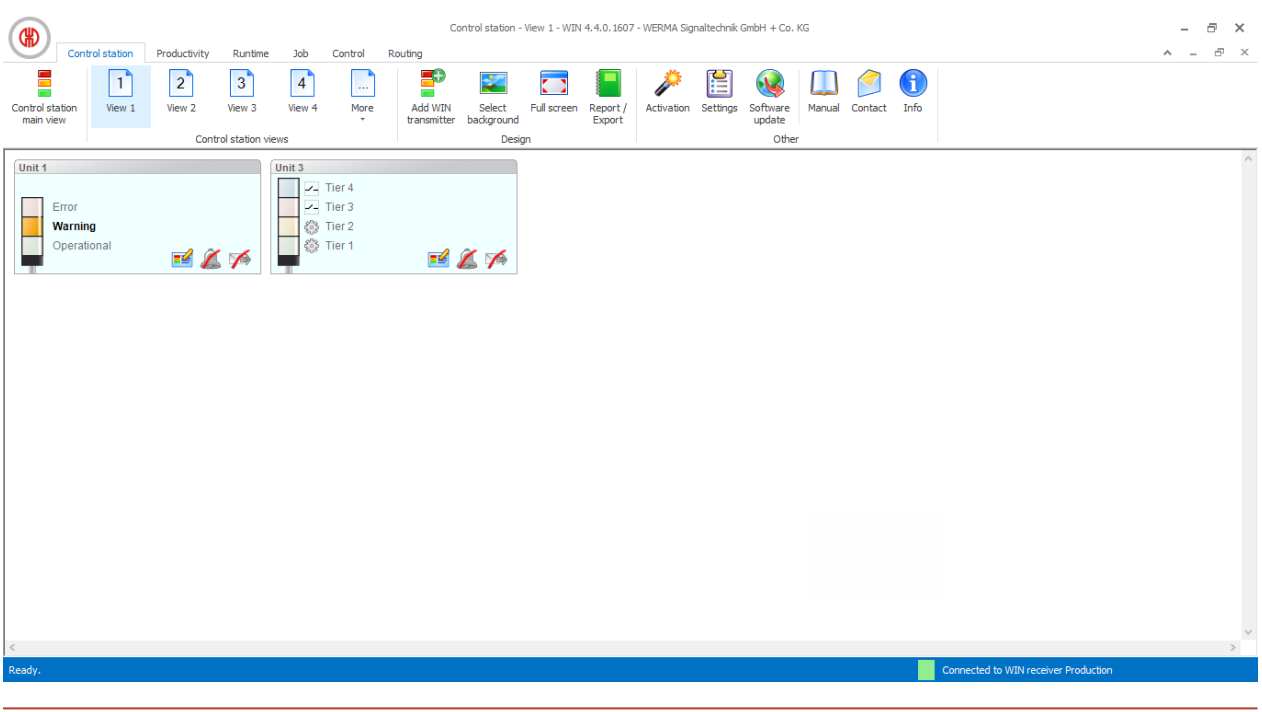

The user-defined views of the **Control station**, **Productivity** and **Runtime** modules are always identical. All view settings are applied.

#### **Naming a user-defined view**

- **1.** Click on **Settings** in the toolbar.  $\rightarrow$  The **Settings** window appears.
- **2.** Select the **Views** tab.
- **3.** Highlight the required view.
- **4.** Click on **Edit**.

 $(i)$ 

 $\rightarrow$  The **Edit view** window appears.

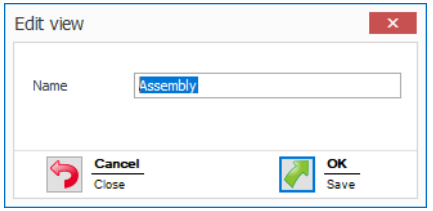

- **5.** Enter the name of the view in the **Name** field.
- **6.** Click on **OK**.  $\rightarrow$  The name of the view has been changed.
- **7.** Click on **OK** to apply the settings.

#### **Adding WIN transmitter to a view**

- **1.** Call up the required view.
- **2.** Click on **Add WIN transmitter**.  $\rightarrow$  The **Select WIN transmitter** window appears.

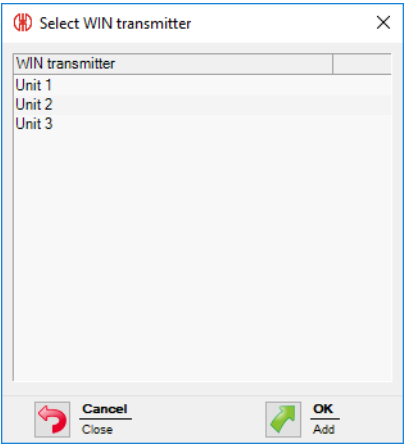

- **3.** Highlight the required WIN transmitter.
- **4.** Click on **OK**.

 $\rightarrow$  The WIN transmitter has been added to the view.

#### **Removing WIN transmitter from the view**

- **1.** Call up the required view.
- **2.** Right-click on the WIN transmitter to be removed.
- **3.** Select **Remove** in the pop-up menu.

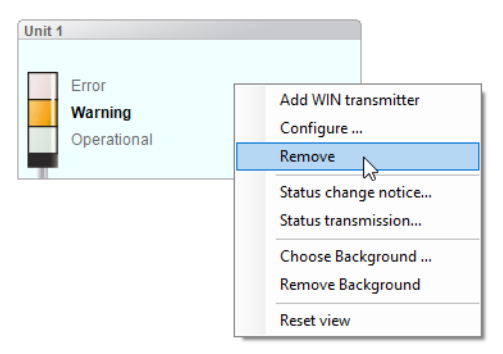

- **4.** Confirm the prompt with **Yes**.
	- $\rightarrow$  The WIN transmitter has been removed from the view.

## **3.1.2.3 Selecting the background image of a view**

- **1.** Call up the required view.
- **2.** Click on **Select background**.  $\rightarrow$  The **Background image** window appears.

# WERMA

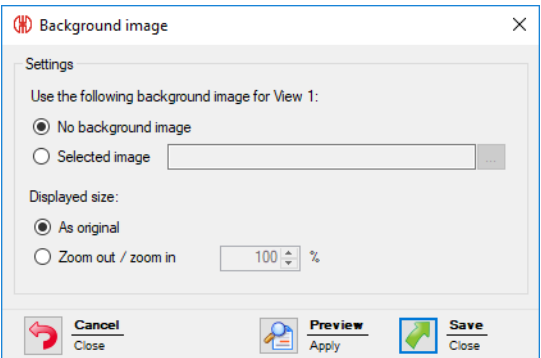

#### **3.** Select **Selected image**.

- **4.** Click on **Browse ...** and open the required background image.
- $\bigcap$ The background image needs to be saved on the local PC.

If more than one computer is accessing a WERMA-WIN database, then the background image must be saved on a network drive.

- **5.** Select **As original** to paste the background image in its original size.
- **6.** Select **Zoom out / zoom in** to paste the background imaged scaled.
- $(i)$ Clicking on **Preview** allows a **preview** of the background image to be displayed.
- **7.** Click on **Save** to paste the background image into the view.

### **3.1.2.4 Removing the background**

- **1.** Call up the required view.
- **2.** Click on **Select background**.

 $\rightarrow$  The **Background image** window appears.

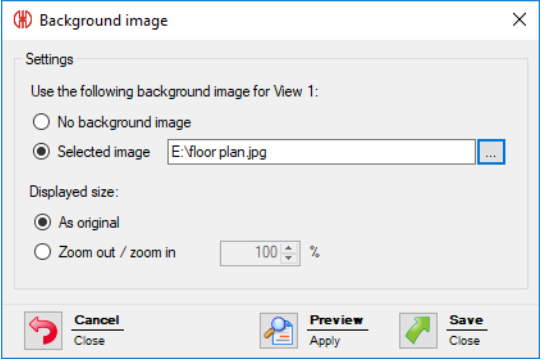

- **3.** Select **No background image**.
- **4.** Click on **Save** to paste the background image into the view.

**- or -**

**1.** Call up the required view.

**2.** Right-click in the view.

#### **3.** Select **Remove Background**.

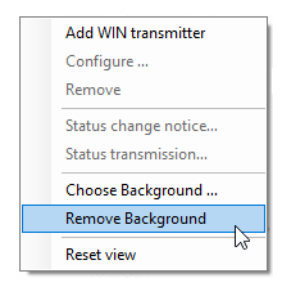

### **3.1.2.5 Repositioning a WIN transmitter**

Every WIN transmitter can be repositioned anywhere in the view.

**1.** Left-click on the name of the WIN transmitter and hold down the mouse key.

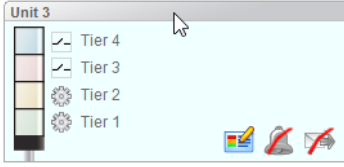

**2.** Drag the WIN transmitter to the desired position and release the mouse key.

### **3.1.2.6 Full screen mode**

Every view can be displayed in full screen and without the menu bar.

- **1.** Call up the required view.
- **2.** Click on **Full screen** in the menu bar.

To close the full screen view:

**1.** Press **ESC**.

# **3.1.3 Configuring WERMA-WIN devices**

Every WIN transmitter can be individually named and configured in accordance with the scope of its functions.

### **3.1.3.1 Configuring WIN transmitter**

**1.** Click on **Edit WIN transmitter** in the control station display of the desired WIN transmitter.  $\rightarrow$  The **WIN transmitter configuration** window appears.

# WERMA®

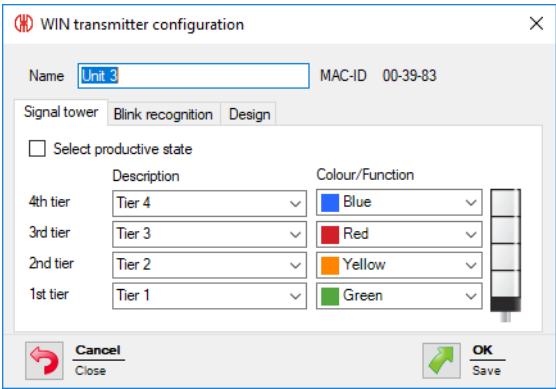

- **2.** Configure the following settings:
- Name of the WIN [transmitter](#page-56-0)
- Tiers and [colours](#page-56-1) of the signal tower
- Blink [recognition](#page-57-0)
- Display of the WIN [transmitter](#page-58-0)
- <span id="page-56-0"></span>**3.** Once configuration has been completed, click on **OK** to save the settings.

#### **Modifying the name**

Every WIN transmitter can be individually named.

**1.** Enter the name of the WIN transmitter in the **Name** field.

<span id="page-56-1"></span>Name Unit 3

#### **Modifying the tiers and colours of the signal tower**

The tiers and colours can be modified on the signal tower installed. A productive state can be defined, if required, for every tier and the states **Off** and **Connection error**. The productive states are evaluated in the **Productivity** module.

**1.** Select the **Signal tower** tab.

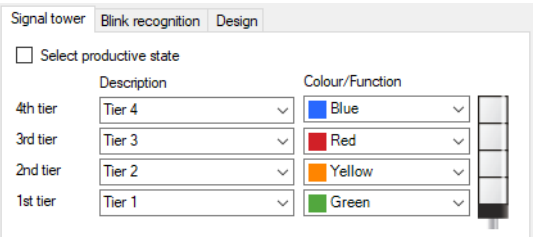

**2.** Specify a **Name** and **Colour/Function** for the tiers of the WIN transmitter.

A user-defined name can be entered in the **Name** selection list. As soon as the con- $(i)$ figuration of the WIN transmitter has been saved, this user-defined name can be called up again using the selection list.

If a user-defined name is no longer used, it will not be displayed in the selection list any longer. Consequently, it is possible to remove misspelt or incorrectly created names (for example, material mterial from the selection list.

#### **Selecting productive states**

To define the productive states of the tiers:

**1.** Select check box **Select productive state**.

**2.** The **Productive** column to select the productive states is shown.

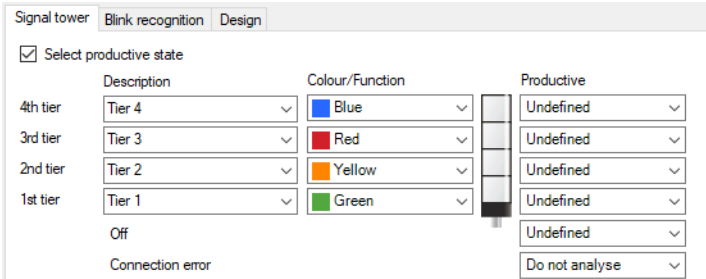

**3.** Select productive states for the tiers of the WIN transmitter.

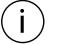

The productive states are calculated in the evaluation based on the following priority:

- Non productive
- Productive
- Do not analyse
- Undefined

#### <span id="page-57-0"></span>**Modifying blink recognition**

If the signal tower installed has a blinking function, it can be evaluated using blink recognition. A productive state can be defined for every tier. The productive states are evaluated in the **Productivity** module.

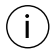

Blink recognition detects blinking signals between 15 Hz and 0.8 Hz switching frequency generated by a machine or control (e.g via the PLC).

**1.** Select the **Blink recognition** tab.

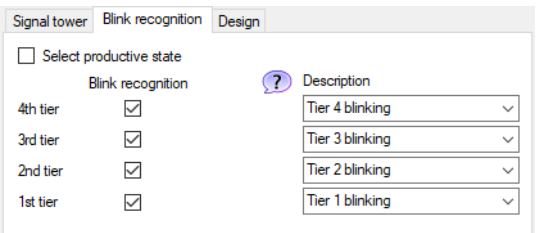

- **2.** Enable or disable the **Blink recognition** checkbox to enable or disable blink recognition for the individual tiers of the WIN transmitter.
- **3.** Define a **description** for the tiers of the WIN transmitter.
- $\bigcap$ A user-defined description can be entered in the **Description** selection list. As soon as the configuration of the WIN transmitter has been saved, this description can be called up again using the selection list.

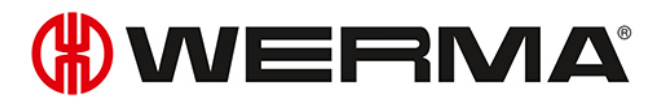

#### **Selecting productive states**

To define the productive states of the tiers:

- **1.** Enable **Select productive state**.
	- $\rightarrow$  The **Productive** column to select the productive states is shown.

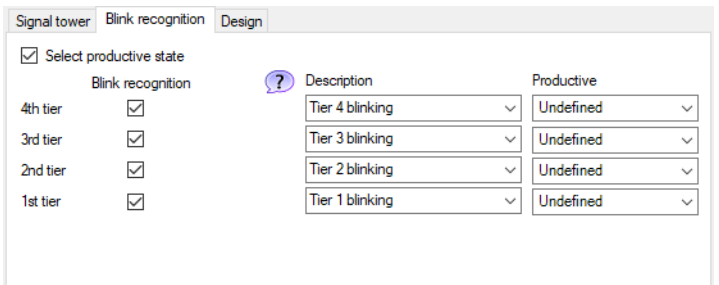

**2.** Select productive states for the tiers of the WIN transmitter.

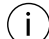

The productive states are calculated in the evaluation based on the following priority:

- Non productive
- Productive
- Do not analyse
- Undefined

#### <span id="page-58-0"></span>**Modifying the control station display**

The control station display of the WIN transmitter can be modified.

**1.** Select the **Design** tab.

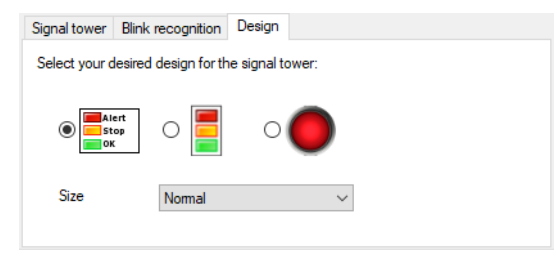

- **2.** Select the design variant of the WIN transmitter.
- **3.** If necessary, select the size of the control station display in the **Size** selection list.

If you have selected a display variant with **individual light** and the signal tower displays  $(i)$ two states, the control station display automatically switches to the **Signal tower without text** display variant.

### **3.1.3.2 Configuring WIN transmitter control**

- **1.** Click on **Edit WIN transmitter** in the control station display of the desired WIN transmitter control.
	- $\rightarrow$  The **WIN transmitter configuration** window appears.

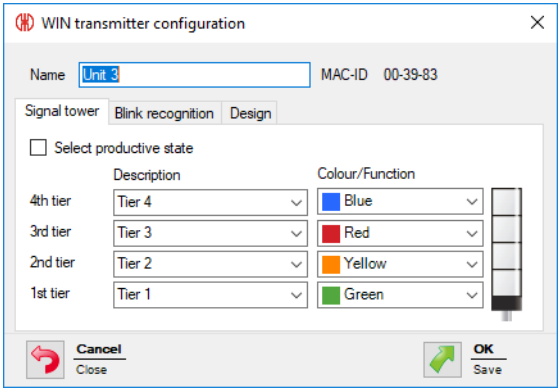

- **2.** Configure the following settings:
- Name of the WIN [transmitter](#page-59-1) control
- Tiers and [colours](#page-59-0) of the signal tower
- Blink [recognition](#page-60-0)
- Control station display of the WIN [transmitter](#page-61-0) control
- <span id="page-59-1"></span>**3.** Once configuration has been completed, click on **OK** to save the settings.

#### **Modifying the name**

Every WIN transmitter control can be individually named.

**1.** Enter the name of the WIN transmitter control in the **Name** field.

<span id="page-59-0"></span>Name Unit 3

#### **Modifying the tiers and colours of the signal tower**

The tiers and colours can be modified on the signal tower installed. A productive state can be defined, if required, for every tier and the states **Off** and **Connection error**. The productive states are evaluated in the **Productivity** module.

**1.** Select the **Signal tower** tab.

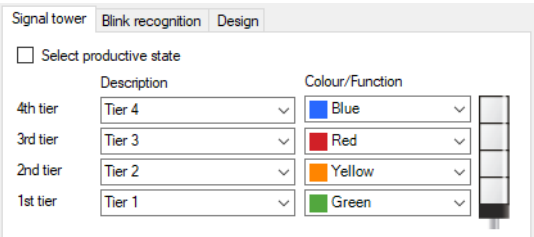

**2.** Specify a **Name** and **Colour/Function** for the tiers of the WIN transmitter control.

A user-defined name can be entered in the **Name** selection list. As soon as the con- $(i)$ figuration of the WIN transmitter control has been saved, this user-defined name can be called up again using the selection list.

If a user-defined name is no longer used, it will not be displayed in the selection list any longer. Consequently, it is possible to remove misspelt or incorrectly created names (for example, material mterial from the selection list.

# WERMA

#### **Selecting productive states**

To define the productive states of the tiers:

**1.** Select check box **Select productive state**.

**2.** The **Productive** column to select the productive states is shown.

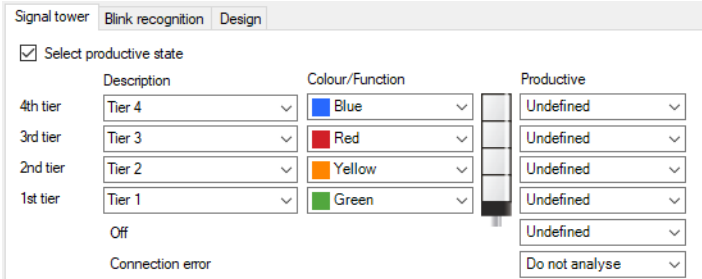

**3.** Select productive states for the tiers of the WIN transmitter control.

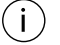

The productive states are calculated in the evaluation based on the following priority:

- Non productive
- Productive
- Do not analyse
- Undefined

#### <span id="page-60-0"></span>**Modifying blink recognition**

Blink recognition is enabled by default for all tiers with the WIN transmitter control. Blink recognition can be used with the **[manual](#page-66-0) control** function or with the definition of a [switching](#page-103-0) rule.

A productive state can be defined for every tier. The productive states are evaluated in the **Productivity** module.

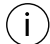

The blink signal is transmitted to the signal tower and the terminals at a switching frequency of 1 Hz.

#### **1.** Select the **Blink recognition** tab.

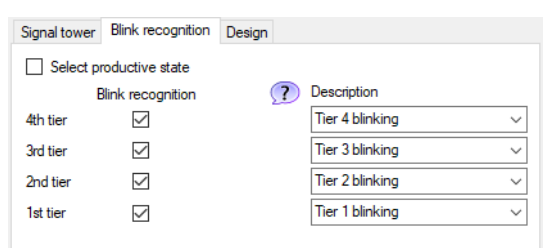

- **2.** Enable or disable **Blink recognition** to enable or disable blink recognition for the individual tiers of the WIN transmitter control.
- **3.** Define a **description** for the tiers of the WIN transmitter control.

A user-defined description can be entered in the **Description** selection list. As soon as the  $(i)$ configuration of the WIN transmitter control has been saved, this description can be cal-

#### $(i)$ led up again using the selection list.

#### **Selecting productive states**

To define the productive states of the tiers:

- **1.** Enable **Select productive state**.
	- $\rightarrow$  The **Productive** column to select the productive states is shown.

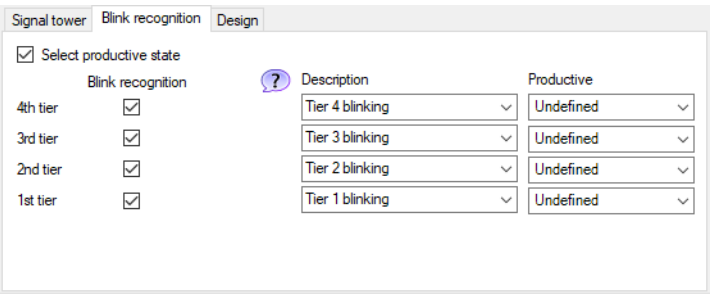

**2.** Select productive states for the tiers of the WIN transmitter control.

The productive states are calculated in the evaluation based on the following priority:

- Non productive
- Productive

 $(i)$ 

- Do not analyse
- Undefined

#### <span id="page-61-0"></span>**Modifying the control station display**

The control station display of the WIN transmitter control can be modified.

 $(i)$ The **[manual](#page-66-0) control** function is only possible in the **Signal tower with text** display variant.

#### **1.** Select the **Design** tab.

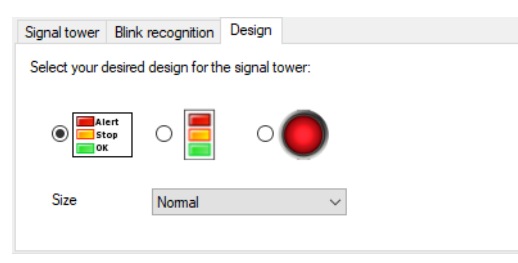

**2.** Select the display variant of the WIN transmitter control.

**3.** If necessary, select the size of the control station display in the **Size** selection list.

If you have selected a display variant with **individual light** and the signal tower displays  $(i)$ two states, the control station display automatically switches to the **Signal tower without text** display variant.

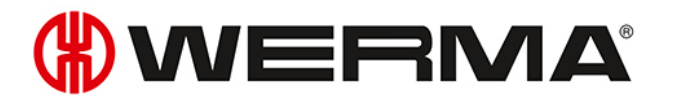

### **3.1.3.3 Configuring WIN transmitter performance**

**1.** Click on **Edit WIN transmitter** in the control station display of the desired WIN transmitter performance.

 $\rightarrow$  The **WIN transmitter configuration** window appears.

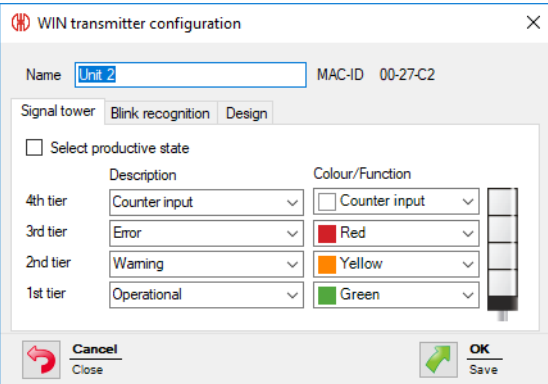

- **2.** Configure the following settings:
- Name of the WIN transmitter [performance](#page-62-1)
- Tiers and [colours](#page-62-0) of the signal tower
- Blink [recognition](#page-64-0)
- Control station display of the WIN transmitter [performance](#page-65-0)
- <span id="page-62-1"></span>**3.** Once configuration has been completed, click on **OK** to save the settings.

#### **Modifying the name**

Every WIN transmitter performance can be individually named.

**1.** Enter the name of the WIN transmitter performance in the **Name** field.

<span id="page-62-0"></span>Name Unit 3

#### **Modifying the tiers and colours of the signal tower**

The tiers and colours can be modified on the signal tower installed. A productive state can be defined, if required, for every tier and the states **Off** and **Connection error**. The productive states are evaluated in the **Productivity** module.

#### **1.** Select the **Signal tower** tab.

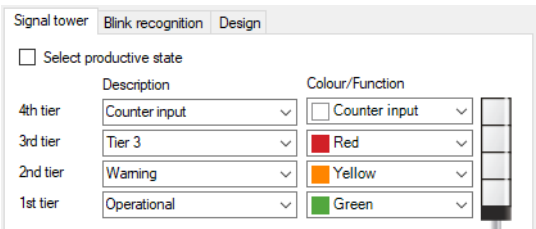

**2.** Specify a **Name** and **Colour/Function** for the tiers of the WIN transmitter.

A user-defined name can be entered in the **Name** selection list. As soon as the con-

 $(i)$ 

figuration of the WIN transmitter has been saved, this user-defined name can be called  $\bigcap$ up again using the selection list.

If a user-defined name is no longer used, it will not be displayed in the selection list any longer. Consequently, it is possible to remove misspelt or incorrectly created names (for example, material mterial from the selection list.

 $\left( i\right)$ The **Counter input** and **Job input** functions can each only be defined for one tier.

The maximum counter frequency of the counter input is  $10$  Hz ( $>$  50 ms  $24$  V –  $>$  50 ms 0 V).  $(i)$  $24V$  $> 50 \text{ ms}$  $< 10$  Hz

The **Counter input** function was assigned to a tier during activation of the WIN transmitter  $(i)$ performance. If the **Counter input** function is to be assigned to another tier, you must connect the WIN transmitter performance to the PC using the USB cable to transfer the modified configuration.

The impulse at the tier configured for the **Job input** function must be applied for at least  $(i)$ five seconds. The first impulse starts the job and the second impulse ends the job. If you have already created another job as **active waiting**, it can be started with a further impulse.

The impulse can also be applied for the whole duration of the job. Then the impulse must be inactive for at least five seconds so that a further impulse ends the job.

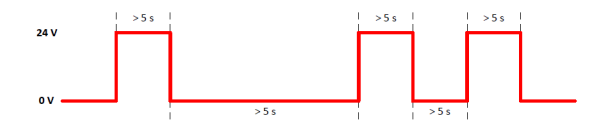

#### **Selecting productive states**

To define the productive states of the tiers:

- **1.** Select check box **Select productive state**.
- **2.** The **Productive** column to select the productive states is shown.

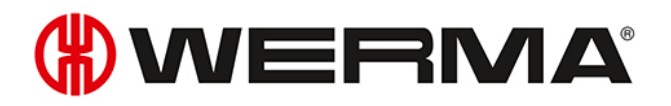

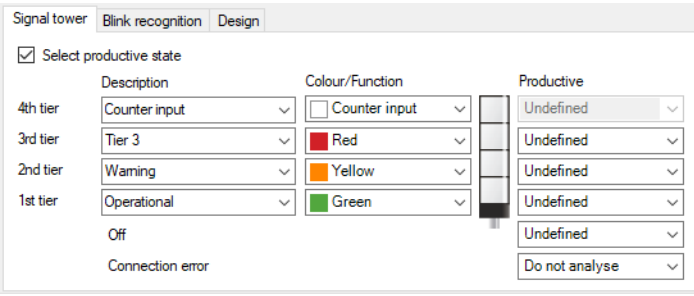

**3.** Select productive states for the tiers of the WIN transmitter performance.

 $(i)$ 

 $(i)$ 

The productive states are calculated in the evaluation based on the following priority:

- Non productive
- Productive
- Do not analyse
- Undefined

#### <span id="page-64-0"></span>**Modifying blink recognition**

If the signal tower installed has a blinking function, it can be evaluated using blink recognition. A productive state can be defined for every tier. The productive states are evaluated in the **Productivity** module.

Blink recognition detects blinking signals between 15 Hz and 0.8 Hz switching frequency generated by a machine or control (e.g via the PLC).

#### **1.** Select the **Blink recognition** tab.

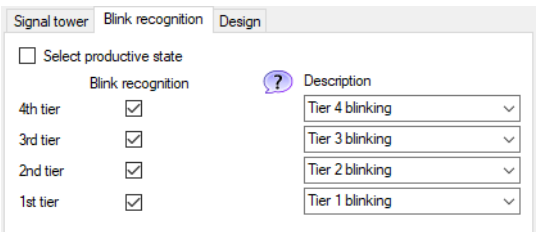

- **2.** Enable or disable the **Blink recognition** checkbox to enable or disable blink recognition for the individual tiers of the WIN transmitter performance.
- **3.** Defining a **description** for the tiers of the WIN transmitter performance.
- A user-defined description can be entered in the **Description** selection list. As soon as the  $(i)$ configuration of the WIN transmitter performance has been saved, this description can be called up again using the selection list.

#### **Selecting productive states**

To define the productive states of the tiers:

#### **1.** Enable **Select productive state**.

 $\rightarrow$  The **Productive** column to select the productive states is shown.

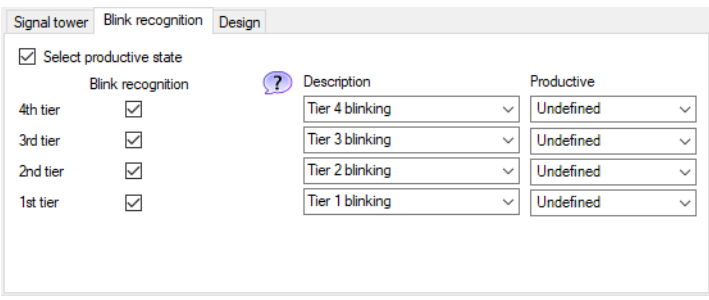

**2.** Select productive states for the tiers of the WIN transmitter performance.

The productive states are calculated in the evaluation based on the following priority:

- Non productive
- Productive

 $\bigcap$ 

- Do not analyse
- Undefined

#### <span id="page-65-0"></span>**Modifying the control station display**

The control station display of the WIN transmitter performance can be modified.

**1.** Select the **Design** tab.

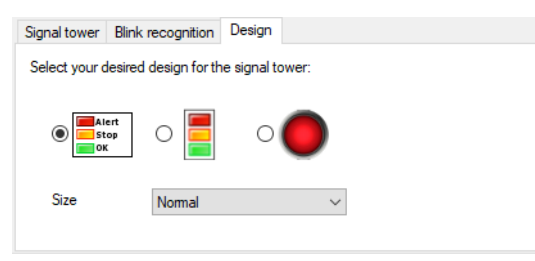

- **2.** Select the display variant of the WIN transmitter performance.
- **3.** If necessary, select the size of the control station display in the **Size** selection list.
- If you have selected a display variant with **individual light** and the signal tower displays  $(i)$ two states, the control station display automatically switches to the **Signal tower without text** display variant.

## **3.1.4 Resetting the counter**

Quantities can be counted without or with job with every WIN transmitter performance. The counter can only be reset when counting without a job.

- **1.** In the control station display of the WIN transmitter performance, click on **Reset counter** .
- **2.** Confirm the prompt with **Yes** to reset the quantity counter.  $\rightarrow$  The counter has been reset.

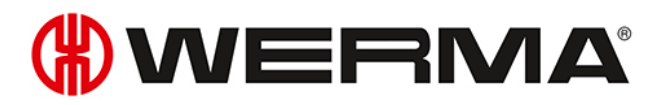

# <span id="page-66-0"></span>**3.1.5 Manual control**

Every WIN transmitter control can be switched or controlled manually or via a [switching](#page-103-0) rule.

- **1.** Click on **Switch**  $\leq$  beside the tier to be switched.
- $\rightarrow$  The menu to select the switching status appears.

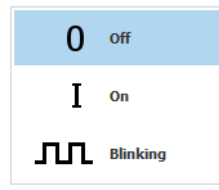

- **2.** Select the switching status of the tier.
	- $\rightarrow$  The tier of the signal tower is switched and displayed in the control station display.

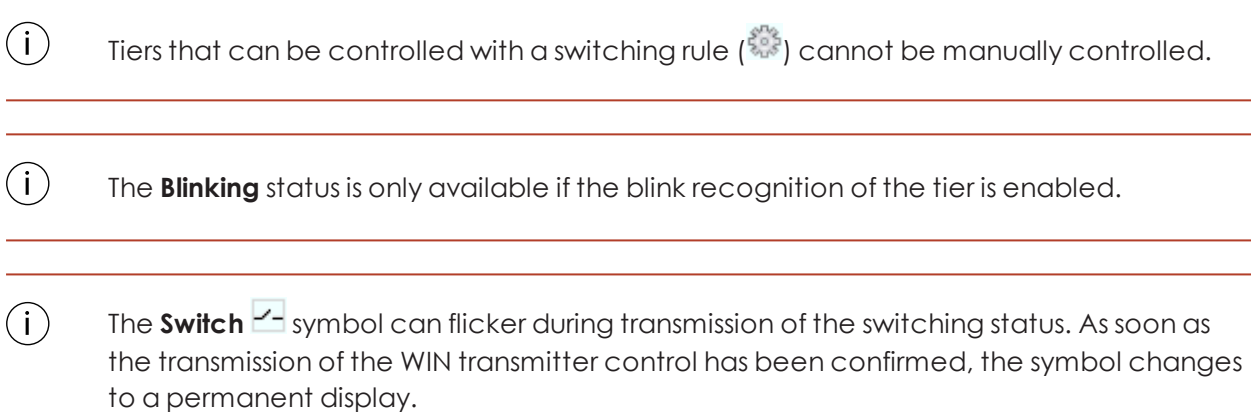

# **3.1.6 Status change message**

If the status change message of a WIN transmitter is enabled, a pop-up window appears when the status of the signal tower is changed. This allows you to minimise the WERMA-WIN program window without neglecting to monitor the machines.

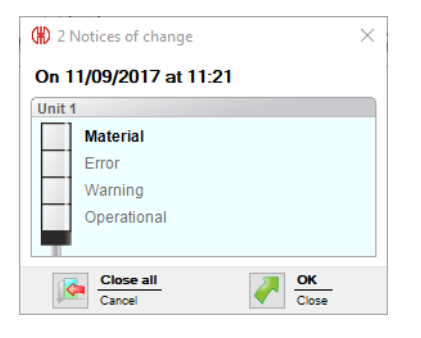

- **1.** Click on **Status change message option deactivated** in the control station display of the WIN transmitter.
	- $\rightarrow$  The **Status Change Message** window appears.

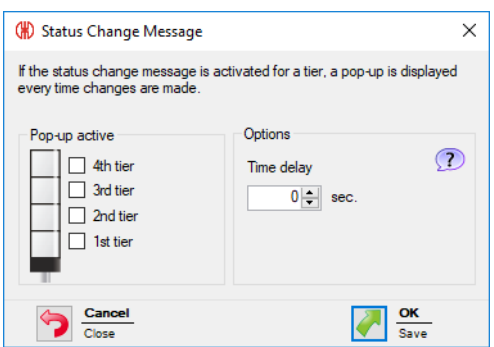

- **2.** Enable the tiers in the **Pop-up active** area for which a pop-up window is to be displayed in the event of a status change.
- A status change message can be generated for a tier with the function **Counter input**  $(i)$ with the WIN transmitter performance.

**3.** Define the **Time delay** in the **Options** area.

The pop-up window only appears when the new status is unchanged during the defined  $\binom{1}{1}$ **time delay**. No pop-up window appears if the status has changed again within the **time delay**.

- **4.** Click on **OK** to save the settings.
	- $\rightarrow$  The status change message has been enabled.

 $\rightarrow$ **The Status change message option activated** symbol **and appears in the control station dis**play of WIN transmitter.

 $(i)$ An individual sound can be defined under [Settings](#page-134-0) for the status change message.

## **3.1.7 Status transmission**

If the status transmission of a WIN transmitter is active, an e-mail is sent to one or more recipients when the status of the signal tower changes. This enables WERMA-WIN to be run on an unattended PC or server without neglecting to monitor the machines.

### **3.1.7.1 WIN transmitter and WIN transmitter control**

**1.** In the control station display of the WIN transmitter or WIN transmitter control, click on **Status**

# **transmission deactivated** .

 $\rightarrow$  The **Status transmission** window appears.

# WERMA

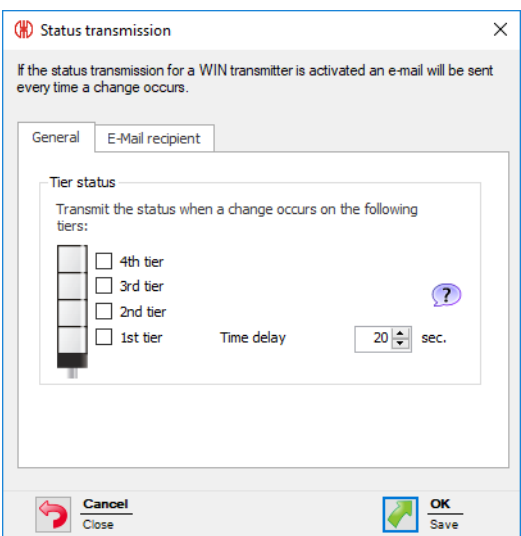

- **2.** In the **General** tab, enable the tiers ifor which an e-mail is to be sent in the event of a status change.
- **3.** Define the **Time delay**.

 $(i)$ 

The e-mail is only sent if the new status is unchanged during the defined **time delay**. No email is sent if the status has changed again within the **time delay**.

#### **4.** Select the **E-mail recipient** tab.

**5.** Select the e-mail recipient.

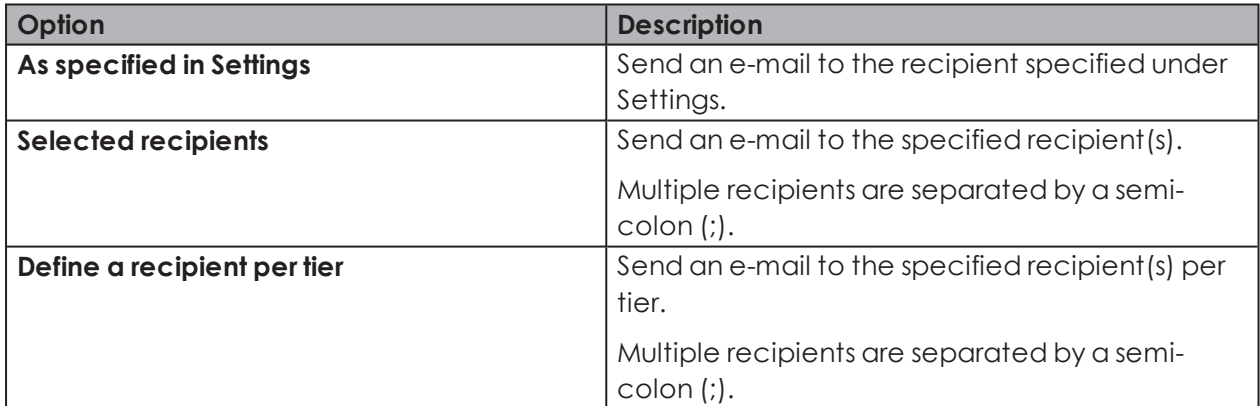

**6.** Click on **OK** to save the settings.

- $\rightarrow$  Status transmission has been enabled.
- $\rightarrow$  In the control station display of the WIN transmitter or WIN transmitter control, the **Status transmission activated** symbol appears.

### **3.1.7.2 WIN transmitter performance**

**1.** In the control station display of the WIN transmitter performance, click on **Status transmission**

# **deactivated** .

 $\rightarrow$  The **Status transmission** window appears.

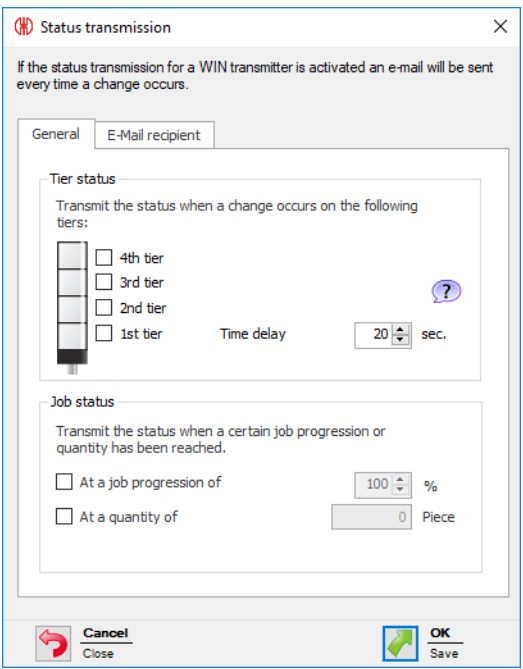

- **2.** In the **Tier status** area of the **General** tab, enable the tiers , for which an email is to be sent in the event of a status change.
- **3.** Define the **Time delay**.

 $(i)$ 

The e-mail is only sent if the new status is unchanged during the defined **time delay**. No email is sent if the status has changed again within the **time delay**.

- **4.** In the **Job status** area, define whether an e-mail is also to be sent if a certain job progression is reached or when a certain quantity is reached.
- **5.** Select the **E-mail recipient** tab.
- **6.** Select the e-mail recipient.

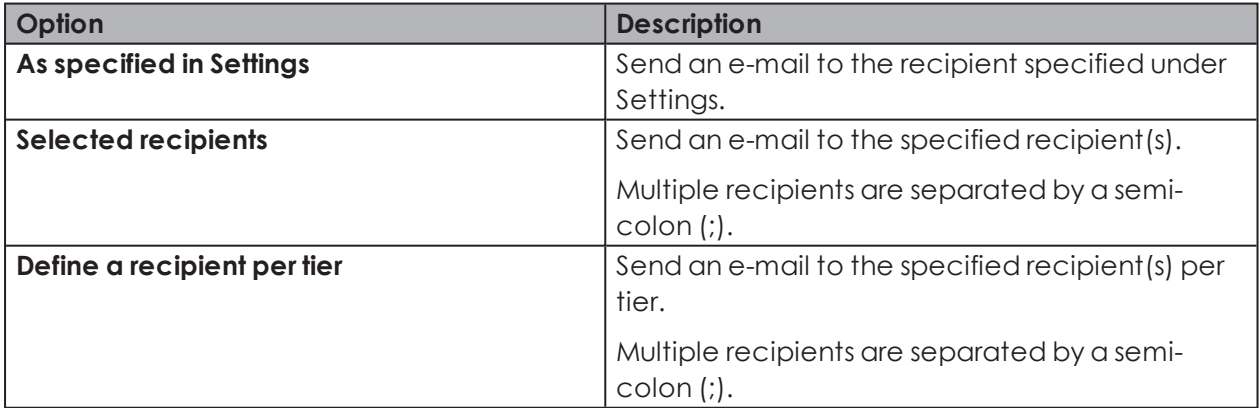

- **7.** Click on **OK** to save the settings.
	- $\rightarrow$  Status transmission has been enabled.
	- $\rightarrow$  In the control station display of WIN transmitter performance, the **Status transmission activated** symbol appears.

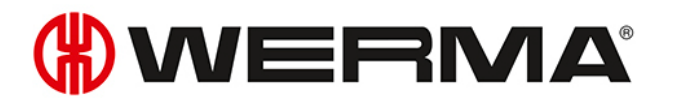

# **3.1.8 Report**

A report can be generated for each view. In the **Control station main view**, the report takes into account all WIN transmitters. In the user-defined views, the report takes into account the WIN transmitter contained in the respective view.

- **1.** Call up the required view.
- **2.** Click on **Report / Export** in the toolbar.  $\rightarrow$  The **Generate report** window appears.

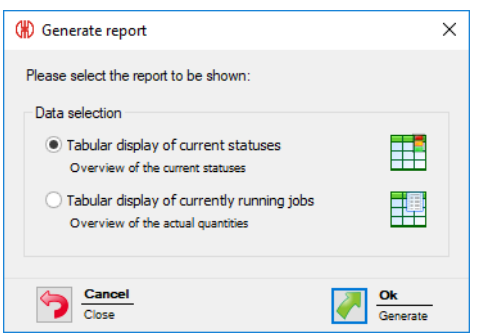

- **3.** Select the required report in the **Data selection** area.
- **4.** Click on **OK**.
	- $\rightarrow$  The report is generated.
	- $\rightarrow$  The Print [preview](#page-144-0) for the report appears.

# <span id="page-70-0"></span>**3.2 Productivity**

The capacity of the machines can be analysed for any time intervals in the **Productivity** module. Work shifts, errors and downtimes can therefore be detected retrospectively, for instance for the last working day or for defined time intervals.

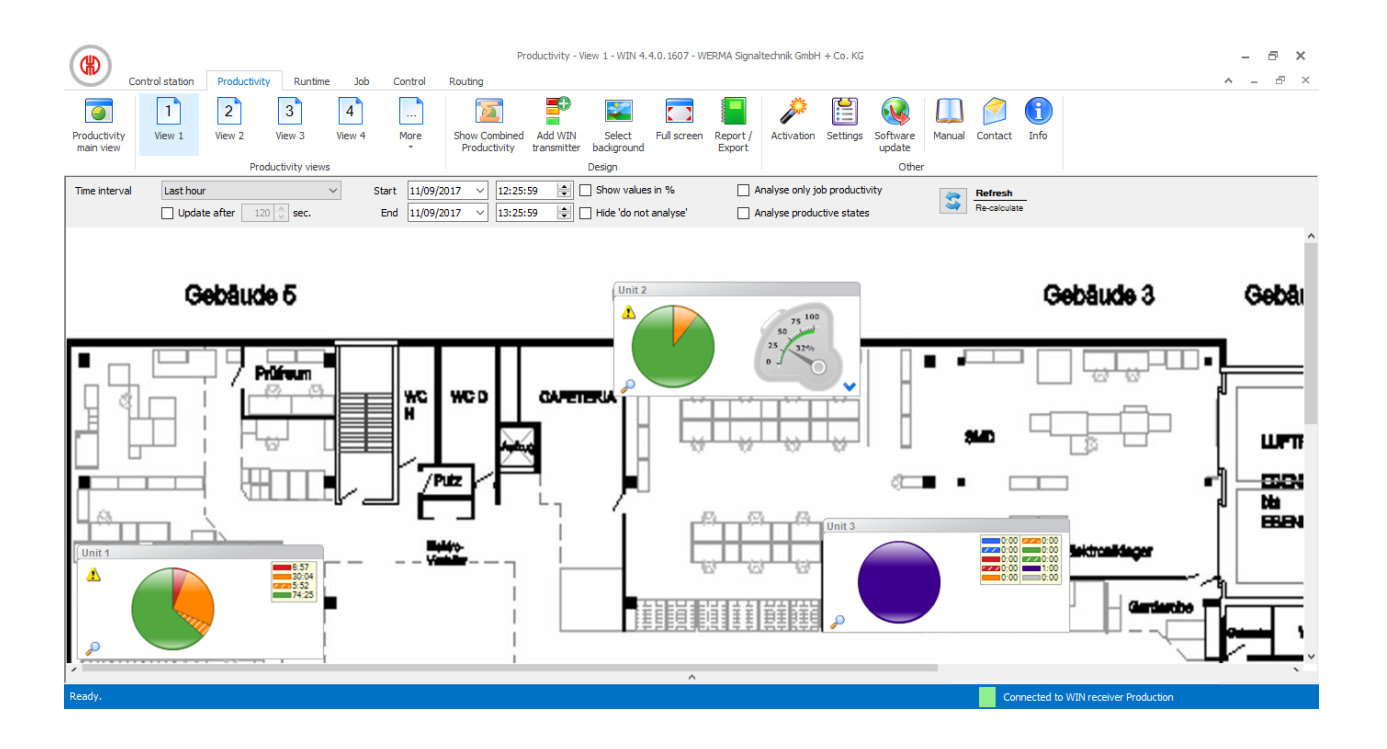

## **3.2.1 Views**

The **Productivity main view** or a user-defined view can be used in the **Productivity** module.

## **3.2.1.1 Productivity main view**

The **Productivity main view** gives an overview of all WIN transmitters that have been configured. The **Productivity main view** can be provided with a background image.

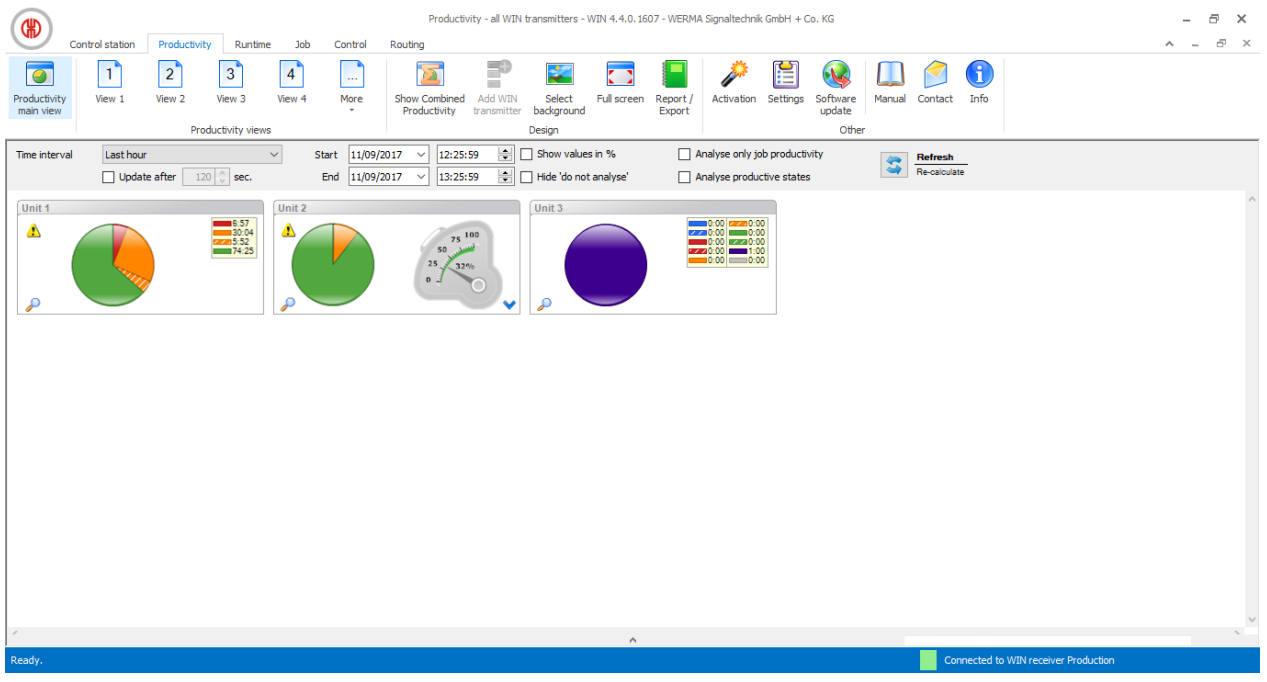
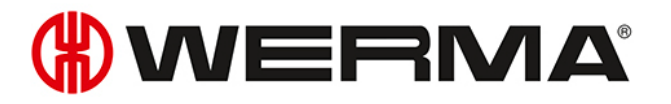

#### **3.2.1.2 User-defined views**

Additional user-defined views can be created in addition to the **Productivity main view**.

The user-defined views can be named as required and be provided with a background image. Different WIN transmitters can be displayed in every user-defined view.

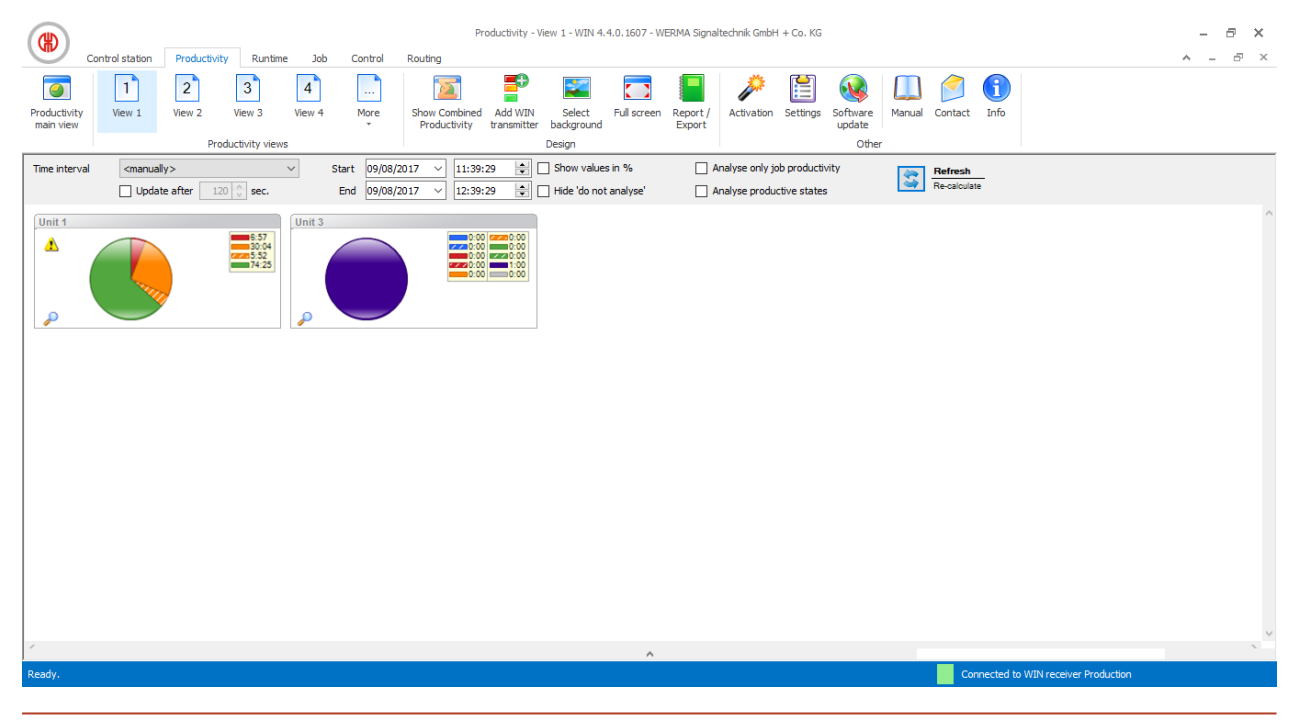

The user-defined views of the **Control station**, **Productivity** and **Runtime** modules are always identical. All view settings are applied.

#### **Adding WIN transmitter to a view**

**1.** Call up the required view.

<sup>n</sup>

- **2.** Click on **Add WIN transmitter**.
	- $\rightarrow$  The **Select WIN transmitter** window appears.

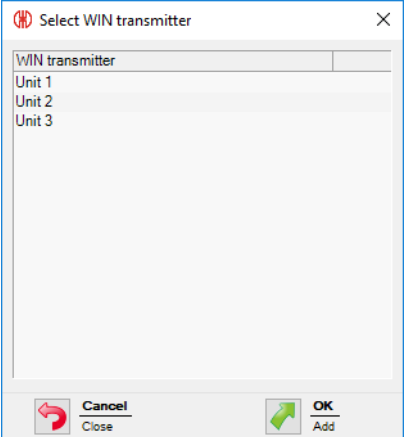

- **3.** Highlight the required WIN transmitter.
- **4.** Click on **OK**.

 $\rightarrow$  The WIN transmitter has been added to the view.

#### **Removing WIN transmitter from the view**

- **1.** Call up the required view.
- **2.** Right-click on the WIN transmitter to be removed.
- **3.** Select **Remove** in the pop-up menu.

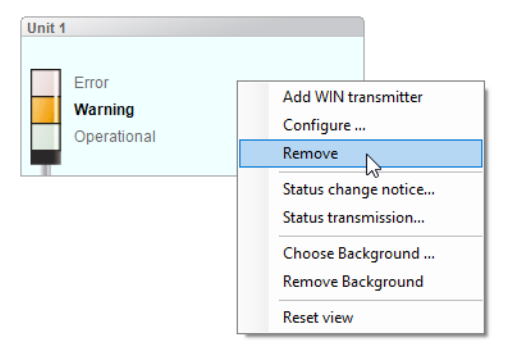

**4.** Confirm the prompt with **Yes**.  $\rightarrow$  The WIN transmitter has been removed from the view.

#### **Selecting the background image of a view**

- **1.** Call up the required view.
- **2.** Click on **Select background**.
	- $\rightarrow$  The **Background image** window appears.

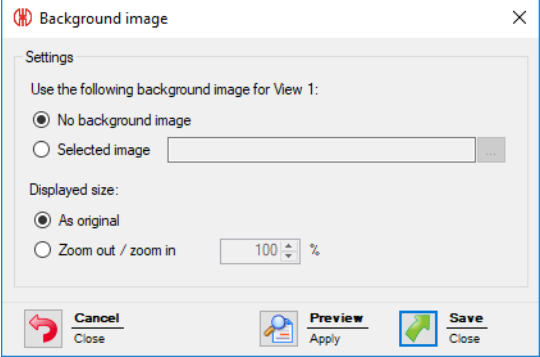

- **3.** Select **Selected image**.
- **4.** Click on **Browse and open the required background image.** 
	- The background image needs to be saved on the local PC.

If more than one computer is accessing a WERMA-WIN database, then the background image must be saved on a network drive.

- **5.** Select **As original** to paste the background image in its original size.
- **6.** Select **Zoom out / zoom in** to paste the background imaged scaled.
- $(i)$ Clicking on **Preview** allows a **preview** of the background image to be displayed.

 $(i)$ 

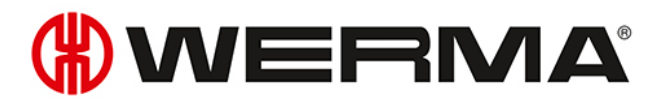

**7.** Click on **Save** to paste the background image into the view.

#### **Repositioning a WIN transmitter**

Every WIN transmitter can be repositioned anywhere in the view.

**1.** Left-click on the name of the WIN transmitter and hold down the mouse key.

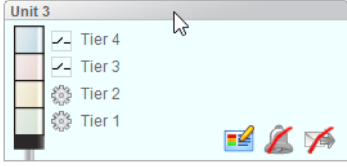

**2.** Drag the WIN transmitter to the desired position and release the mouse key.

#### **3.2.1.3 Full screen mode**

Every view can be displayed in full screen and without the menu bar.

- **1.** Call up the required view.
- **2.** Click on **Full screen** in the menu bar.

To close the full screen view:

**1.** Press **ESC**.

## **3.2.2 Productivity view**

The pie charts of the productivity display show the individual statuses of the WIN transmitters.

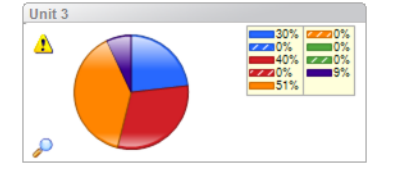

The displayed statuses of the WIN transmitters correspond to the settings entered in the **[Control](#page-55-0) station [module](#page-55-0)**. The **Off** (lilac) and **Connection error** (grey) statuses are also displayed. Blink recognition is shown as shaded areas in the pie chart.

**Off** and **Connection error** statuses occur in the following cases:

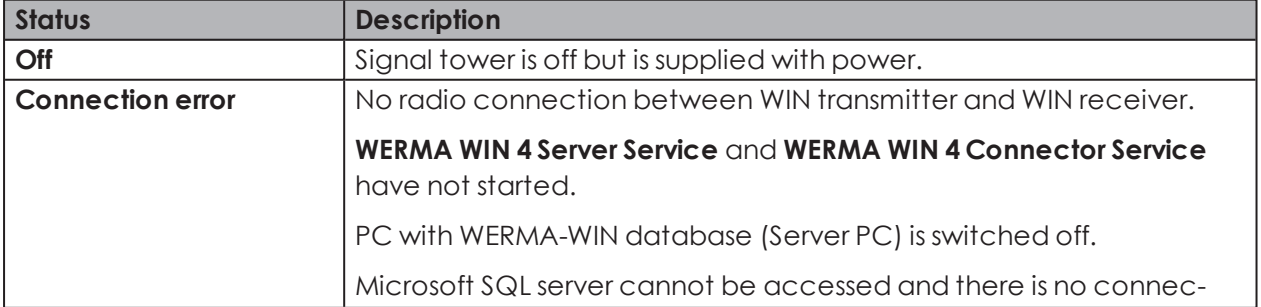

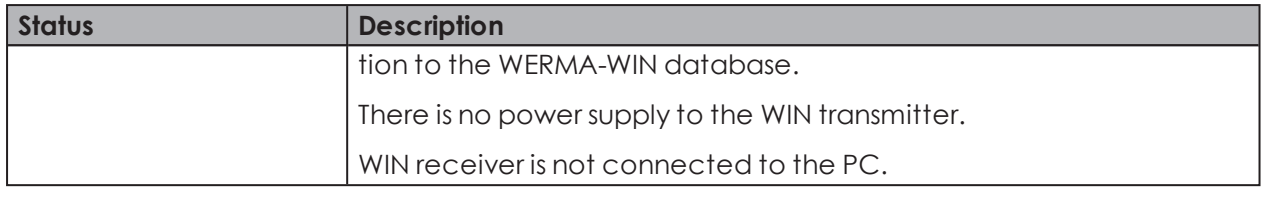

 $\binom{1}{1}$ A yellow warning triangle  $\triangle$  indicates a signal overlap.

#### **3.2.2.1 Adapting the productivity display**

The time interval of the values displayed can be modified in the options bar.

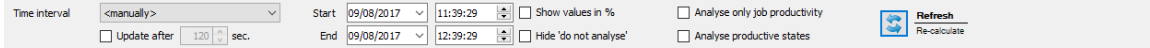

The values displayed can be further filtered and modified by using additional options. The following options are available to you:

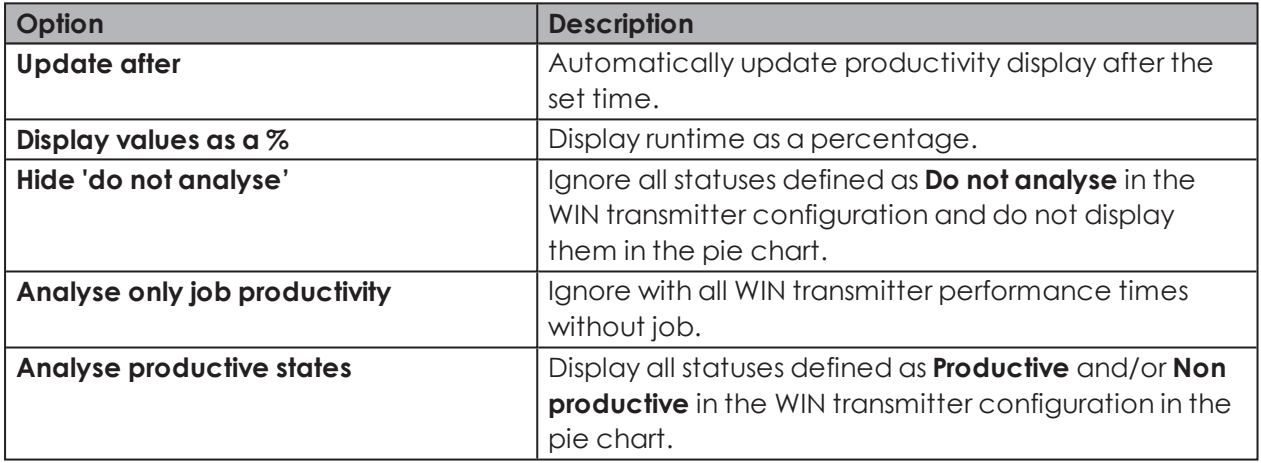

To adapt the productivity display:

- **1.** Select the pre-set time interval in the **Time interval** selection list or enter another time interval in the **From** and **To** fields.
- If time periods have been defined under [Settings,](#page-139-0) they can be selected in the **Time inter-** $\left( \,$ i  $\right)$ **val** selection list.
- **2.** Enable or disable additional options if necessary.
- **3.** Click on **Refresh**.

#### **3.2.2.2 Zoom in or zoom out of the productivity display**

- **1.** Click on the magnifying glass  $\mathcal{P}$  in the productivity display.
	- $\rightarrow$  You zoom into or out of the productivity display.
	- $\rightarrow$  The descriptions of the tiers of the signal tower are also displayed in the zoomed in display.

# **WWERMA**

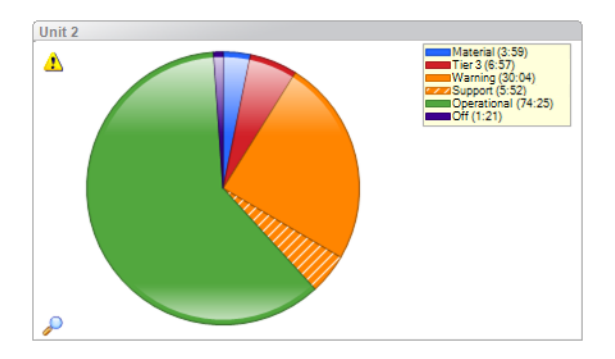

# **3.2.2.3 Selecting the display variant**

It is possible to choose between different display variants with WIN transmitter performance.

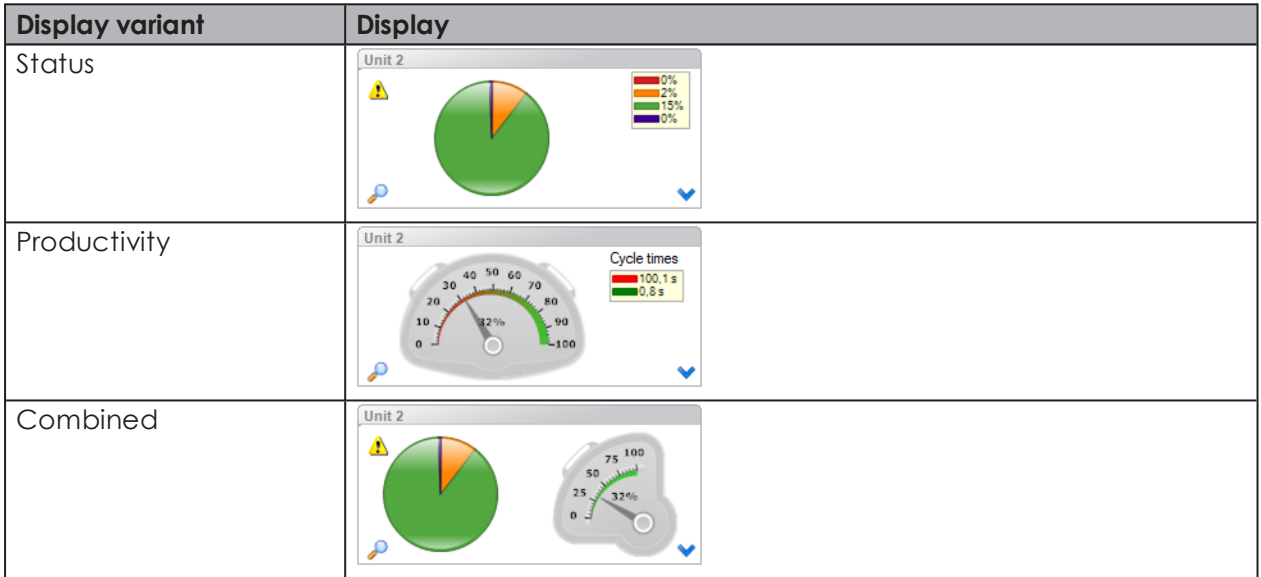

To select a display variant:

- 1. Click on the arrow symbol  $\blacktriangledown$ .
	- $\rightarrow$  The menu to select the display variant appears.

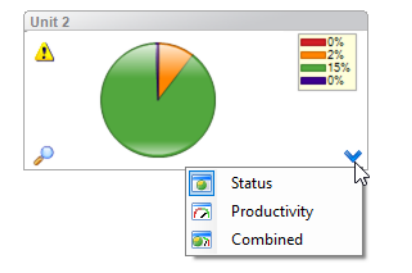

**2.** Select the display variant.

## **3.2.2.4 Combined productivity**

Combined productivity can be shown in each view.

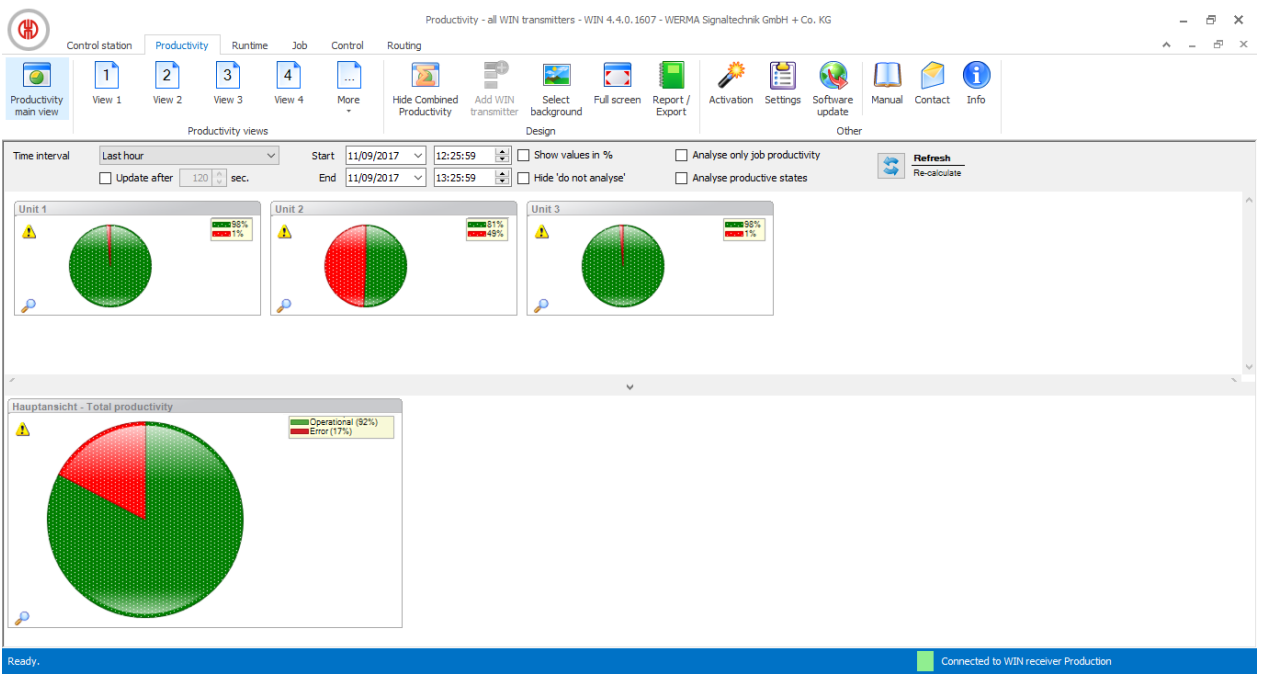

#### **Showing combined productivity**

**1.** Click on the arrow  $\land$  at the bottom of the view.

**- or -**

**2.** Click on **Show combined productivity** in the toolbar.

#### **Hiding combined productivity**

**1.** Click on the arrow  $\vee$  above combined productivity.

**- or -**

**2.** Click on **Hide combined productivity** in the toolbar.

## **3.2.3 Report**

A report can be generated for each view. In the **Productivity main view**, the report takes into account all WIN transmitters. In the user-defined views, the report takes into account the WIN transmitters contained in the respective view.

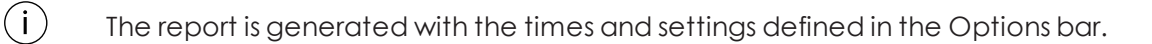

- **1.** Call up the required view.
- **2.** Click on **Report / Export** in the toolbar.
	- $\rightarrow$  The **Generate report** window appears.

# WERMA

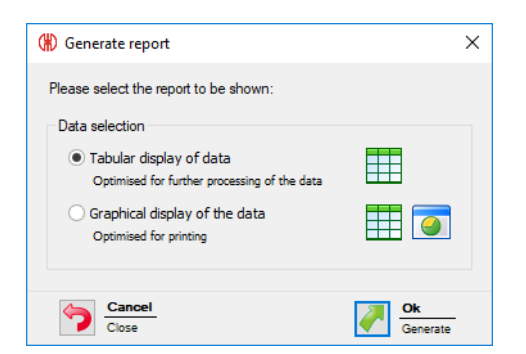

- **3.** Select **Tabular display of data** or **Graphical display of data**.
- **4.** Click on **OK**.
	- $\rightarrow$  The report is generated.
	- $\rightarrow$  The Print [preview](#page-144-0) for the report appears.

# **3.3 Runtime**

The **Runtime** module shows an overview of the operation and downtimes of the machines monitored. This quickly detects patterns of downtime with machines, giving you improved transparency in the production process. This forms the basis for improving the efficiency of the machines monitored.

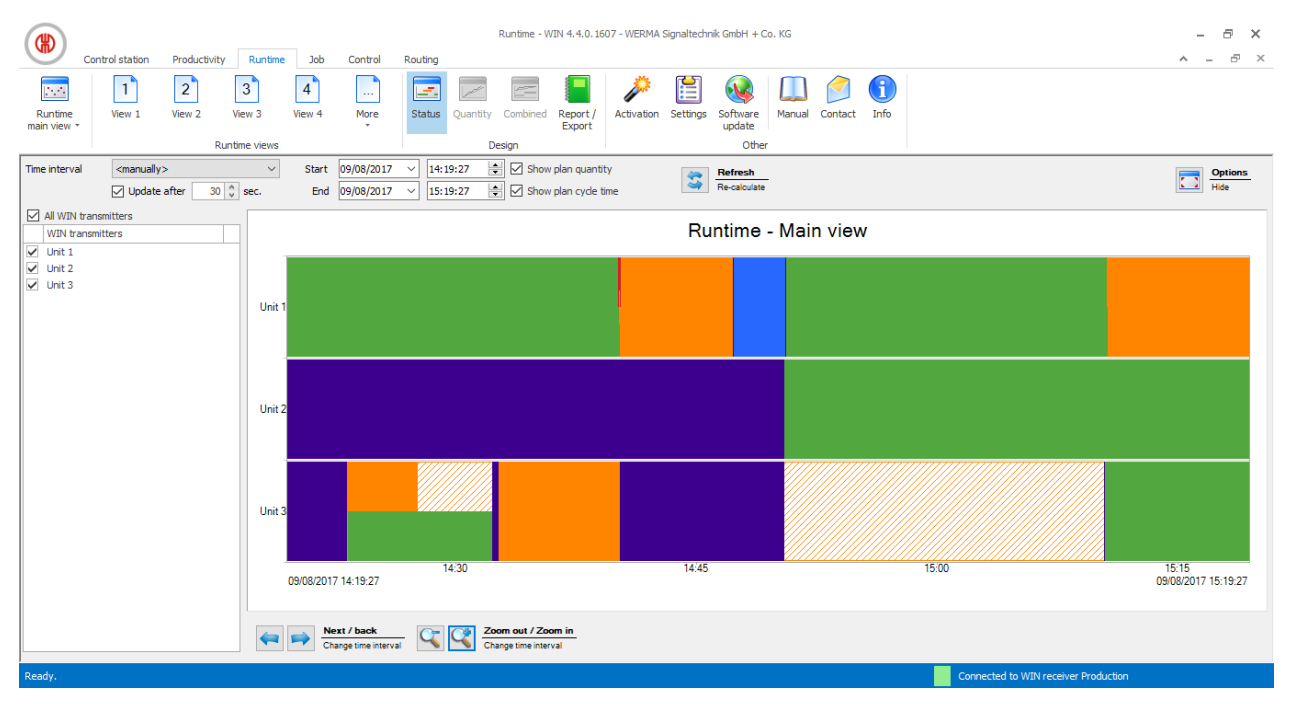

## **3.3.1 Views**

The **Runtime main view** or a user-defined view can be used in the **Runtime** module.

## **3.3.1.1 Runtime main view**

The data of all WIN transmitters already configured can be displayed in the **Runtime main view**.

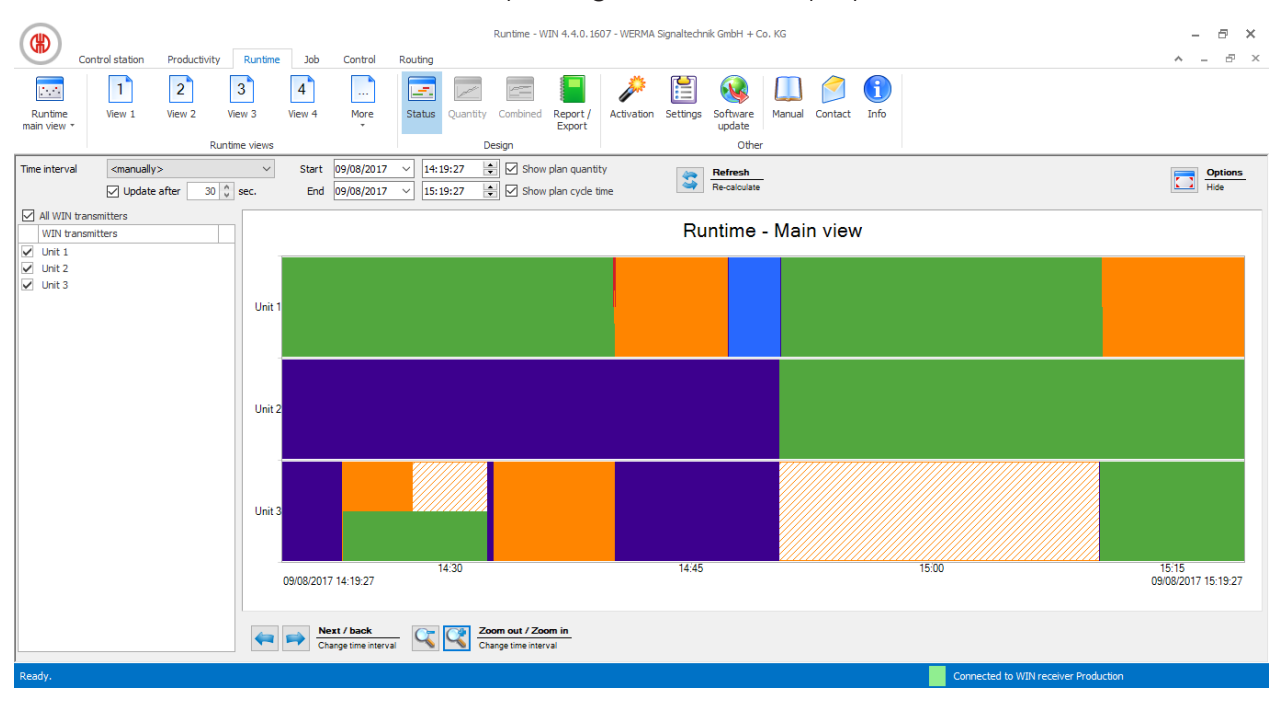

#### **3.3.1.2 User-defined views**

The user-defined views defined in the **Control station [module](#page-47-0)** or **[Productivity](#page-70-0) module** are available in addition to the **Runtime main view**. The user-defined views show an overview of the WIN transmitters assigned in each case.

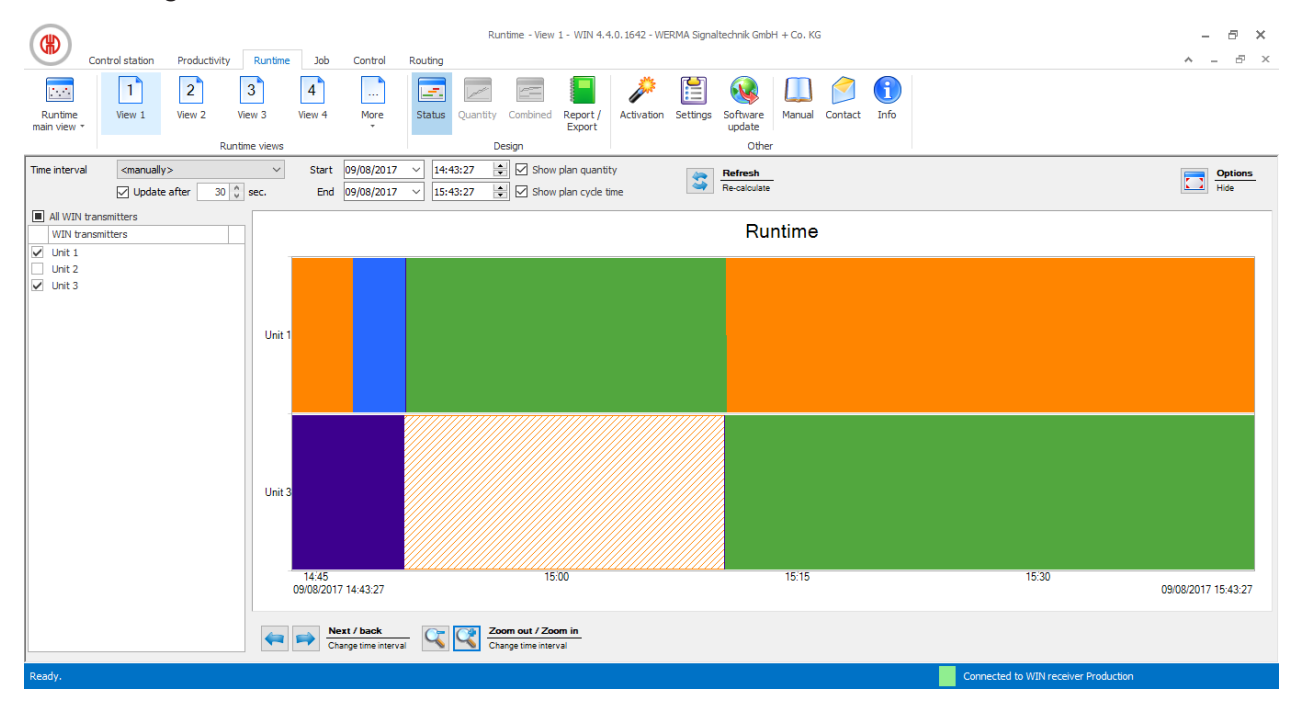

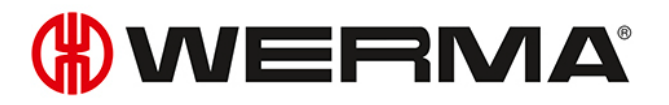

The user-defined views of the **Control station**, **Productivity** and **Runtime** modules are  $\bigcap$ always identical. All view settings are applied.

#### **3.3.1.3 Comparing multiple machines**

Additional windows can be opened and arranged as required in the **Runtime main view** to compare multiple machines.

**1.** In the toolbar, expand **Runtime main view** by clicking on the arrow  $\cdot$ .

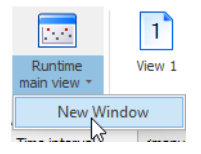

#### **2.** Select **New window**.

 $\rightarrow$  A further window appears and can be arranged as required.

## **3.3.2 Runtime display**

The runtime display shows a separate diagram for each WIN transmitter.

#### **3.3.2.1 WIN transmitter and WIN transmitter control**

The WIN transmitter and WIN transmitter control runtime display includes the following information:

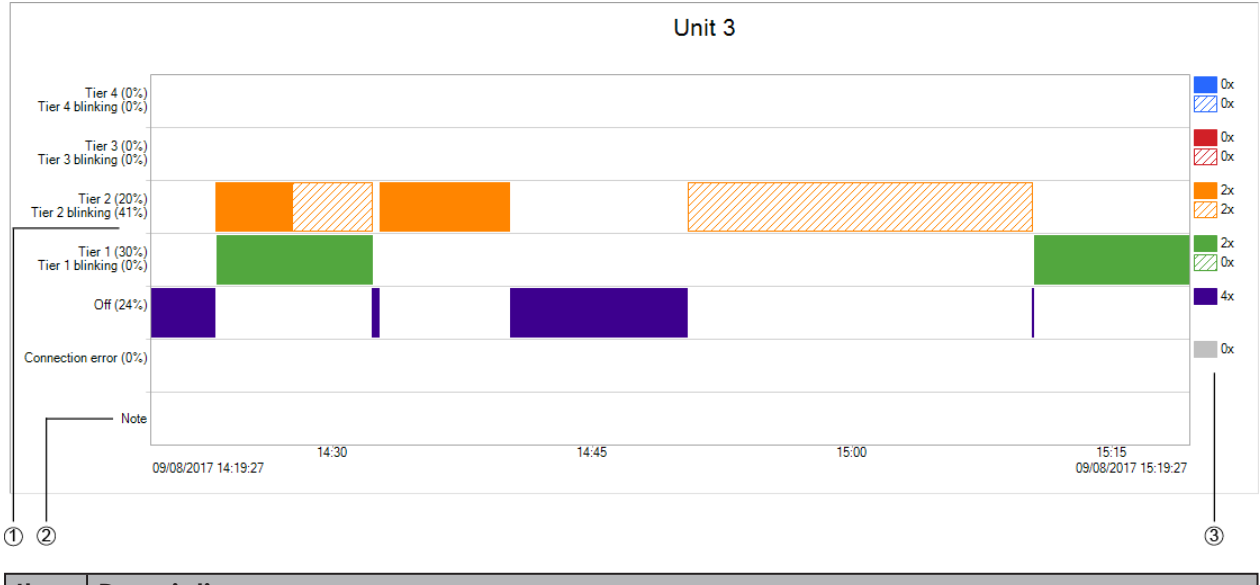

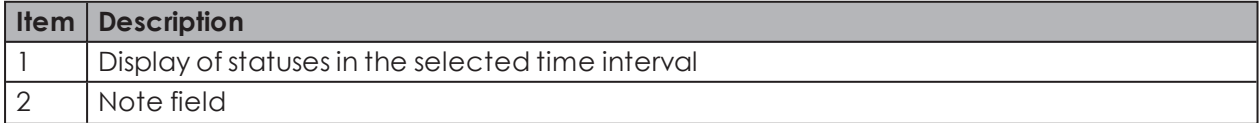

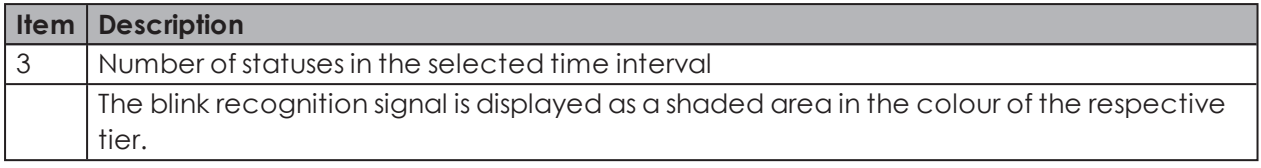

 $\binom{1}{1}$ Following a power loss, the **Power loss**  $\mathbf{\Omega}$  warning symbol is displayed as soon as power is supplied again to the WIN transmitter or WIN transmitter control. There may be incorrect data during the preceding time interval.

The WIN transmitter performance runtime display includes the following information:

## **3.3.2.2 WIN transmitter performance**

Unit 2 Actual 2, 714 pcs. 09/08/2017  $---$  Plan 2,628 pcs.  $15:19$ 15,000 12,000  $9,000$  $6,000$  $3,000$ Tier  $3(0%)$  $\blacksquare$  0x  $\overline{\phantom{a}}$  Ox Warning (0%) Operational (48%)  $\Box$  1x  $\blacksquare$  1x  $Off (52%)$  $\overline{\phantom{a}}$  0x Connection error (0%) Note

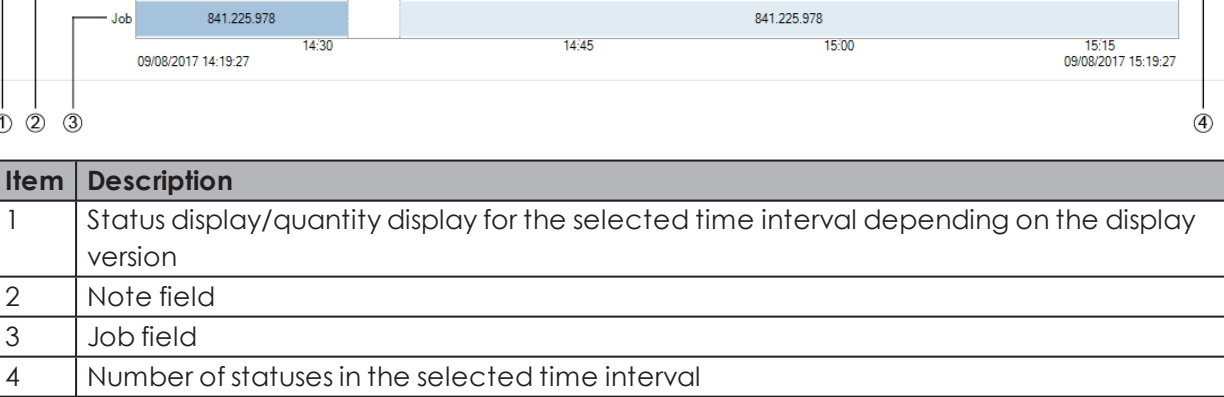

The blink recognition signal is displayed as a shaded area in the colour of the respective tier.

Following a power loss, the **Power loss**  $\triangle$  warning symbol is displayed as soon as power is  $\bigcap$ supplied again to the WIN transmitter performance. There may be incorrect data during the preceding time interval.

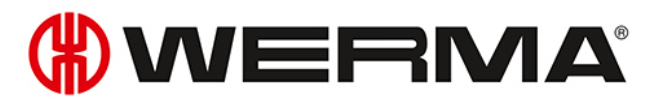

## **3.3.2.3 Modifying the runtime display**

The time period of the values displayed can be modified in the [options](#page-82-0) bar. The buttons in the [navigation](#page-82-1) bar can be used to scroll through and zoom into the diagram displayed.

#### <span id="page-82-0"></span>**Options bar**

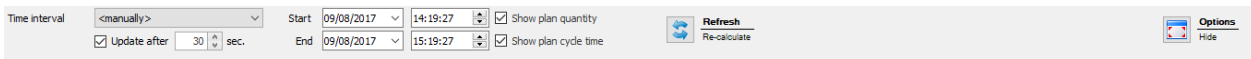

The values displayed can be further filtered and modified by using additional options. The following options are available:

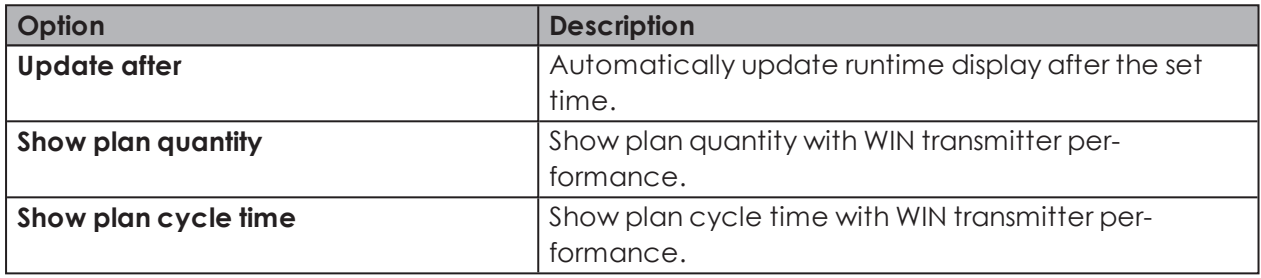

To modify the runtime display:

- **1.** Select pre-set time interval in the **Time interval** selection list or enter another time interval in the **Start** and **End** fields.
- If time periods have been defined under [Settings,](#page-139-0) they can be selected in the **Time inter-** $\bigcap$ **val** selection list.
- **2.** Enable of disable additional options if necessary.
- **3.** Click on **Refresh**.

To hide the options bar and zoom into the display of the diagram:

**1.** Click on **Hide options in** the options bar.

To show the options bar again:

<span id="page-82-1"></span>1. Click on **Show** options  $\blacksquare$ .

#### **Navigation bar**

**Example 2007 Mext / back**<br>Change time interval

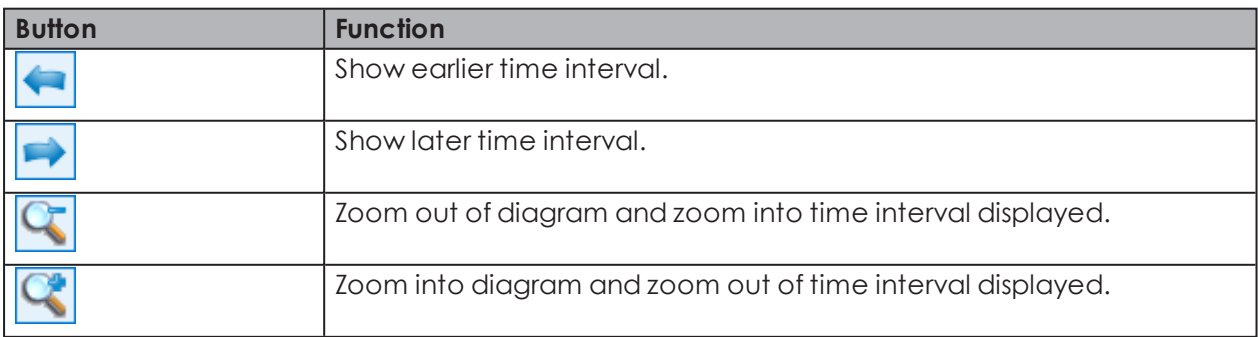

# **3.3.3 Notes/Fault conditions**

Different notes or fault conditions can be entered for each WIN transmitter in the **Runtime** module.

## **3.3.3.1 Creating a note/fault condition**

Notes or fault conditions can be created for defined time intervals.

The time interval of a note or fault condition can be defined in two ways:

- Manually defining the time interval of the note or fault condition
- Defining the time interval of the note or fault condition based on the duration of a status

#### **Manually defining the time interval of the note or fault condition**

- **1.** Left-click and hold down the mouse key in the WIN transmitter diagram.
- **2.** With the mouse key held down, move the cursor to the right or left to define the time interval of the note or fault condition.

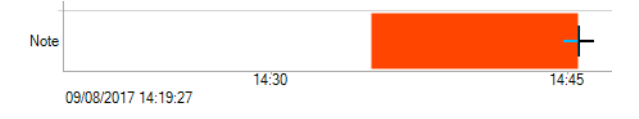

**3.** Release the mouse key.

 $\rightarrow$  The **Edit note** window appears.

#### **Defining the time interval of the note or fault condition based on the duration of a status**

- **1.** Click twice on a status in the WIN transmitter diagram.  $\rightarrow$  The **Edit note** window appears.
- $\bigcap$ If **Use touch interface to assign fault conditions** has been enabled under Settings, the display option for **touch screen** appears instead of the **Edit note** window. A defined fault condition can only be selected in this case. It is not possible to create a note.

# WERMA

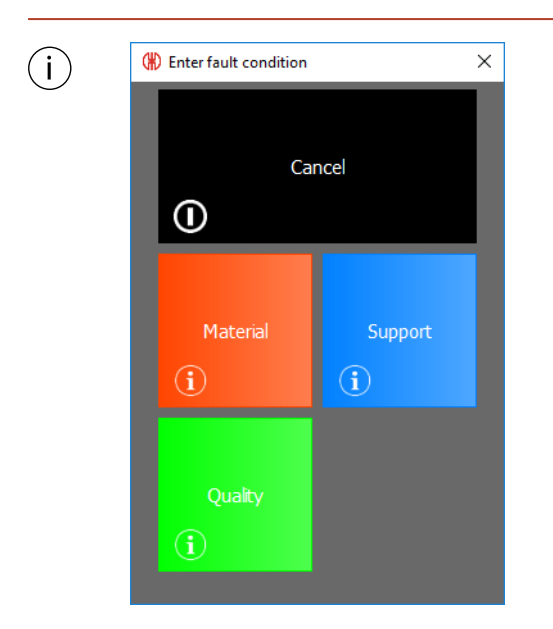

#### **Editing a note/fault condition**

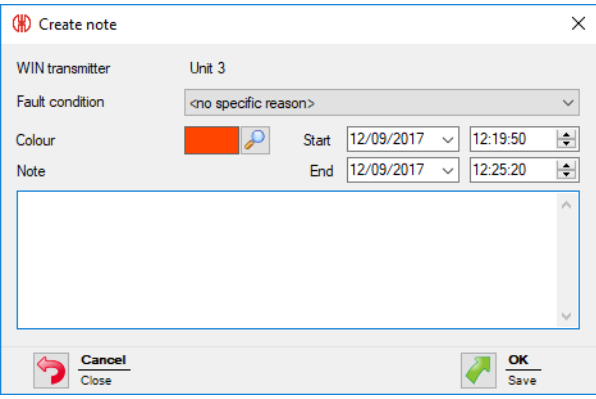

**1.** Select **Fault condition** in the selection list.

Fault conditions must have previously been defined under [Settings.](#page-141-0) The defined fault conditions can then be selected in the **Fault condition** selection list.

**2.** Select the **Colour**.

 $(i)$ 

- **3.** Modify the time interval in the **Start** and **End** fields.
- **4.** Enter a note in the **Note** field.
- **5.** Click on **OK** to save the note or fault condition.

#### **3.3.3.2 Displaying a note/fault condition**

- **1.** Place the cursor on the note.
	- $\rightarrow$  The note is displayed in an information window.

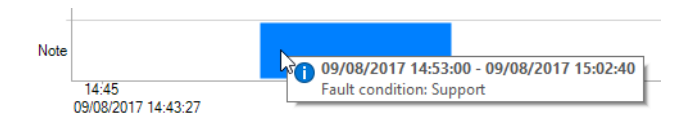

## **3.3.3.3 Editing a note/fault condition**

- **1.** Right-click on the required note.
- **2.** Select **Edit** in the pop-up menu.

**- or -**

- **1.** Double-click on the required note.
	- $\rightarrow$  The **Edit note** window appears.

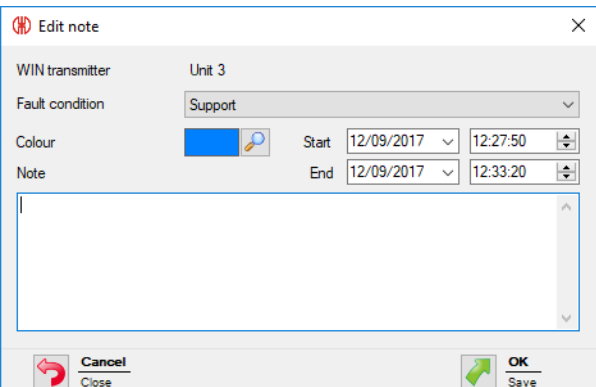

- **2.** Modify the note as required.
- **3.** Click on **OK** to save all changes.

## **3.3.3.4 Deleting a note/fault condition**

- **1.** Right-click on the note to be deleted.
- **2.** Select **Delete** in the pop-up menu.
- **3.** Confirm the prompt with **Yes**.  $\rightarrow$  The note has been deleted.

## **3.3.3.5 Limiting the view to the time interval of a note/fault condition**

- **1.** Right-click on the required note.
- **2.** Check **Select time interval** in the pop-up menu.  $\rightarrow$  The view zooms into or out of the time interval of the note.

# **3.3.4 Job**

If a job has been created in the Job module for a WIN transmitter performance, this appears in the diagram.

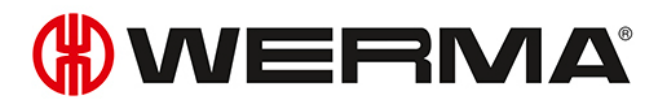

#### **3.3.4.1 Displaying a job**

- **1.** Place the cursor on the job or the associated line.
	- $\rightarrow$  The job information is displayed in an information window.

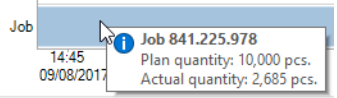

### **3.3.4.2 Limiting the view to the time interval of a job**

**1.** Right-click on the job.

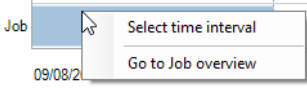

**2.** Check **Select time interval** in the pop-up menu.  $\rightarrow$  The view zooms into or out of the time interval of the job.

#### **3.3.4.3 Displaying job information**

**1.** Right-click on the job.

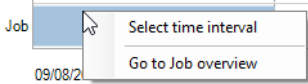

- **2.** Select **Go to Job overview** in the pop-up menu.
	- $\rightarrow$  The **Job** module appears and displays the corresponding job.

## **3.3.5 Report**

 $(i)$ 

A report can be generated for each view. In the **Runtime main view** the report takes into account all WIN transmitters. The report takes into account the WIN transmitters contained in the respective view in the user-defined views.

The report is generated with the times and settings defined in the **Options bar**.

- **1.** Call up the required view.
- **2.** Click on **Report / Export** in the toolbar.  $\rightarrow$  The **Generate report** window appears.

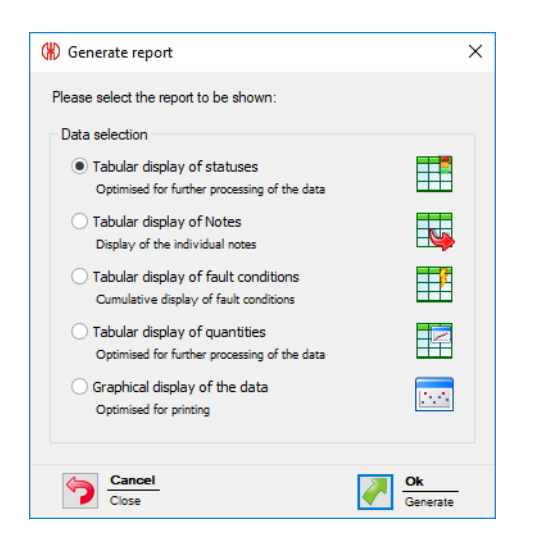

- **3.** Select the required report in the **Data selection** area.
- **4.** Click on **OK**.
	- $\rightarrow$  The report is generated.
	- $\rightarrow$  The Print [preview](#page-144-0) for the report appears.

# **3.4 Job**

The **Job** module shows which job is running on which machine and how far it has progressed.

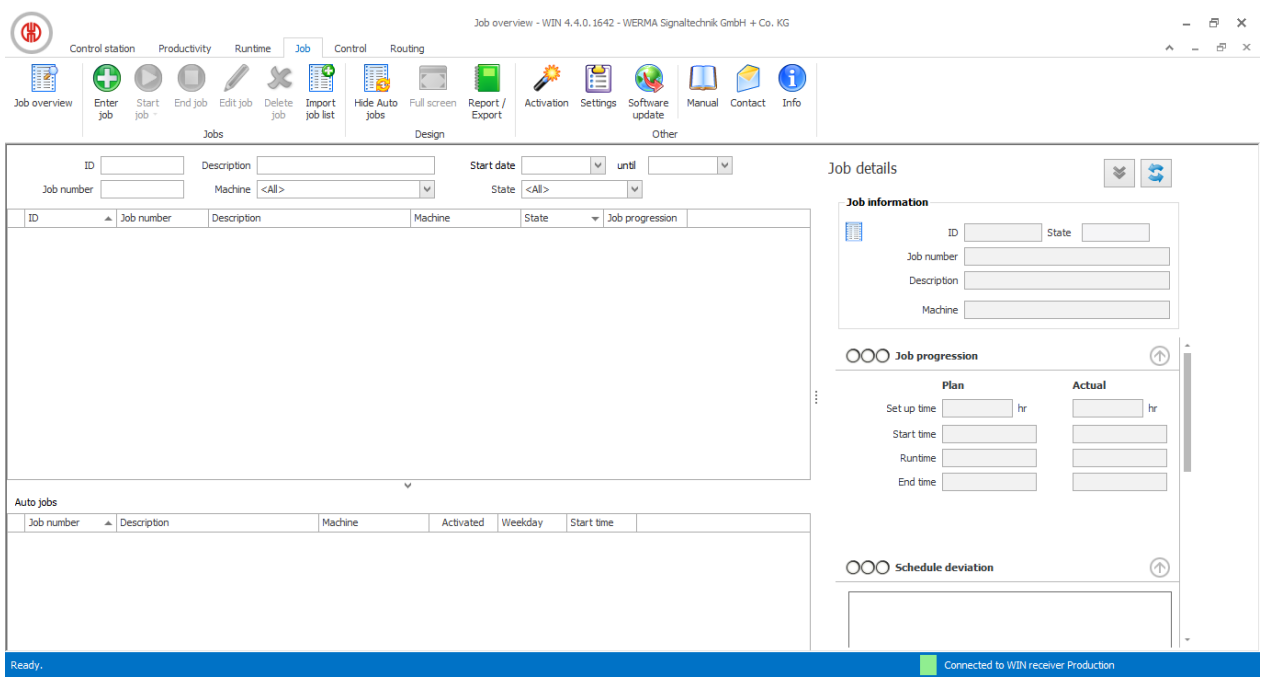

No jobs can be created for WIN transmitter and WIN transmitter control.

 $(i)$ 

# WERMA

# <span id="page-88-2"></span>**3.4.1 Job overview**

The job overview shows all jobs created with the relevant details. Auto jobs are listed in a separate area that can be [shown](#page-88-0) and [hidden](#page-88-1).

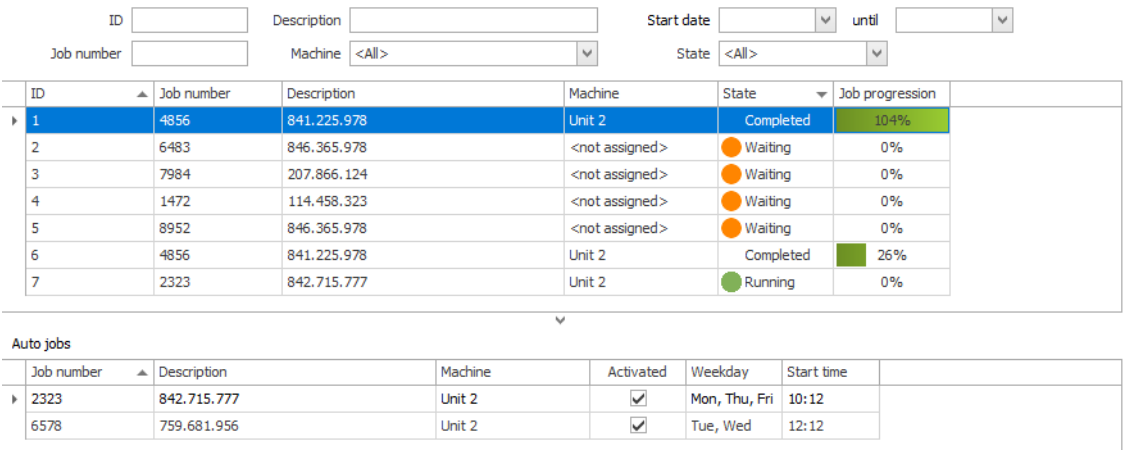

Clicking on the column name in the job overview lets you collate the displayed jobs in ascending or descending order.

The fields in the options bar can be used to filter and collate the displayed jobs.

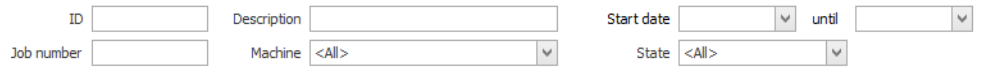

## <span id="page-88-0"></span>**3.4.1.1 Showing Auto jobs**

**1.** Click on the arrow  $\wedge$  at the bottom of the view.

**- or -**

 $(i)$ 

**1.** Click on **Show Auto jobs** in the toolbar.

## <span id="page-88-1"></span>**3.4.1.2 Hiding Auto jobs**

**1.** Click on the arrow **v** above the Auto jobs overview.

**- or -**

**1.** Click on **Hide Auto jobs** in the toolbar.

## **3.4.2 Job details**

Job details show all information on a job selected in the job overview.

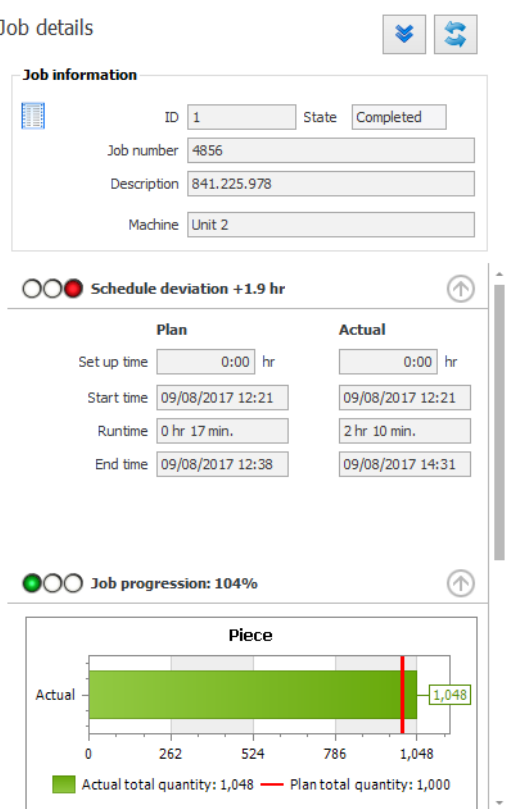

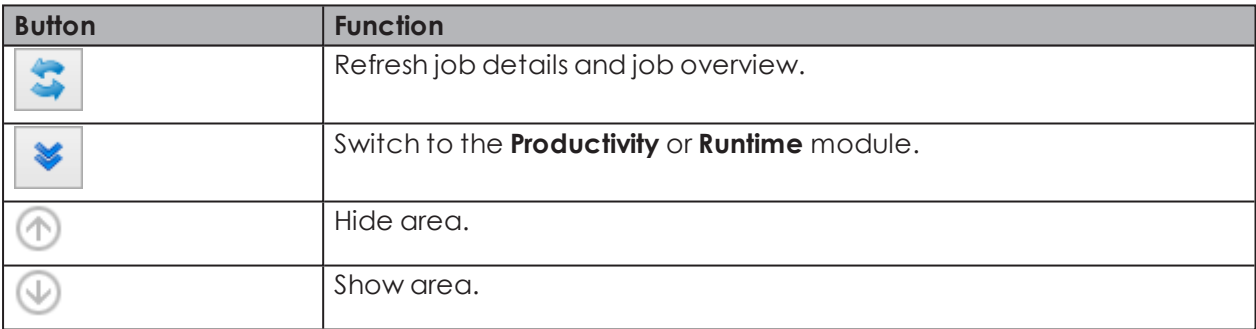

A traffic light display offers a fast overview of how well or poorly the job is running or has run in the **[Schedule](#page-89-0) deviation**, **Job [progression](#page-90-0)** and **[Productivity](#page-90-1)** areas.

The traffic light setting can be individually [modified](#page-90-2) if required.

## <span id="page-89-0"></span>**3.4.2.1 Schedule deviation**

The **Schedule deviation** area displays information on the set-up, start, run and end time.

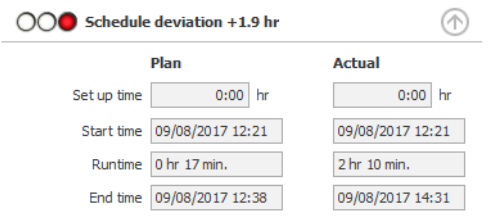

 $\binom{1}{1}$ 

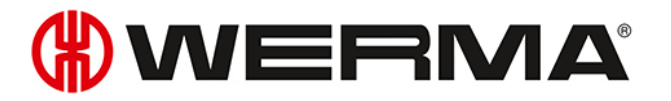

The schedule deviation is specified in machine hours. 0.1 machine hours corresponds to 6 minutes, 1 machine hour corresponds to 60 minutes.

### <span id="page-90-0"></span>**3.4.2.2 Job progression**

The **Job progression** area displays information on the plan quantity and actual quantity.

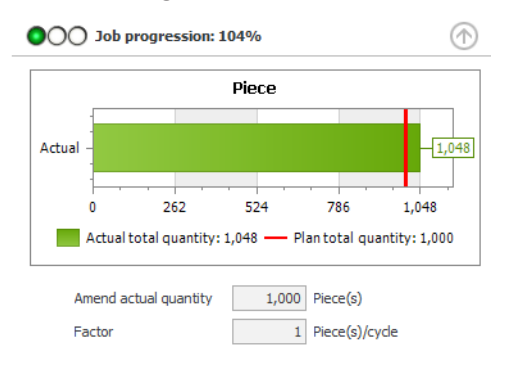

The current files are displayed for jobs currently running. The job progression is calculated as the ratio of the current actual quantity to the current plan quantity, expressed as a percentage.

The data for completed jobs is displayed at the end of the job. The job progression is calculated as the ratio of the actual quantity to the plan quantity, expressed as a percentage.

In addition, you can see the actual correction and the factor, entered for this job.

#### <span id="page-90-1"></span>**3.4.2.3 Productivity**

The **Productivity** area displays information on the plan cycle time and the actual cycle time.

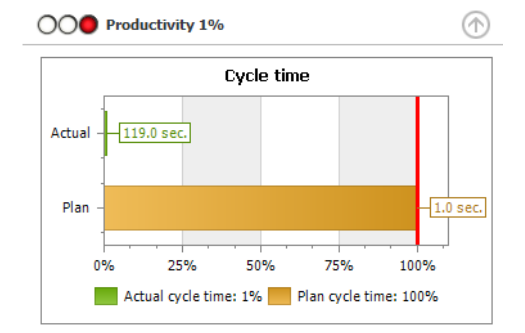

The current data is displayed for jobs currently running. The productivity is calculated as the ratio of the current actual cycle time to the current plan cycle time, expressed as a percentage.

The data for completed jobs is displayed at the end of the job. The productivity is calculated as the ratio of the actual cycle time to the plan cycle time, expressed as a percentage.

## <span id="page-90-2"></span>**3.4.2.4 Editing traffic light settings**

The traffic lights for **Schedule deviation**, **Job progression** and **Productivity** can be individually adapted.

The traffic light settings are saved in a local configuration file. You have to edit this local configuration file to change the traffic light setting.

- The configuration file must be copied to transfer the altered traffic light setting to other  $\bigcap$ PC<sub>s</sub>.
- 1. Open the following folder on your PC:  $c:\PP$ rogramData\WERMA\WERMA-WIN-3.0oder  $c:\PP$ rogramData\WERMA\WERMA-WIN-4.0
- **2.** Use a text editor (e.g. Notepad) to open the configuration file WERMA-WIN. in i
- **3.** Search for the following segment in the configuration file.

[Orders]

```
ProductivityGreenLimit=100
ProductivityYellowLimit=75
```
CompletionGreenLimit=100 CompletionYellowLimit=90

RuntimeGreenLimit=100 RuntimeYellowLimit=110

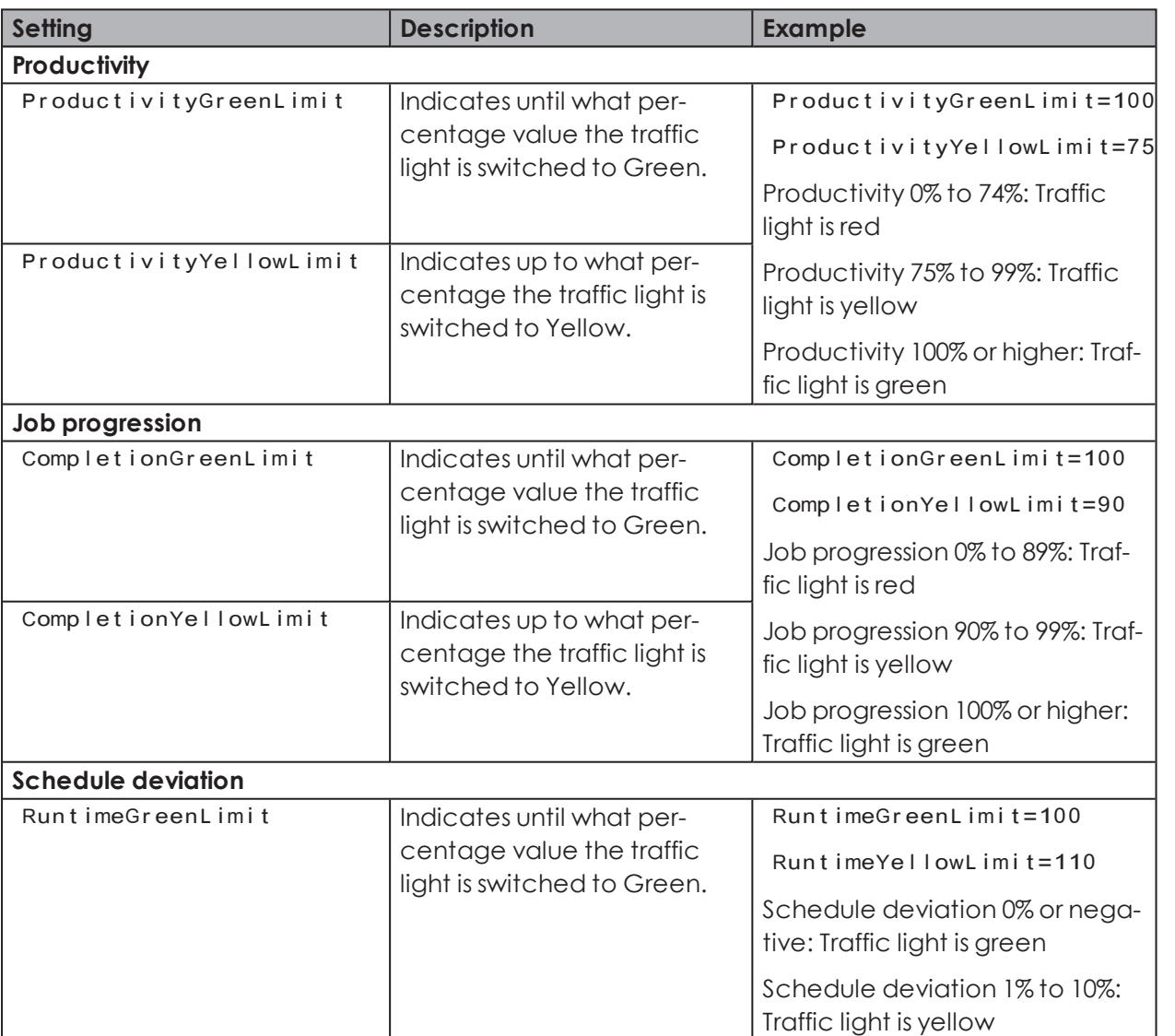

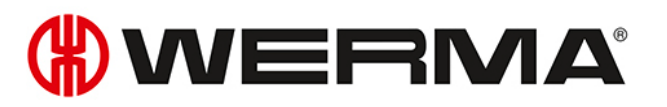

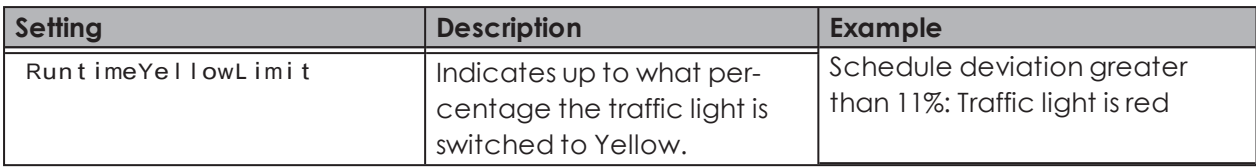

**4.** Save the configuration file once all changes have been made.

 $\binom{1}{1}$ The modified traffic light setting will be available as soon as WERMA-WIN is restarted.

## **3.4.3 Entering a job**

 $(i)$ 

Jobs can be [manually](#page-92-0) entered or imported from a [job](#page-96-0) list.

[Auto](#page-93-0) jobs can be created for recurring jobs. Auto jobs start and end the jobs automatically.

An Auto job is only started if no other job is running on the selected WIN transmitter performance or it has the status **Active waiting**.

#### <span id="page-92-0"></span>**3.4.3.1 Entering a job manually**

- **1.** Click on **Enter job** in the toolbar.
	- $\rightarrow$  The **Enter job** window appears.

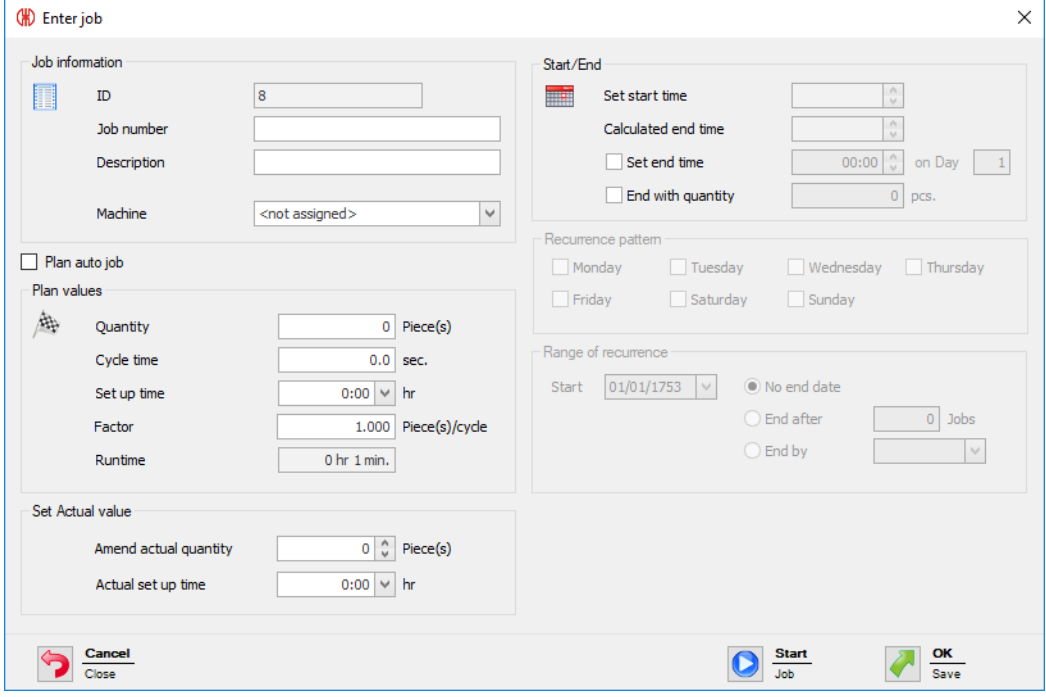

#### **2.** Enter the required **Job number** and the **Description** in the **Job information** area.

The **ID** is a continuous number and is automatically issued by WERMA-WIN.

 $(i)$ 

**3.** Select the WIN transmitter performance on which the job is to run in the **Machine** selection list.

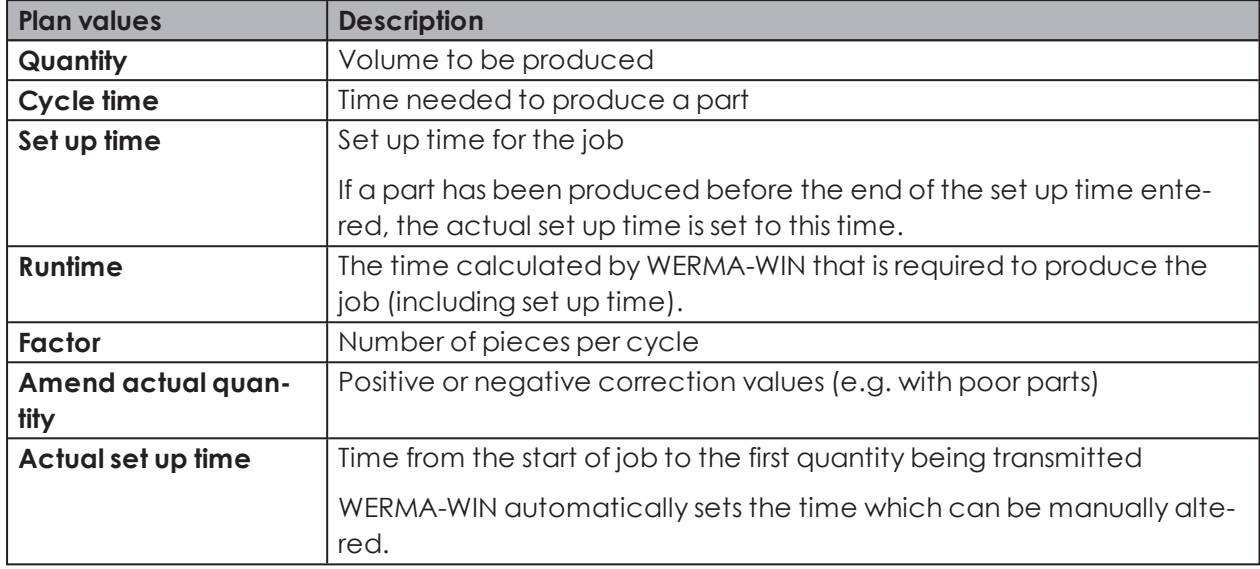

**4.** Enter the required plan values for the job in the **Plan values** area.

**5.** Enable **Set end time** and enter the end time if the job is to be ended at a certain time.

**6.** Enable **End with quantity** if the job is to be ended when the plan quantity is reached.

If **Set end time** and **End with quantity** are enabled simultaneously, the job is ended as soon as the end time or the plan quantity has been reached.

There can be deviations relating to the actual quantity (≥ plan quantity) due to radio  $(i)$ transmission.

Once all information has been entered:

**1.** Click on **Start** to start the job immediately.

**- or -**

 $(i)$ 

**1.** Click on **OK** to save the job and set the status to **Waiting**.

## <span id="page-93-0"></span>**3.4.3.2 Entering Auto jobs**

- **1.** Click on **Enter job** in the toolbar.
	- $\rightarrow$  The **Enter job** window appears.

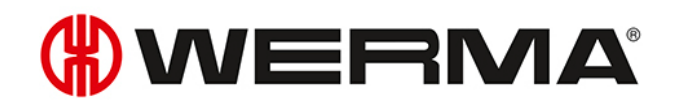

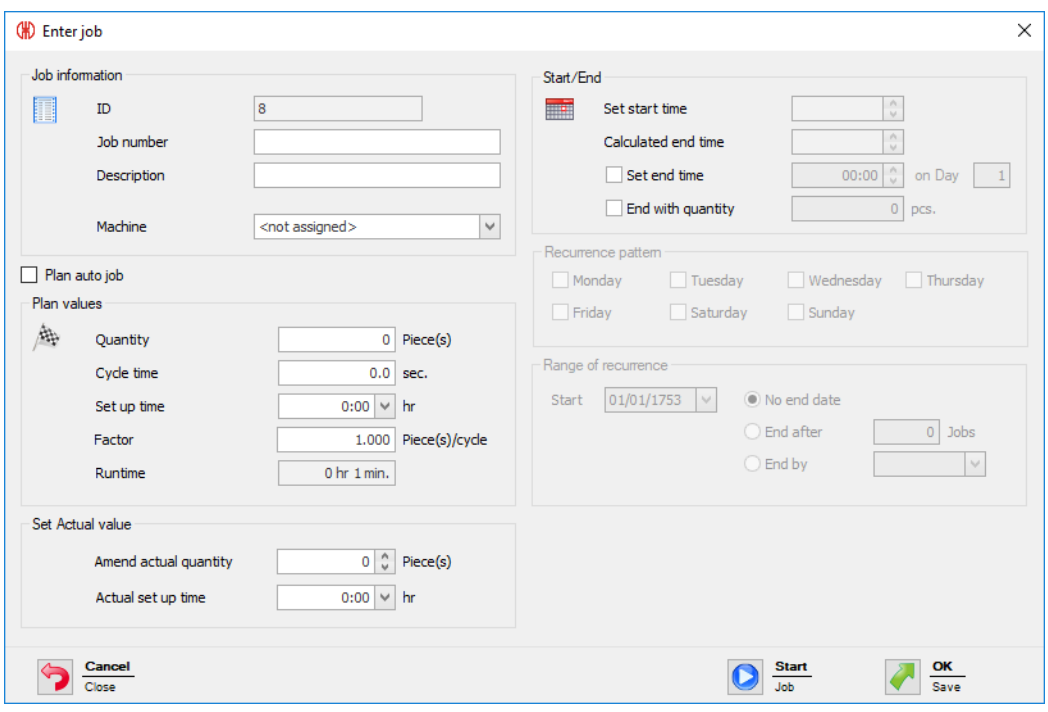

**2.** Enter the required **Job number** and the **Description** in the **Job information** area.

 $(i)$ The **ID** is a continuous number and is automatically issued by WERMA-WIN.

**3.** Select the WIN transmitter performance on which the job is to run in the **Machine** selection list.

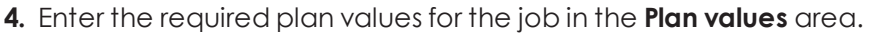

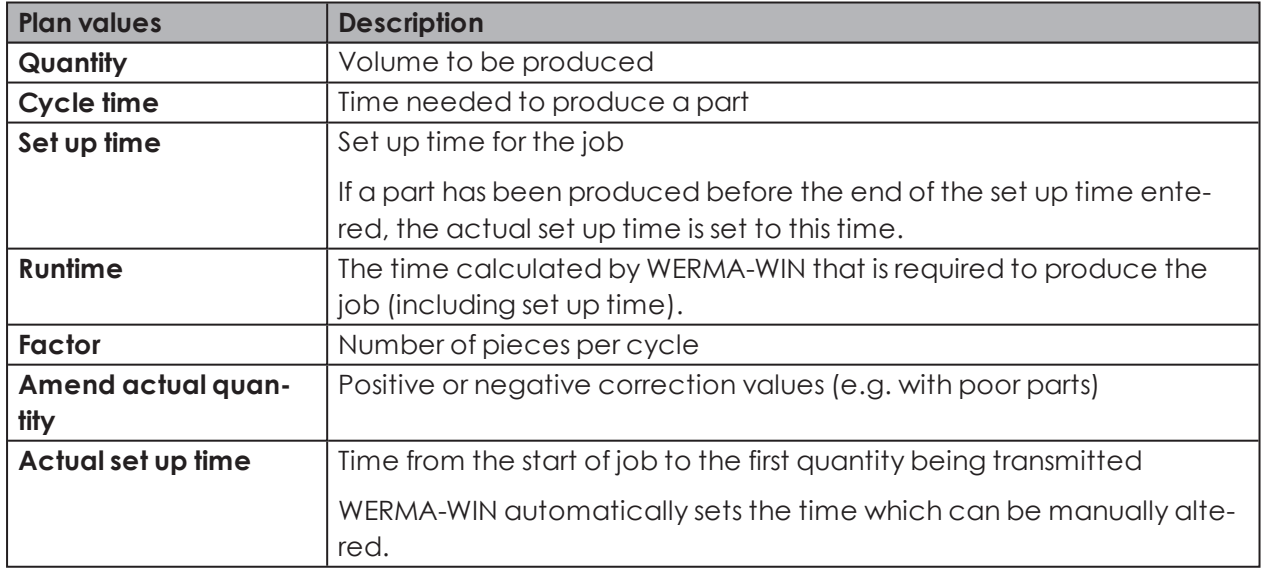

 $(i)$ 

No actual correction and actual set up time can be planned for an Auto job.

#### **5.** Enable **Plan Auto job**.

 $\rightarrow$  The fields for entering Auto job data are enabled.

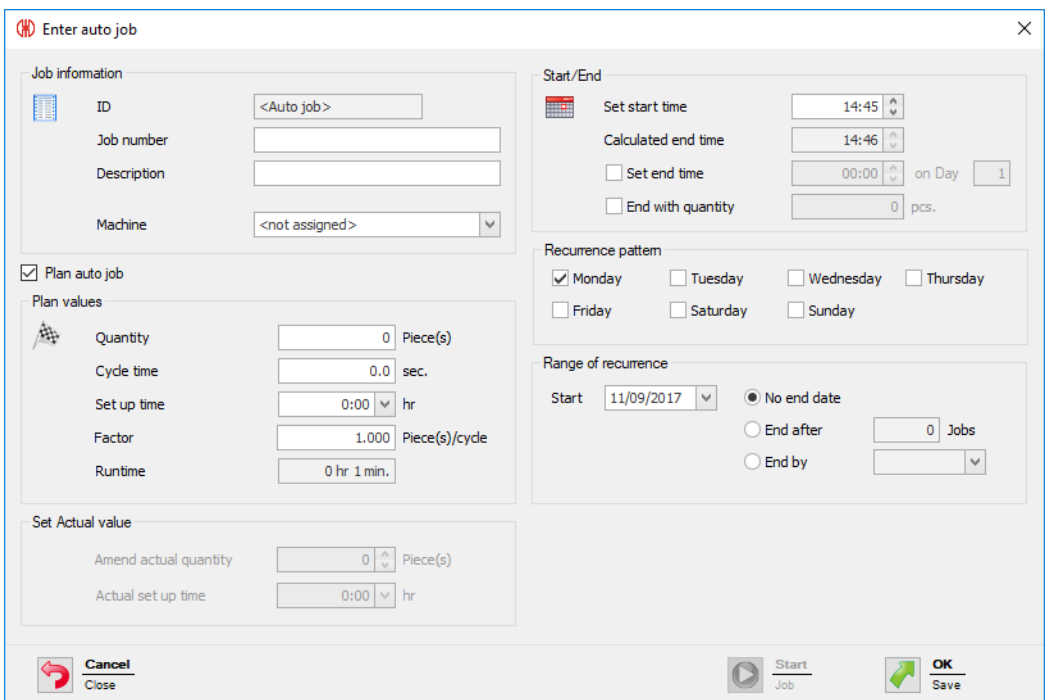

- **6.** Enter the required start time in the **Set start time** field in the **Start/End** area.
	- $\rightarrow$  The end time calculated by WERMA-WIN automatically appears in the **Calculated end time** field.
- **7.** Enable **Set end time** and enter the end time if the job is to be ended at a certain time.
- **8.** Enable **End with quantity** if the job is to be ended when the plan quantity is reached.
- If **Set end time** and **End with quantity** are enabled simultaneously, the job is ended as  $(i)$ soon as the end time or the plan quantity has been reached.

There can be deviations relating to the actual quantity ( $\geq$  plan quantity) due to radio  $(i)$ transmission.

- **9.** Enable the weekdays on which the Auto job is to be performed in the **Recurrence pattern** area.
- **10.** Select the time interval within which the Auto job is to be performed in the **Range of recurrence** area.

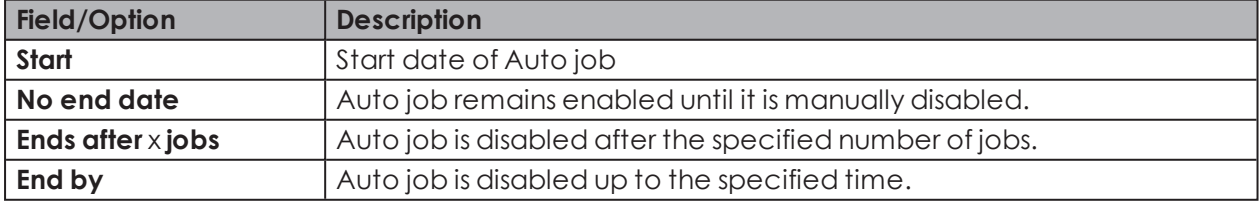

 $(i)$ WERMA-WIN checks for a duration of 1 year whether Auto jobs overlap. Overlapping

# WERMA

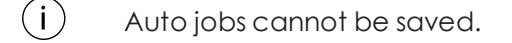

**11.** Click on **OK** to save the Auto job.

## <span id="page-96-0"></span>**3.4.3.3 Importing a job list**

A job list can be imported in CSV form to create several jobs simultaneously.

#### **Requirement**:

- There is a CSV file available in a [suitable](#page-96-1) format.
- **1.** Click on **Import job list** in the toolbar.  $\rightarrow$  The **Import iobs** window appears.

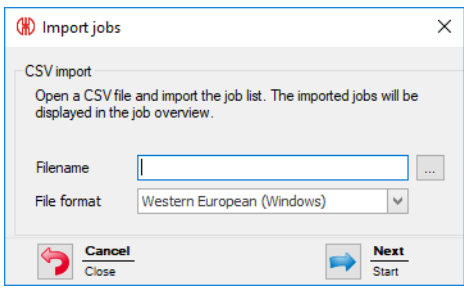

- **2.** Click on **Browse ...** and open the CSV file you require.
- **3.** Adapt the **File format** if necessary.
- **4.** Click on **Next**.
	- $\rightarrow$  The CSV file is imported and checked.
	- $\rightarrow$  If the check is successful, the jobs appear in the job overview.

#### <span id="page-96-1"></span>**Format of the job list**

The CSV file must meet the following requirements to correctly import a job list.

Column label or header:

- JOBNUMBER
- DESCRIPTION
- MACHINE
- QUANTITY
- CYCLETIME
- SETUPTIME
- FACTOR

Format rules:

- The Windows standard character set (for example Western European) or Unicode (UTF-8)
- Header or first row with column label must be specified.
- The delimiters are a semicolon ( $\}$ , comma ( $\}$ , tab ( $\setminus \mathcal{Y}$  or pipe ( $\mathcal{Y}$ ). Only one delimiter is allowed per document.
- SETUPTIMEmust be in the format [hh]h:mm(e.g. 0:00).
- CYCLETIMEmust be in seconds (e.g. 0.8).
- Decimal numbers must always use a point as a decimal separator (e.g. 0.8).
- Each data value can be enclosed in double quote marks, thus the data value can also be text, which can include a semicolon (;).
- One decimal place is allowed after the point for the cycle time (CYCLETIME).
- Three decimal places are allowed after the point for the factor (FACTOR).
- The maximum number of characters is checked.

Not relevant:

- The column order is not relevant (data is identified by the header).
- Column labels and headers are not case-sensitive.
- A maximum of 7 columns can be created. Not all columns need to be specified.

#### **Example**:

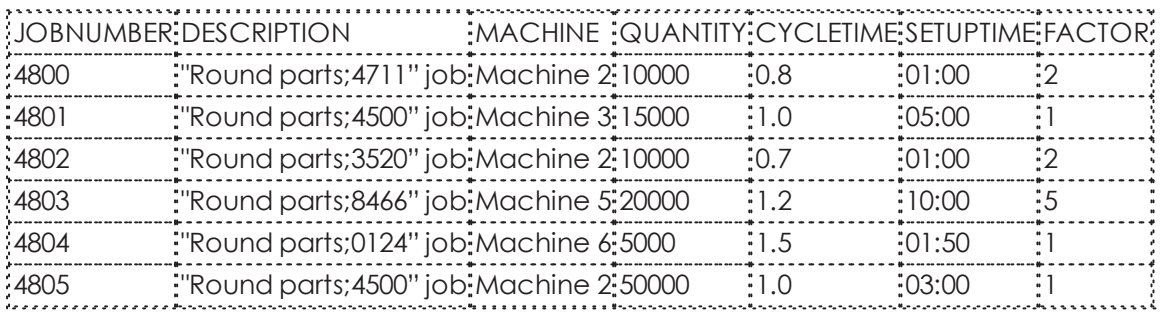

## **3.4.4 Starting a job**

Jobs can be started in the following way:

- [Manually](#page-97-0)
- [Quick](#page-98-0) start
- With the first impulse at the **[Counter](#page-98-1) input** tier
- With the first [impulse](#page-99-0) at the **Job input** tier

## <span id="page-97-0"></span>**3.4.4.1 Starting a job manually**

- **1.** Select a job with the status **Waiting** in the job overview.
- **2.** Click on **Start job** in the toolbar.  $\rightarrow$  The job is started.

**- or -**

- **1.** Right-click on the job to be started.
- **2.** Select **Start job** in the pop-up menu.
	- $\rightarrow$  The job is started.

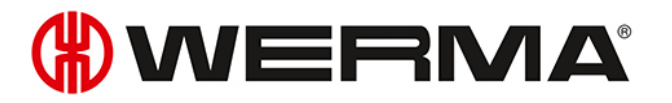

## <span id="page-98-0"></span>**3.4.4.2 Job quick start**

Jobs from all modules can be started using a [keyboard](#page-191-0) shortcut. Once the ID, job number or description has been entered, the program searches for a corresponding job and starts it immediately.

**1.** In the toolbar, expand **Start job** by clicking on the arrow  $\cdot$ .

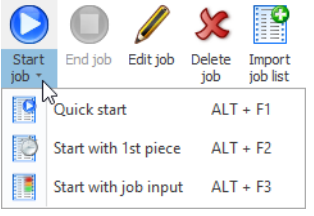

#### **2.** Select **Quick start**.

 $\rightarrow$  The **Job quick start** window appears.

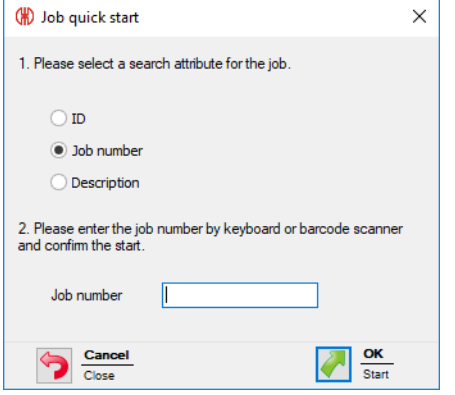

- **3.** Choose the attribute the program is to search for.
- **4.** Enter the value of the selected attribute into the corresponding field.
- **5.** Click on **OK** to search for a job with the corresponding attribute.  $\rightarrow$  If a job with the corresponding value is available, then it is started immediately.

#### <span id="page-98-1"></span>**3.4.4.3 Job start with 1st piece**

Jobs can be started as soon as the first impulse to the **Counter input** tier of a WIN transmitter performance has been transmitted.

The job can be ended by a further impulse to the **Job input** tier.

**1.** Select a job with the status **Waiting** in the job overview.

**2.** In the toolbar, expand **Start job** by clicking on the arrow  $\cdot$ .

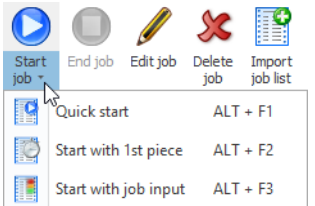

**3.** Select **Start with 1st piece**.

- → The status of the job changes to **Active waiting**.
- The job starts automatically as soon as the first impulse to the **Counter input** tier of a WIN transmitter performance has been transmitted.

#### **- or -**

- 1. Right-click on the job to be started.
- **2.** Select **Start with 1st piece** in the pop-up menu.
	- The status of the job changes to **Active waiting**.
	- The job starts automatically as soon as the first impulse to the **Counter input** tier of a WIN transmitter performance has been transmitted.

#### <span id="page-99-0"></span>**3.4.4.4 Job start with job input**

Jobs can be started as soon as the first impulse to the **Job input** tier of a WIN transmitter performance has been transmitted.

The job can be ended by a further impulse to the **Job input** tier.

- **1.** Select a job with the status **Waiting** in the job overview.
- **2.** In the toolbar, expand **Start job** by clicking on the arrow  $\cdot$ .

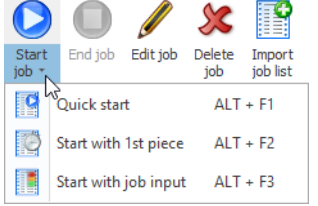

#### **3.** Select **Start with job input**.

- $\rightarrow$  The status of the job changes to **Active waiting**.
- $\rightarrow$  The job starts automatically as soon as the first impulse to the **Job input** tier of a WIN transmitter performance has been transmitted.

#### **- or -**

- **1.** Right-click on the job to be started.
- **2.** Select **Start with job input** in the pop-up menu.
	- $\rightarrow$  The status of the job changes to **Active waiting**.
	- $\rightarrow$  The job starts automatically as soon as the first impulse to the **Job input** tier of a WIN transmitter performance has been transmitted.

# **3.4.5 Ending a job**

- **1.** Select the required job in the job overview.
- **2.** Click on **End job** in the toolbar.

**- or -**

- **1.** Right-click on the required job.
- **2.** Select **End job** in the pop-up menu.

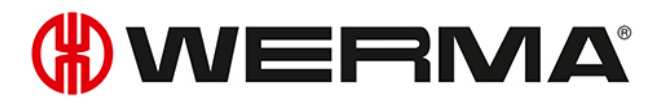

# **3.4.6 Enabling Auto jobs**

**1.** Enable the checkbox in the **Activated** column in the overview of Auto jobs.

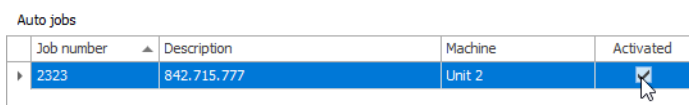

# **3.4.7 Disabling Auto jobs**

**1.** Disable the checkbox in the **Activated** column in the overview of Auto jobs.

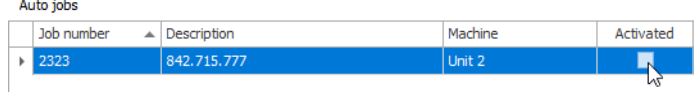

# **3.4.8 Editing a job**

- **1.** Select the required job in the job overview.
- **2.** Click on **Edit job** in the toolbar.

**- or -**

- **1.** Right-click on the required job.
- **2.** Select **Edit job** in the pop-up menu.  $\rightarrow$  The **Edit job** window appears.

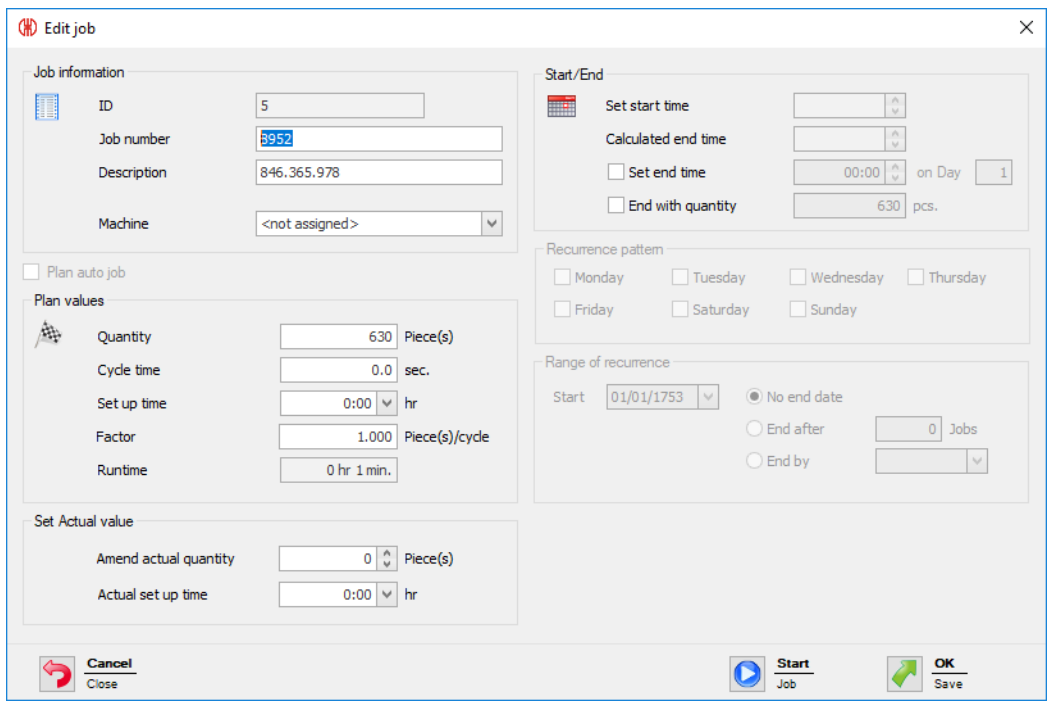

**3.** Edit the job information as required.

Once all information has been entered:

**1.** Click on **Start** to start the job immediately.

**- or -**

**1.** Click on **OK** to save the job and set the status to **Waiting**.

# **3.4.9 Correction of a completed job**

- **1.** Select the job with the status **Completed** in the Job overview.
- **2.** Click on **Edit job** in the toolbar.

**- or -**

- **1.** Right-click on the required job.
- **2.** Select **Edit job** in the pop-up menu.  $\rightarrow$  The **Edit job** window appears.

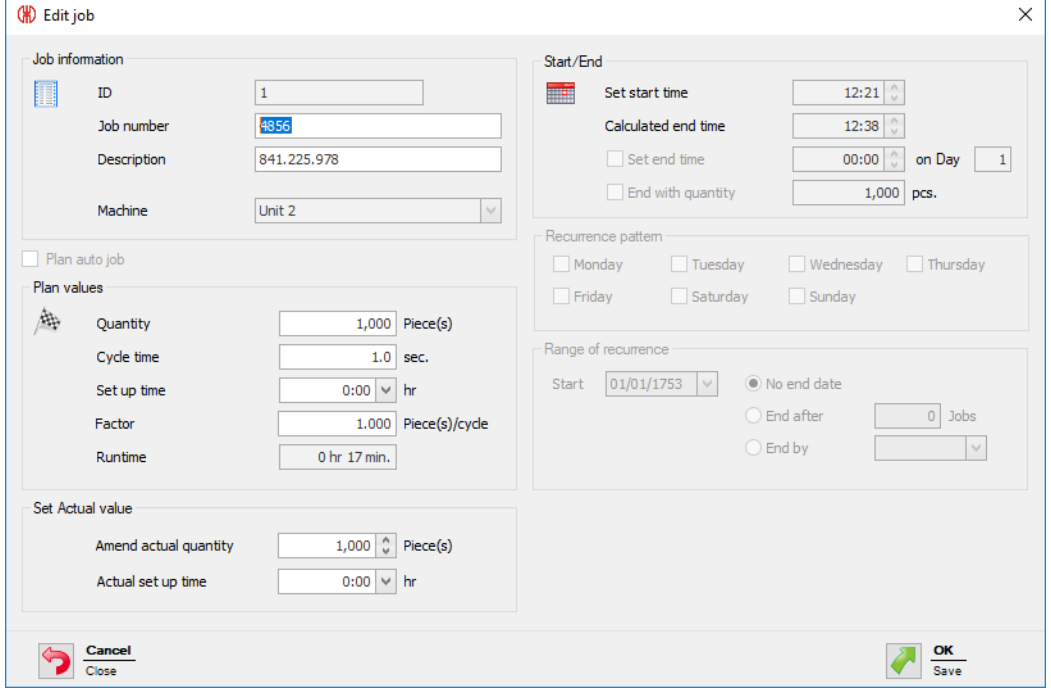

- **3.** Change the job information as required.
- **4.** Click on **OK** to save the settings.

# **3.4.10 Deleting a job**

- **1.** Select the job in the job overview.
- **2.** Click on **Delete job** in the toolbar.

**- or -**

# WERMA

- **1.** Right-click on the job to be deleted.
- **2.** Select **Delete job** in the pop-up menu.

# **3.4.11 Duplicating a job**

- **1.** Right-click on the required job.
- **2.** Select **Duplicate job** in the pop-up menu.  $\rightarrow$  The **Duplicate** job window appears.

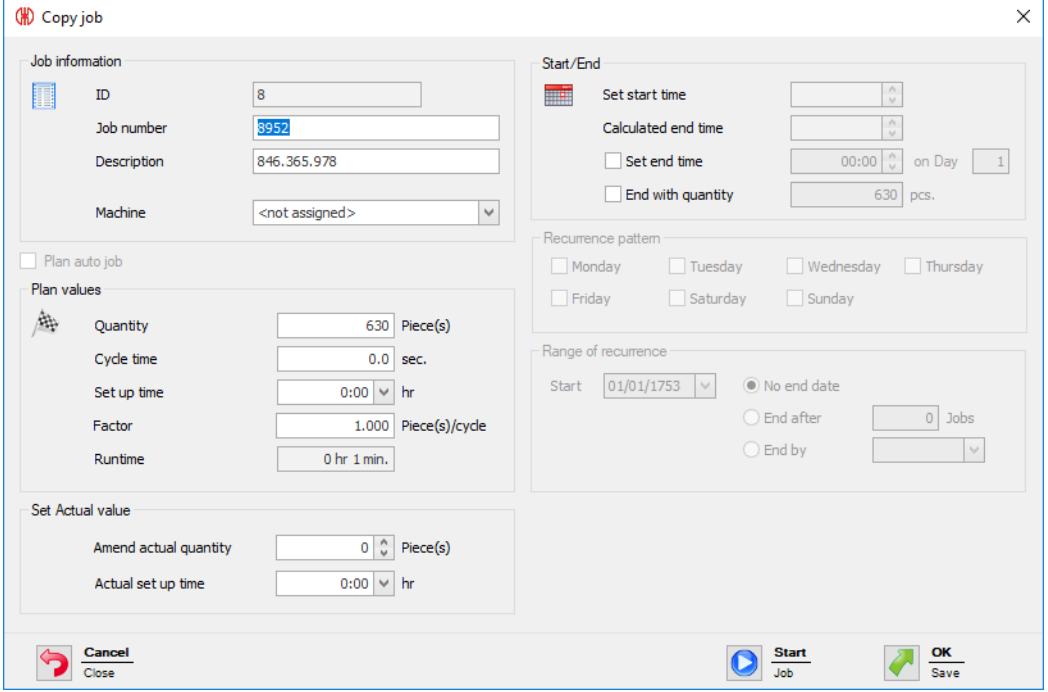

- **3.** Modify the job information as required.
- **4.** Click on **OK** to save the settings.

## **3.4.12 Report**

A report can be generated for the filters currently selected and the current collation in the [job](#page-88-2) [overview](#page-88-2). Only jobs on the machine are taken into account in the report as soon as a certain machine has been selected in the filter menu.

- **1.** Adapting the required filters and collation.
- **2.** Click on **Report / Export** in the toolbar.
	- $\rightarrow$  The **Generate report** window appears.

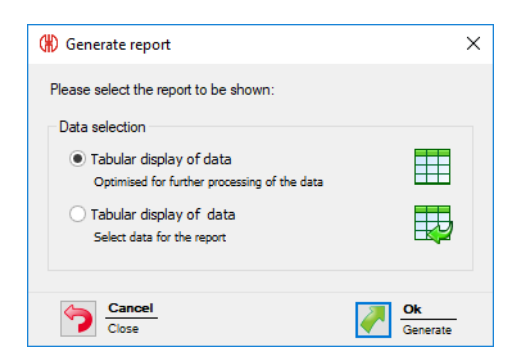

**3.** Select the required report in the **Data selection** area.

Selecting **Tabular display of data** allows the content of the report to be individually adapted.

**4.** Click on **OK**.

 $(i)$ 

- $\rightarrow$  Selecting **Tabular display of data** generates the report and the Print [preview](#page-144-0) is displayed.
- $\rightarrow$  Selecting **Tabular display of data** makes the window appear for further data selection.

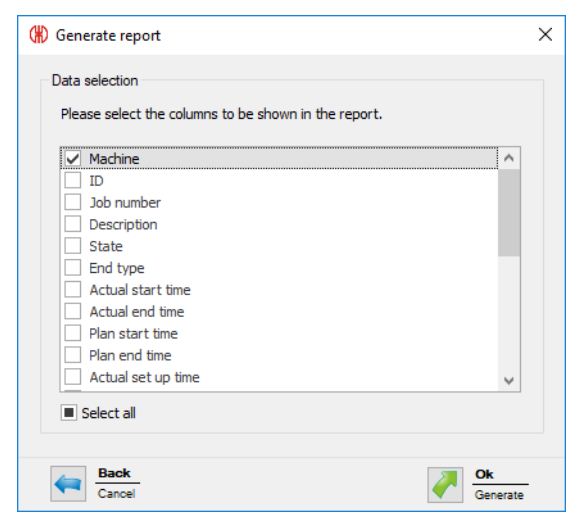

- **5.** Adapt the report by enabling or disabling the individual checkboxes.
- **6.** Click on **OK**.
	- $\rightarrow$  The report is generated.
	- $\rightarrow$  The Print [preview](#page-144-0) for the report appears.

# **3.5 Control**

In the **Control** module, rules with different logic functions can be defined, with which WIN transmitter control can be switched or controlled. The WIN transmitter included in the WERMA-WIN network can be used as the input signals for the logic functions.

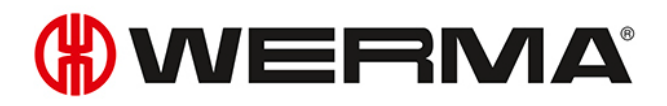

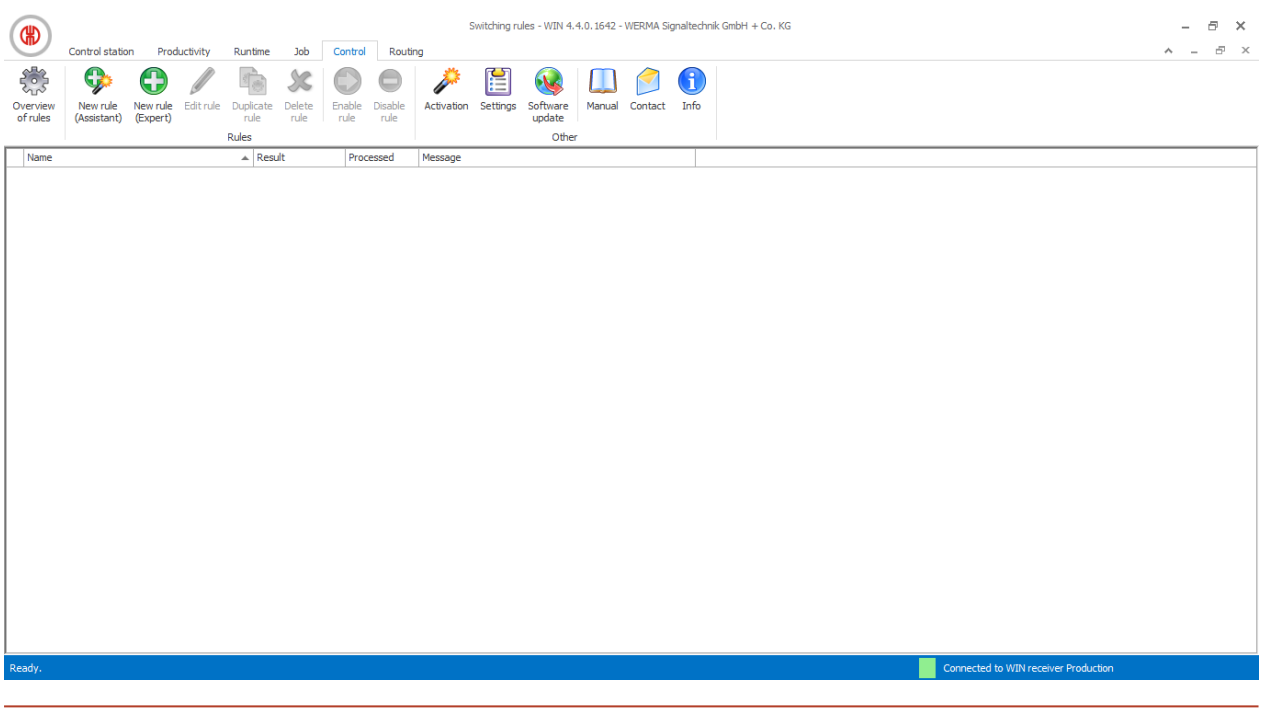

 $(i)$ No rules can be defined for WIN transmitter and WIN transmitter performance.

# **3.5.1 Overview of rules**

The overview of rules shows a list of all switching rules that have been created and their current status.

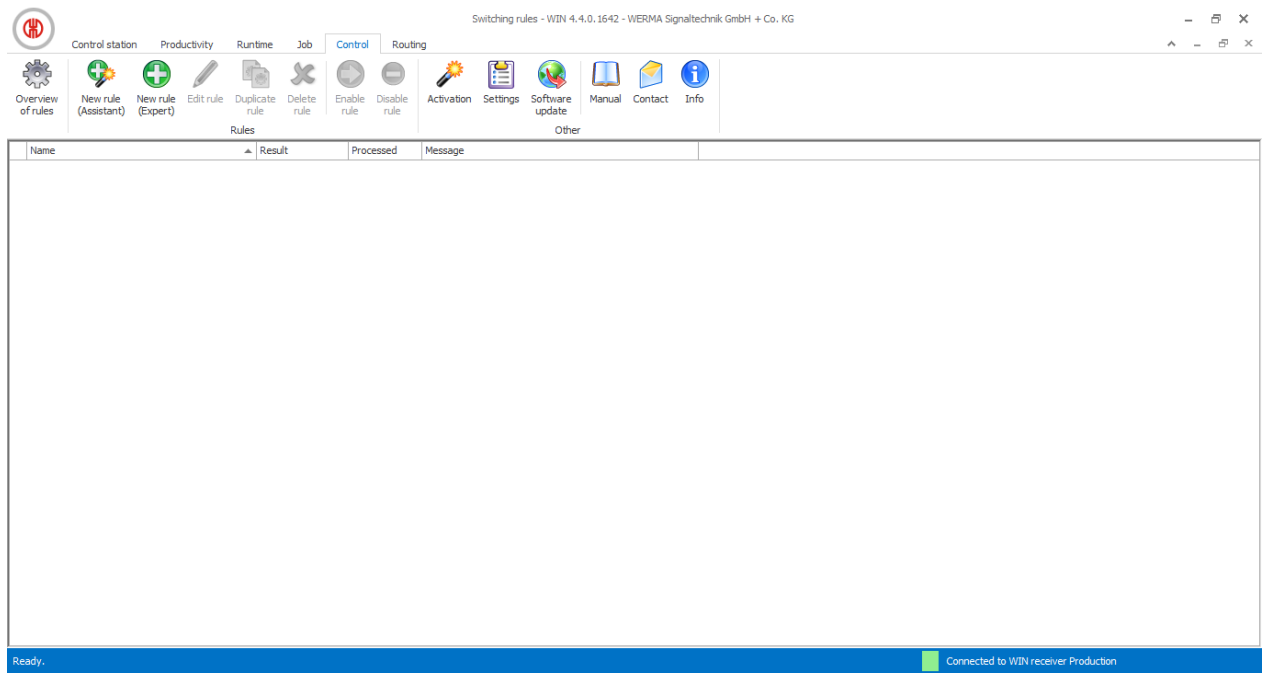

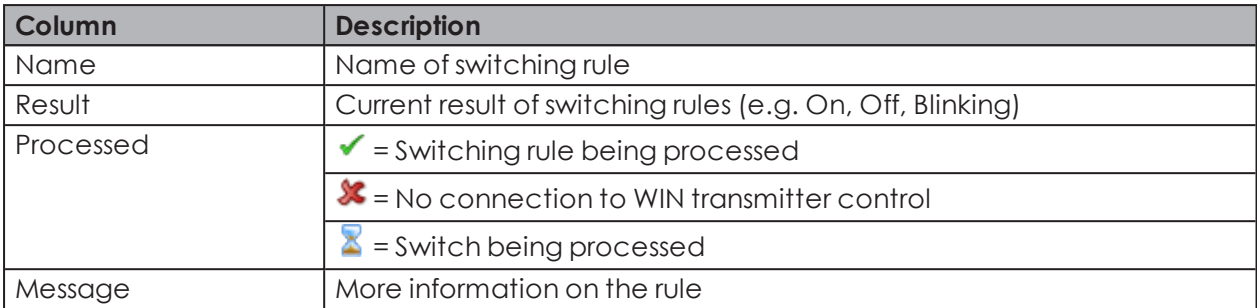

## **3.5.2 Defining new rules**

New rules can be defined either using an [assistant](#page-105-0), which takes you step by step through the settings, or in an [Expert](#page-110-0) mode.

## <span id="page-105-0"></span>**3.5.2.1 Creating a new rule with assistants**

- **1.** Click on **New rule (Assistant)** in the toolbar.
	- $\rightarrow$  The **Define new switching rule** window appears and shows an example of a switching rule.

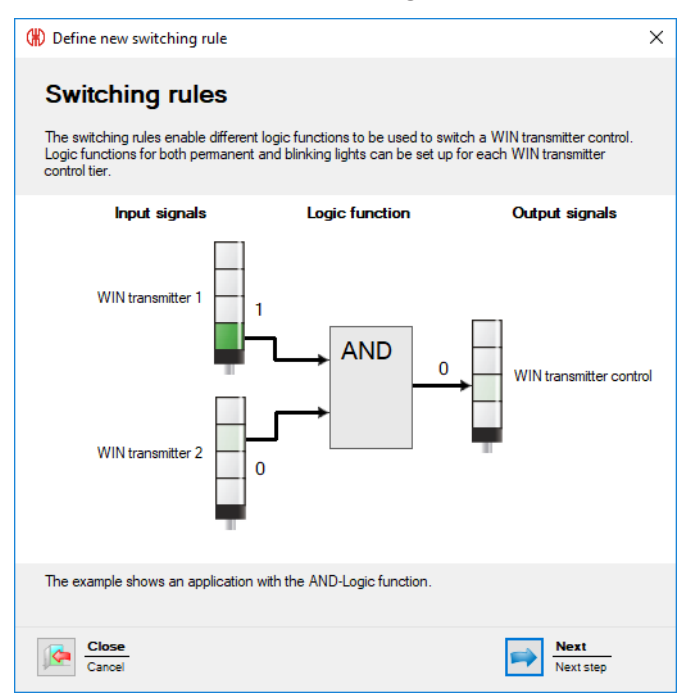

#### **2.** Click on **Next**.

 $\rightarrow$  The window to select the logic function appears.

# **DOMERMA**

#### **Selecting the logic function**

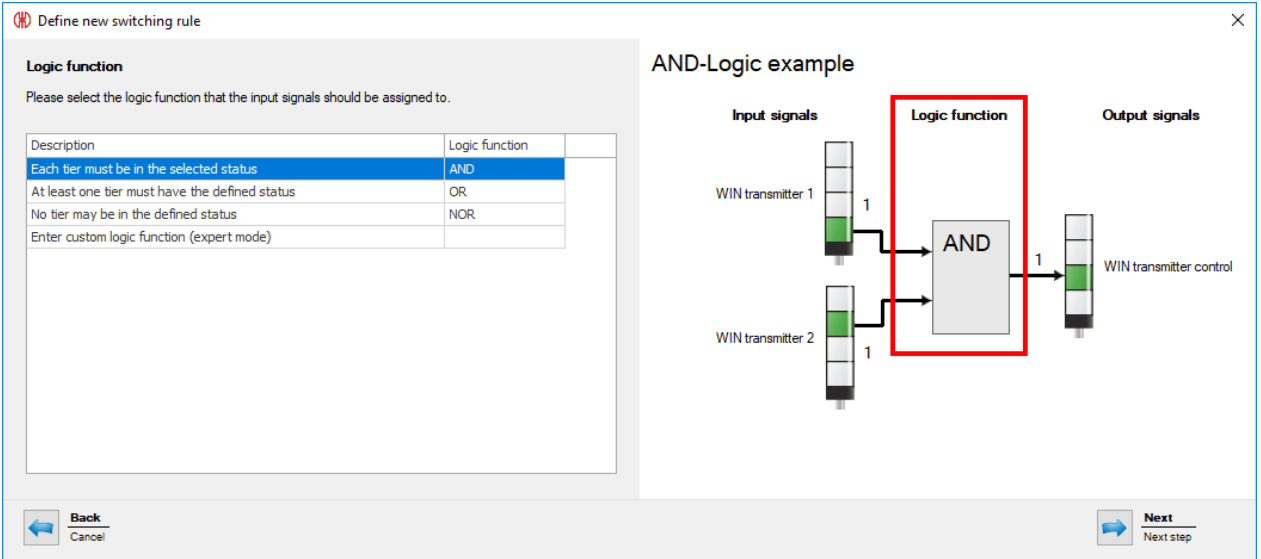

**3.** Select the **Logic function** with which the input signals are to be linked.

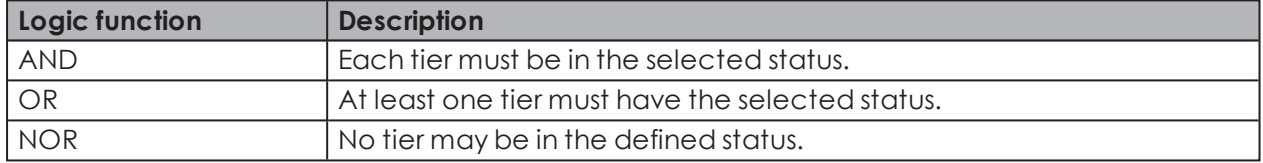

The graphic on the right in the window shows an example of the logic function selected. You may wish to create your own logic [functions](#page-116-0).

#### **4.** Click on **Next**.

 $(i)$ 

 $\rightarrow$  The window to select the input signal appears.

## **Selecting the input signal**

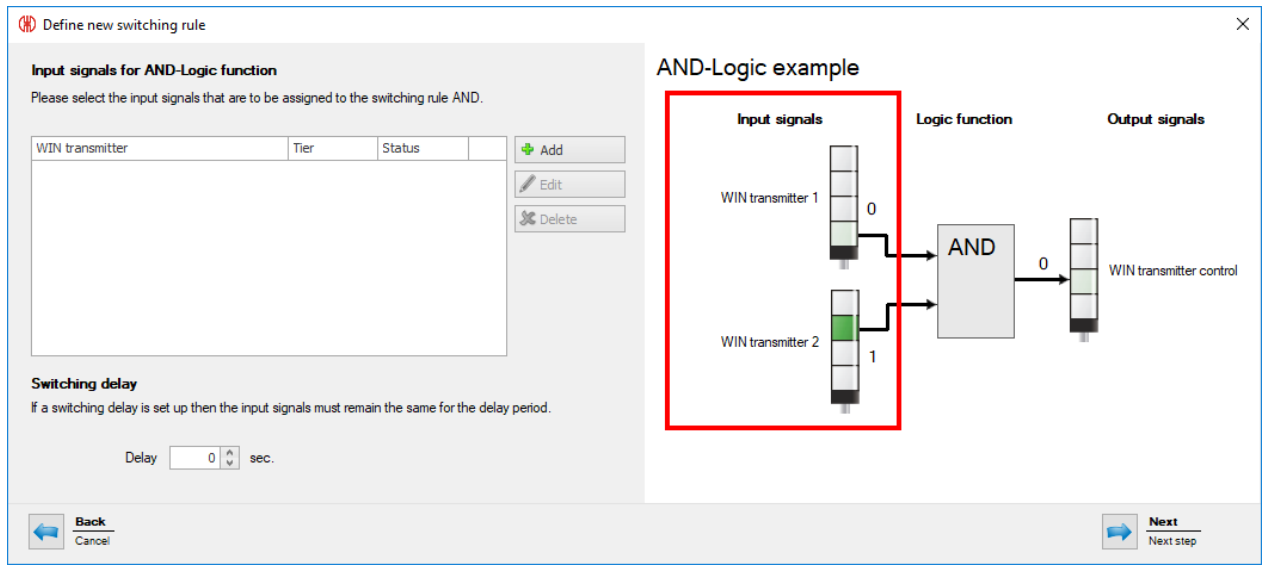

**5.** Click on **Add** to select the input signals for the selected logic function.

 $\rightarrow$  The **Select tier and status** window appears.

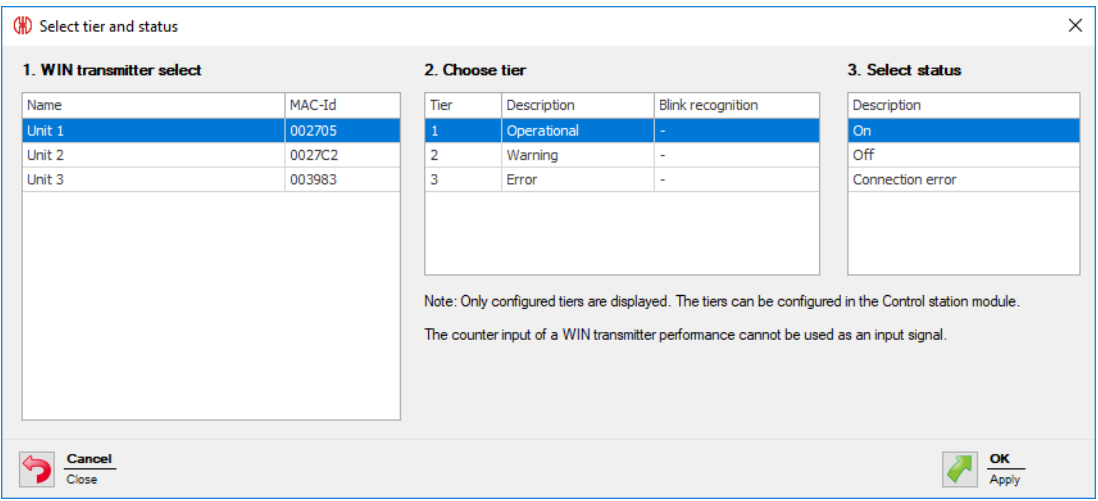

The **Select tier and status** window shows all the WIN transmitters included in the WERMA-WIN network. The available tiers and statuses correspond to the tiers and statuses [con](#page-55-0)[figured](#page-55-0) in the **Control station** module.

The blinking status is only displayed if blink recognition is enabled for the tier.

- **6.** Select the WIN transmitter to be used as the input signal.
- **7.** Select the tier of the WIN transmitter to be used as the input signal.
- The counter input of a WIN transmitter performance cannot be used as input signal for a  $\bigcap$ logic function.
- **8.** Select the status in which the selected tier is to be.
- **9.** Click on **OK** to apply the settings.
	- $\rightarrow$  The **Define new switching rule** window appears and shows the input signal defined in the list.

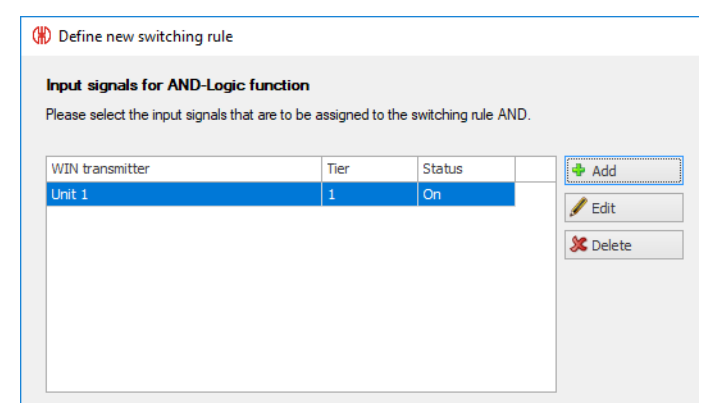

- **10.** Click on **Add**, if necessary, to add an additional input signal.
- **11.** Click on **Edit**, if necessary, to modify the selected input signal.
- **12.** Click on **Delete**, if necessary, to delete the selected input signal.
- **13.** Set the switching delay in the **Delay** field.

 $(i)$
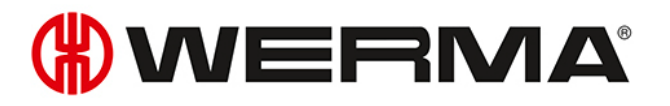

The switching delay defines how long all input signals have to be in the same status for  $\binom{1}{1}$ the output signal to be switched.

#### **14.** Click on **Next**.

 $\rightarrow$  The window for selection of the output signal appears.

#### **Selecting the output signal**

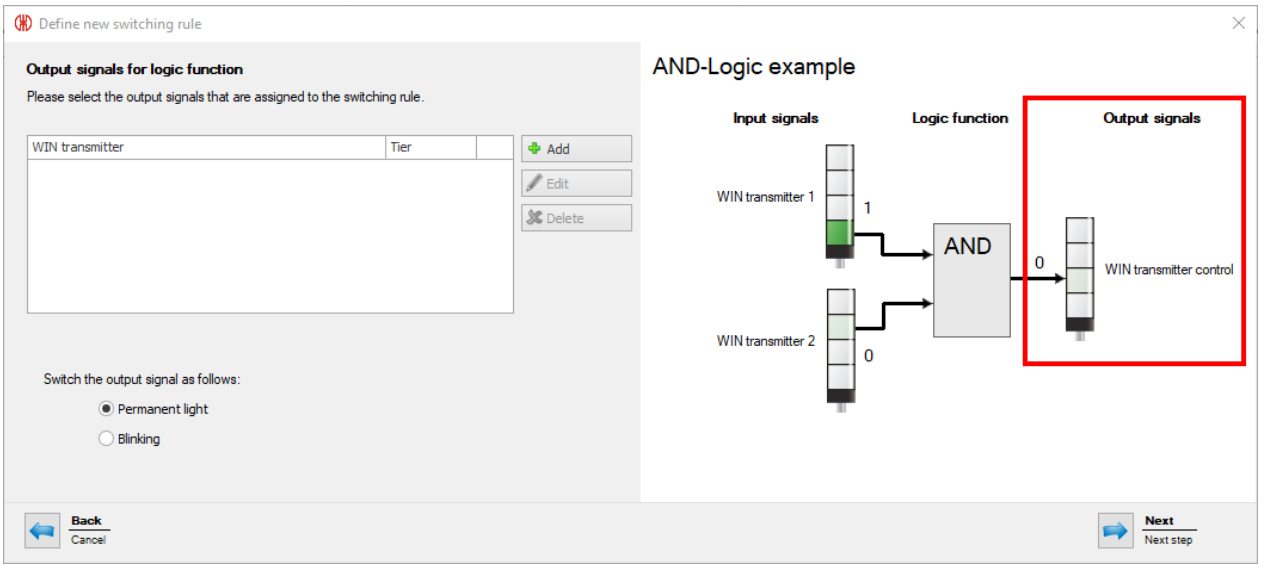

#### **15.** Click on **Add**.

→ The **Select tier** window appears.

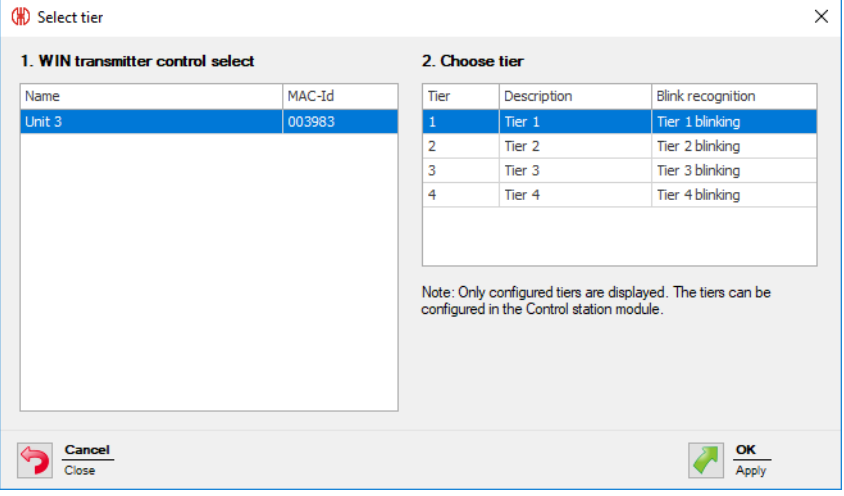

- **16.** Select the WIN transmitter control to be used as the output signal.
- **17.** Select the tier to be switched.
- **18.** Click on **OK** to apply the settings.
	- The **Define new switching rule** window appears and shows the input signal defined in the list.

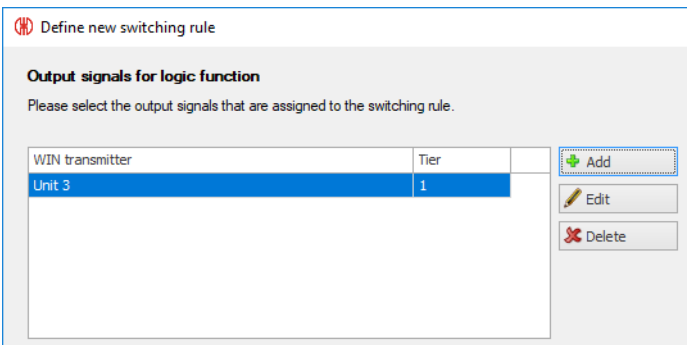

- **19.** Click on **Add**, if necessary, to add an additional output signal.
- **20.** Click on **Edit**, if necessary, to modify the selected output signal.
- **21.** Click on **Delete**, if necessary, to delete the selected output signal.
- **22.** Define whether the **output signal** should be switched as a **permanent light** or blinking.
- **23.** Click on **Next**.

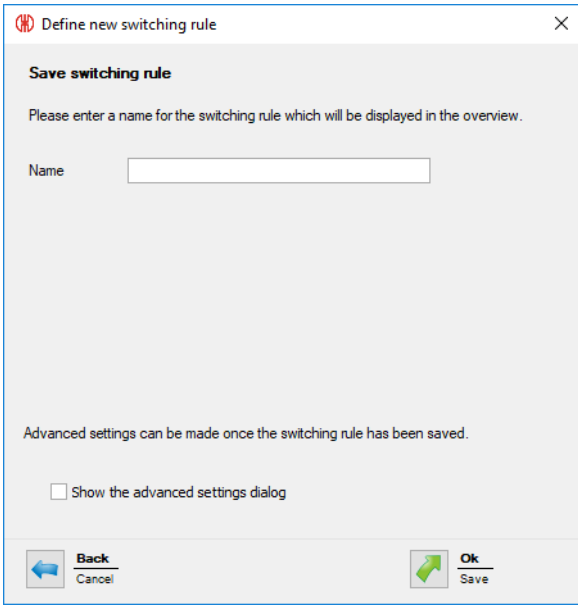

- **24.** In the **Name** field, enter a name for the switching rule.
- **25.** Enable **Show the advanced settings dialog** if more settings are to be entered for the switching rule.
- **26.** Click on **OK** to save the switching rule.
	- $\rightarrow$  The switching rule appears in the rule overview and is enabled.

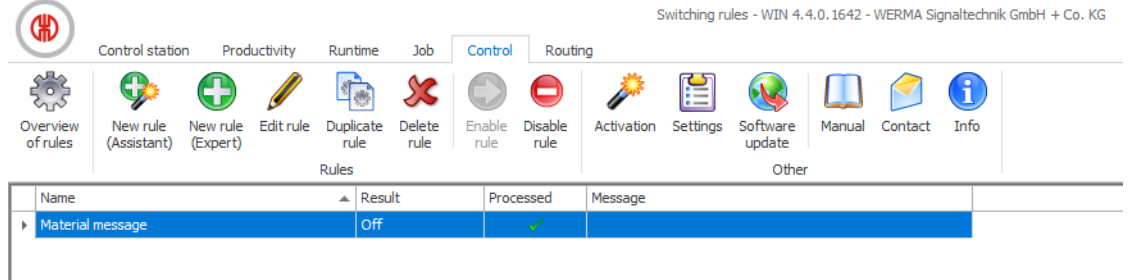

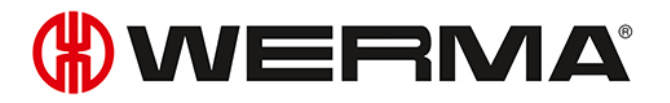

## **3.5.2.2 Defining new rules in Expert mode**

- **1.** Click on **New rule (Expert)** in the toolbar.
	- $\rightarrow$  The **Define new switching rule** window appears.

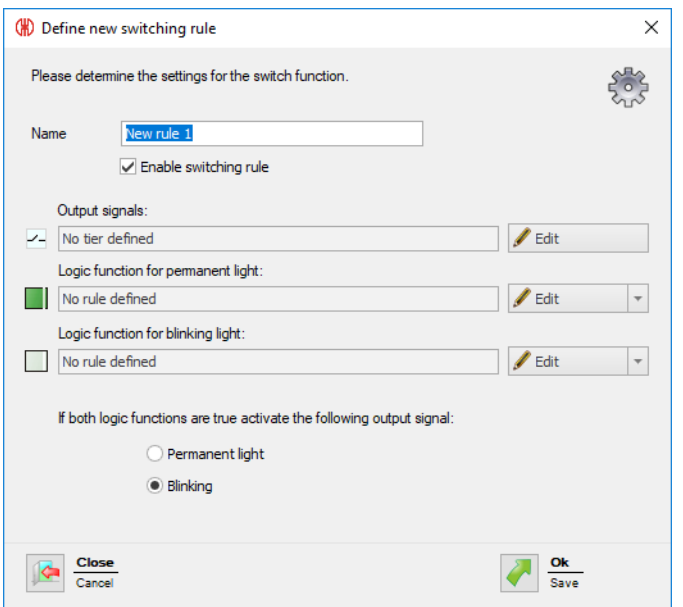

**2.** In the **Name** field, enter a name for the switching rule.

#### **Selecting the output signal**

**1.** Click on **Edit** beside the **Output signals** field. → The **Define new switching rule** window appears and shows an example of a switching rule.

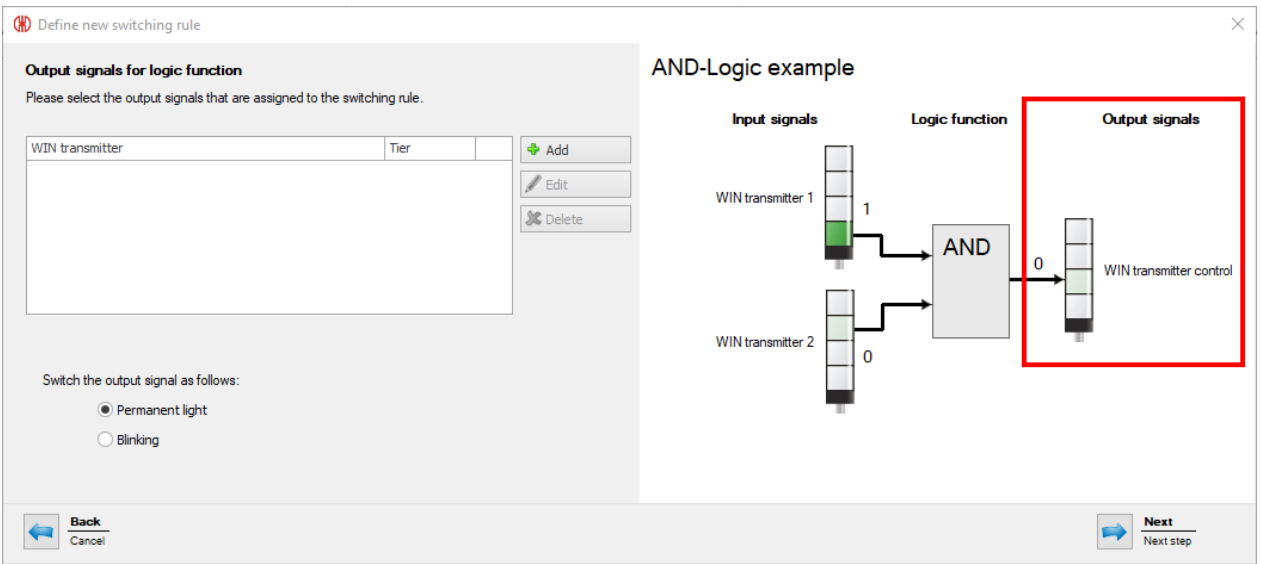

- **2.** Click on **Add**.
	- $\rightarrow$  The **Select tier** window appears.

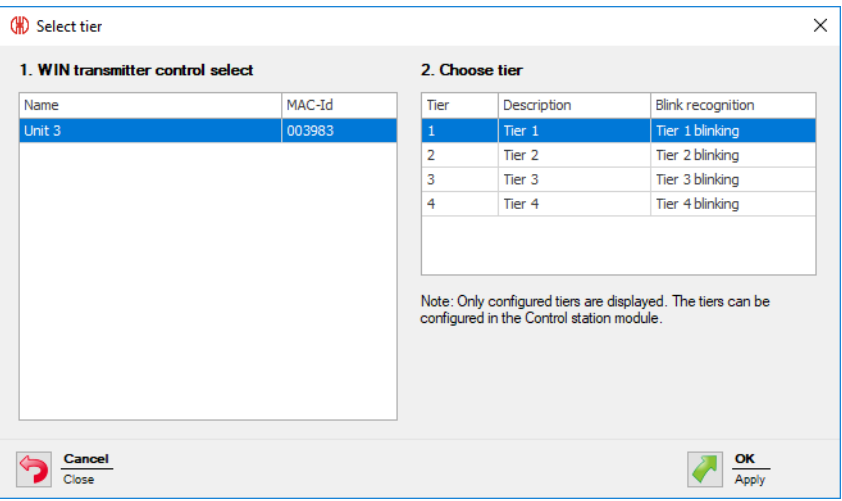

- **3.** Select the WIN transmitter control to be used as the output signal.
- **4.** Select the tier to be switched.
- **5.** Click on **OK** to apply the settings.
	- The **Define new switching rule** window appears and shows the input signal defined in the list.

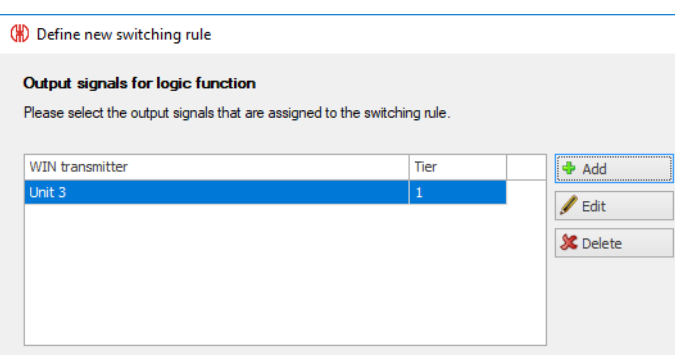

- **6.** Click on **Add**, if necessary, to add an additional output signal.
- **7.** Click on **Edit**, if necessary, to modify the selected output signal.
- **8.** Click on **Delete**, if necessary, to deleted the selected output signal.
- **9.** Define whether the **output signal** should be switched as a **permanent light** or blinking.
- **10.** Click on **Next** to save the settings.
	- $\rightarrow$  The **Define new switching rule** window appears.

#### **Selecting the logic function for permanent light**

- **1.** Click on **Edit** beside the **Logic function for permanent light** field.
	- $\rightarrow$  The **Define new switching rule** window appears and shows an example of a switching rule.

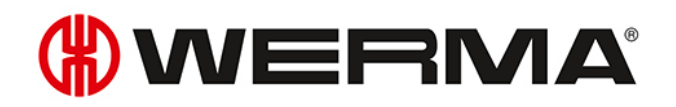

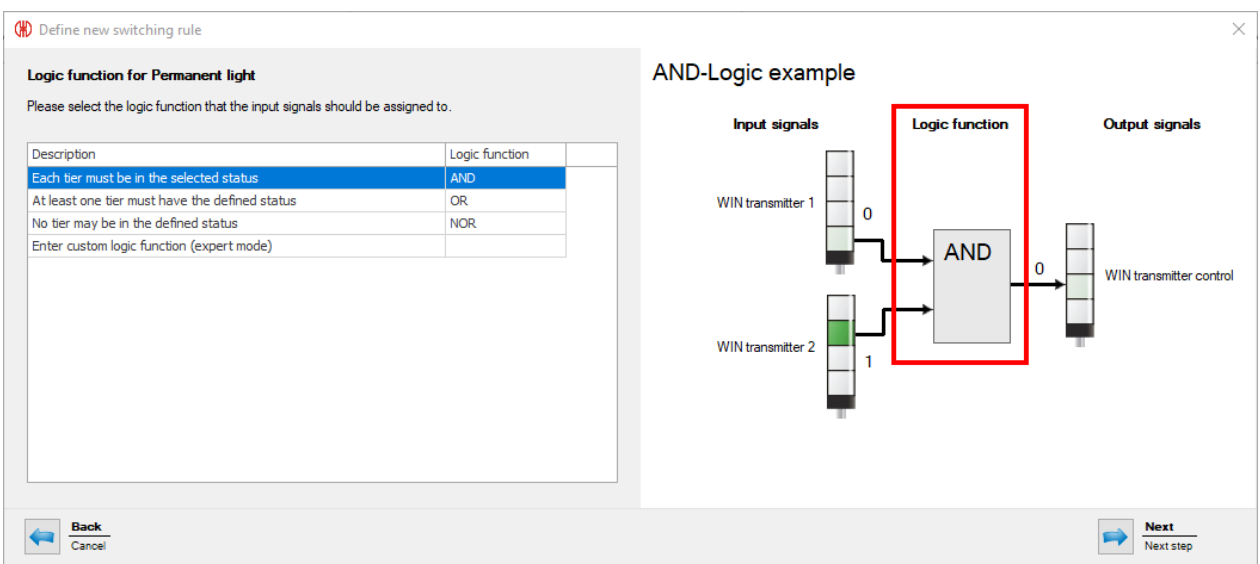

#### **2.** Select the **Logic function** with which the input signals are to be linked.

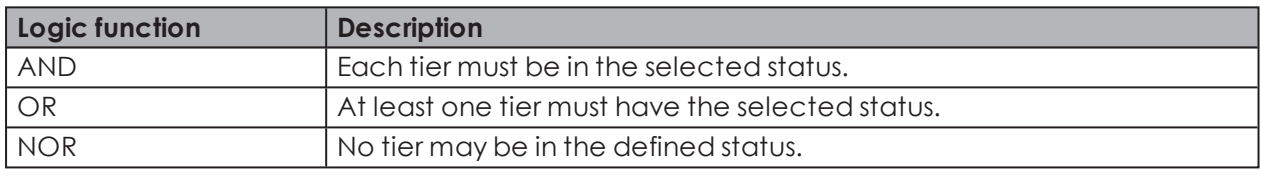

The graphic on the right in the window shows an example of the logic function selected. You may wish to create your own logic [functions](#page-116-0).

#### **3.** Click on **Next**.

 $(i)$ 

 $\rightarrow$  The window to select the input signal appears.

#### **Selecting the input signal**

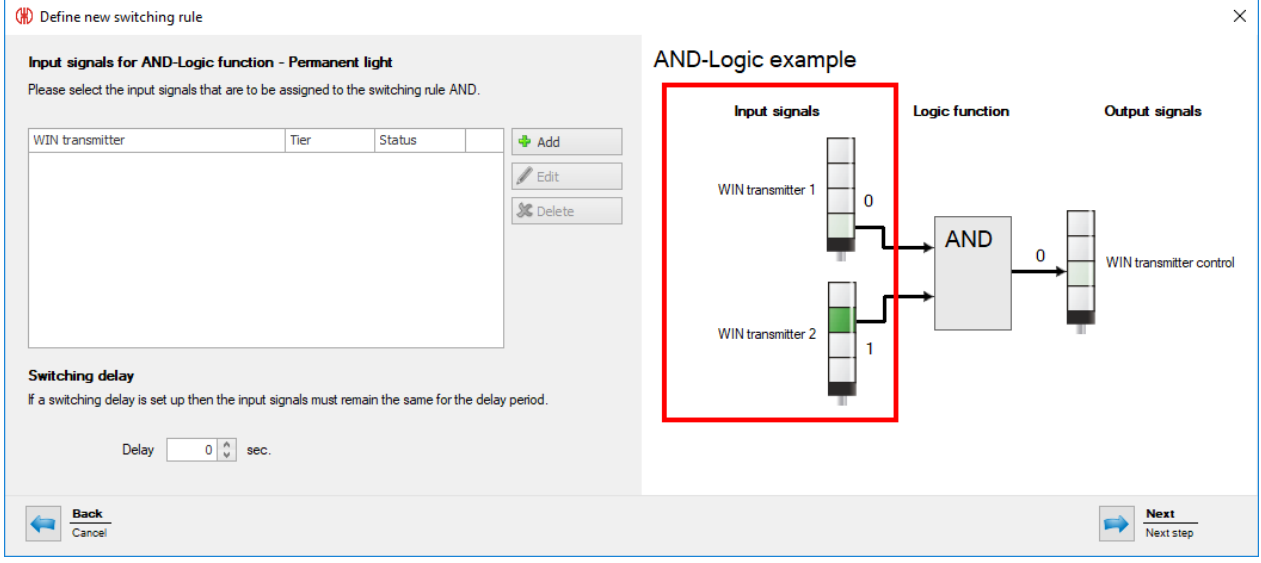

- **4.** Click on **Add** to select the input signals for the selected logic function.
	- $\rightarrow$  The **Select tier and status** window appears.

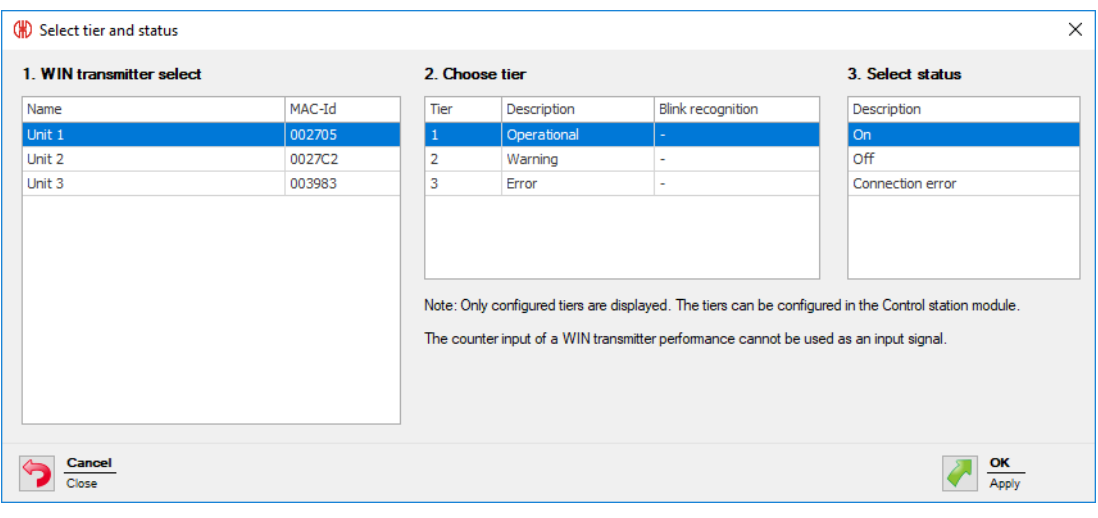

The **Select tier and status** window shows all the WIN transmitters included in the WERMA- $(i)$ WIN network. The available tiers and statuses correspond to the tiers and statuses [con](#page-55-0)[figured](#page-55-0) in the **Control station** module.

The blinking status is only displayed if blink recognition is enabled for the tier.

- **5.** Select the WIN transmitter to be used as the input signal.
- **6.** Select the tier of the WIN transmitter to be used as the input signal.
- The counter input of a WIN transmitter performance cannot be used as the input signal  $(i)$ for a logic function.
- **7.** Select the status in which the selected tier is to be.
- **8.** Click on **OK** to apply the settings.
	- $\rightarrow$  The Define new switching rule window appears and shows the input signal defined in the list.

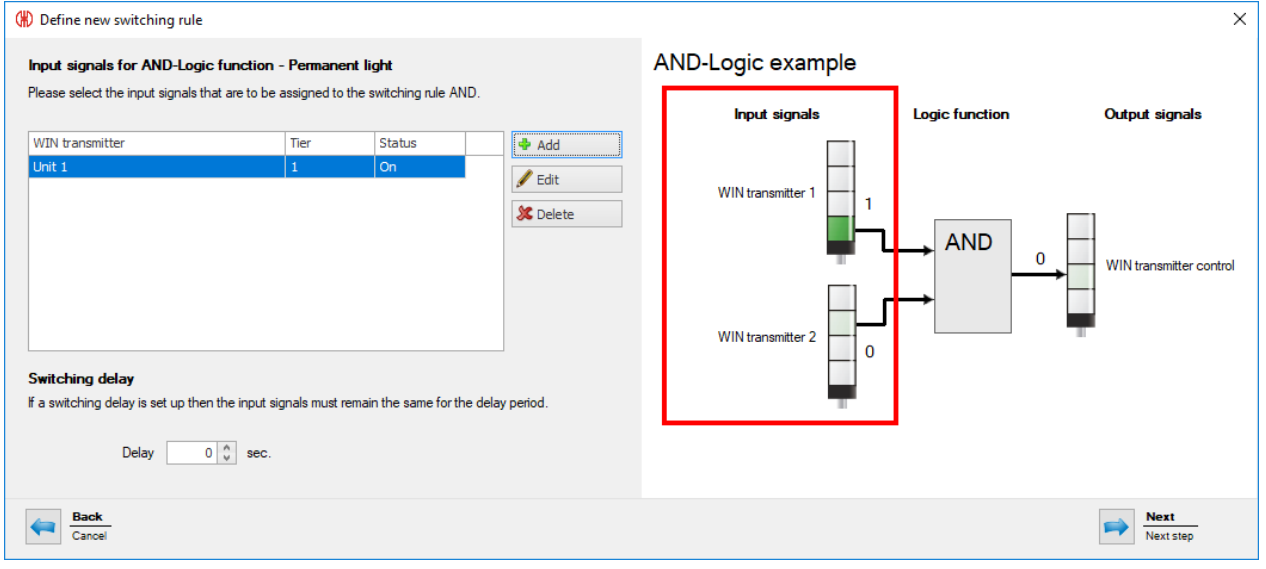

**9.** Click on **Add**, if necessary, to add an additional input signal.

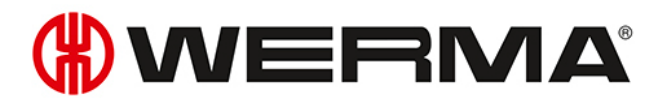

- **10.** Click on **Edit**, if necessary, to modify the selected input signal.
- **11.** Click on **Delete**, if necessary, to delete the selected input signal.
- **12.** Set the switching delay in the **Delay** field.

The switching delay defines how long all input signals have to be in the same status for  $\bigcap$ the output signal to be switched.

- **13.** Click on **Next** to save the settings.
	- $\rightarrow$  The **Define new switching rule** window appears.

#### **Selecting the logic function for blinking**

- **1.** Click on **Edit** beside the **Logic function for blinking light** field.
	- $\rightarrow$  The Define new switching rule window appears and shows an example of a switching rule.

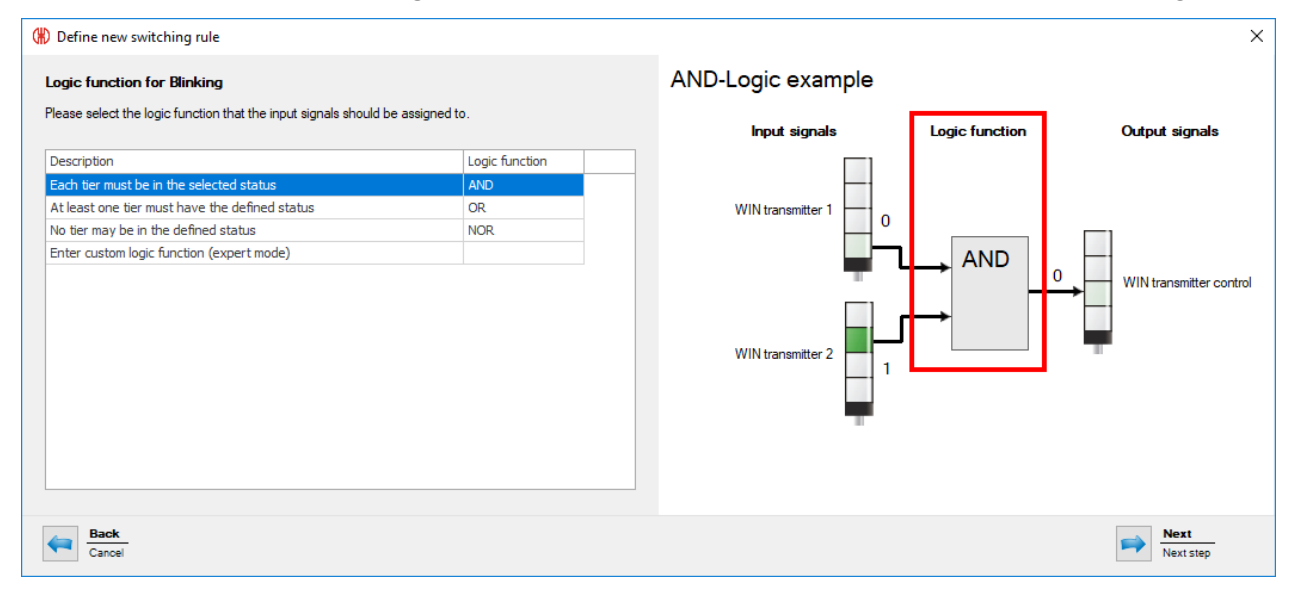

**2.** Select the **Logic function** with which the input signals are to be linked.

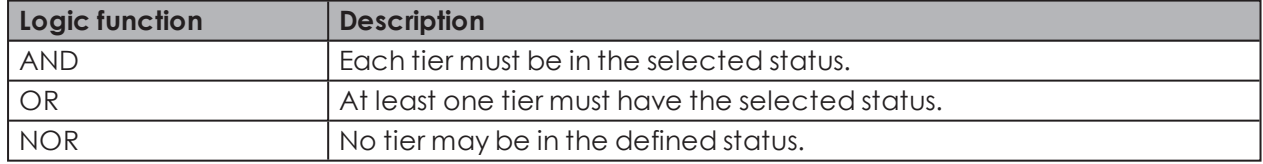

The graphic on the right in the window shows an example of the logic function selected. You may wish to create your own logic [functions](#page-116-0).

#### **3.** Click on **Next**.

 $\bigcap$ 

 $\rightarrow$  The window to select the input signal appears.

#### **Selecting the input signal**

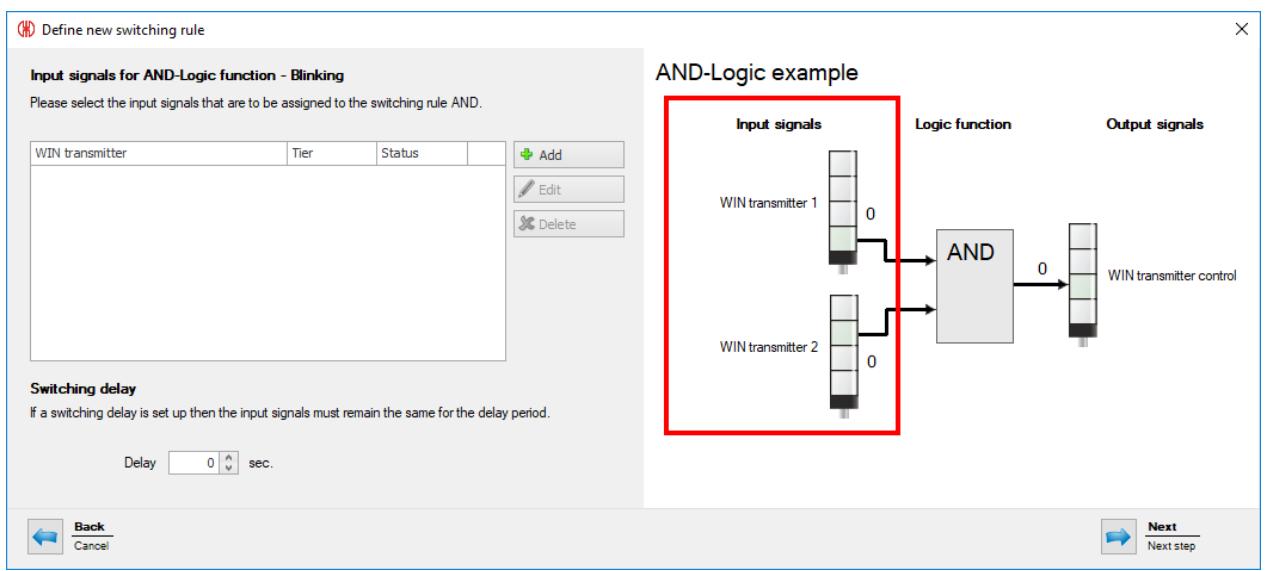

- **4.** Click on **Add** to select the input signals for the selected logic function.
	- $\rightarrow$  The **Select tier and status** window appears.

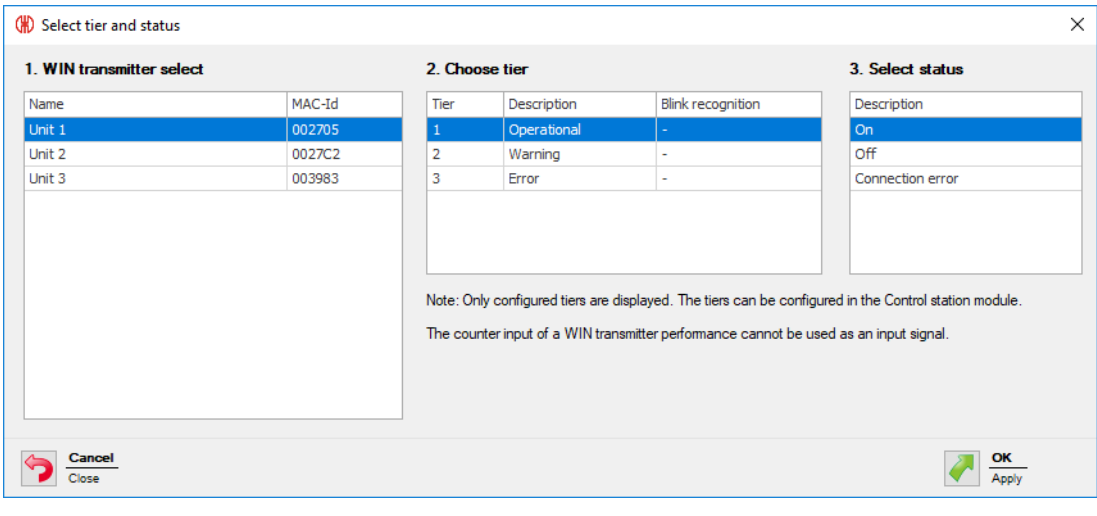

The **Select tier and status** window shows all the WIN transmitters included in the WERMA- $\bigcap$ WIN network. The available tiers and statuses correspond to the tiers and statuses [con](#page-55-0)[figured](#page-55-0) in the **Control station** module.

The blinking status is only displayed if blink recognition is enabled for the tier.

- **5.** Select the WIN transmitter to be used as the input signal.
- **6.** Select the tier of the WIN transmitter to be used as the input signal.
- The counter input of a WIN transmitter performance cannot be used as the input signal  $(i)$ for a logic function.
- **7.** Select the status in which the selected tier is to be.
- **8.** Click on **OK** to apply the settings.

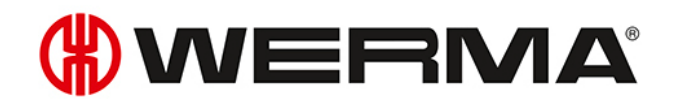

The **Define new switching rule** window appears and shows the input signal defined in the list.

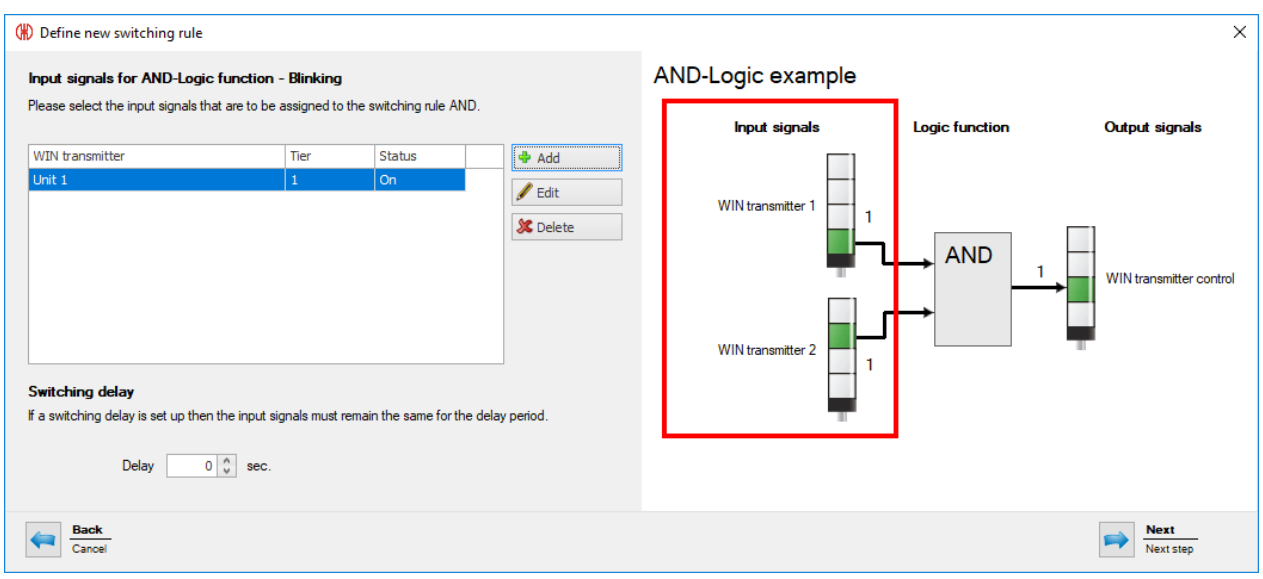

- **9.** Click on **Add**, if necessary, to add an additional input signal.
- **10.** Click on **Edit**, if necessary, to modify the selected input signal.
- **11.** Click on **Delete**, if necessary, to delete the selected input signal.
- **12.** Set the switching delay in the **Delay** field.
- The switching delay defines how long all input signals have to be in the same status for O. the output signal to be switched.
- **13.** Click on **Next** to save the settings.
	- $\rightarrow$  The **Define new switching rule** window appears.
- **14.** Select whether the output signal is to be switched as a **Permanent light** or **Blinking**, if both logic functions apply.
- **15.** Click on **OK** to save the switching rule.
	- $\rightarrow$  The switching rule appears in the rule overview and is enabled.

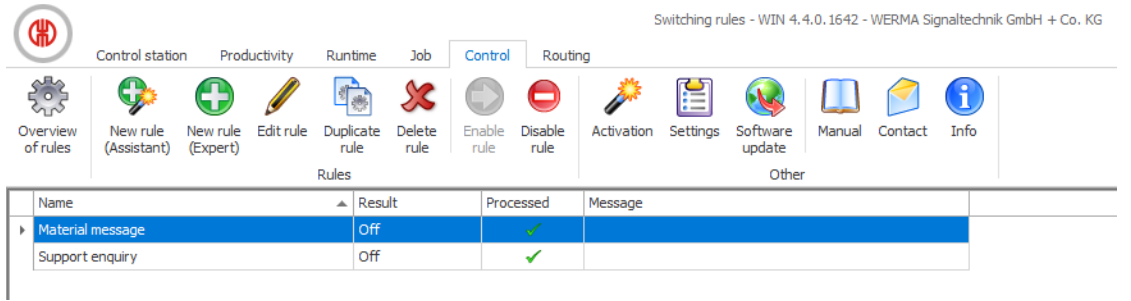

## <span id="page-116-0"></span>**3.5.2.3 Entering custom logic function in expert mode**

- **1.** Select **Enter custom logic function (expert mode)** in the **Switching rule** window.
- **2.** Click on **Next**.
	- $\rightarrow$  The **Logic function (expert mode)** window appears.

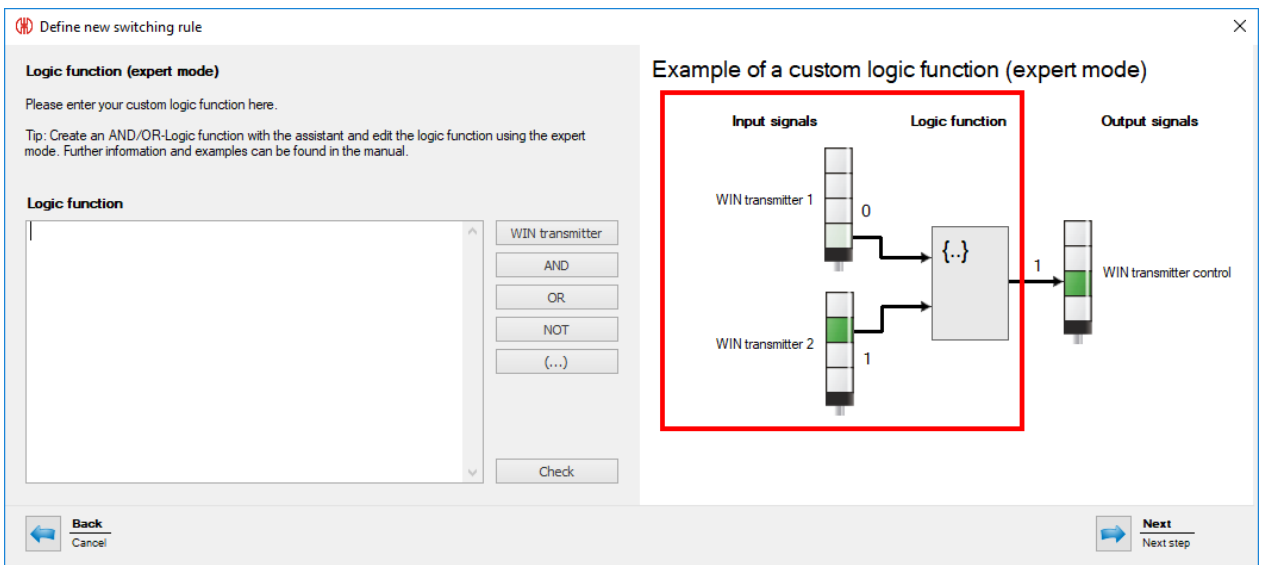

**3.** Enter a custom logic function in Visual Basic Syntax or create it using the buttons in the **Logic** function area.

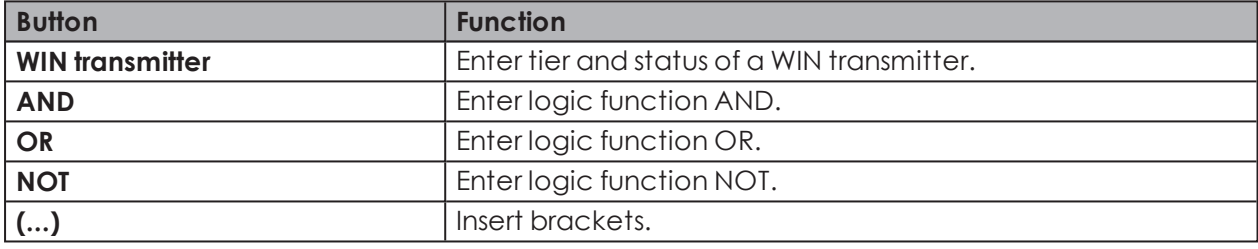

 $(i)$ The program code uses the MAC-IDs of the WIN transmitters, not the individual WIN transmitter names.

- **4.** Click on **Check** to check the switching rule created.
	- $\rightarrow$  WERMA-WIN checks the switching rule.
	- $\rightarrow$  If the switching rule includes errors, a window appears with relevant information on resolving the errors.
- **5.** Click on **Next**.
	- $\rightarrow$  The switching rule is saved.

#### **Examples of custom logic functions**

#### **Example 1: AND rule**

Tiers 1 and 2 of an WIN transmitter must be **ON**.

Slave("0024B1").Tier1.OnANDSlave("0024B1").Tier2.On

#### **Example 2: OR rule**

Tier 1 of a WIN transmitter must be **Blinking** or Tier 2 of the same WIN transmitter must be **OFF**. Slave("0024B1").Tier1.BlinkORSlave("0024B1").Tier2.Off

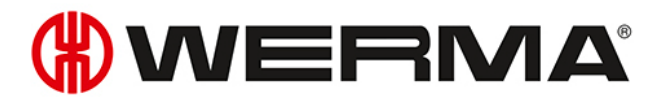

#### **Example 3: NOR rule**

Neither of the two WIN transmitter may display a connection error.

```
NOT (Slave("0024B1").Tier1.Error OR Slave("0024B2").Tier1.Error)
```
#### **Example 4: Logic function using variables**

```
' declare variables
Dim a As Boolean
Dim b As Boolean
Dim x As Boolean
' read out Slave status and store in variables
a=Slave("0024A1").Tier1.On
b = Slave("0024A2"). Tier 1.0n
' Program code which processes variables.
x = a OR b' Note: if multiple program lines are entered,
' the result of the logic function must be returned as Boolean data type with
''Return'.
Return<sub>x</sub>
```
# **3.5.3 Enabling a rule**

- **1.** Select the switching rule in the rule overview.
- **2.** Click on **Enable rule** in the toolbar.
- **3.** Confirm the prompt with **Yes** to enable the rule.

# **3.5.4 Disabling a rule**

The WIN transmitter control remains in the last transmitted status as soon as a switching  $(i)$ rule has been disabled.

- **1.** Select the switching rule in the rule overview.
- **2.** Click on **Disable rule** in the toolbar.
- **3.** Confirm the prompt with **Yes** to disable the switching rule.

# **3.5.5 Editing a rule**

- **1.** Select the switching rule in the rule overview.
- **2.** Click on **Edit rule** in the toolbar.

 $\rightarrow$  The **Edit switching rule** window appears.

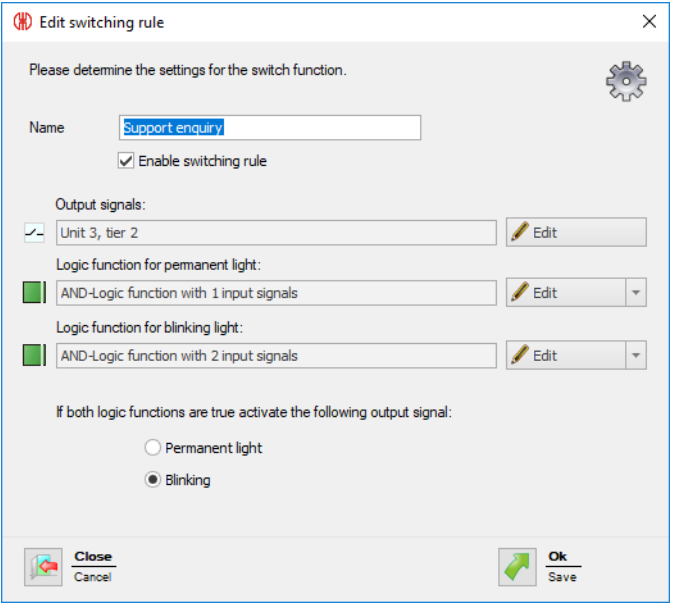

- **3.** Enable or disable **Enable switching rule** to immediately enable or disable the switching rule.
- **4.** Adapt the **output signals** by clicking on **Edit**, if necessary.

 $(i)$ Only one switching rule can be enabled on an output signal.

- **5.** Adapt the **Logic function for permanent light** and the **Logic function for blinking light:** by clicking on **Edit**, if necessary.
- **6.** Remove the **Logic function for permanent light** and the **Logic function for blinking light:** by expanding the **Edit** button and clicking on **Delete**, if necessary.
- **7.** Select whether the output signal is to be switched as a **Permanent light** or **Blinking**, if both logic functions apply.
- **8.** Click on **OK** to apply the settings.

## **3.5.6 Duplicating a rule**

- **1.** Select the switching rule in the rule overview.
- **2.** Click on **Duplicate rule** in the toolbar.
- **3.** Confirm the prompt with **Yes**.  $\rightarrow$  The **Duplicate switching rule** window appears.

# WERMA

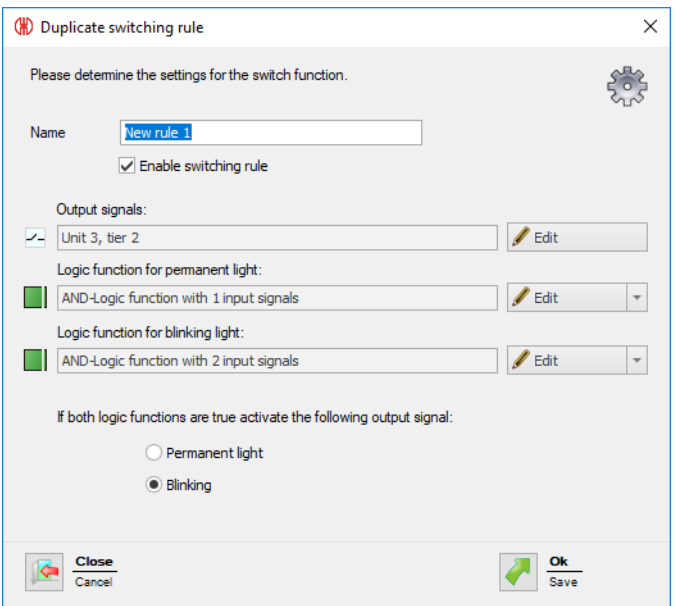

- **4.** Enter the name of the switching rule in the **Name** field.
- **5.** Enable or disable **Enable switching rule** to immediately enable or disable the switching rule.
- **6.** Adapt the **output signals** by clicking on **Edit**, if necessary.

 $(i)$ Only one switching rule can be enabled on an output signal.

- **7.** Adapt the **Logic function for permanent light** and the **Logic function for blinking light:** by clicking on **Edit**, if necessary.
- **8.** Remove the **Logic function for permanent light** and the **Logic function for blinking light:** by expanding the **Edit** button and clicking on **Delete**, if necessary.
- **9.** Select whether the output signal is to be switched as a **Permanent light** or **Blinking**, if both logic functions apply.
- **10.** Click on **OK** to apply the settings.

# **3.5.7 Deleting a rule**

The WIN transmitter control remains in the last transmitted status once a switching rule  $(i)$ has been deleted.

- **1.** Select the switching rule in the rule overview.
- **2.** Click on **Delete rule** in the toolbar.
- **3.** Confirm the prompt with **Yes** to delete the rule.

# **3.6 Routing**

The **Routing** module shows an overview of the WERMA-WIN network. A tree structure shows the structure and the quality of the radio connections between the individual devices.

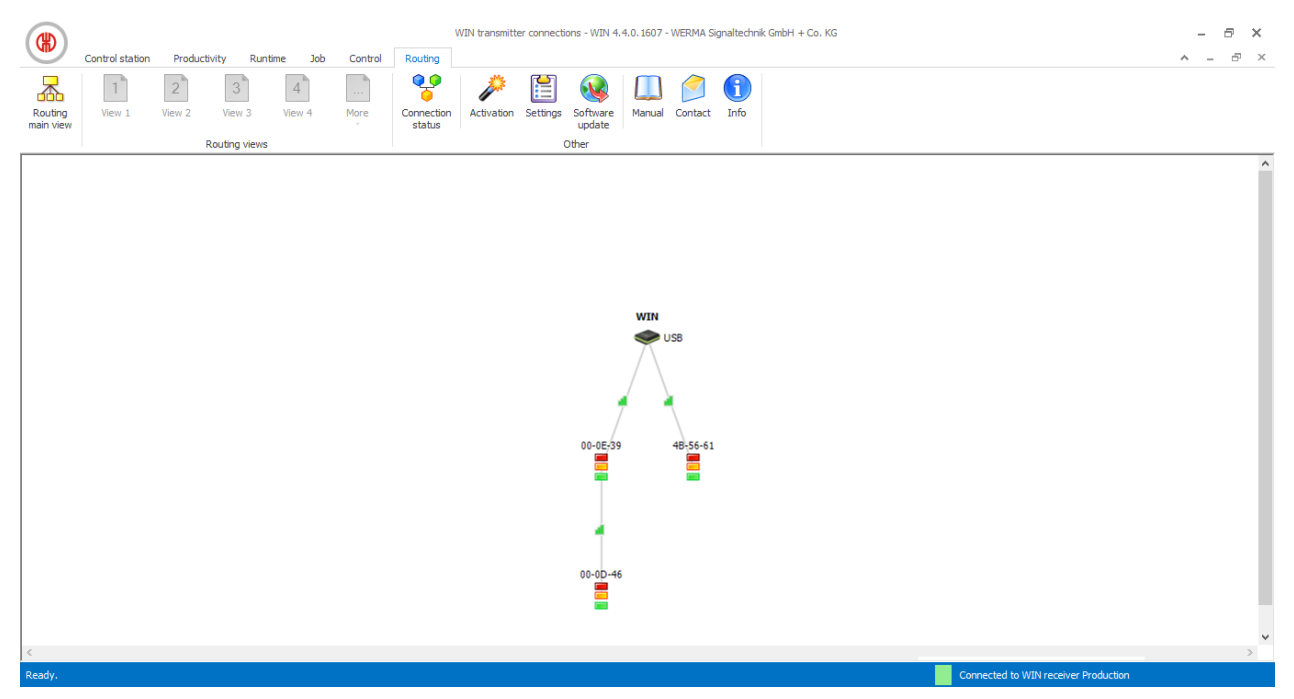

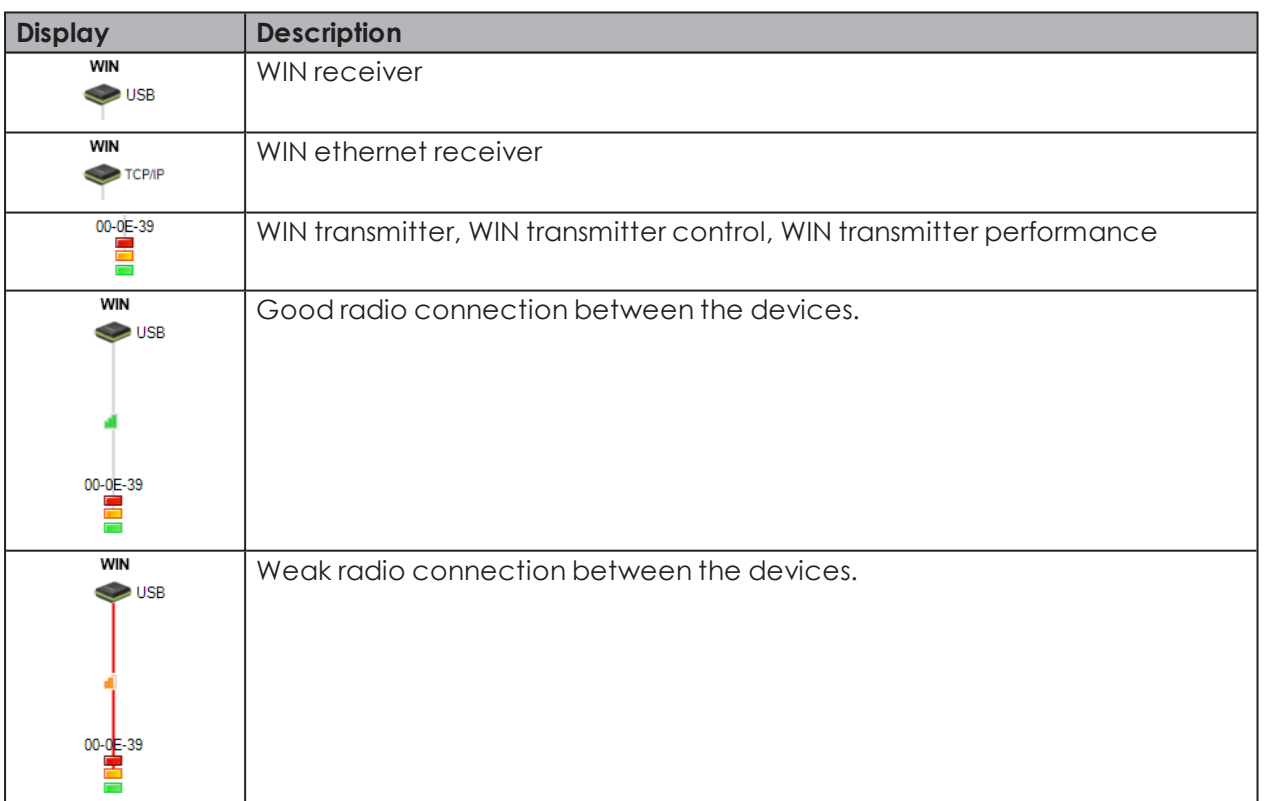

# WERMA

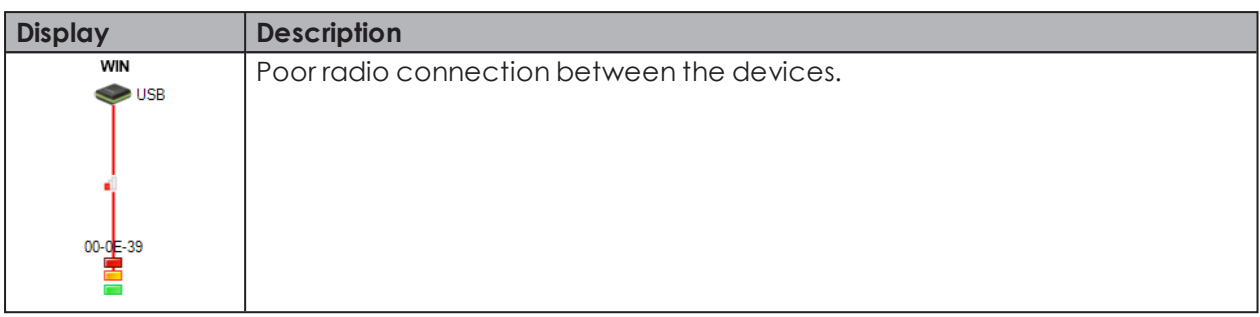

To ensure the best possible radio connection, every WIN transmitter automatically looks for the best transmission path to the WIN receiver. Other WIN transmitter can act as repeaters and forward the radio signal to improve the radio connection or increase the range.

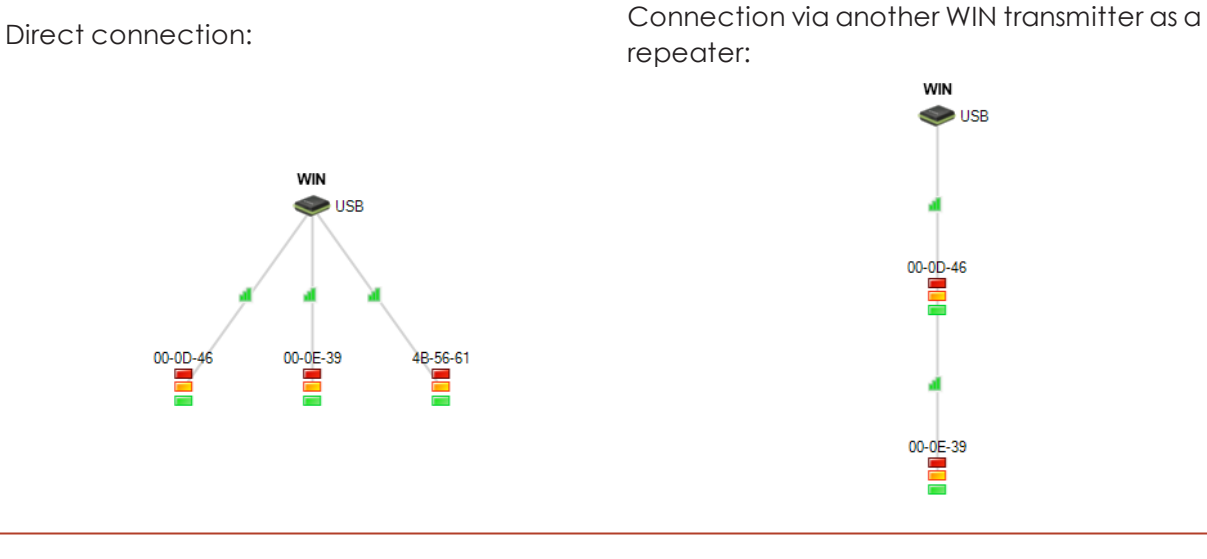

A WIN transmitter can set up a connection to the WIN receiver via at most two more WIN  $(i)$ transmitters.

Unconnected but configured WIN transmitters are displayed in the lower part of the win- $(i)$ dow, if there are any.

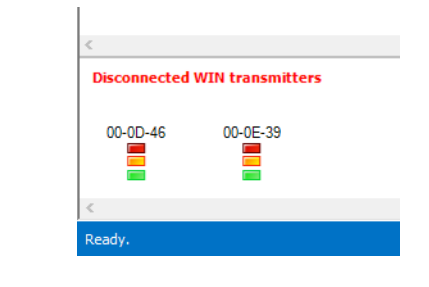

# **3.6.1 Displaying connection status**

The connection status and the connection type of all WIN receivers saved in the WERMA-WIN database can be displayed in the **Connection status** window.

**1.** Click on **Connection status** in the toolbar.

 $\rightarrow$  The **Connection status** window appears.

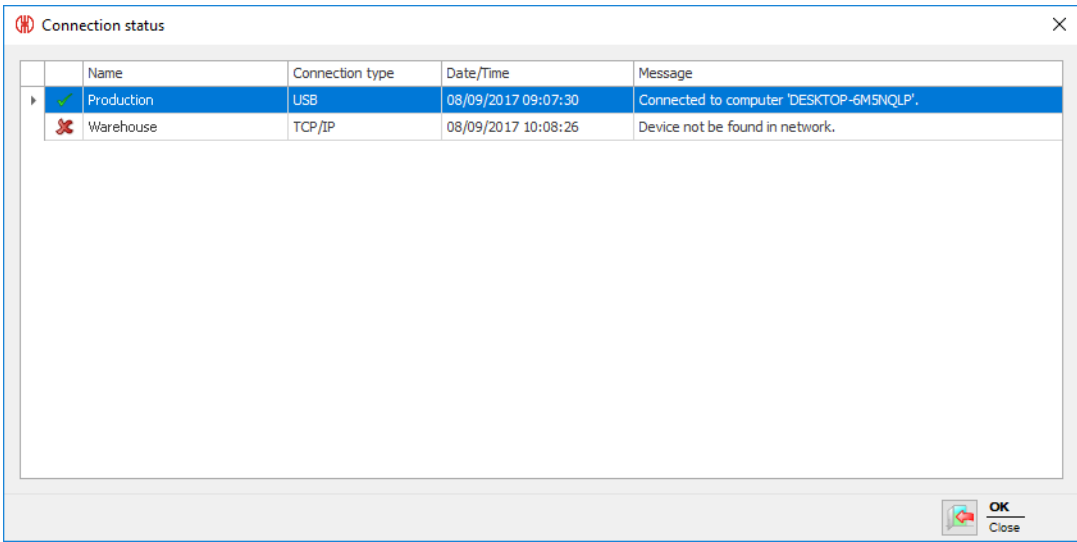

# **3.6.2 Optimising radio communication**

Radio communication can be improved by implementing the following measures:

- Position the WERMA-WIN devices within sight of each other.
- Remove as many metal surfaces as possible between the WERMA-WIN devices.
- Position WIN receiver as ideally as possible.
- Poor radio connections can be improved by the use of a repeater (WIN transmitter).
- Connect any parts of the system outside of radio range via a further WIN receiver.

# **3.7 Settings**

The functions of WERMA-WIN can be modified under Settings.

 $(i)$ Settings can be [protected](#page-143-0) by a password to prevent unauthorised access.

To call up Settings:

- **1.** Click on **Settings** in the toolbar.
	- $\rightarrow$  The **Settings** window appears.

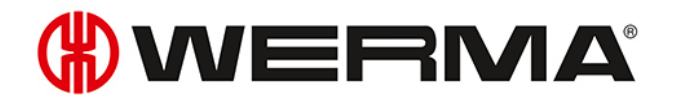

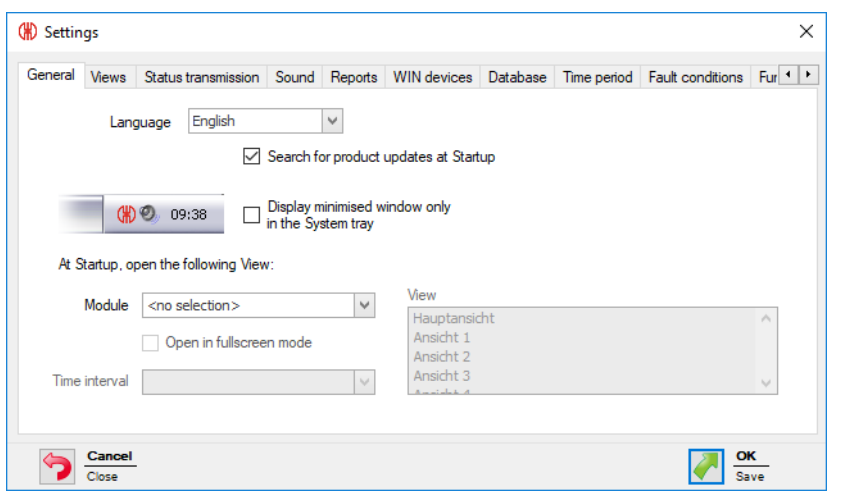

# **3.7.1 General**

Various settings can be adapted in the **General** tab.

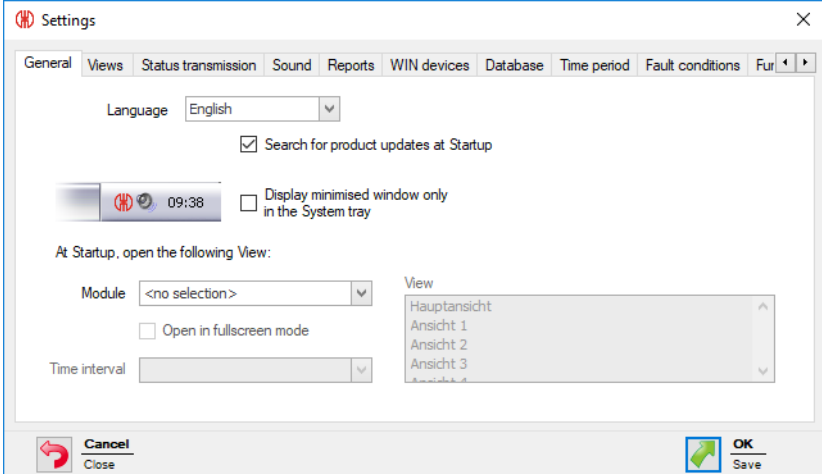

The following settings can be adapted:

- Program interface [language](#page-124-0)
- Search for [updates](#page-125-0)
- Minimise [program](#page-125-1) window in the system tray
- View at [program](#page-125-2) start

## <span id="page-124-0"></span>**3.7.1.1 Selecting the language of the program interface**

- **1.** Select the language in the **Language** selection list.
- **2.** Click on **OK** to save the settings.
	- $\rightarrow$  WERMA-WIN is restarted and appears in the selected language after the restart.

## <span id="page-125-2"></span>**3.7.1.2 View at program start**

It is possible to set which module is to be automatically displayed in which view when the program starts.

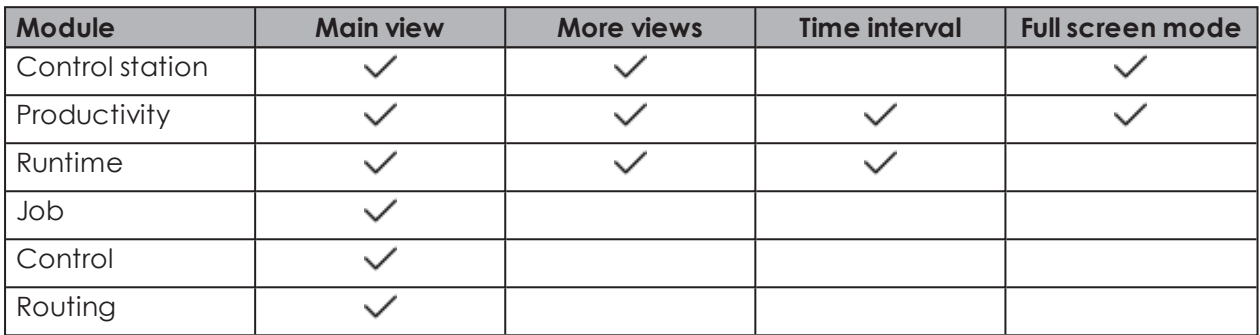

The following views are possible:

- **1.** Select the desired module in the **Module** selection list.
- **2.** Select the required view in the **View** list.
- **3.** If the **Runtime** or **Productivity** module has been selected, select the required time interval in the **Time interval** selection list.
- **4.** Enable **Open in fullscreen mode** if WERMA-WIN is to be started in full-screen mode.
- **5.** Click on **OK** to save the settings.

### <span id="page-125-1"></span>**3.7.1.3 Minimising program window in the system tray**

The minimised WERMA-WIN program window can be displayed in the taskbar (Windows standard) or in the system tray.

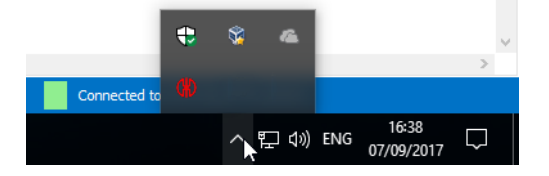

To display the minimised WERMA-WIN program window in the system tray.

- **1.** Enable **Display minimised window only in the System tray**.
- **2.** Click on **OK** to save the settings.

## <span id="page-125-0"></span>**3.7.1.4 Updates**

WERMA-WIN can search for updates after every program startup.

#### **1.** Enable **Search for product updates at Startup**.

**2.** Click on **OK** to save the settings.

The computer must be connected to the internet and must be able to access www.werma.com to search for updates.

 $\left( \mathbf{i}\right)$ 

# WERMA

# **3.7.2 Views**

The views of the **Control station**, **Productivity** and **Runtime** modules can be created and adapted in the **Views** tab.

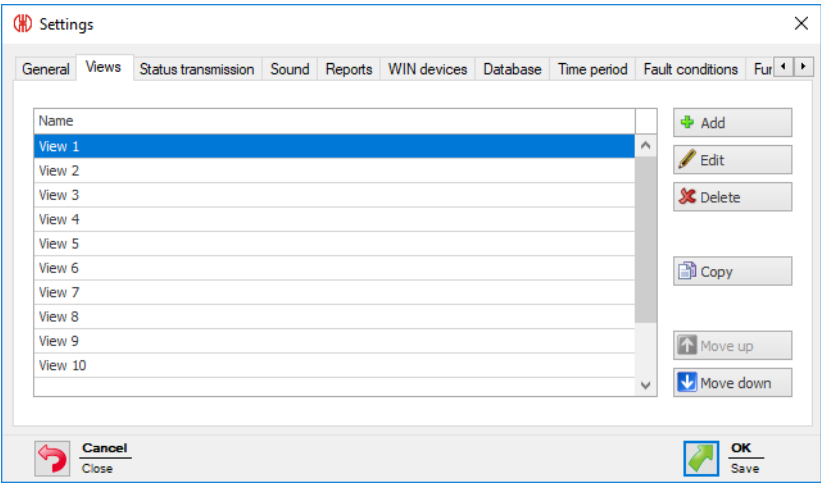

The following functions are possible:

- Add [view](#page-126-0)
- [Copy](#page-126-1) view
- [Rename](#page-127-0) view
- Sort [views](#page-127-1)
- [Delete](#page-127-2) view

## <span id="page-126-0"></span>**3.7.2.1 Adding a view**

**1.** Click on **Add**.

 $\rightarrow$  The **Create view** window appears.

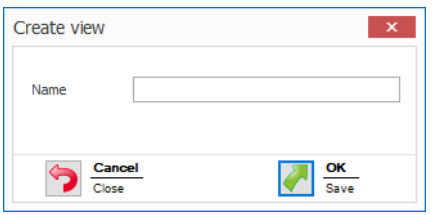

**2.** In the **Name**field, enter the name of the view.

If the name of the view contains  $a$  & then it must be entered as && The name Bearing 1 & Bearing 2 for example, must be entered as Bearing 1 && Bearing 2.

**3.** Click on **OK** to add the view.

## <span id="page-126-1"></span>**3.7.2.2 Copying a view**

- **1.** In the list of views, select the view to be copied.
- **2.** Click on **Copy**.

 $(i)$ 

 $\rightarrow$  The **Copy view** window appears.

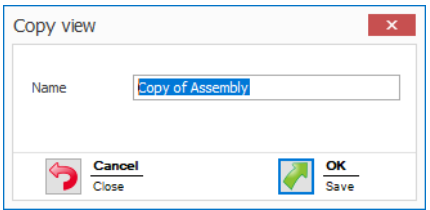

- **3.** In the **Name**field, adapt the name of the view.
- **4.** Click on **OK** to copy the view.

### <span id="page-127-0"></span>**3.7.2.3 Renaming a view**

- **1.** In the list of views, select the desired view.
- **2.** Click on **Edit**.

 $(i)$ 

 $\rightarrow$  The **Edit view** window appears.

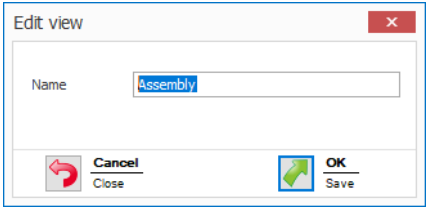

**3.** In the **Name**field, adapt the name of the view.

If the name of the view contains  $a$  & then it must be entered as && The name Bearing 1 & Bearing 2 for example, must be entered as Bearing 1 && Bearing 2

**4.** Click on **OK** to save the setting.

#### <span id="page-127-1"></span>**3.7.2.4 Sorting views**

You can adapt the order of the views in the toolbar.

**1.** In the list of views, select the desired view.

**2.** Click on **Move up** or **Move down** to move the view.

 $(i)$ Views arranged at the top of the list of view appear first in the toolbar.

## <span id="page-127-2"></span>**3.7.2.5 Deleting a view**

- **1.** In the list of views, select the view to be deleted .
- **2.** Click on **Delete**.
- **3.** Confirm the prompt with **Yes**.

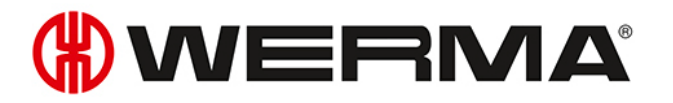

# **3.7.3 Status transmission**

A status [transmission](#page-67-0) can be enabled by e-mail for individual WIN transmitters in the **Control station** module. The necessary settings can be modified in the **Status transmission** tab. The transfer of the status transmission to an external program using [WINtoApplication](#page-167-0) can also be configured.

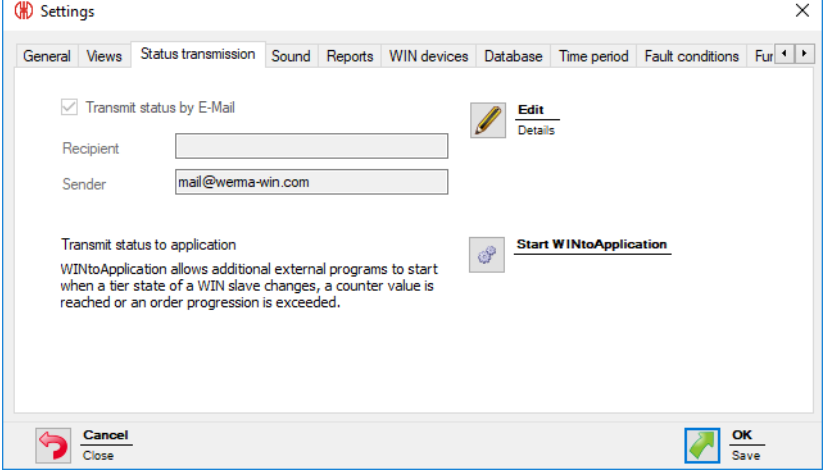

The following settings are possible:

- Disable e-mail [transmission](#page-128-0)
- Modify settings of integrated e-mail [transmission](#page-129-0) function
- Configure own SMTP server for the [transmission](#page-131-0) of e-mails
- Modify [message](#page-133-0) text
- Configure [WINtoApplication](#page-167-0)

## <span id="page-128-0"></span>**3.7.3.1 Disabling e-mail transmission**

- **1.** Click on **Edit**.
	- $\rightarrow$  The **E-Mail settings** window appears.

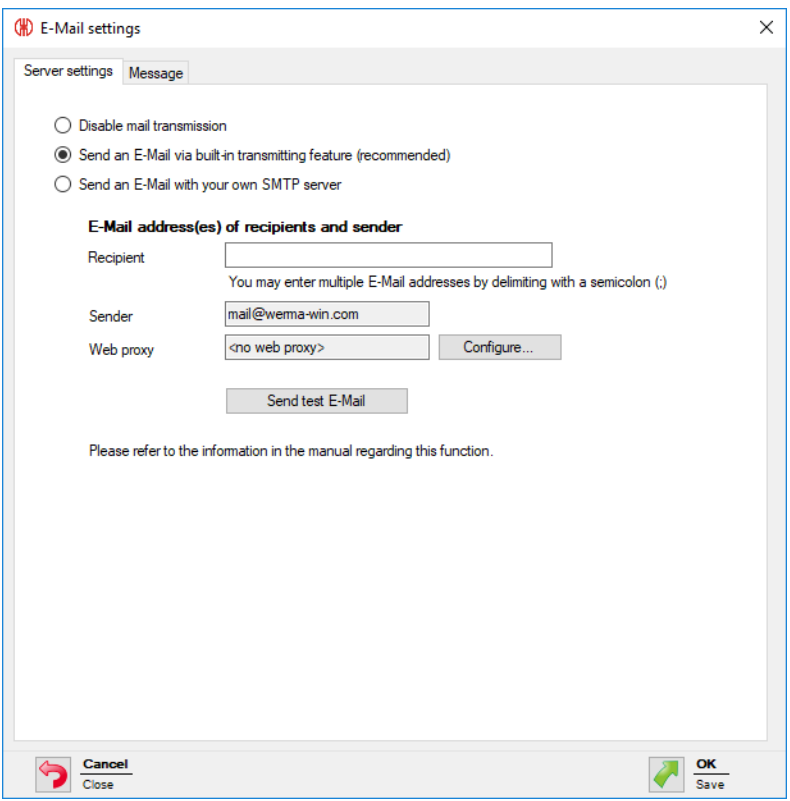

#### **2.** Select **Disable mail transmission**.

**3.** Click on **OK** to save the setting.

## <span id="page-129-0"></span>**3.7.3.2 Integrated transmission function**

The e-mail transmission function integrated in WERMA-WIN is restricted as follows:

- Max. 10 recipients per e-mail
- Max. 100 different recipients in seven days
- Max. 240 e-mails in 4 hours
- If more than 240 e-mails are sent in 4 hours, then message delivery is interrupted for one  $(i)$ hour. The messages that accumulate during the interruption are not subsequently sent.

Transmission using your own SMTP [server](#page-131-0) is recommended if the transmission function is to be used beyond these limits.

#### **1.** Click on **Edit**.

 $\rightarrow$  The **E-Mail settings** window appears.

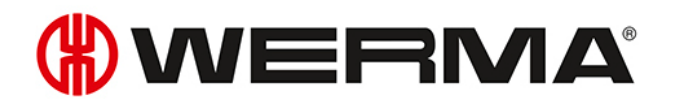

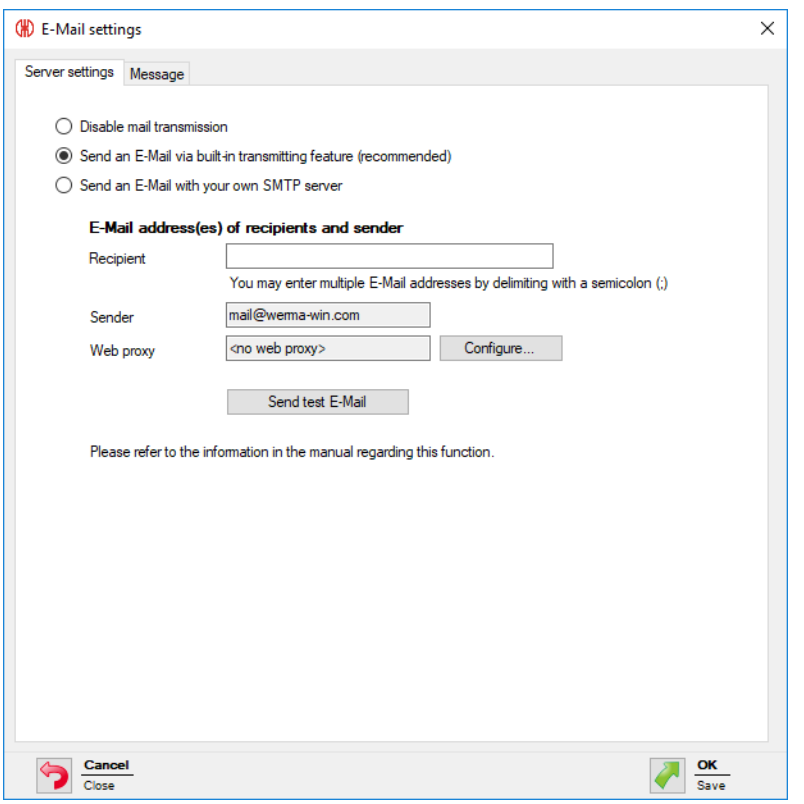

- **2.** Select **Send an E-Mail via built-in transmitting feature (recommended)**.
- **3.** Enter e-mail recipients in the **Recipient** field.

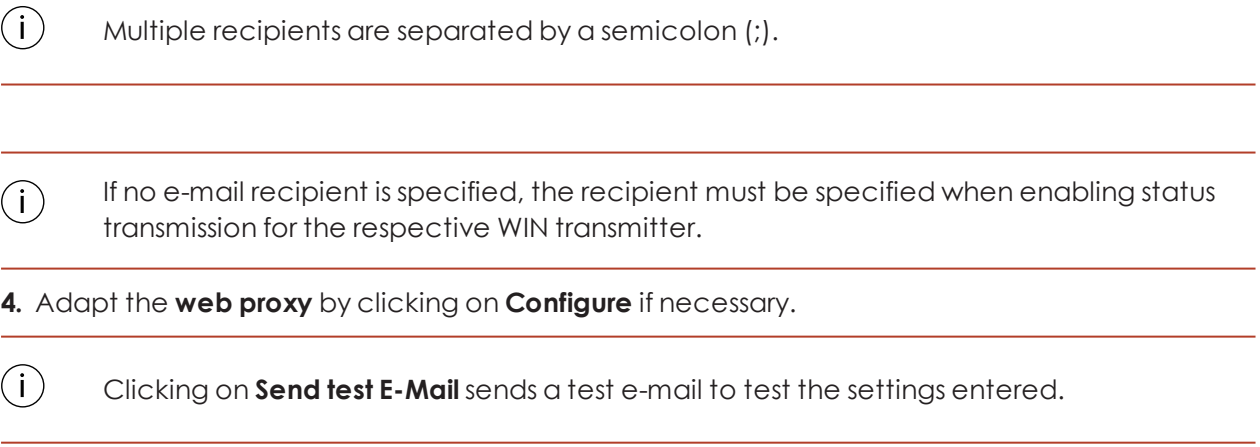

<span id="page-130-0"></span>**5.** Click on **OK** to save the settings.

#### **Configuring the web proxy**

If a web proxy is used in the network, the access data can be entered in the **Configuration of web proxy** window.

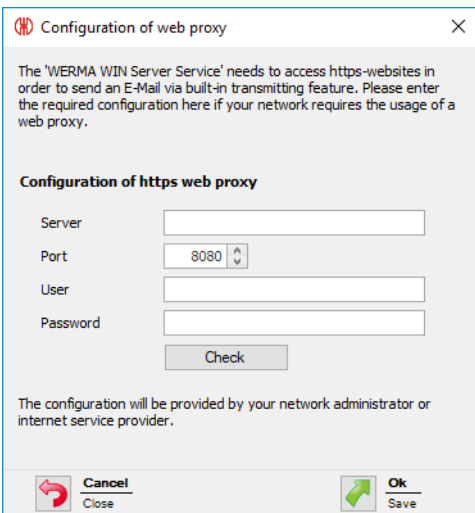

**1.** Enter access data into the respective fields.

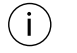

Your network administrator will provide the requisite data.

#### **2.** Click on **Check**.

 $\rightarrow$  WERMA-WIN checks the data entered.

**3.** Click on **OK** to save the settings.

### <span id="page-131-0"></span>**3.7.3.3 Custom SMTP server**

- **1.** Click on **Edit**.
	- $\rightarrow$  The **E-Mail settings** window appears.

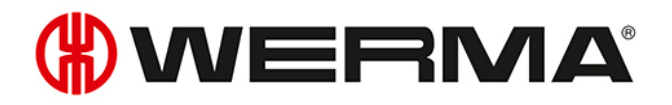

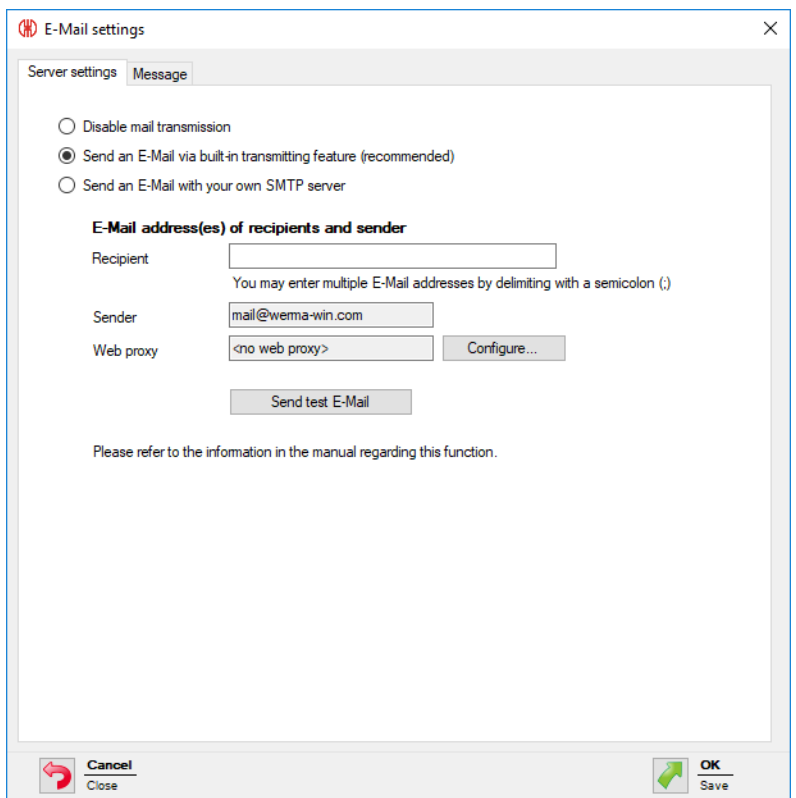

#### **2.** Select **Send an E-Mail with your own SMTP server**.

 $\rightarrow$  The fields to adapt your custom SMTP server appear.

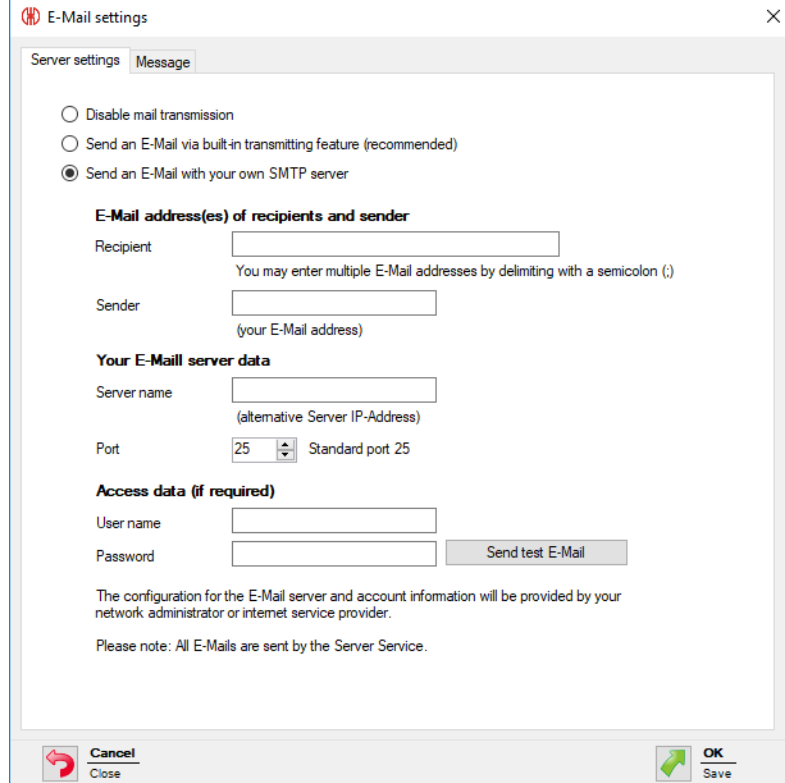

**3.** Enter e-mail recipients in the **Recipient** field.

- $(i)$ Multiple recipients are separated by a semicolon (;).
- **4.** Enter the sender address in the **Sender** field.
- **5.** Enter the details of your SMTP server in the respective fields in the **Your E-Mail server data** and **Access data (if required)** areas.

 $\binom{1}{1}$ Your network administrator or internet provider can provide the requisite data.

Clicking on **Send test e-mail** sends a test e-mail to test the settings entered.

**6.** Click on **OK** to save the settings.

 $(i)$ 

### <span id="page-133-0"></span>**3.7.3.4 Modifying message text**

The subject and the text of the e-mail can be modified by inserting individual texts and different placeholders.

**1.** Call up the **Message** tab.

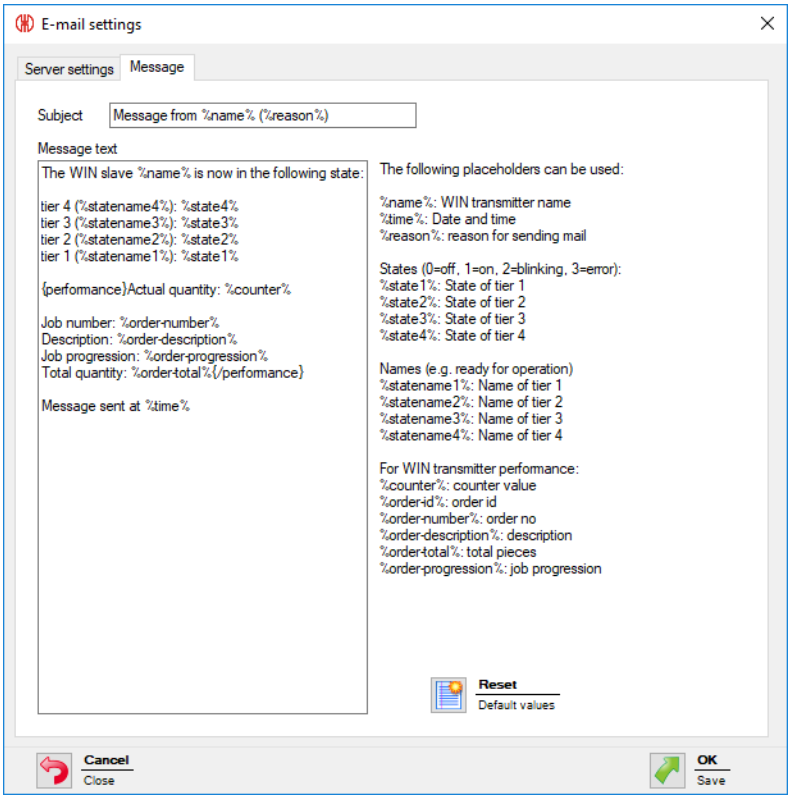

**2.** Enter the text and desired [placeholders](#page-179-0) in the Subject and Message fields.

Clicking on **Reset** resets the subject and the message text to the default values.

 $(i)$ 

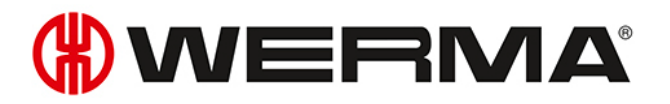

#### **3.** Click on **OK** to save the setting.

#### **Example of a message text:**

The WIN transmitter %name% changed its status at %time%.

Tier4(%statename4%):%state4%

Tier3(%statename3%):%state3%

Tier2(%statename2%):%state2%

Tier1(%statename1%):%state1%

#### **Placeholders/Parameters**

The following placeholders/parameters are available:

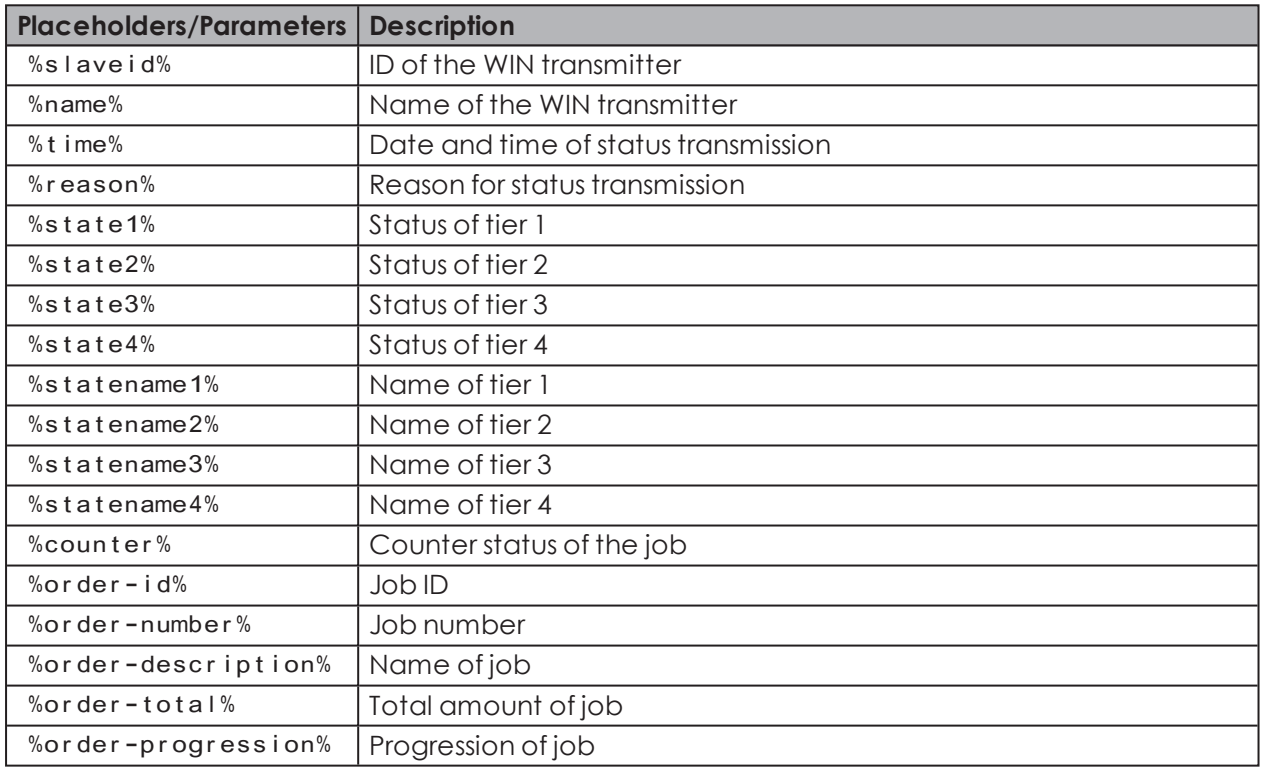

All placeholders/parameters begin and end with the character %

## **3.7.4 Sound**

 $(i)$ 

Status change messages can be indicated by playing an individual signal tone.

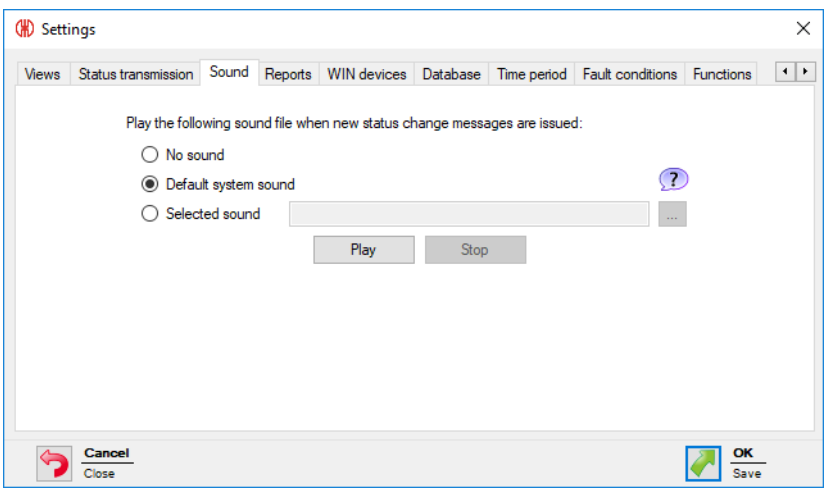

- WERMA-WIN offers a pre-selection of signalling sounds. An overview of the pre-selection is displayed by clicking on **?**
- **1.** Select which sound is to be played when a status change message appears.
- **2.** Select **Selected sound** and click on **Browse the sound individual sound.**
- **3.** Select the file in the appropriate format and click on **Open**.

 $(i)$ Files in the popular audio formats ( .mp3 .wavetc.) can be used.

 $(i)$ The selected sound can be tested by clicking on **Play** and **Stop**.

**4.** Click on **OK** to save the settings.

# **3.7.5 Reports**

 $\bigcap$ 

Individual headers and footers can be saved for reports.

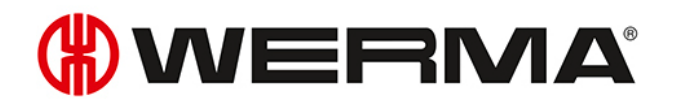

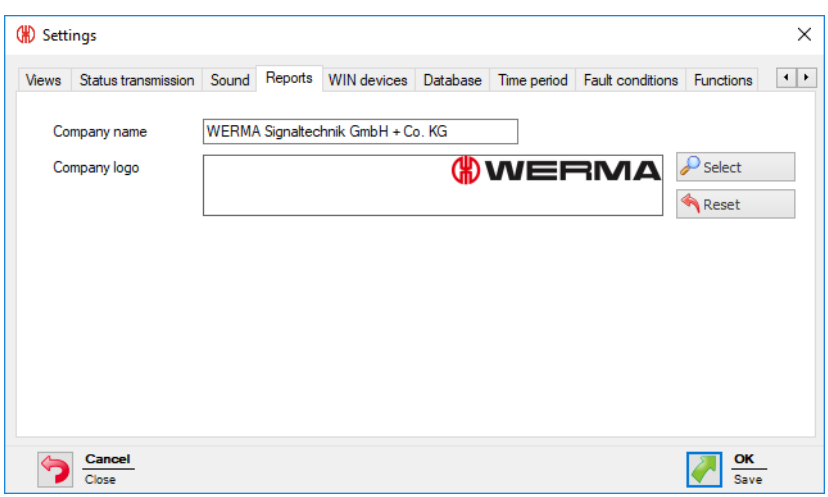

- **1.** In the **Company name** field, enter the text for the footer.
- **2.** Click on **Select** to paste an individual company logo into the header.
- $(i)$ Graphics in the popular graphic formats ( . jpg . pngetc.) can be used. The graphic file may not exceed 1 MB. The height and width are each restricted to 2,000 pixels.  $(i)$ Clicking on **Reset** resets all settings to the default settings (WERMA logo and WERMA com-
- **3.** Click on **OK** to save the settings.

# **3.7.6 WIN devices**

pany name).

WERMA-WIN devices which are no longer in the WERMA-WIN network can be deleted. All the data recorded by these devices will be deleted from the WERMA-WIN database.

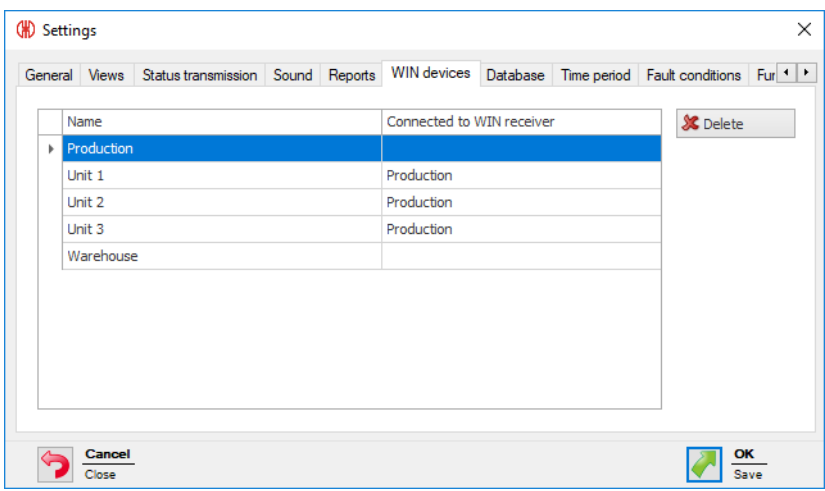

WIN receivers can only be removed if the power supply to the WIN receiver is dis- $\bigcap$ connected.

WIN transmitters can only be removed if the power supply to the WIN transmitter is disconnected.

**1.** Select the WERMA-WIN device to be deleted in the list of WERMA-WIN devices.

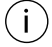

Several WERMA-WIN devices can be selected by pressing CTRL.

- **2.** Click on **Delete**.
- **3.** Confirm the prompt with **Yes**.

# **3.7.7 Database**

In the **Database** tab, various settings of the WERMA-WIN database can be adapted and the device data backed up or imported.

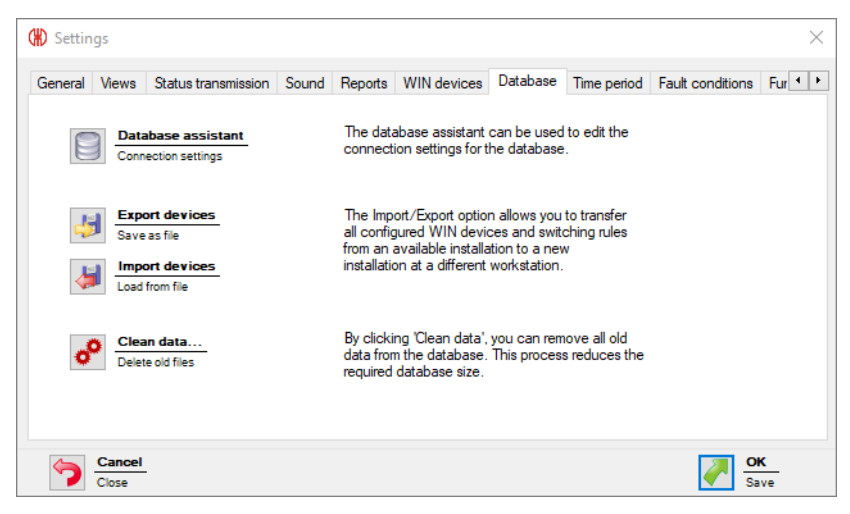

The following functions are available:

- Adapt connection settings in the [Database](#page-137-0) assistant
- Export [devices](#page-138-0)
- Import [devices](#page-138-1)
- [Clean](#page-139-0) old data

## <span id="page-137-0"></span>**3.7.7.1 Database assistant**

The database assistant can be used to edit the connection settings for the database.

- **1.** Click on **Database assistant**.
- **2.** Confirm the prompt with **Yes**.
	- $\rightarrow$  WERMA-WIN is ended and the assistant appears to set up the database.

# WERMA®

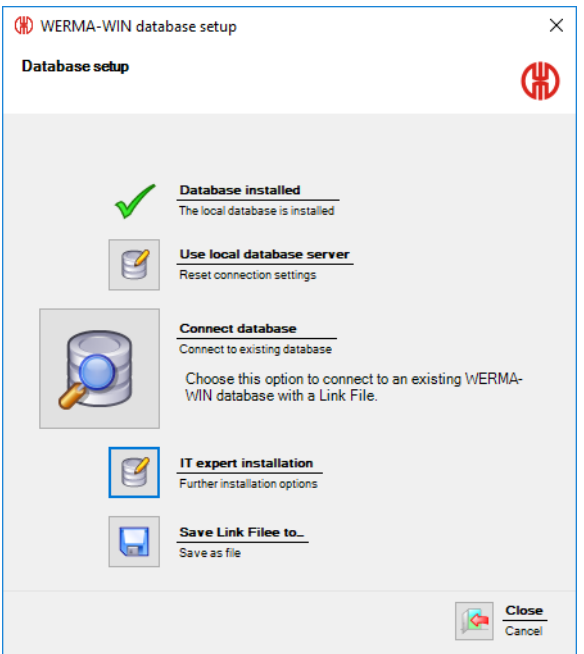

The assistant to set up the database offers the following functions:

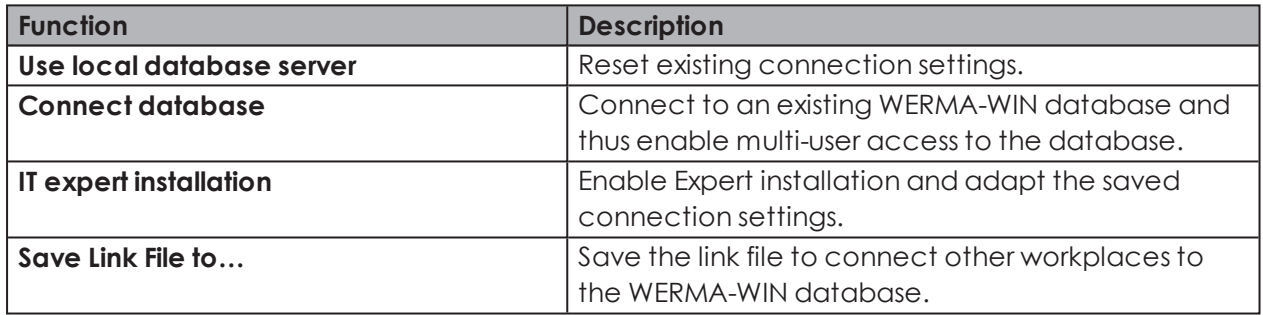

## <span id="page-138-0"></span>**3.7.7.2 Exporting devices**

All device configurations and switching rules can be exported to apply all configured WERMA-WIN devices from an existing installation to a new installation or to another workplace.

- **1.** Click on **Export devices**.
- **2.** Select the filename and storage location for the export file.
- **3.** Click on **Save**.

## <span id="page-138-1"></span>**3.7.7.3 Importing devices**

 $\binom{1}{1}$ During import, all existing device configurations and switching rules are overwritten.

#### **1.** Click on **Import devices**.

- **2.** Select the saved export file.
- **3.** Click on **Open**.

#### **4.** Confirm the prompt with **Yes**.

## <span id="page-139-0"></span>**3.7.7.4 Cleaning data**

Old data can be cleaned and deleted from the WERMA-WIN database. You can specify from what point in time the data is to be kept.

#### **1.** Click on **Clean data...**.

 $\rightarrow$  The **Data Removal** window appears.

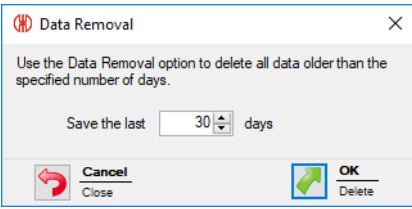

- **2.** Select the time interval from when the data is to be kept.
- **3.** Click on **OK**.
- **4.** Confirm the prompt with **Yes**.

# **3.7.8 Time period**

Time periods (e.g. shift times) can be defined for the selection in the **Productivity** module.

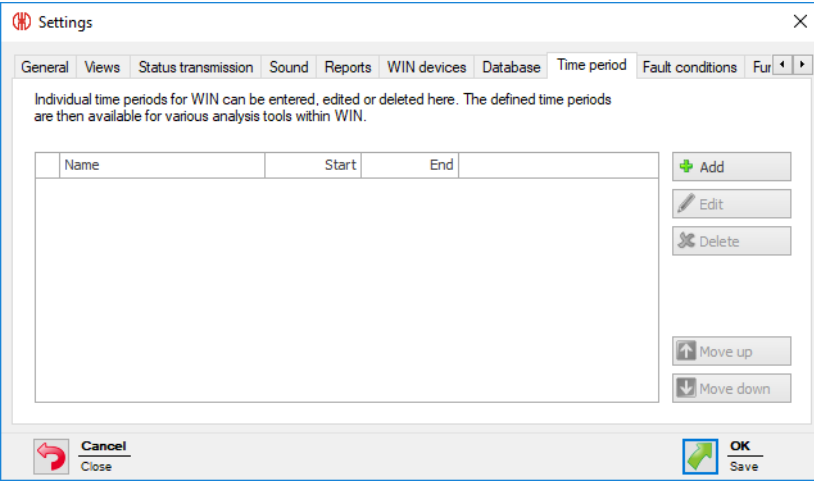

## **3.7.8.1 Adding time periods**

- **1.** Click on **Add**.
	- $\rightarrow$  The **Enter time period** window appears.

# WERMA

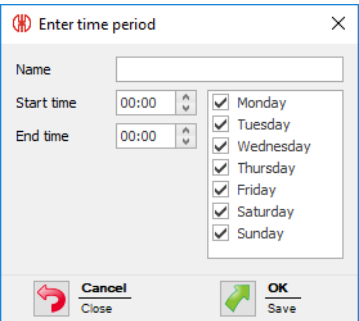

- **2.** Enter the name of the time period entry in the **Name** field.
- **3.** Enter the start of the time period in the **Start time** field.
- **4.** Enter the end of the time period in the **End time** field.
- **5.** Enable weekdays to which the time period applies.
- **6.** Click on **OK** to save the settings.

## **3.7.8.2 Adapting time periods**

- **1.** Select the required time period entry in the list of time periods.
- **2.** Click on **Edit**.
	- $\rightarrow$  The **Edit time period** window appears.

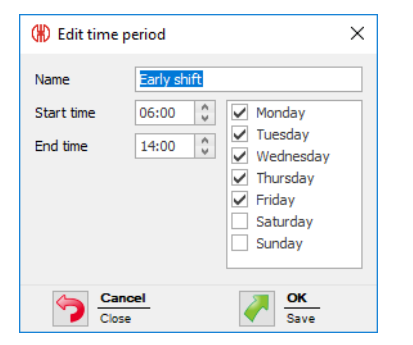

- **3.** Adapt the time period entry as required.
- **4.** Click on **OK** to save the settings.

## **3.7.8.3 Sorting time periods**

**1.** Select the required time period entry in the list of time period entries.

**2.** Click on **Move up** or **Move down** to move the time period entry.

Time period entries arranged at the top of the list of view appear first in the selection list in  $(i)$ the **Productivity** module.

## **3.7.8.4 Deleting a time period**

**1.** Select the time period entry to be deleted in the list of time periods.

- **2.** Click on **Delete**.
- **3.** Confirm the prompt with **Yes**.

# **3.7.9 Fault conditions**

Company-specific fault conditions (e.g. lack of material) can be defined for the creation of notes in the **Runtime** module. When a fault occurs, it is possible to select from the predefined fault conditions.

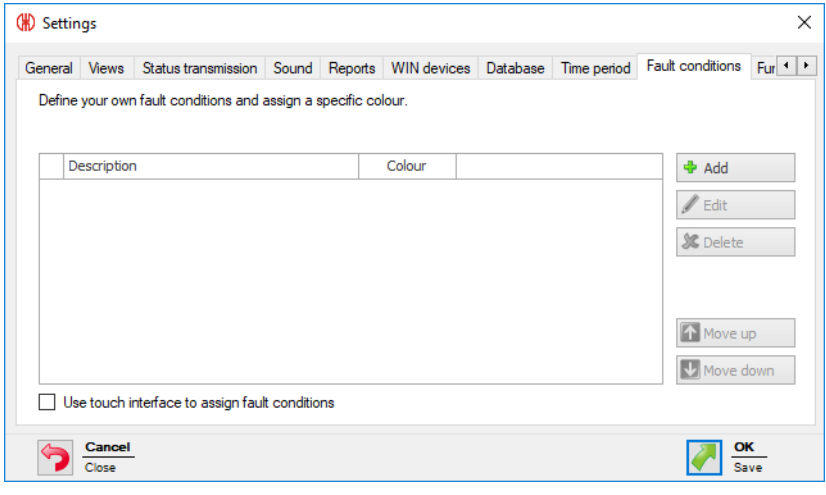

**Use touch interface to assign fault conditions** must be enabled to show the display version for the **touch interface** instead of the **Edit note** window in the event of a fault. A defined fault condition can only be selected in this case.

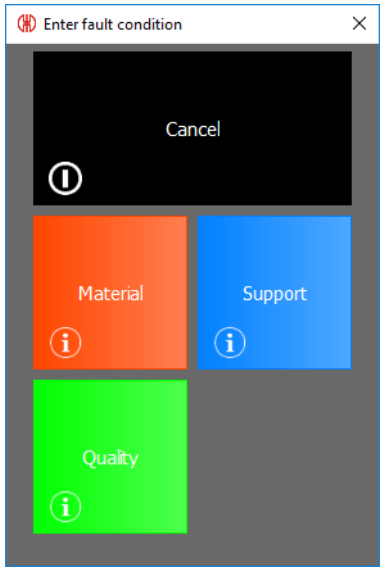

# **3.7.9.1 Adding fault conditions**

**1.** Click on **Add**.

 $(i)$ 

# WERMA

 $\rightarrow$  The **Enter fault condition** window appears.

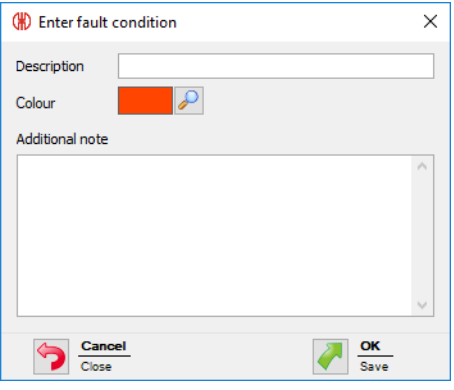

- **2.** Enter the fault condition in the **Description** field.
- **3.** Select a **Colour** for the fault condition.
- **4.** Enter additional information in the **Additional note** field if necessary.
- **5.** Click on **OK** to save the settings.

## **3.7.9.2 Modifying fault conditions**

- **1.** Select the required fault condition in the list of fault conditions.
- **2.** Click on **Edit**.
	- $\rightarrow$  The **Edit fault condition** window appears.

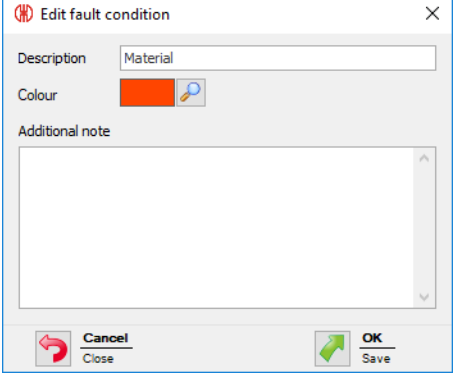

- **3.** Modify the fault condition as required.
- **4.** Click on **OK** to save the settings.

## **3.7.9.3 Collating fault conditions**

- **1.** Select the required fault condition in the list of fault conditions.
- **2.** Click on **Move up** or **Move down** to move the fault conditions.

Fault conditions arranged at the top of the list of fault conditions appear first in the selection list in the **Runtime** module.

 $(i)$ 

## **3.7.9.4 Deleting fault conditions**

- **1.** In the list of fault conditions, select the fault condition to be deleted.
- **2.** Click on **Delete**.
- **3.** Confirm the prompt with **Yes**.

# <span id="page-143-0"></span>**3.7.10 Functions**

The modules and functions that are to be available at a workplace can be enabled or [disabled](#page-143-1) in the **Functions** tab. **Settings** can also be [protected](#page-144-0) by a password to prevent unauthorised access.

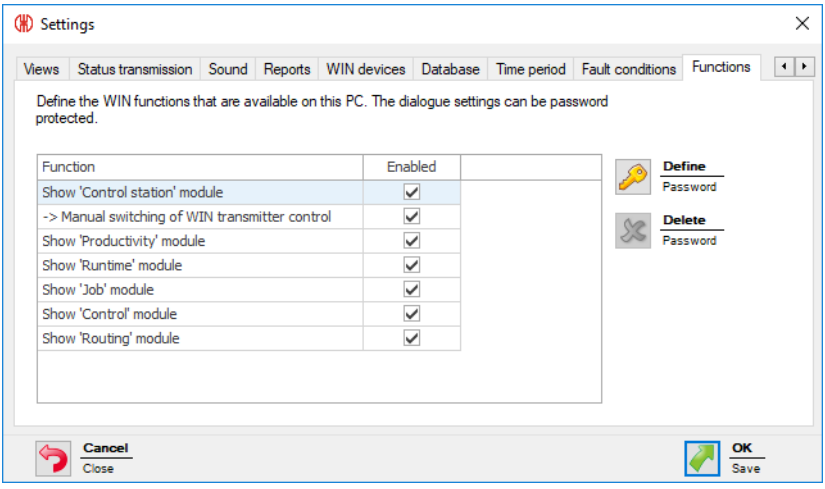

# <span id="page-143-1"></span>**3.7.10.1 Enabling and disabling functions**

To enable a module or a function:

**1.** Enable the checkbox in the **Enabled** column in the list of modules and functions.

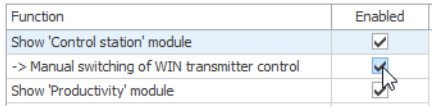

**2.** Click on **OK** to save the settings.

To disable a module or a function:

**1.** Disable the checkbox in the **Enabled** column in the list of modules and functions.

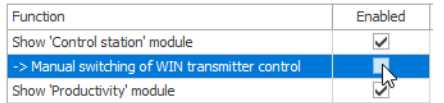

**2.** Click on **OK** to save the settings.
# WERMA

# **3.7.10.2 Protecting settings with a password**

#### **1.** Click on **Define**.

 $\rightarrow$  The **Enter password** window appears.

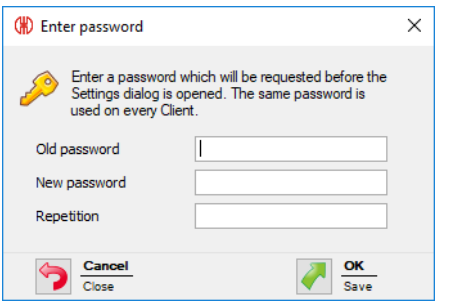

Enter the existing password in the **Old password** field.

 $(i)$ If no password has been assigned, leave the **Old password** field empty.

- **2.** Enter a new password in the **New password** field and in the **Repetition** field.
- **3.** Click on **OK** to protect the settings with the password entered.

# **3.7.10.3 Deleting a password**

**1.** Click on **Delete**.

 $(i)$ 

**2.** Confirm the prompt with **Yes**.

# **3.8 Reports and exports**

In the print preview, the export can be adapted or exported before printing.

Company name and logo can be modified under [Settings](#page-135-0).

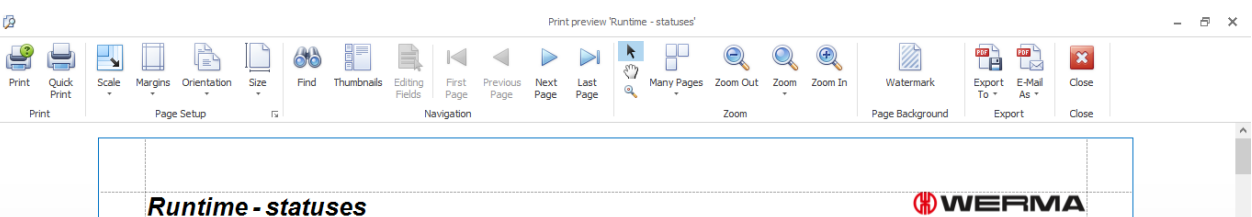

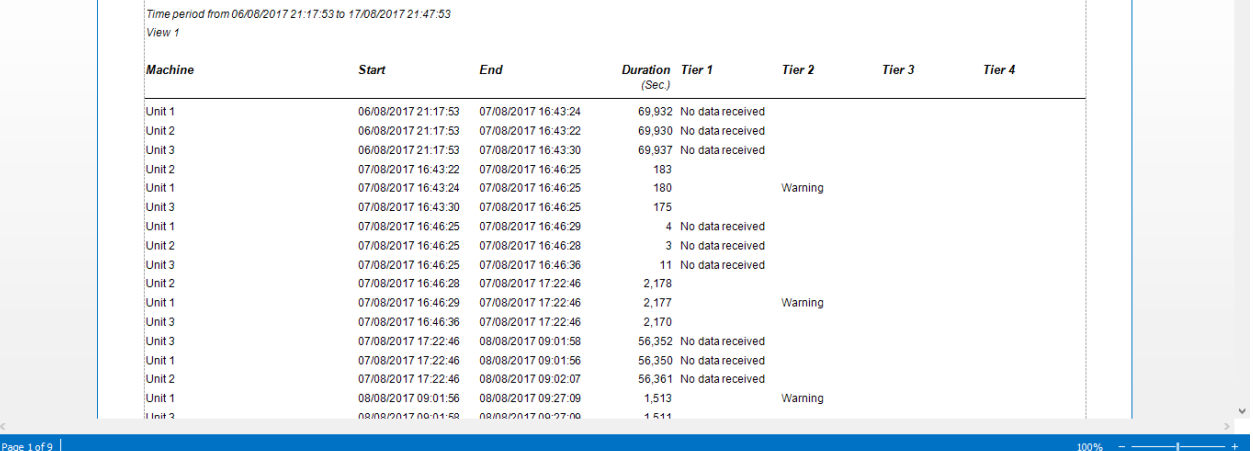

ge 1 of 9  $\vert$ 

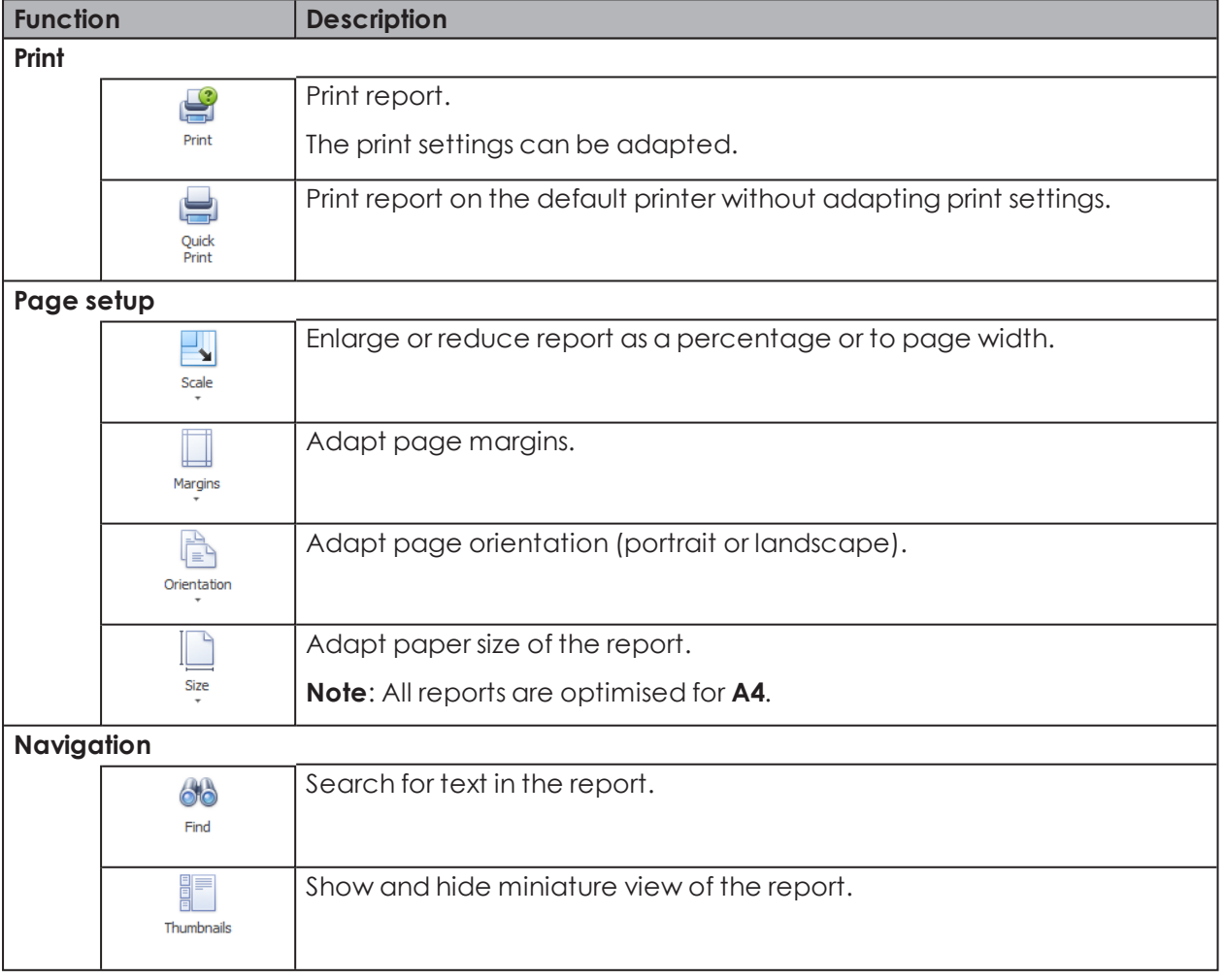

# **WWERMA**

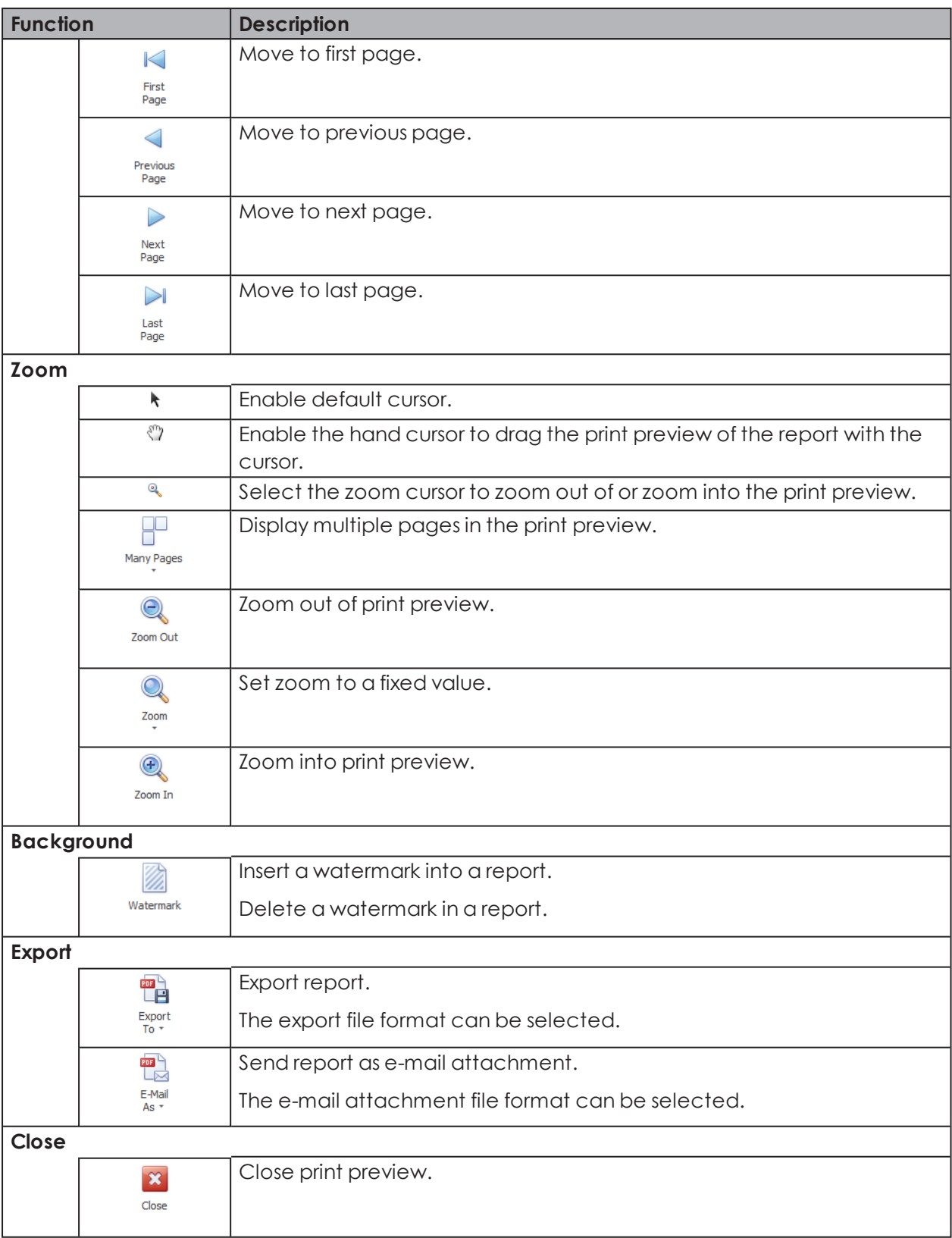

# <span id="page-147-0"></span>**3.8.1 Pasting a watermark**

An individual text, an image or a combination of text and image can be used as a watermark.

- **1.** Click on **Watermark** in the toolbar.
	- $\rightarrow$  The **Watermark** window appears.

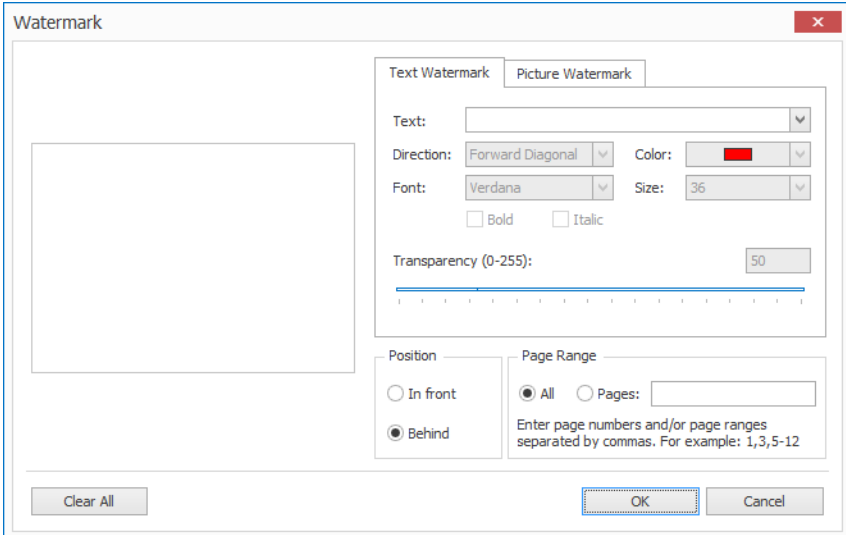

- **2.** Enter the text in the **Text Watermark** tab and format it as required.
- **3.** Upload a picture in the **Picture Watermark** tab and format it as required.
- **4.** Select the position of the watermark in the **Position** area.
- **5.** In the **Page range** area, select the pages on which the watermark is to be inserted.

Multiple single pages are separated by a semicolon (;) (e.g. 3;5;7).  $(i)$ Page ranges are specified by a hyphen (e.g. 3-5)

**6.** Click on **OK** to paste the watermark.

# <span id="page-147-1"></span>**3.8.2 Deleting the watermark**

- **1.** Click on **Watermark** in the toolbar.
	- $\rightarrow$  The **Watermark** window appears.

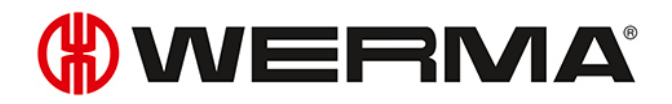

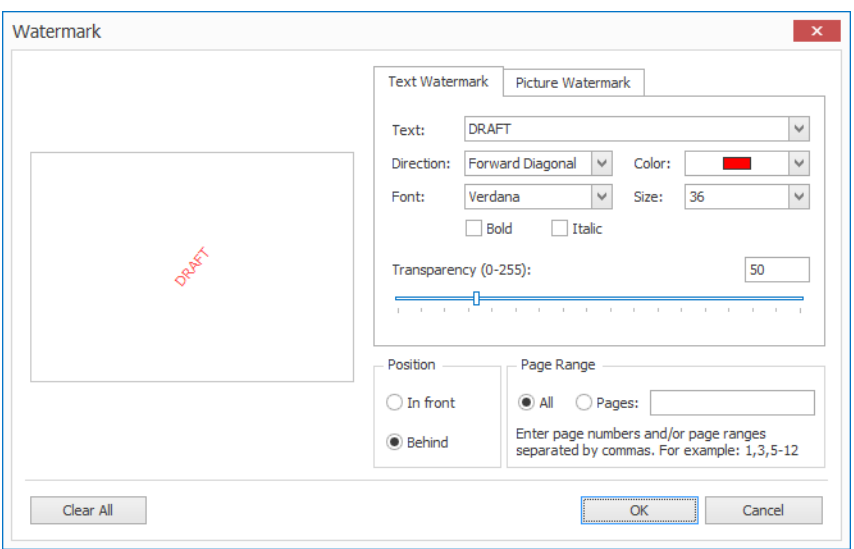

- **2.** Click on **Clear all** to delete the watermark.
- **3.** Click on **OK** to apply the settings.

# <span id="page-148-0"></span>**3.8.3 File formats**

The following file formats are available for export and as e-mail attachment:

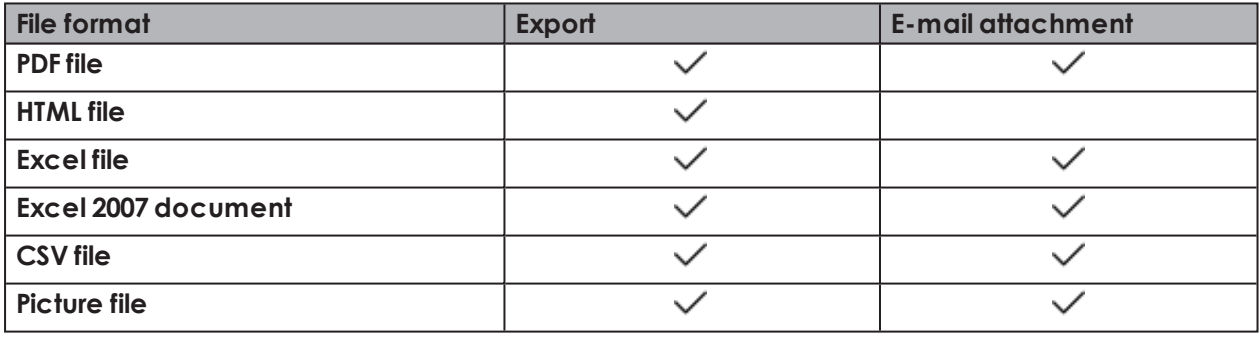

# **4 Automation interfaces**

WERMA-WIN has 3 automation interfaces.

The XML [interface](#page-149-0) makes it possible to make data available to third-party programs or to import data from a third-party program into WERMA-WIN.

The [WINtoApplication](#page-167-0) makes it possible for the statuses of a signal tower to be transmitted to an external application.

The [WERMA-WIN](#page-183-0) CLI Tool makes it possible for external applications to switch a WIN transmitter control controlled by the program.

# <span id="page-149-0"></span>**4.1 XML interface**

The XML interface consists of an [export](#page-149-1) and an [import](#page-158-0) module. It is possible to enable or disable both modules separately.

Information about imports and exports currently in progress as well as the status of the XML interface is displayed in the **[Interface](#page-166-0) status** area.

The XML interface is set up on the (server) PC on which the WERMA-WIN server service is executed.

For optimum availability of the XML interface, WERMA recommends:

– Saving the export file or import file on a local data medium (not on a network drive).

– Setting up an exception in the virus scanner for the export file and the import directory so that the export file is not completely scanned on every export.

– Setting up write authorisation for the WERMA-WIN server service for the directory. The WERMA-WIN server service is executed under Windows user account Network Service

WERMA-WIN does not archive the exported data. For error analysis purposes WERMA recommends archiving the XML export files in the external system.

# <span id="page-149-1"></span>**4.1.1 Export**

 $(i)$ 

During the export process changes to statuses, counter values and jobs are exported incrementally to an XML file. This sees a record written to the XML file for each change.

# <span id="page-149-2"></span>**4.1.1.1 Configuring the XML interface**

**1. WERMA-WIN**Open the **Administration Console** on the server PC.

# **OWERMA**

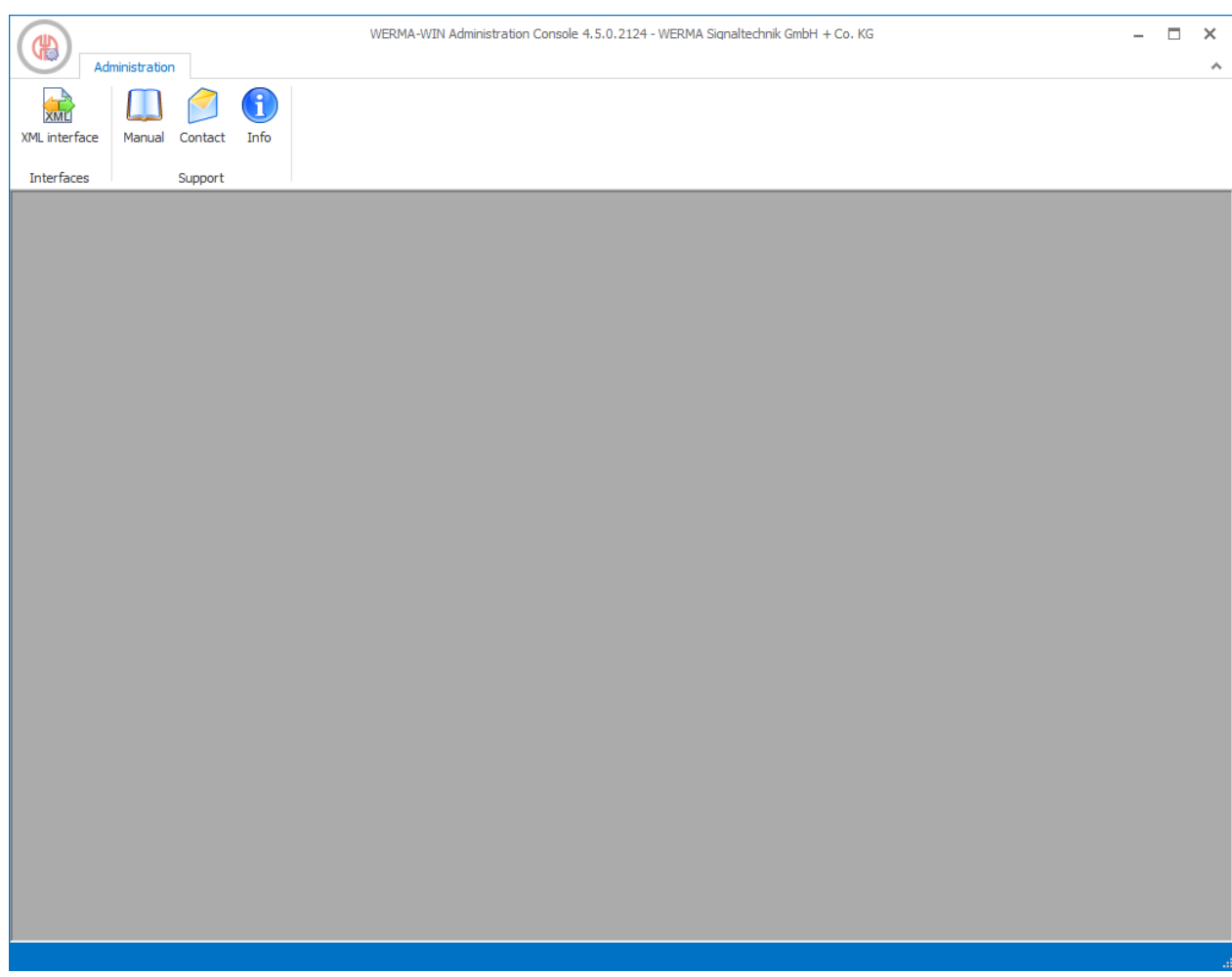

- **2.** In the **Interfaces** area of the toolbar, click **XML interface**.  $\rightarrow$  The **XML interface** window appears.
- **3.** Select the **Export** tab.

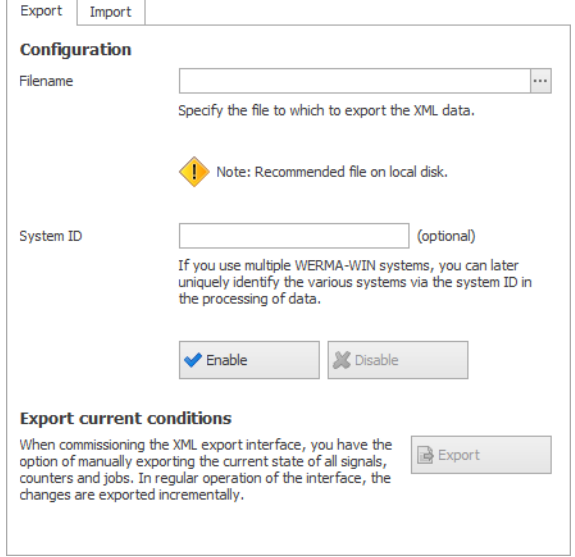

- **4.** In the **Configuration** area click **Search**, when select the storage location and also enter the name XML file.
- **5.** If required, enter the system ID of the WERMA-WIN system in the field **System ID**.

Entering the system ID makes it possible to unambiguously identify different WERMA-WIN  $\binom{1}{1}$ systems while processing the data.

### **4.1.1.2 Enabling the XML interface**

#### **1.** Click **Enable**.

If the XML interface is enabled for the first time, WERMA recommends performing a one- $\binom{1}{1}$ off [manual](#page-157-0) export of the data.

### **4.1.1.3 Disabling the XML interface**

#### **1.** Click **Disable**.

WERMA-WIN does not archive the exported data. For error analysis purposes WERMA  $(i)$ recommends archiving the XML export files in the external system.

### **4.1.1.4 Element and attribute description**

WERMA recommends that you ignore unknown elements and attributes when processing  $(i)$ the XML export file.

#### **General attributes**

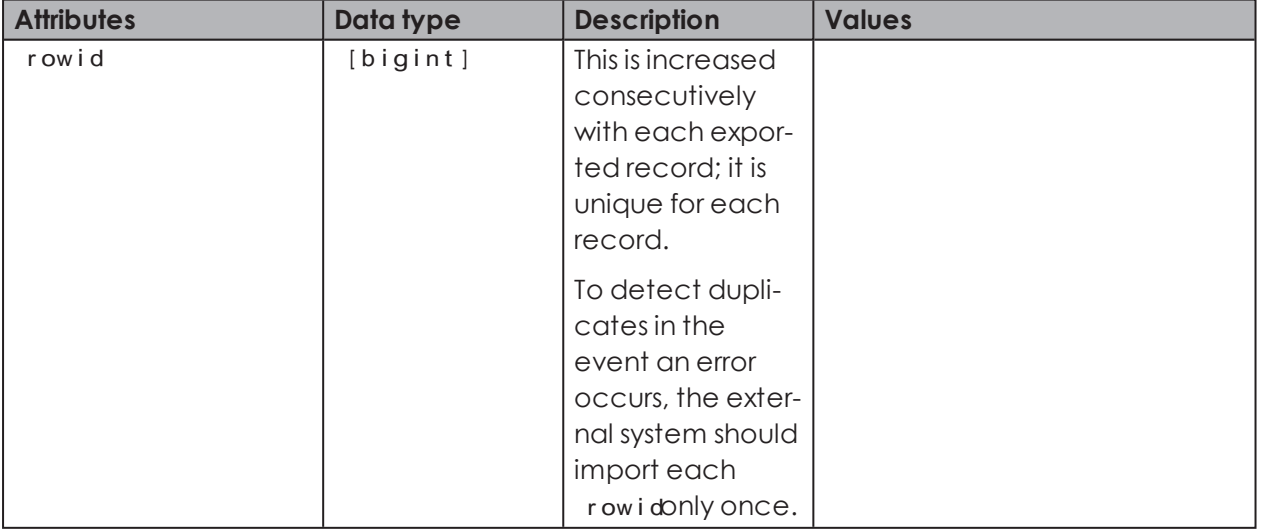

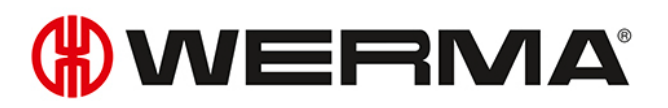

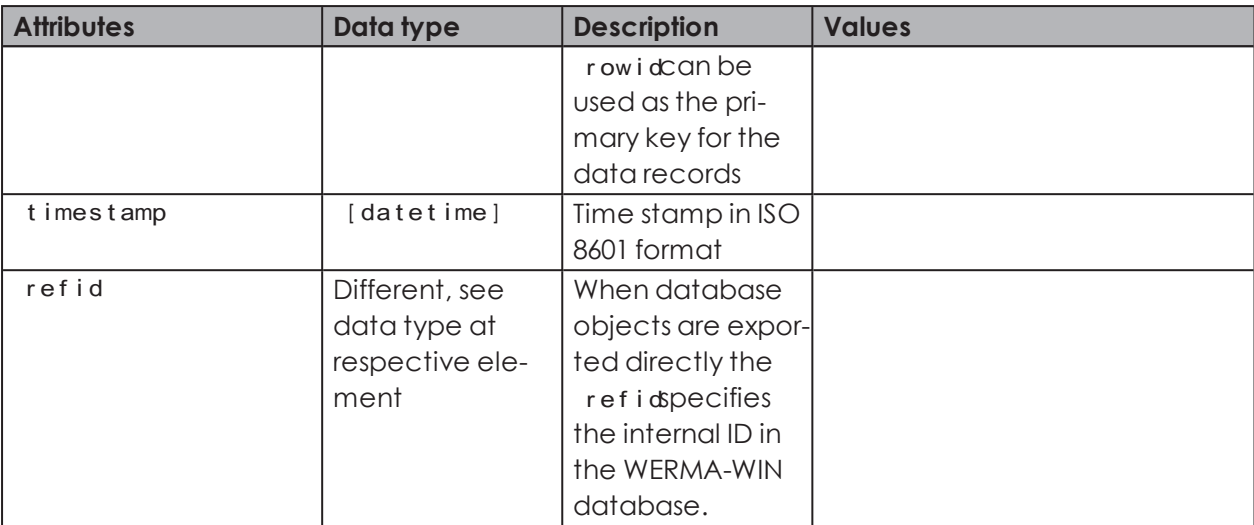

#### **<data>**

<data>contains all export data.

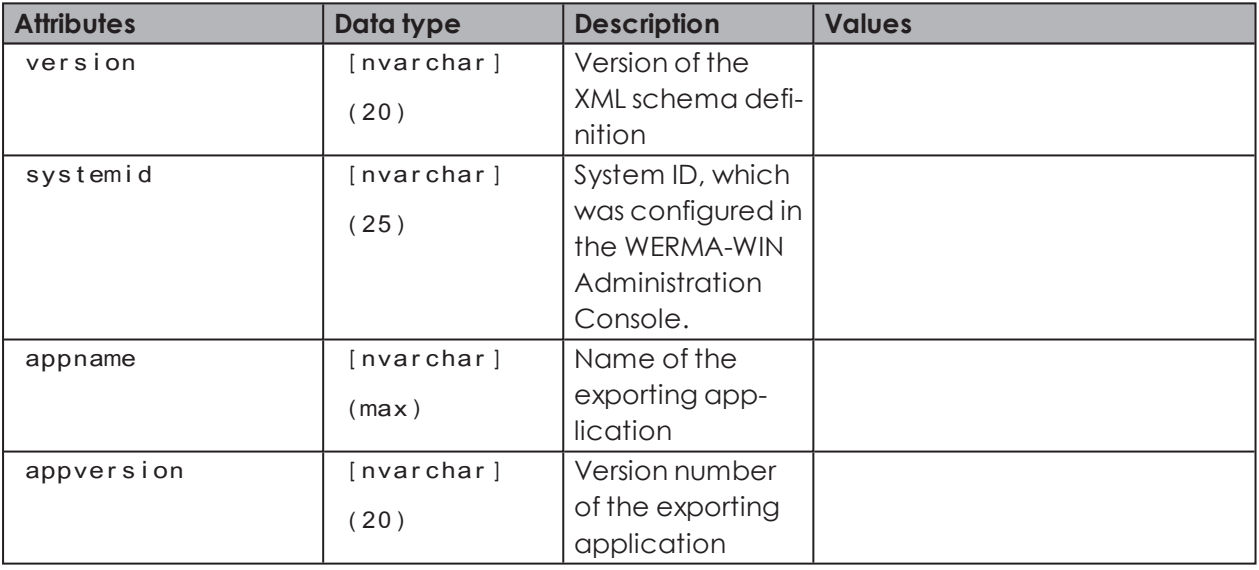

#### **<slaveref>**

Reference to a WIN transmitter. It is possible to use the refidor the macid to unequivocally identify a WIN transmitter.

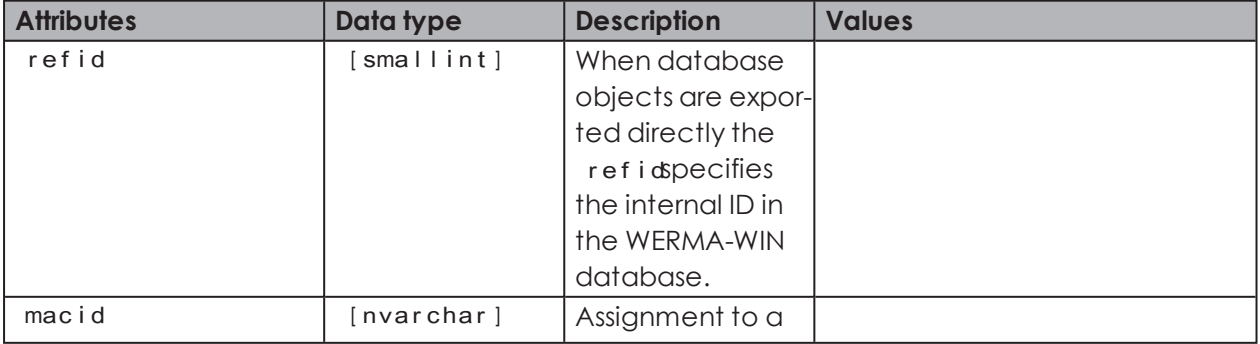

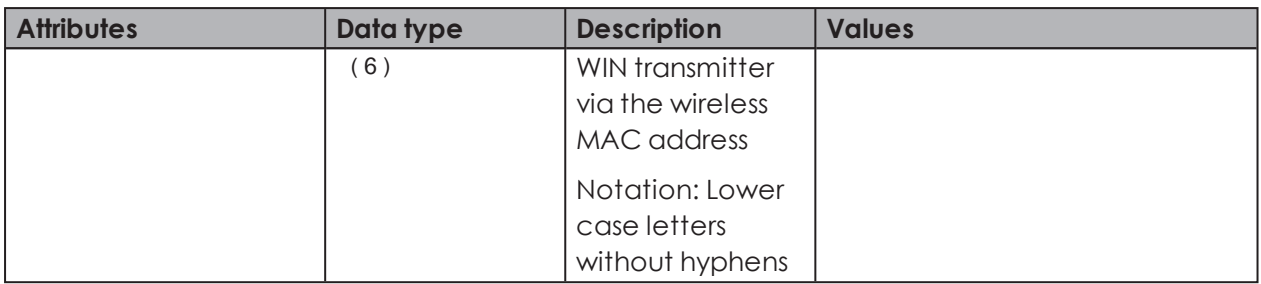

#### **<slavestate>**

A new status was received for a WIN transmitter.

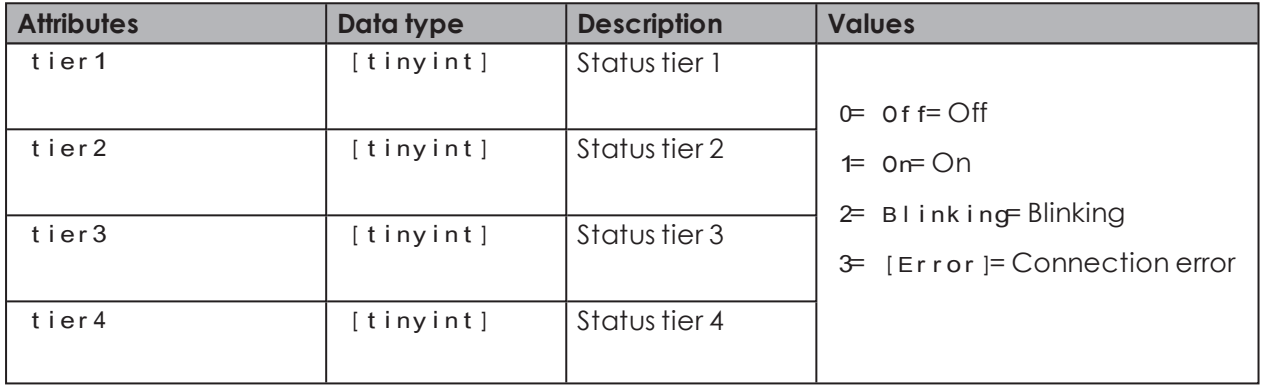

#### **<counterinfo>**

A new counter value was received for a WIN transmitter performance, the counter manually reset, or a job started or completed.

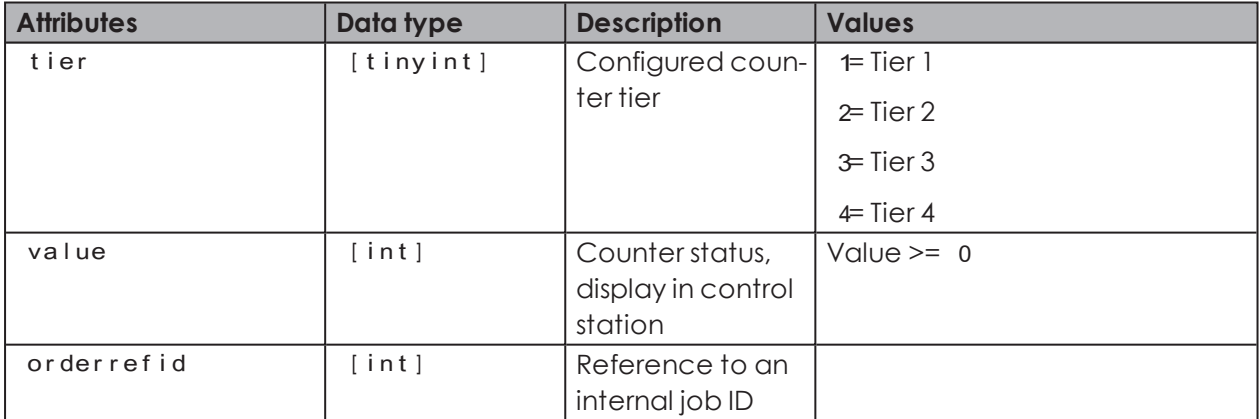

#### **<order>**

<order>contains data belonging to a job.

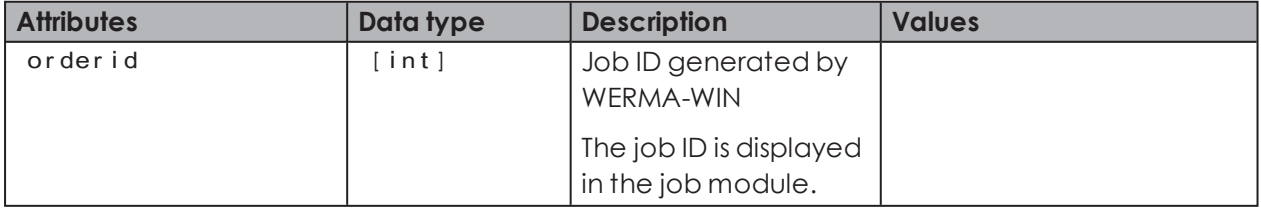

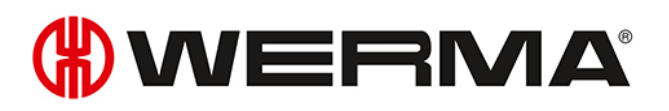

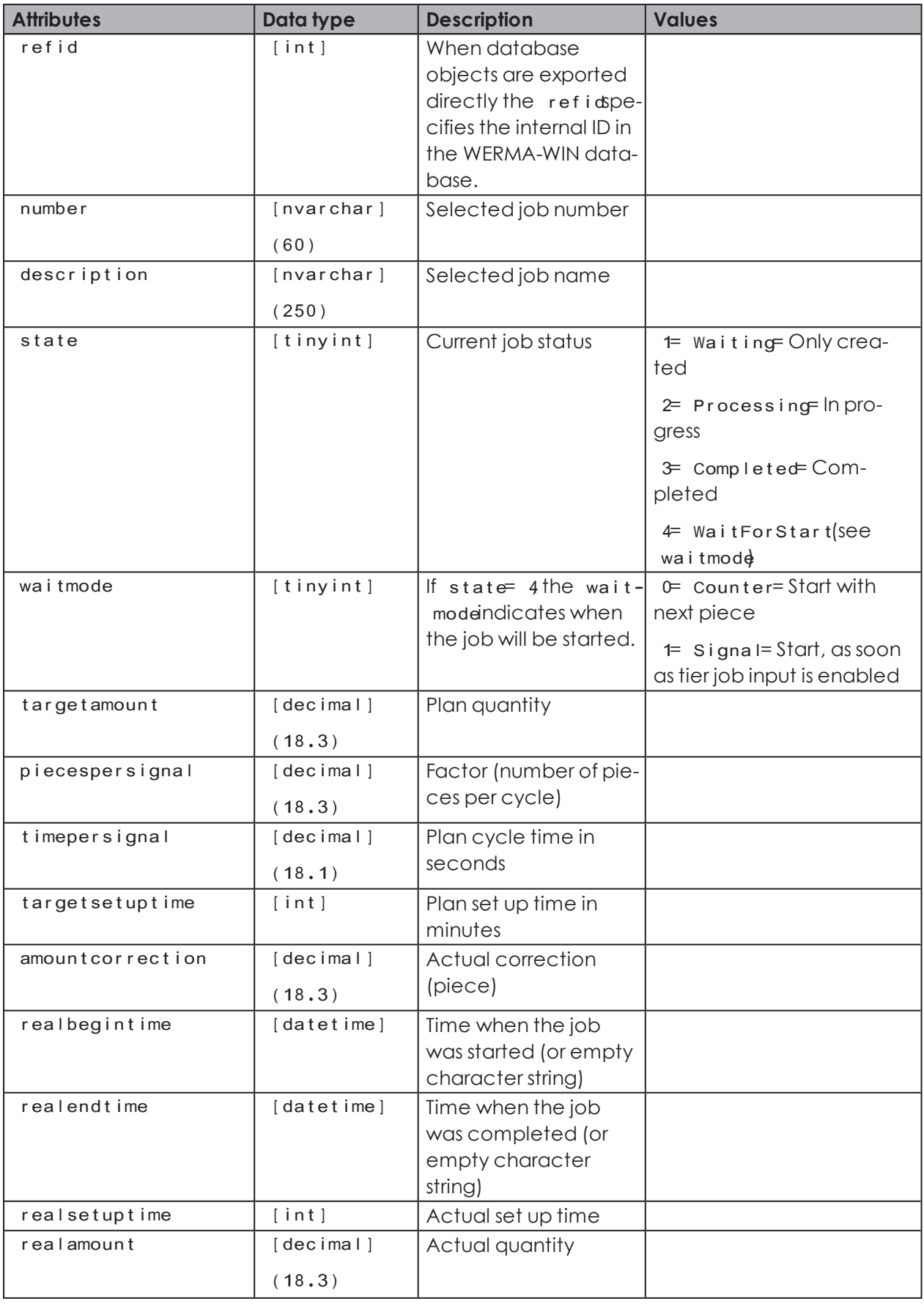

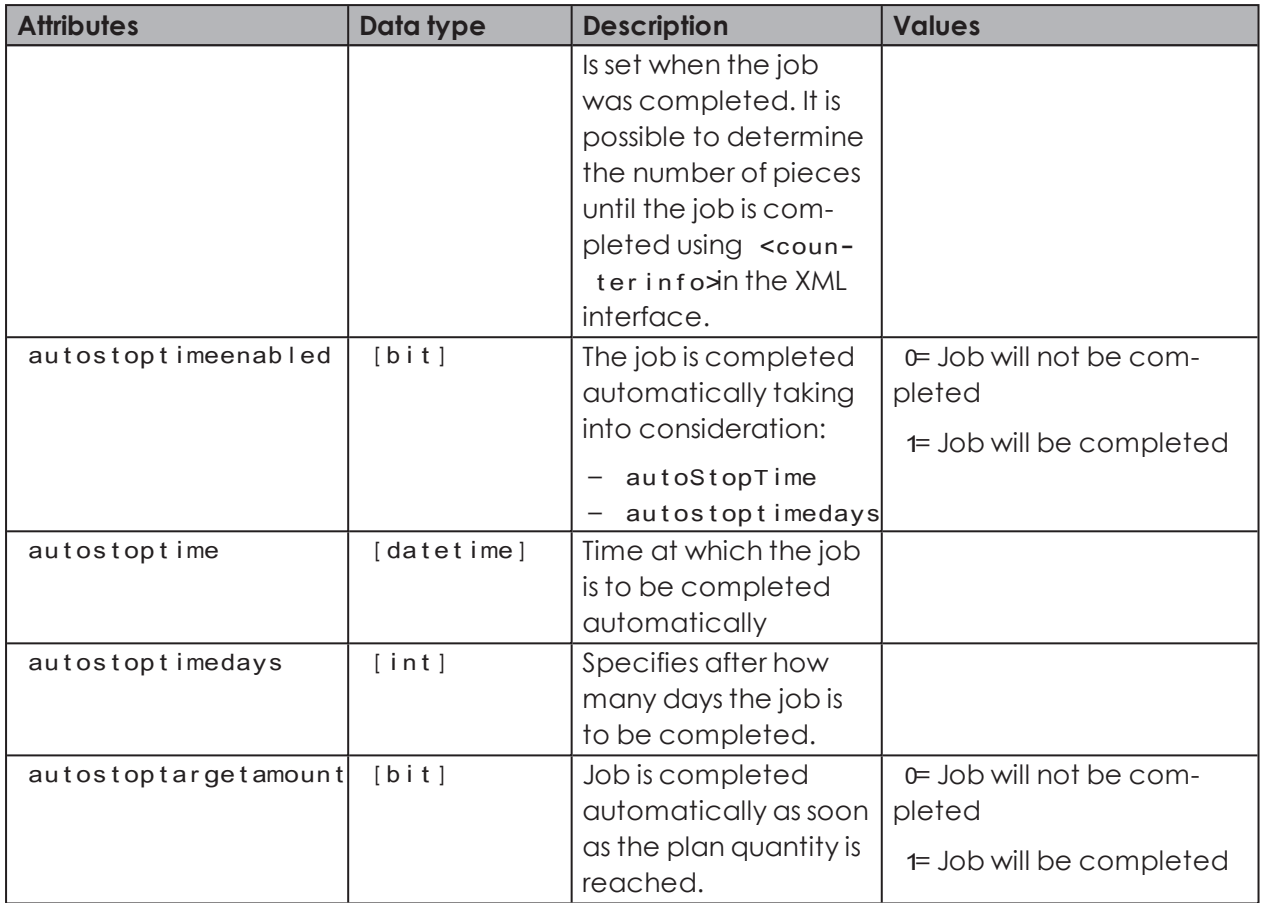

# **<deleteinfo>**

<deleteinfo>flags a record as deleted.

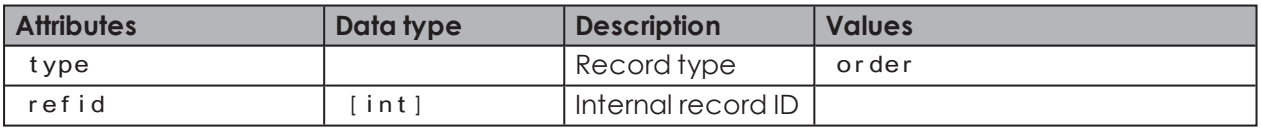

#### **<sync>**

<sync>highlights the start and the end of the XML export.

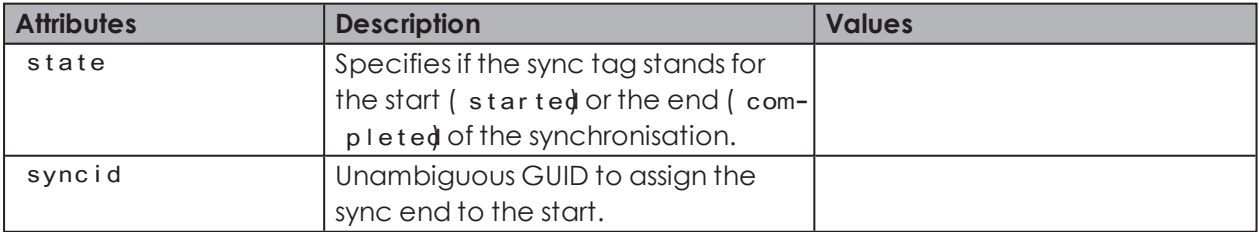

# **DUERMA**

# <span id="page-156-0"></span>**4.1.1.5 Example XML export file**

#### **Example of an XML export file**

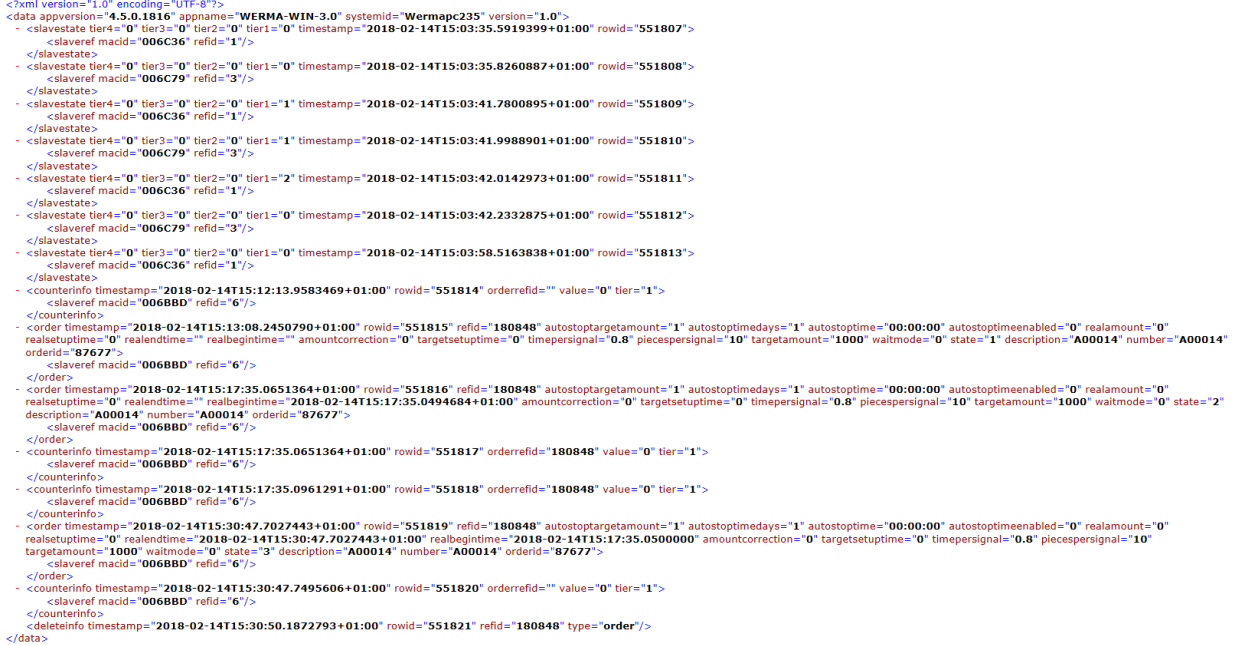

# **4.1.1.6 Accessing the XML export**

WERMA-WIN regularly opens the XML export file for write access purposes only and to check if the XML export file can be overwritten. Consequently, the XML export file must be renamed before the XML export file can be processed by an external system.

If the XML export file was renamed, WERMA-WIN creates a new file when the next export is run.

If WERMA-WIN has opened the XML export file, it cannot be renamed. In that case the  $(i)$ external system must make several attempts to rename the XML export file.

Access can be granted to the XML export file according to the following schema:

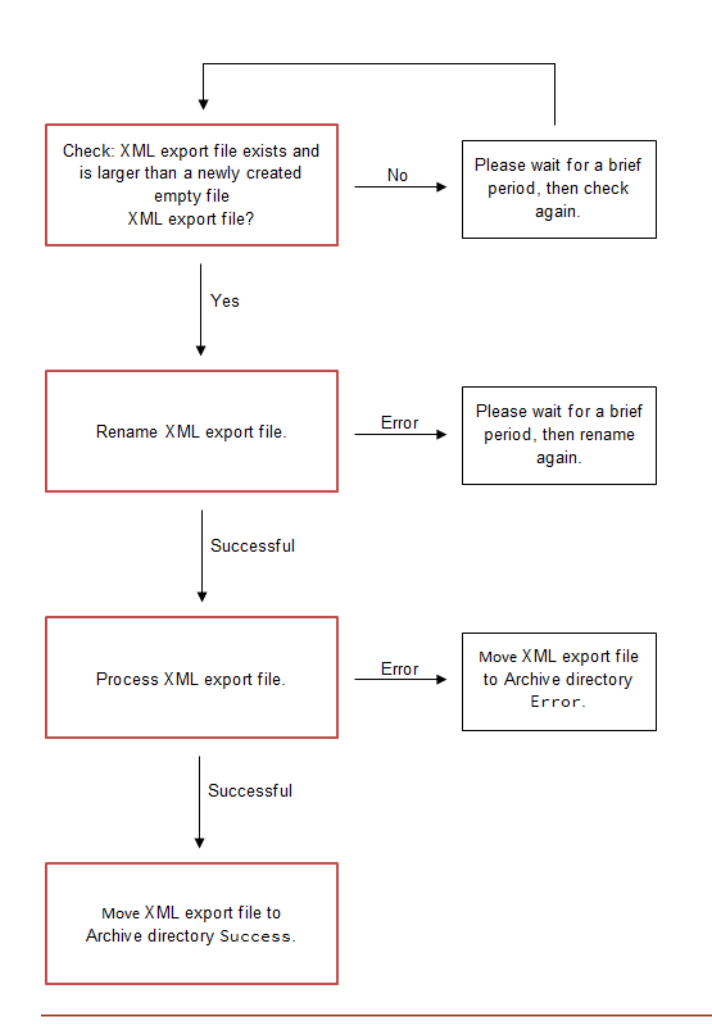

- To prevent a new XML export file being created after it has been renamed, although no  $(i)$ data needs to be processed, WERMA recommends only renaming and processing the XML export file as soon as its size exceeds 120 bytes. An empty XML export file without exported data is approx 120 bytes in size (depending on the stored system ID).
- WERMA-WIN exports new data within a few milliseconds. If the external system is to pro- $(i)$ cess the data very quickly, WERMA recommends using the Windows API to monitor the file system or rather the XML export file (for example with .NET FileSystemWatcher). In this case, WERMA recommends not checking the size of the file and to process the XML export file immediately after it is created.

# <span id="page-157-0"></span>**4.1.1.7 Exporting data manually**

The manual export serves as the initial synchronisation after the XML interface is enabled for the first time. This exports all tier statuses, counter statuses and jobs. It is then subsequently possible to use the automated export interface.

- **1.** [Configuring](#page-149-2) the XML interface.
- **2.** Click **Export** in the **Export current statuses** area.

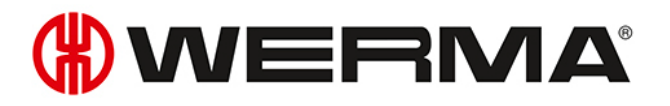

 $\bigcap$ Depending on the number of jobs, manual export can take some time.

# <span id="page-158-0"></span>**4.1.2 Import**

During the import process WERMA-WIN reads in data from an XML file. The XML file can contain several data records. The data records to be imported can be different data record types, for example, Set up jobor Start job Each data record is processed individually.

An import report is created for each imported file in the form of an XML file and saved in a dedicated directory. The file name is suffixed with -result

# **4.1.2.1 Configuring the XML interface**

The file names of the XML files to be imported in the import directory must observe a spe-<sup>(i)</sup> cified [schema](#page-165-0).

An [example](#page-156-0) shows the structure of the XML import file.

**1.** Open the **WERMA-WIN Administration Console** on the server PC.

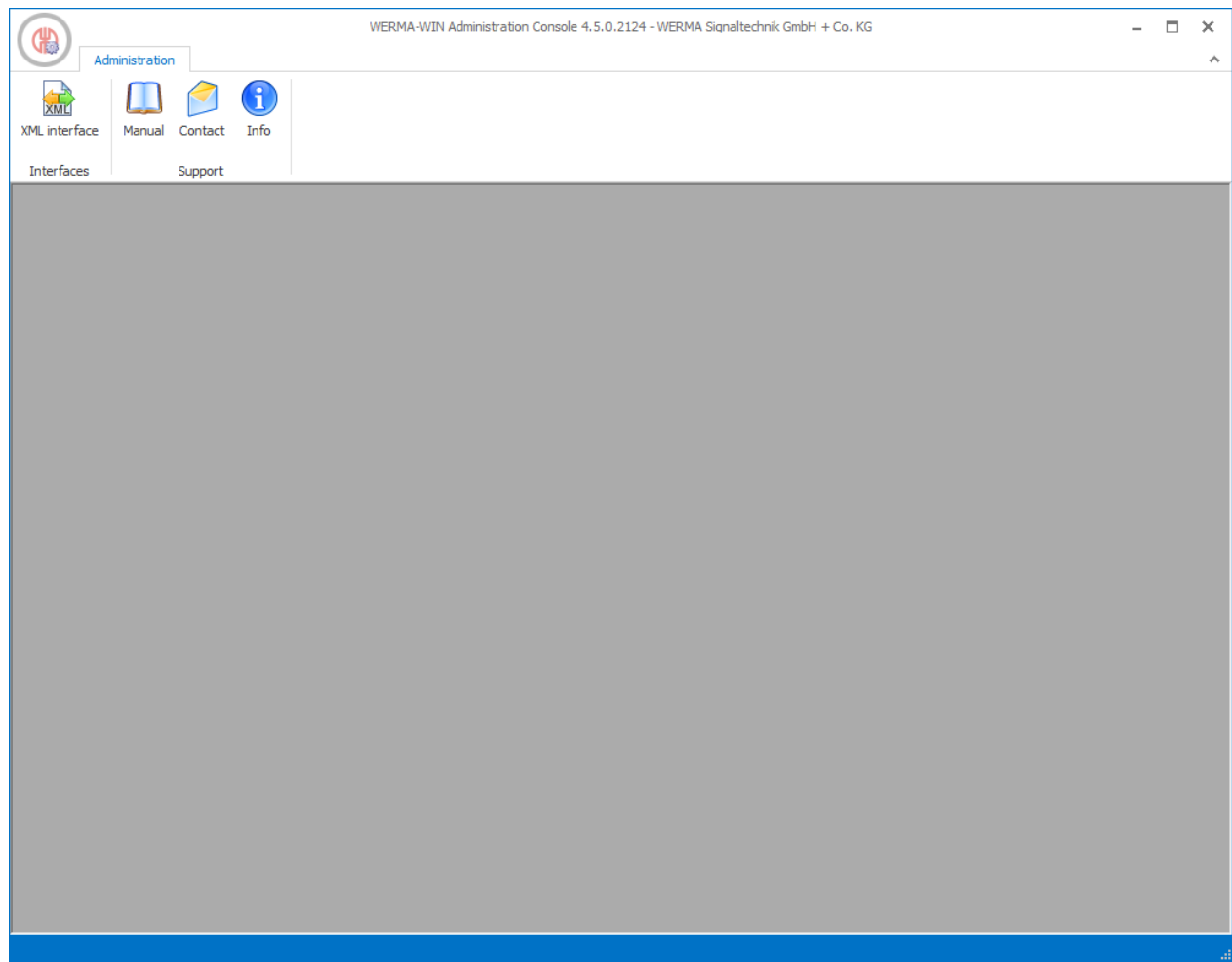

- **2.** In the **Interfaces** area of the toolbar, click **XML interface**.  $\rightarrow$  The **XML interface** window appears.
- **3.** Select the **Import** tab.

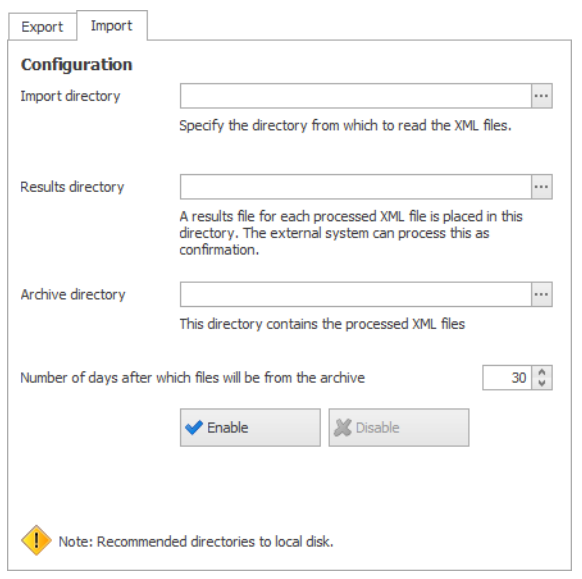

# WERMA

- **4.** In the **Configuration** area click **Search and select Import directory.**
- **5.** Select **Results directory**, in which a results file of every imported XML file is saved.

 $\binom{1}{1}$ The [Results](#page-166-1) file can be processed by the external system as feedback.

- **6.** Select **Archive directory**, into which the processed XML files are moved.
- **7.** In the **Number of days after which archive files are deleted** field, specify how long archived files should be kept.

## **4.1.2.2 Enabling the XML interface**

**1.** Click **Enable**.

## **4.1.2.3 Disabling the XML interface**

#### **1.** Click **Disable**.

WERMA-WIN does not archive the exported data. For error analysis purposes WERMA  $\bigcap$ recommends archiving the XML export files in the external system.

## **4.1.2.4 Element and attribute description**

#### **General attributes**

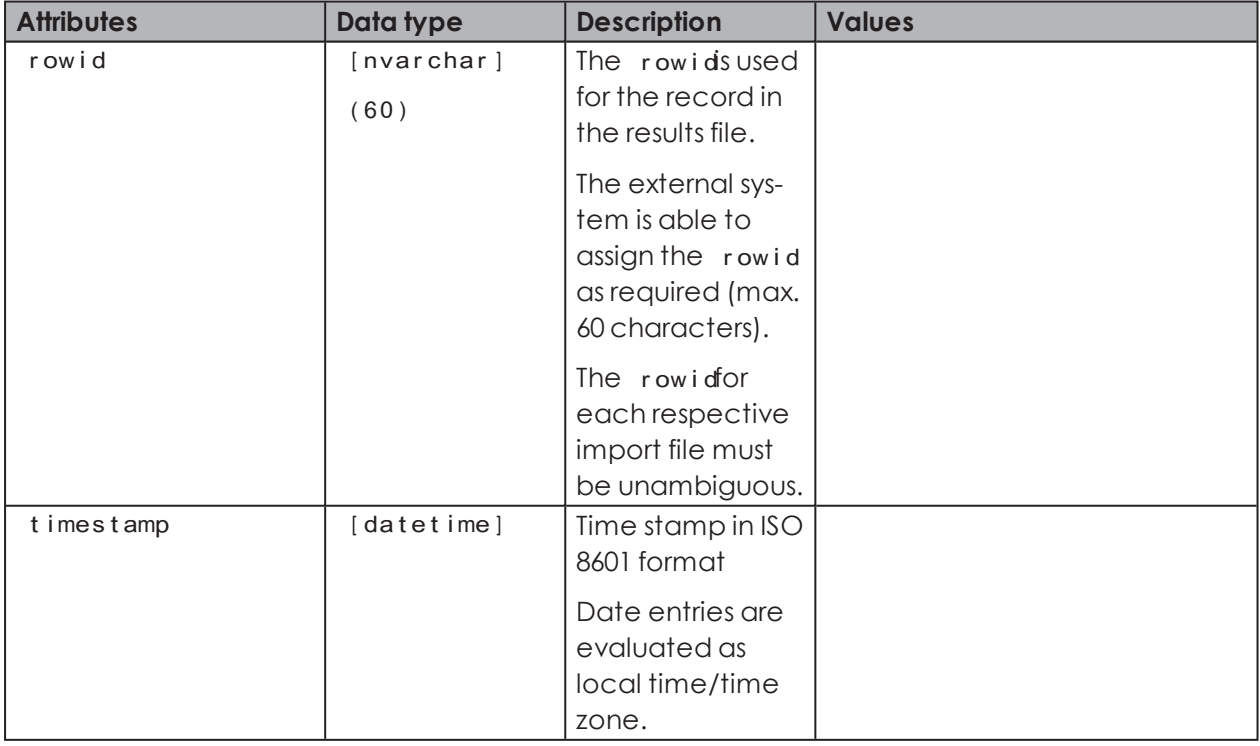

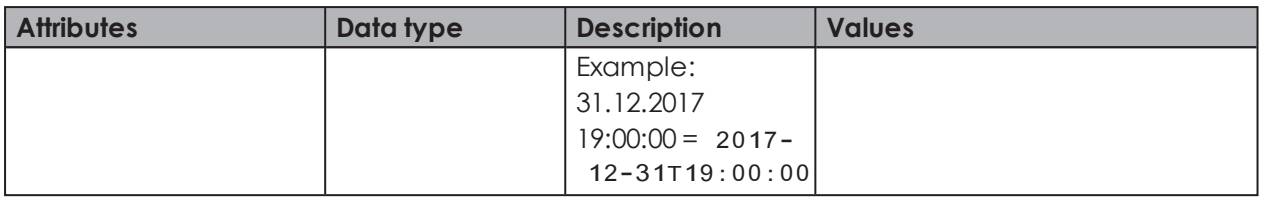

#### **<data>**

<data>contains all export data.

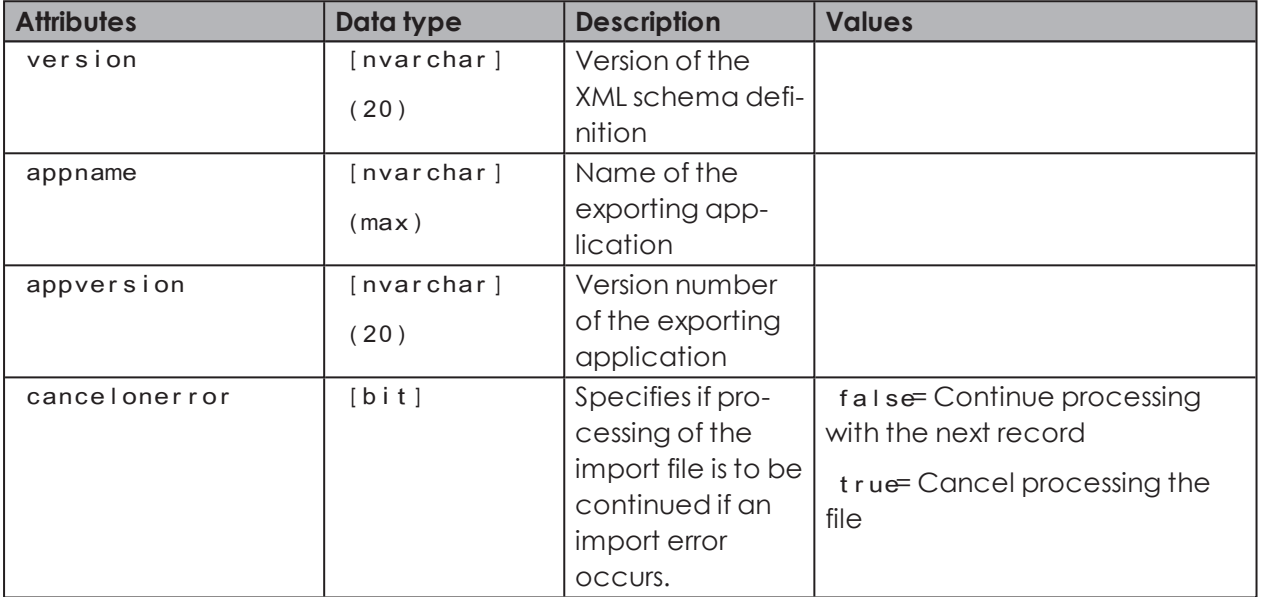

#### **<slaveref>**

Reference to a WIN transmitter. It is possible to use the refidor the macid to unequivocally identify a WIN transmitter.

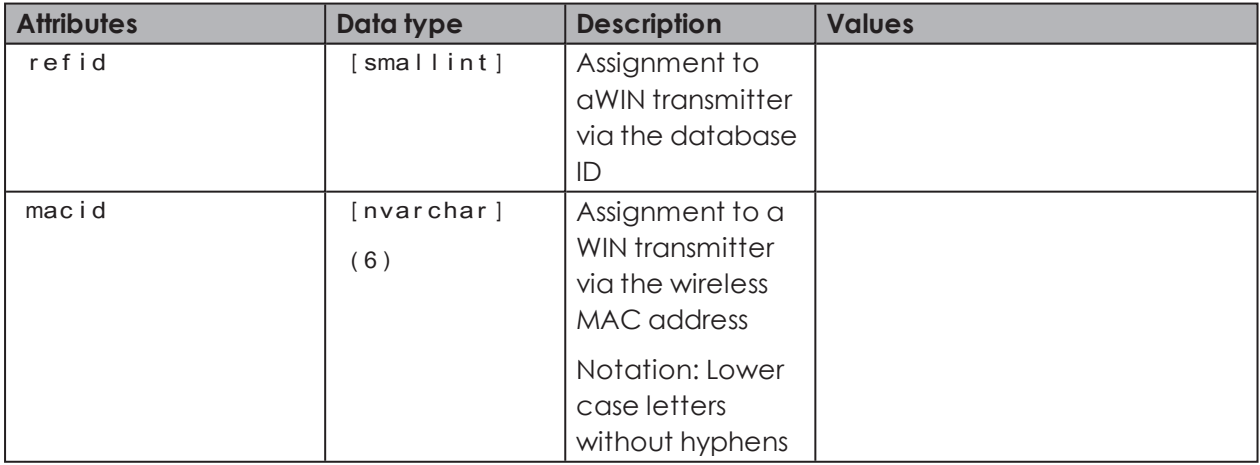

#### **<orderref>**

Assignment to a job. Can be selected using order idor refid

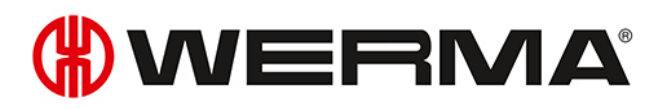

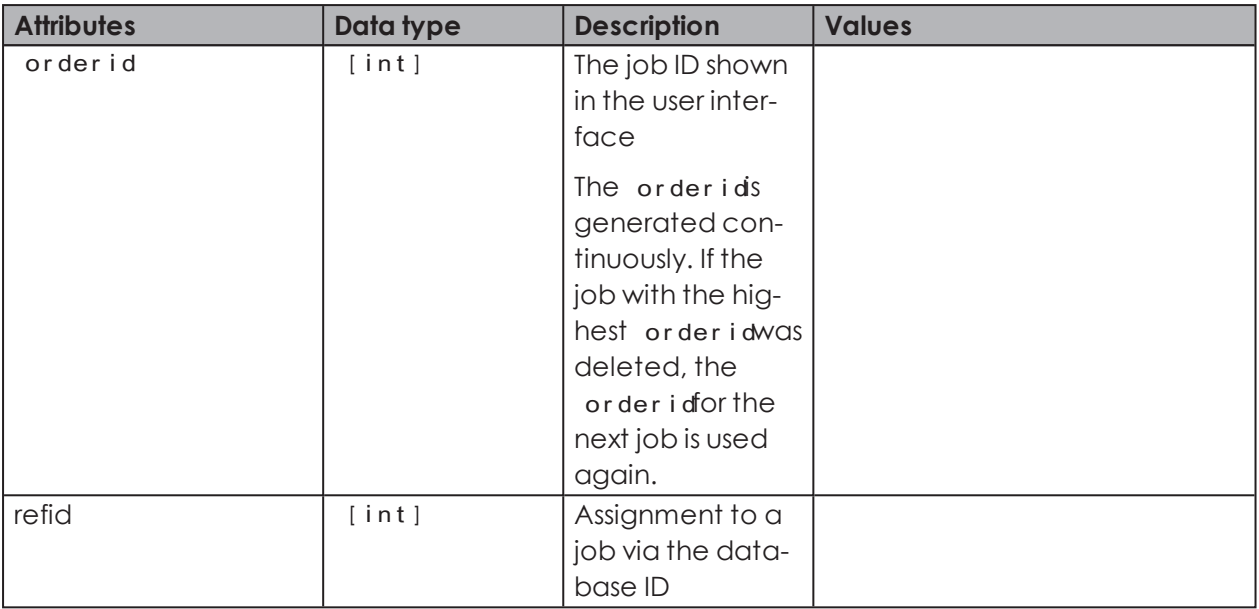

# **Setting up a job**

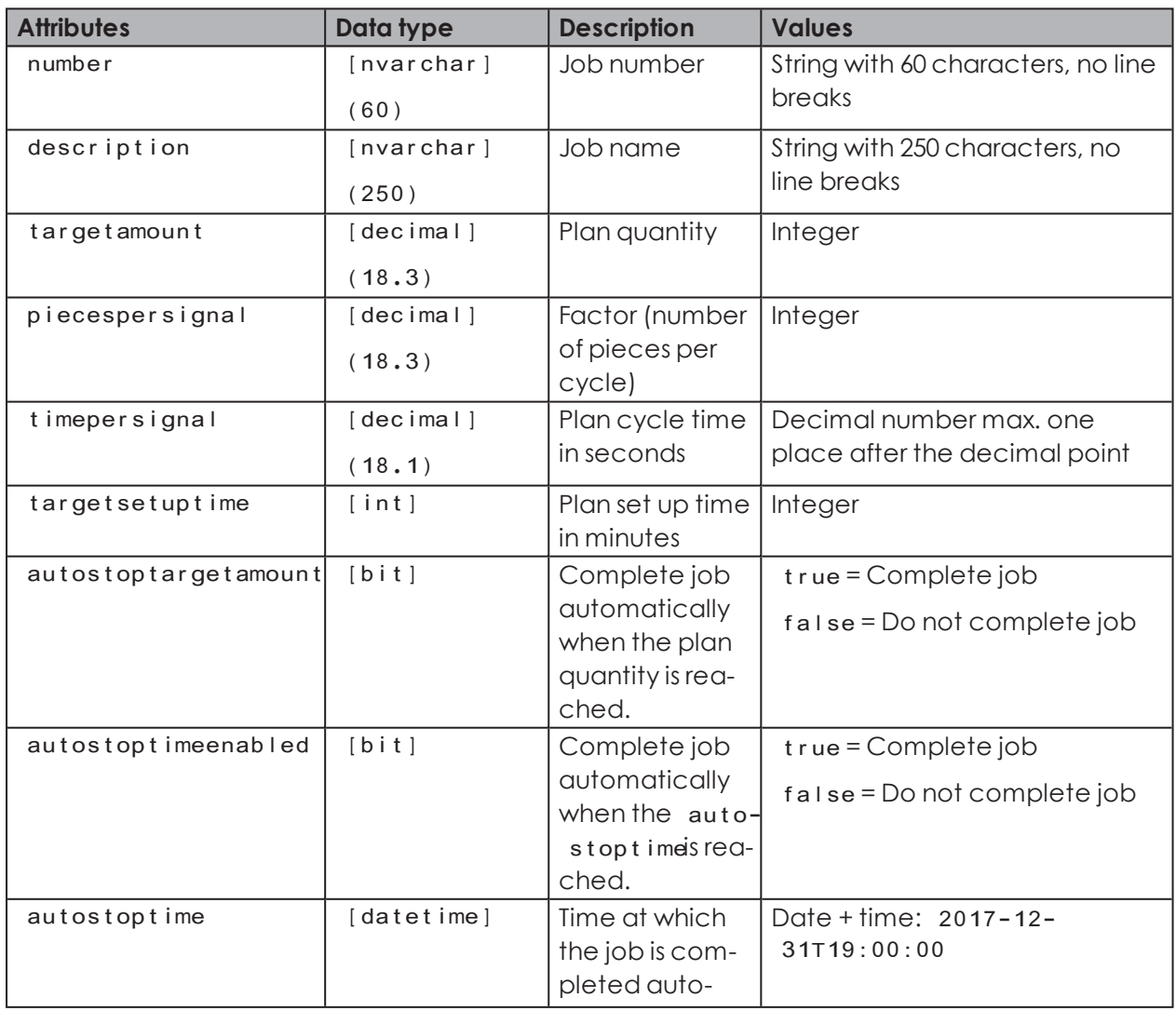

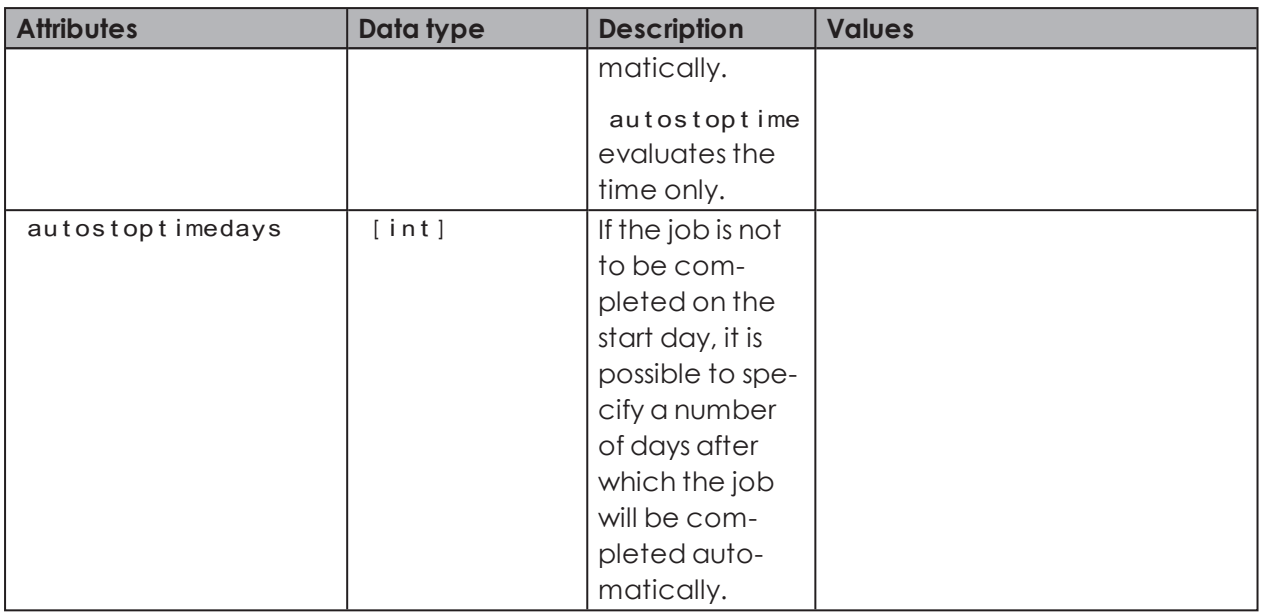

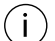

 $(i)$ 

Do not use the attributes refidand order idwhen setting up a new job.

A point (.) is used as a decimal separator for decimal numbers.

Thousands separators are not supported.

Decimal places of quantities are ignored.

### **Editing a job**

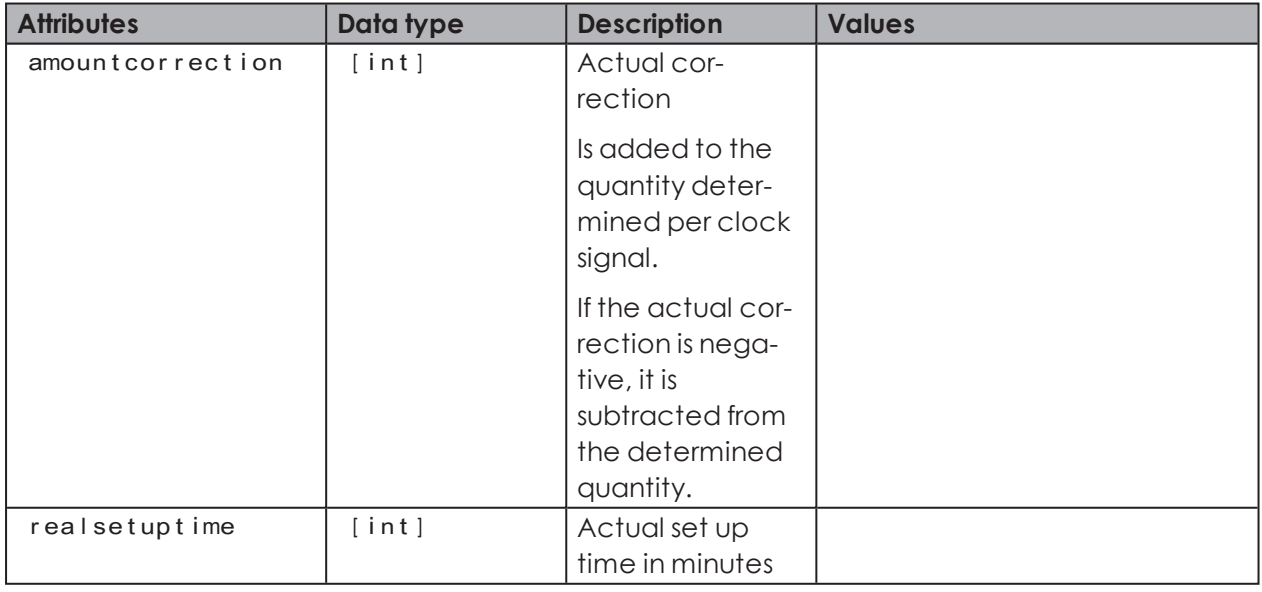

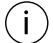

If an attribute is not specified, the value stored to date remains valid.

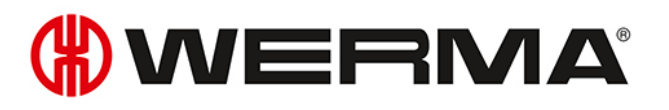

When using the attributes refidand orderid  $\bigcap$ 

- Specify just one of the two attributes when editing a job. If there is an option in the external system to save the refidgenerated when creating the job, the attribute ref i chould always be specified for subsequent processing operations. In that case, the attribute order idneed not be transferred.
- If both attributes are specified, both IDs must reference the same job.

#### **Deleting the assignment of a WIN transmitter**

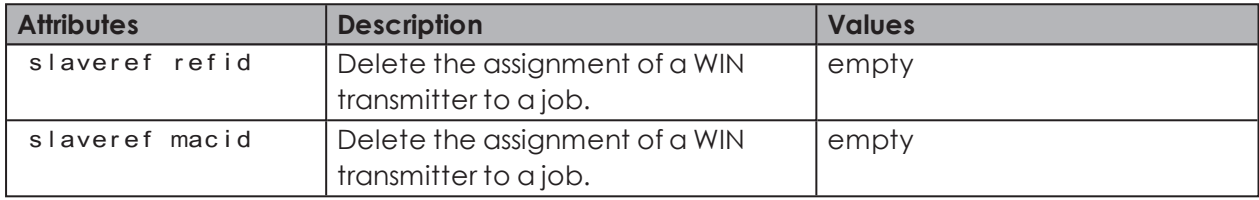

#### **Starting a job**

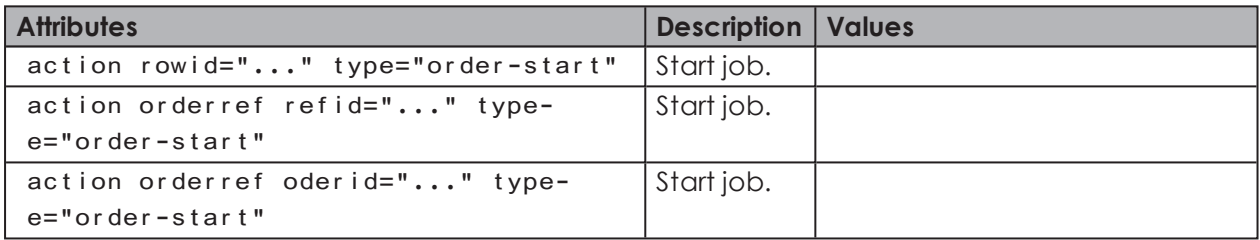

#### **Changing job to active waiting**

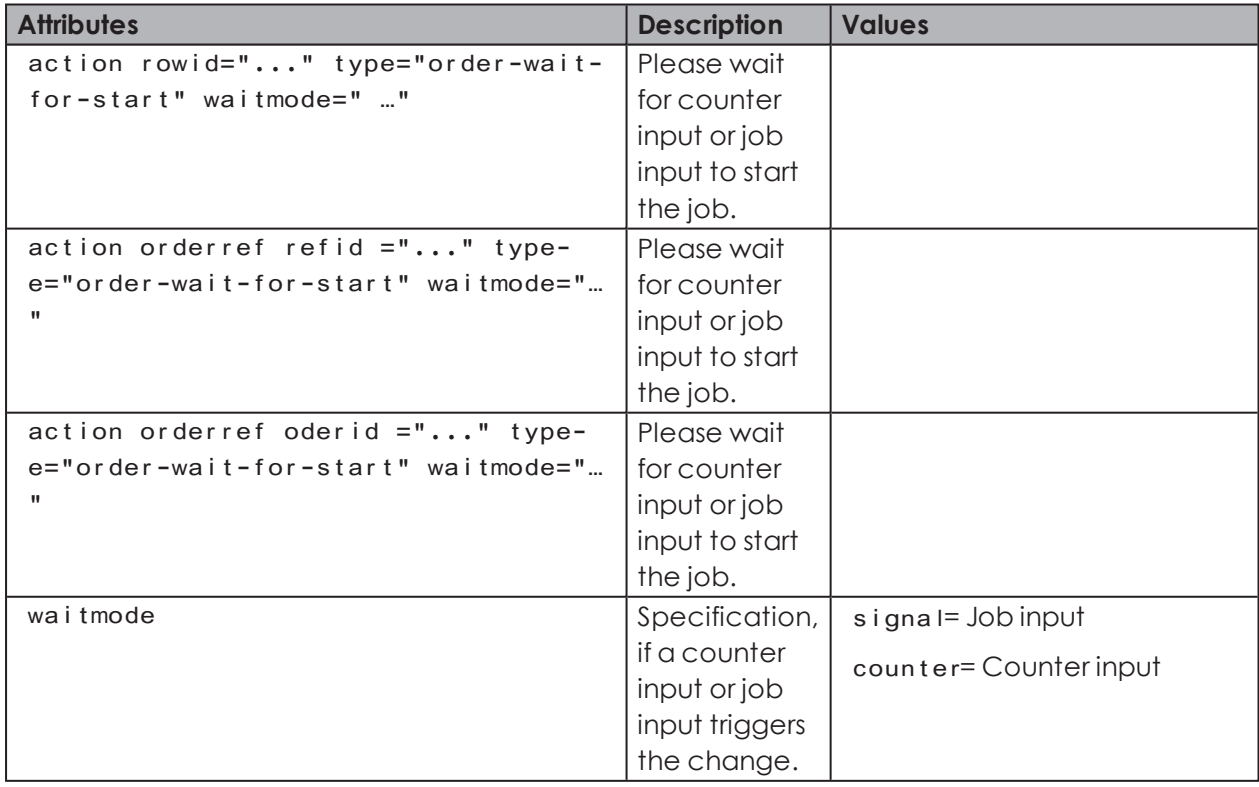

#### **Completing a job**

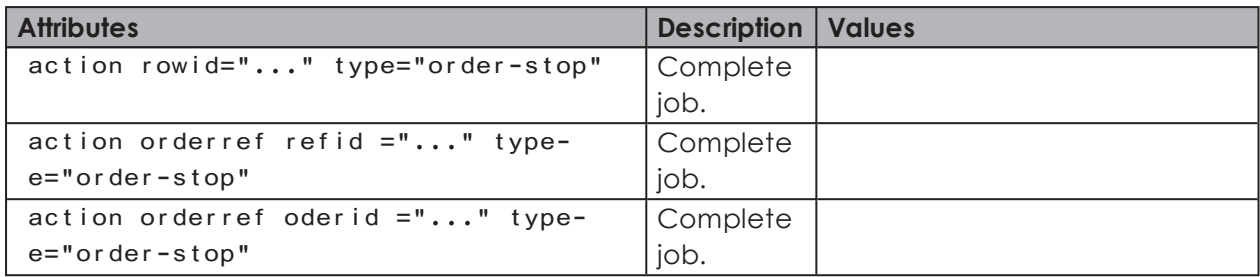

### **Deleting a job**

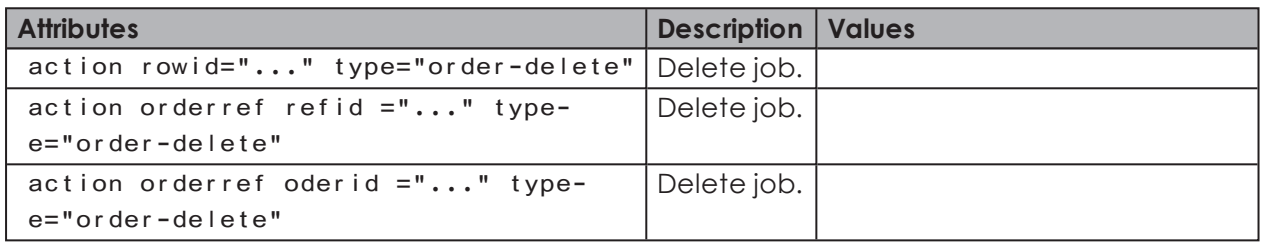

# **4.1.2.5 Example of an XML import file**

```
<?xml version="1.0" encoding="utf-8"<mark>?></mark>
<order rowid="1" number="AU-4711" description="alloy part 447-256" targetamount="1000" piecespersignal="1" timepersignal="2.5" />
\langle/data>
```
An example for an XML import file is available in the installation directory of WERMA-WIN in the subdirectory Docs

# <span id="page-165-0"></span>**4.1.2.6 File name**

 $\bigcap$ 

The file name can be assigned as desired; however, it must end with a time stamp corresponding to the format - YYYYMMDDhhmms sand the file extension,  $xml$ 

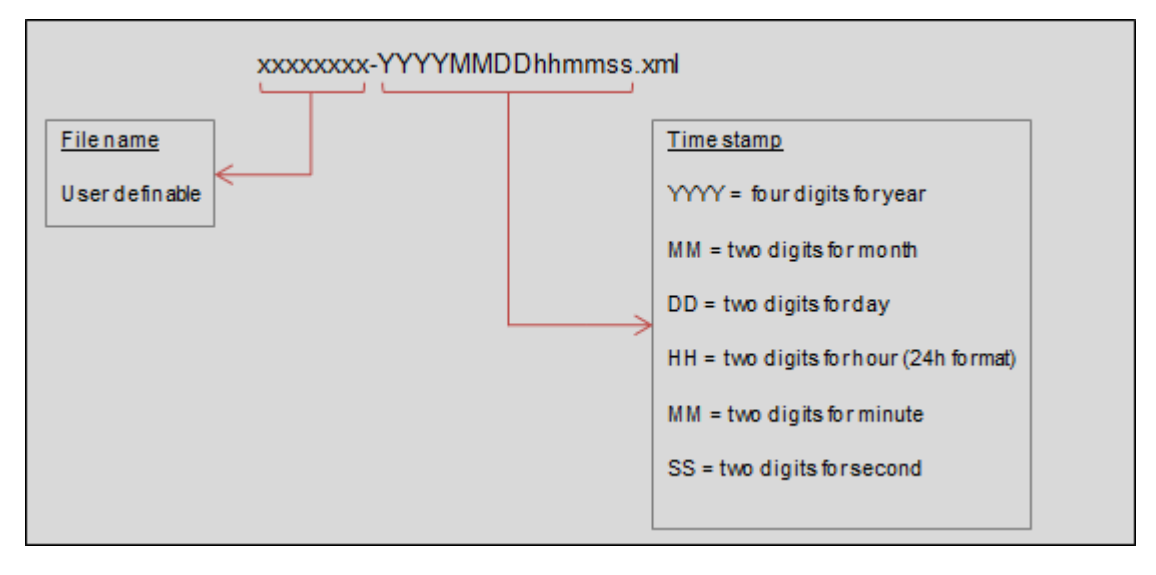

# WERMA

#### **Examples**:

```
order-20180301150000.xml
config-20180301150104.xml
start-order-20180301153041.xml
```
# <span id="page-166-1"></span>**4.1.2.7 Results file**

The results file is created during the import operation and saved to the results directory with the suffix -result If the file already exists, the name is suffixed with -0002 -0003and so forth.

### **Example of a results file**

```
<?xml version="1.0" encoding="utf-8"<mark>?></mark>
<results appname="..." appversion="..." cancelonerror="false" xmlns="http://www.werma-win.com/xml/1.0/import/results">
 <!-- XML format errors etc. -->
 <result timestamp="2018-01-17T11:08:31.2922173+01:00" type="file" success="false">
   <exception type="..." message="..." />
 \langle/result>
   <result rowid="..." timestamp="2018-01-17T11:08:31.2922173+01:00" type="order" success="false">
   <!-- If available, all ID attributes are transferred in the results file -->
   <orderref refid="4711" orderid="2" />
   <exception type="..." message="..." />
 \langle/result>
 <result rowid="..." timestamp="2018-01-17T11:08:31.2922173+01:00" type="order" success="true">
   <orderref refid="4711" orderid="2" />
 \langle/result>
 <!-- Process (for example, Start job) was successfully executed -->
  <result rowid="..." timestamp="2018-01-17T11:08:31.2922173+01:00" type="action" success="true" />
 <!-- Process (for example, Start job) was not successfully executed -->
 <result rowid="..." timestamp="2018-01-17T11:08:31.2922173+01:00" type="action" success="false">
   <exception type="..." message="..." />
 \langle/result>
</results>
```
# <span id="page-166-0"></span>**4.1.3 Interface status**

The **Interface status** area displays information about the current status of the XML interface as well as imports and exports currently in progress.

**Interface status** 

 $\left( \begin{array}{c} 1 \end{array} \right)$ 

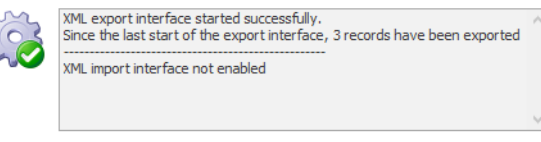

Errors are also logged in the Windows Event Viewer and in the WERMA-WIN error log.

# <span id="page-167-0"></span>**4.2 WINtoApplication**

The WINtoApplication allows you to transmit the statuses of a signal tower to an external application and specifically further process them in this application. This application can be set up individually for each user.

The application data is stored, user-related, locally and not in the WERMA-WIN database.  $\bigcap$ The settings of the WINtoApplication can be [exported](#page-181-0) and [imported](#page-181-1) for use on another PC or with another user.

The WINtoApplication only operates with an active user login. A user must be continuously logged in.

**1.** If the **Settings** window is not yet open, click on **Settings** in the toolbar.

**2.** Click on **Start WinToApplication** in the **Status transmission** tab.  $\rightarrow$  The **WINtoApplication task overview** window appears.

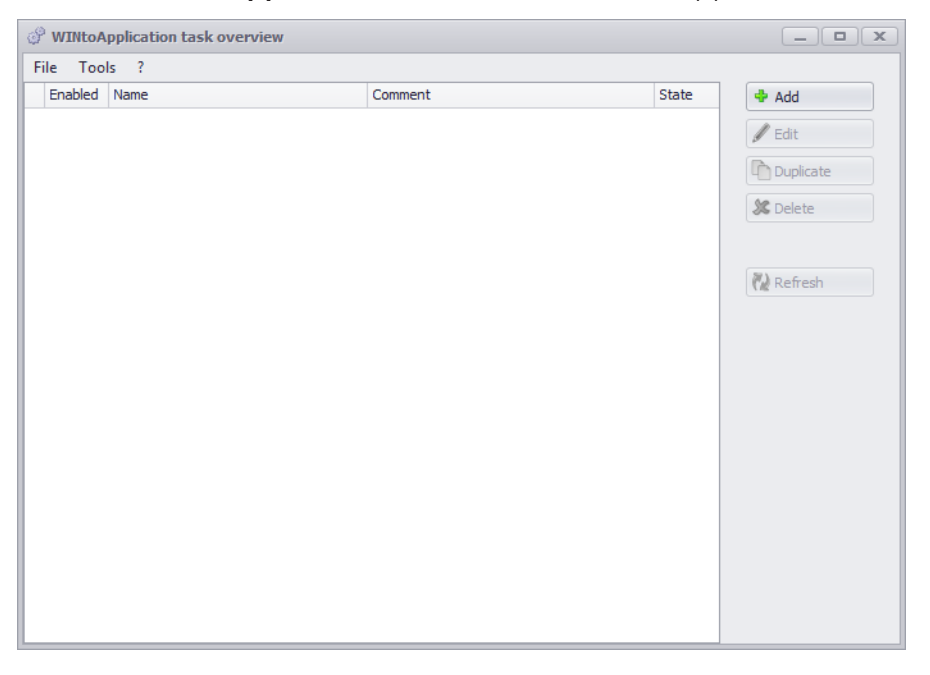

The **WINtoApplication task overview** shows an overview and the status of all available tasks.

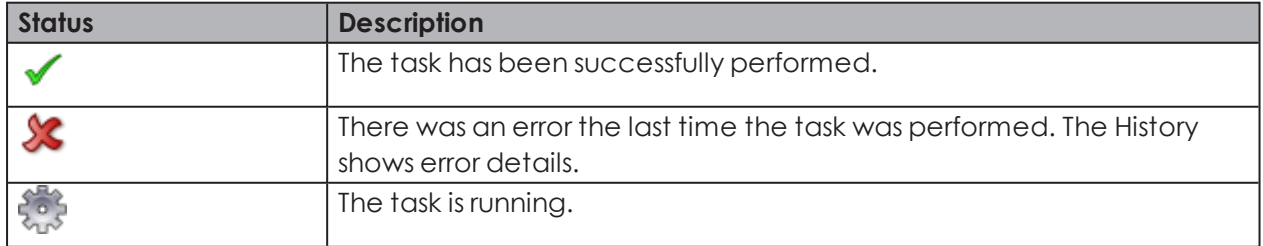

 $(i)$ 

 $($ i $)$ 

Clicking on **Refresh** updates the task overview.

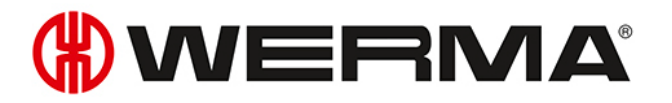

 $(i)$ The symbol in the system tray can be used to enable and [disable](#page-180-0) tasks and [end](#page-182-1) [WINtoApplication](#page-182-1).

# **4.2.1 Adding a task**

#### **1.** Click on **Add**.

 $\rightarrow$  The **WINtoApplication task configuration** window appears.

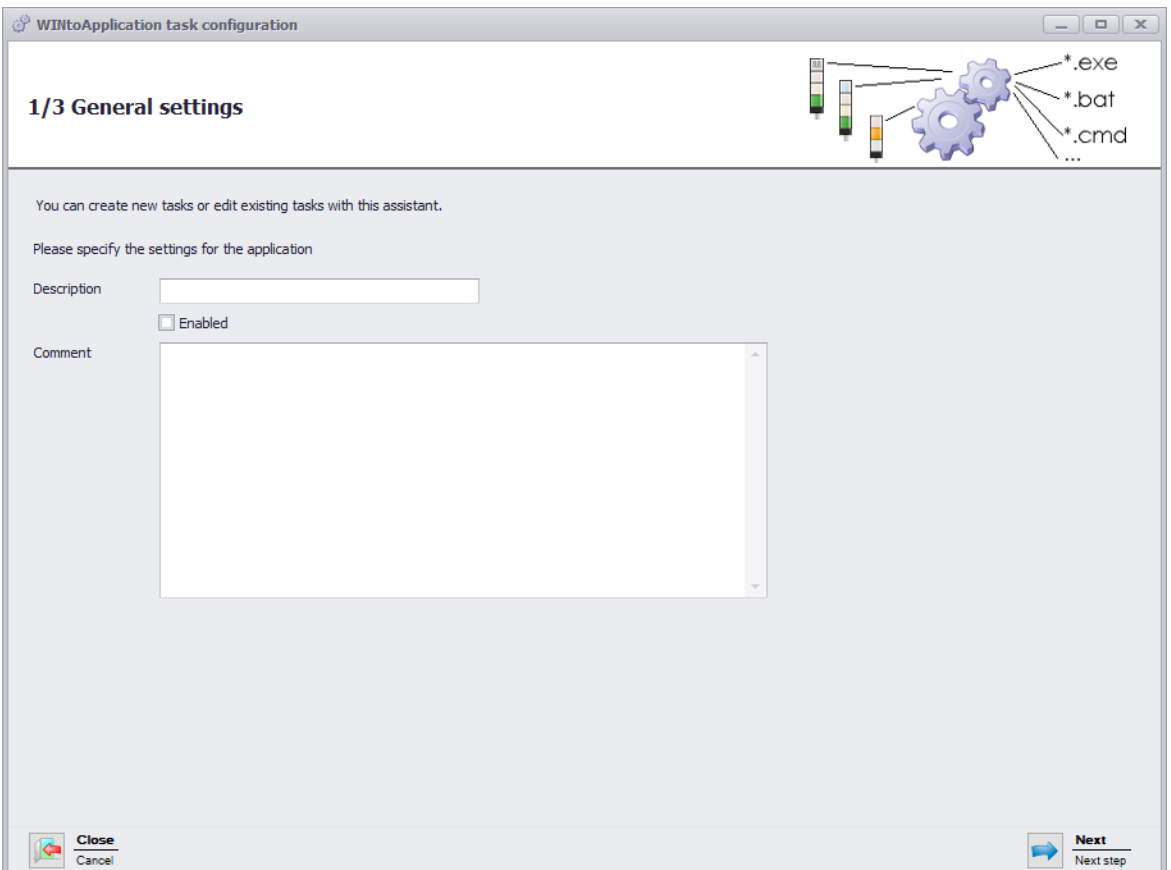

- **2.** Enter the name of the task in the **Description** field.
- **3.** Enter an additional description of the task in the **Comment** field, if necessary.
- **4.** Select **Enabled** if the task is to be immediately enabled once it has been created.
- **5.** Click on **Next**.
	- $\rightarrow$  The window to input the application settings appears.

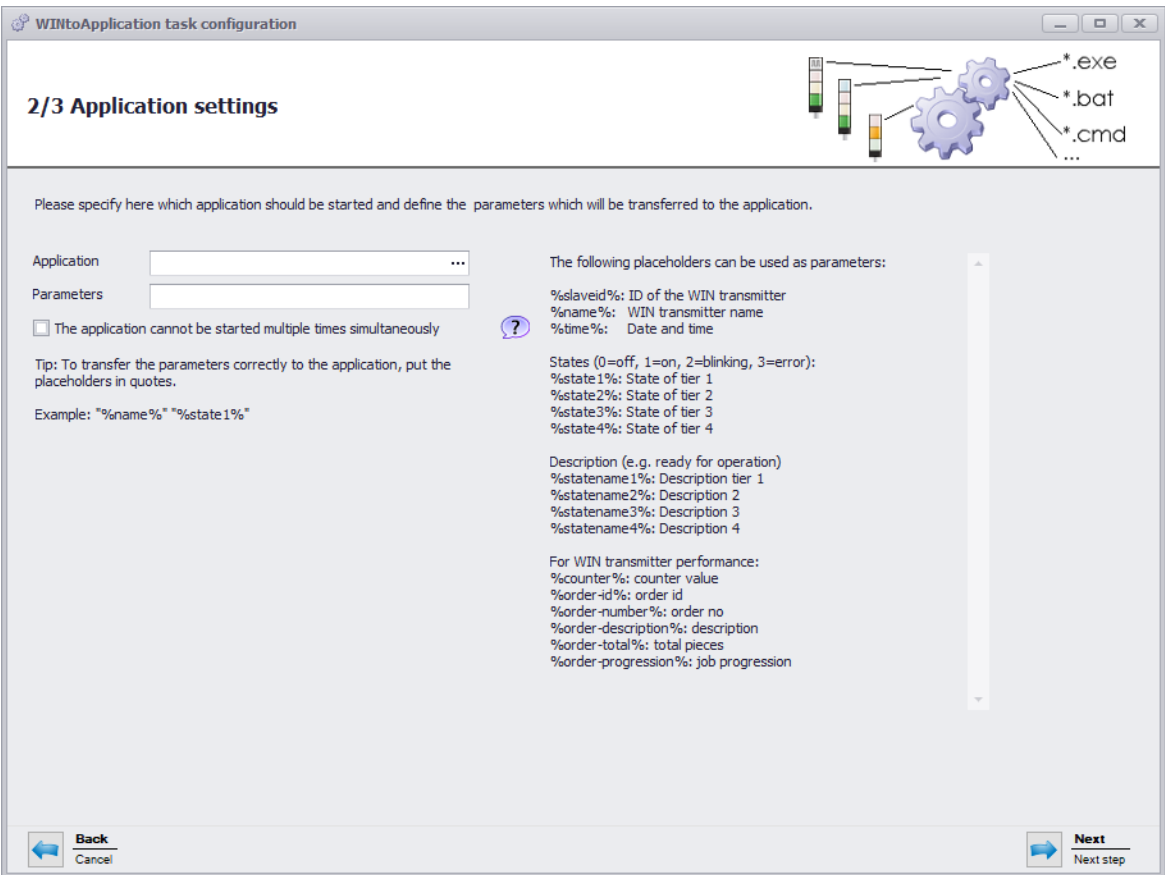

- **6.** Click on **...** in the **Application** field to select the external application.
- **7.** In the **Parameter** field, enter the [Parameters](#page-179-0) which are to be transmitted to the external application.
- **8.** Enable **The application cannot be started multiple times simultaneously**, if required, to prevent the external application from being started several times simultaneously.
- By enabling **The application cannot be started multiple times simultaneously**, the pro- $(i)$ gram waits until the external application has ended. The external application is then called up again.

Disable **The application cannot be started multiple times simultaneously** if applications expect a multiple start.

#### **9.** Click on **Next**.

 $\rightarrow$  The window to select the WIN transmitter appears.

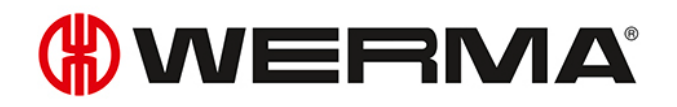

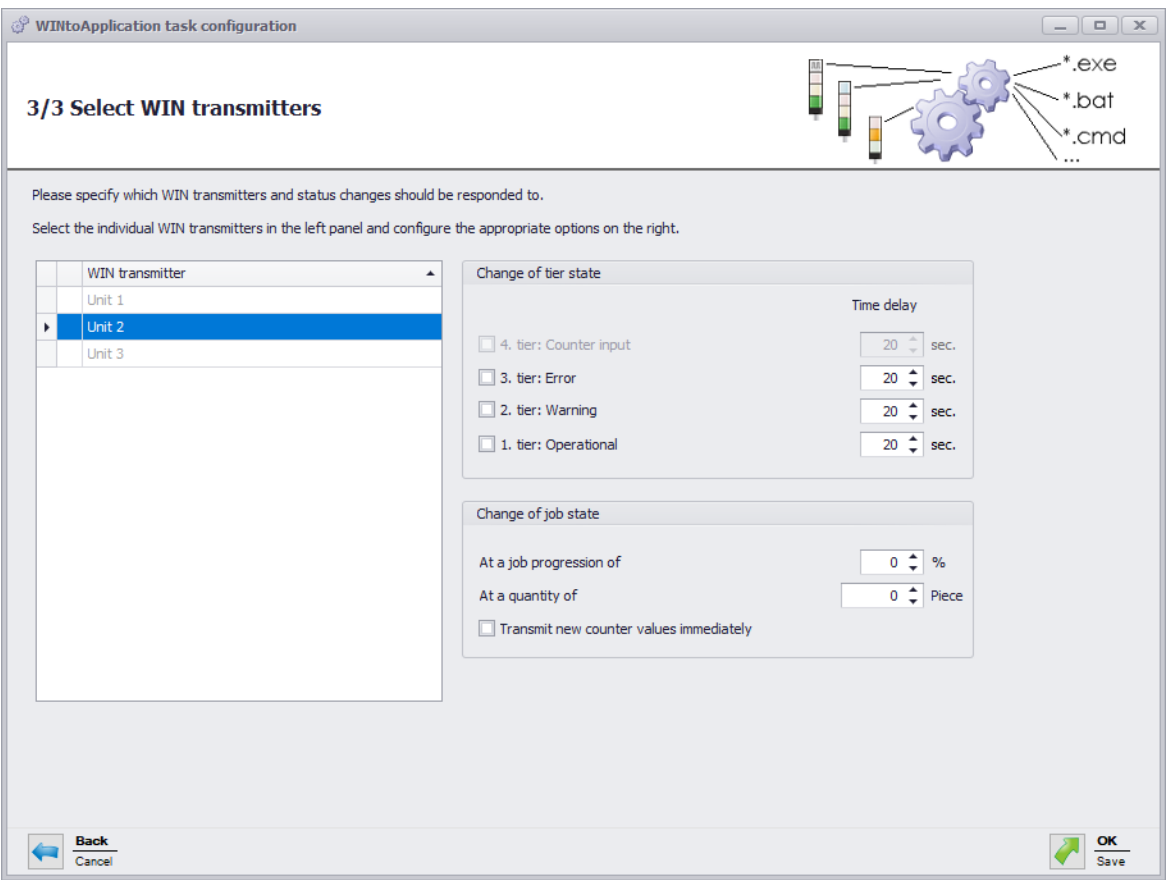

- **10.** From the list of WIN transmitters, select the WIN transmitters whose status changes are to be transmitted.
- **11.** In the **Change of tier state** area, select for which tiers the status changes are to be transmitted.
- **12.** Enter a **time delay** for each tier if necessary.
- The status change is only transmitted if the new status is unchanged during the defined  $(i)$ **time delay**. No status change is transmitted if the status has changed again within the **time delay**.
- **13.** In the **Change of job state** area, select at which job progression or at which quantity the status change is to be transmitted.
- **14.** Enable **Transmit new counter values immediately** if every changed counter status is to be transmitted.

 $(i)$ The **Change of job state** area is only available if a WIN transmitter control is selected.

- **15.** Click on **OK**.
	- $\rightarrow$  The window in which to create an Autostart shortcut appears.

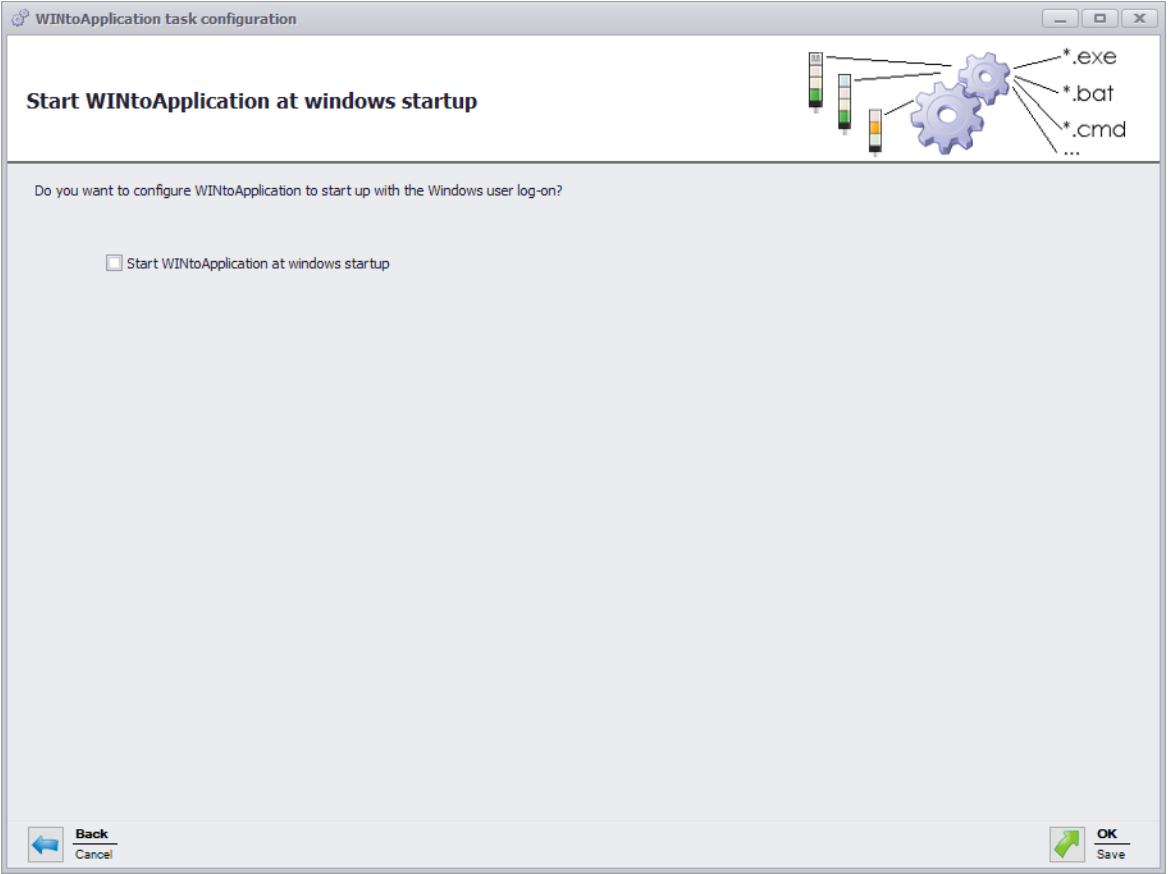

- **16.** Enable **Start WINtoApplication at windows startup** if WINtoApplication is to be automatically started when the PC is started or after user login.
- **17.** Click on **OK** to save the task.

# **4.2.1.1 Placeholders/Parameters**

The following placeholders/parameters are available:

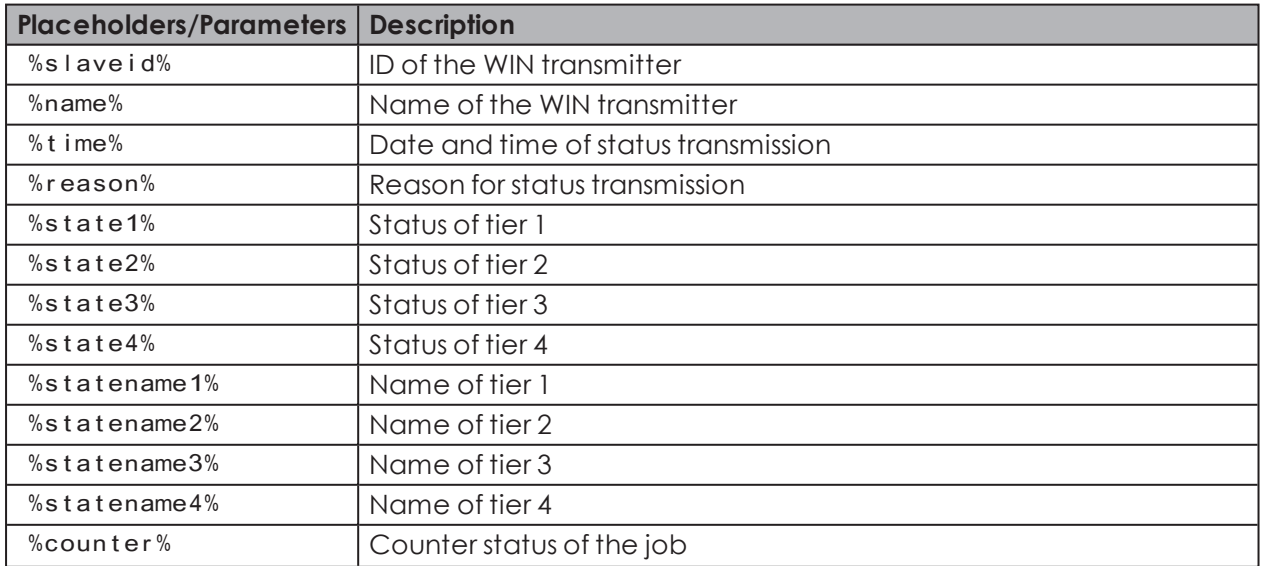

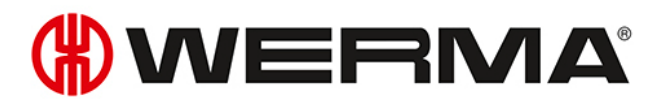

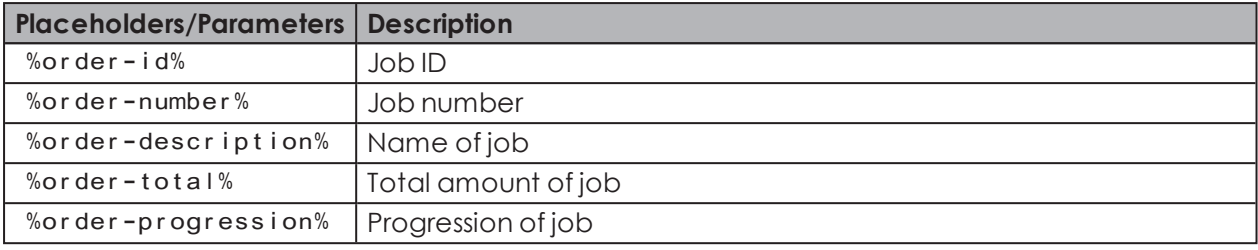

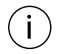

All placeholders/parameters begin and end with the character %

# **4.2.2 Editing a task**

- **1.** Select the required task in the task overview.
- **2.** Click on **Edit**.
	- $\rightarrow$  The **WINtoApplication task configuration** window appears.

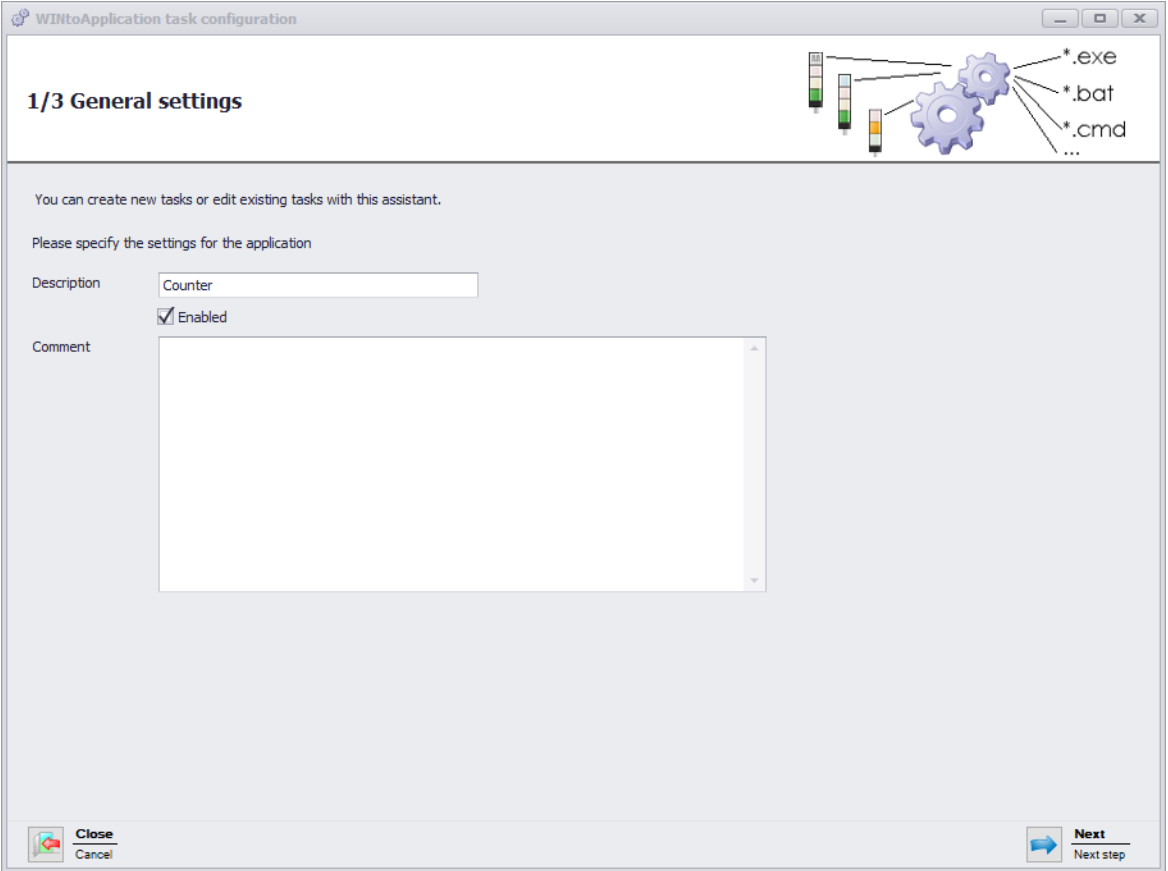

- **3.** Enter the name of the task in the **Description** field.
- **4.** Enter an additional description of the task in the **Comment** field, if necessary.
- **5.** Select **Enabled** if the task is to be immediately enabled once it has been created.
- **6.** Click on **Next**.
	- $\rightarrow$  The window to input the application settings appears.

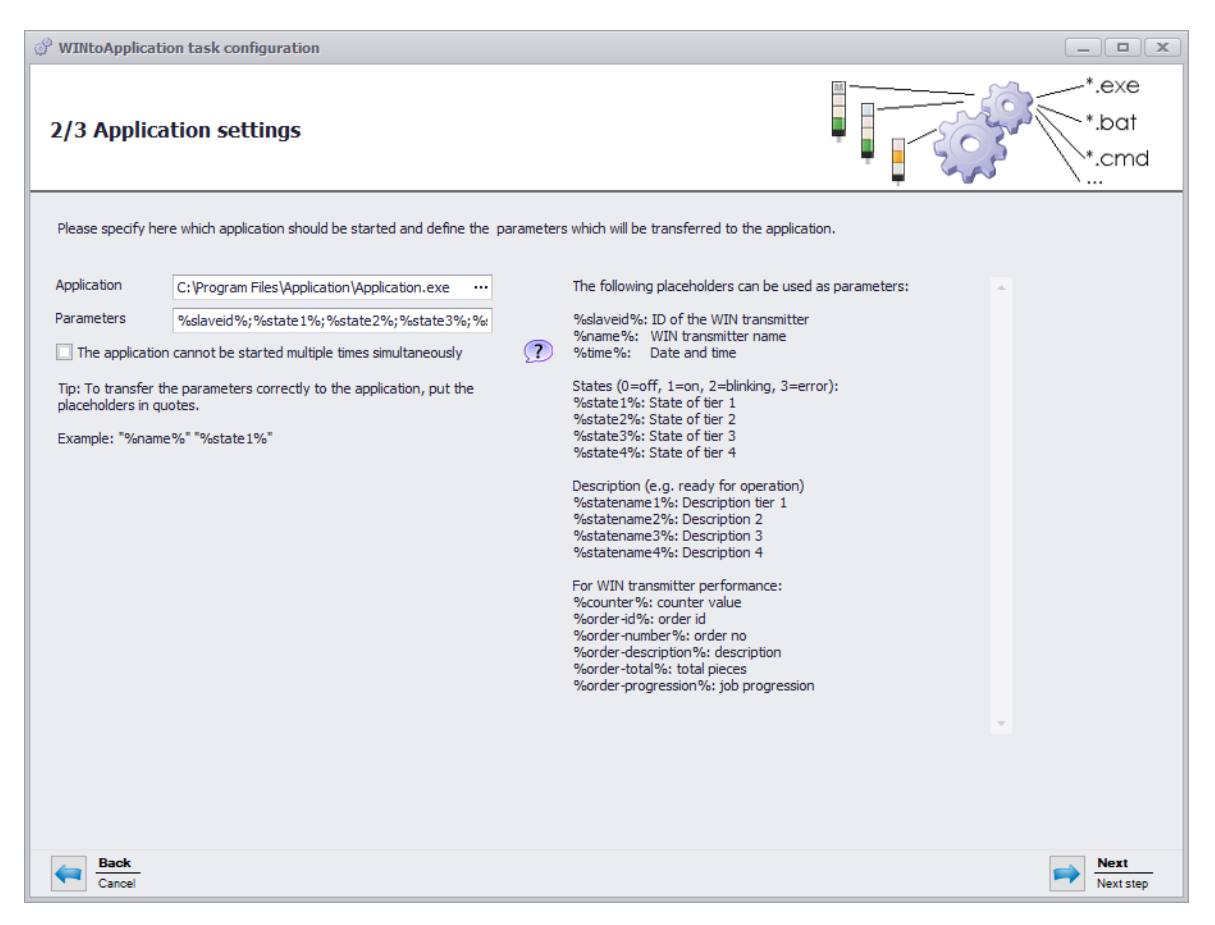

- **7.** Click on **...** in the **Application** field to select the external application.
- **8.** In the **Parameter** field, enter the [parameters](#page-179-0) which are to be transmitted to the external application.
- **9.** Enable **The application cannot be started multiple times simultaneously**, if required, to prevent the external application from being started several times simultaneously.
- By enabling **The application cannot be started multiple times simultaneously**, the pro- $(i)$ gram waits until the external application has ended. The external application is then called up again.

Disable **The application cannot be started multiple times simultaneously** if applications expect a multiple start.

#### **10.** Click on **Next**.

 $\rightarrow$  The window to select the WIN transmitter appears.

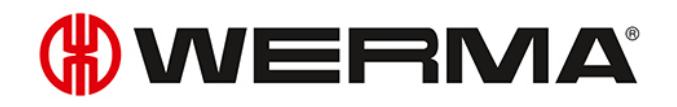

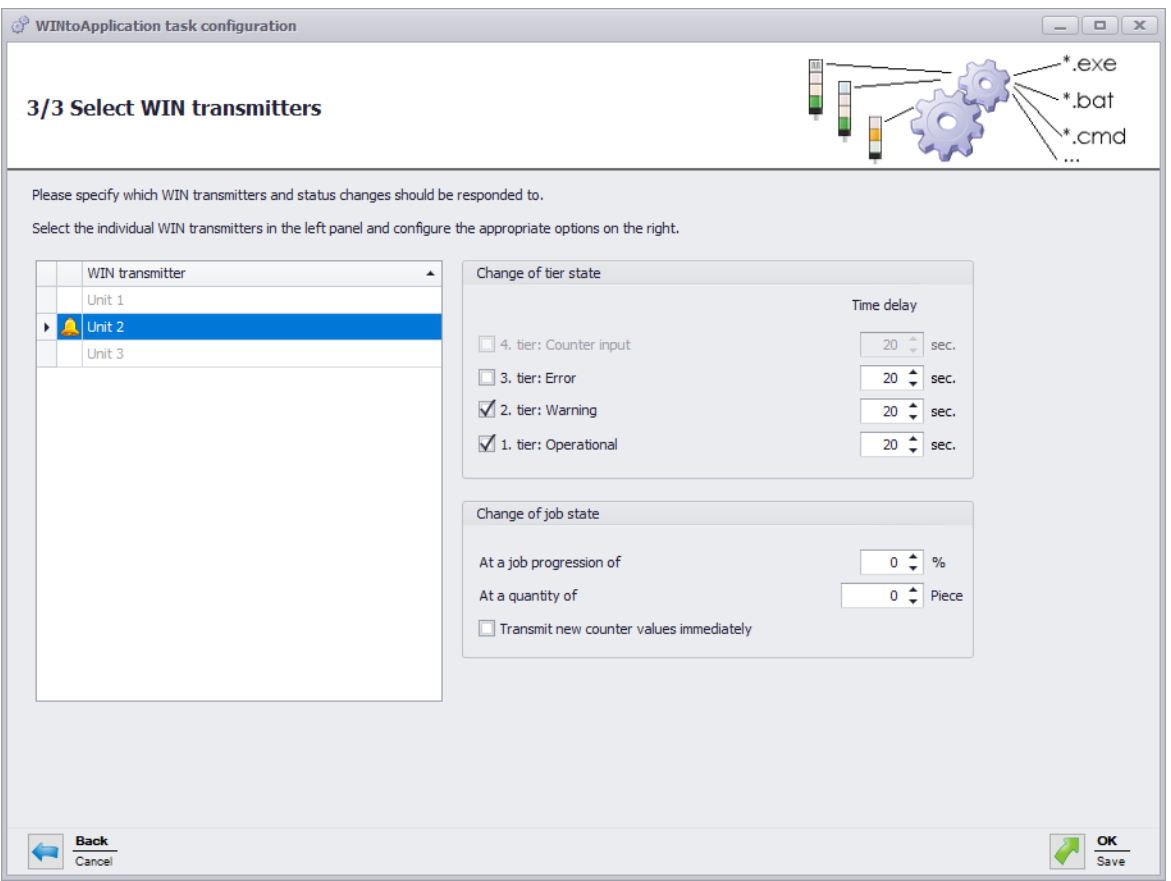

- **11.** From the list of WIN transmitters, select the WIN transmitters whose status changes are to be transmitted.
- **12.** In the **Change of tier state** area, select for which tiers the status changes are to be transmitted.
- **13.** Enter a **time delay** for each tier if necessary.
- The status change is only transmitted if the new status is unchanged during the defined  $(i)$ **time delay**. No status change is transmitted if the status has changed again within the **time delay**.
- **14.** In the **Change of job state** area, select at which job progression or at which quantity the status change is to be transmitted.
- **15.** Enable **Transmit new counter values immediately** if every changed counter status is to be transmitted.

 $\bigcap$ The **Change of job state** area is only available if a WIN transmitter control is selected.

#### **16.** Click on **OK**.

 $\rightarrow$  The window in which to create an Autostart shortcut appears.

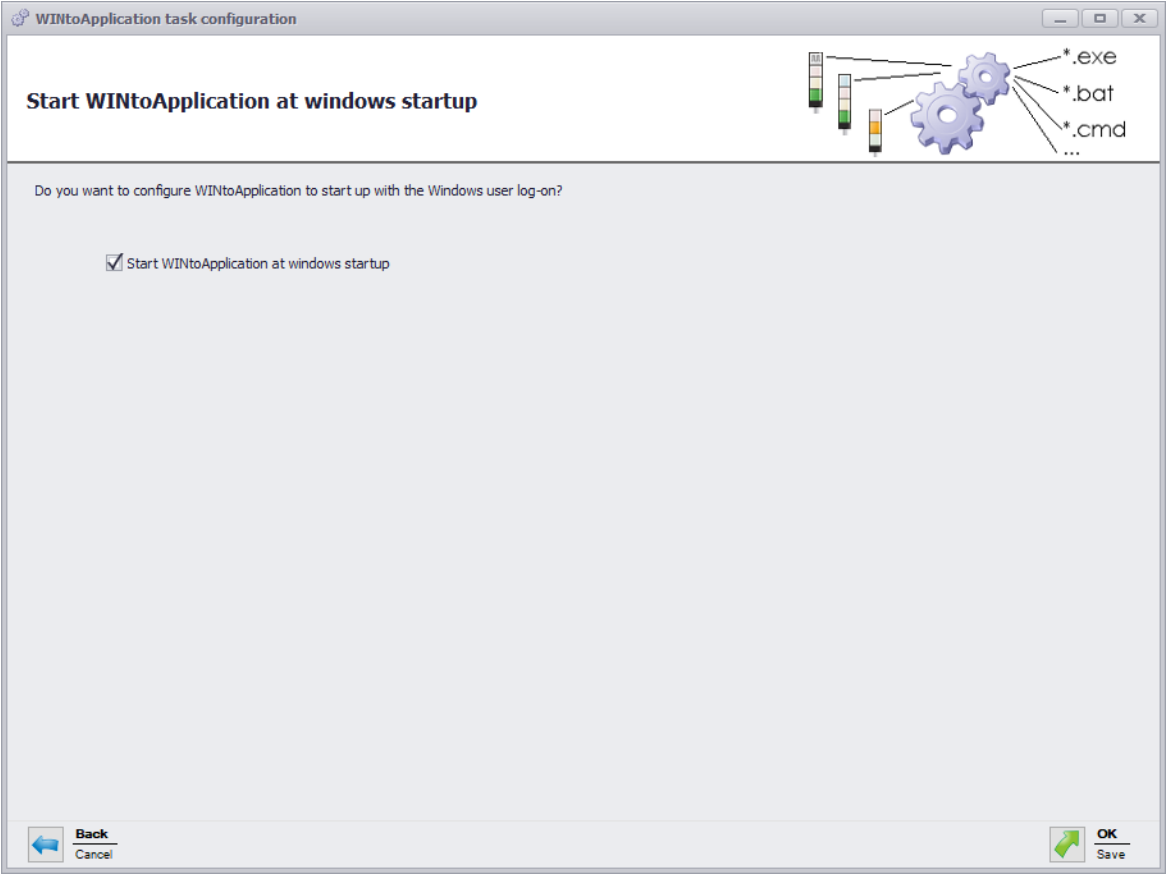

- **17.** Enable **Start WINtoApplication at windows startup** if WINtoApplication is to be automatically started when the PC is started or after user login.
- **18.** Click on **OK** to save the task.

# **4.2.2.1 Placeholders/Parameters**

The following placeholders/parameters are available:

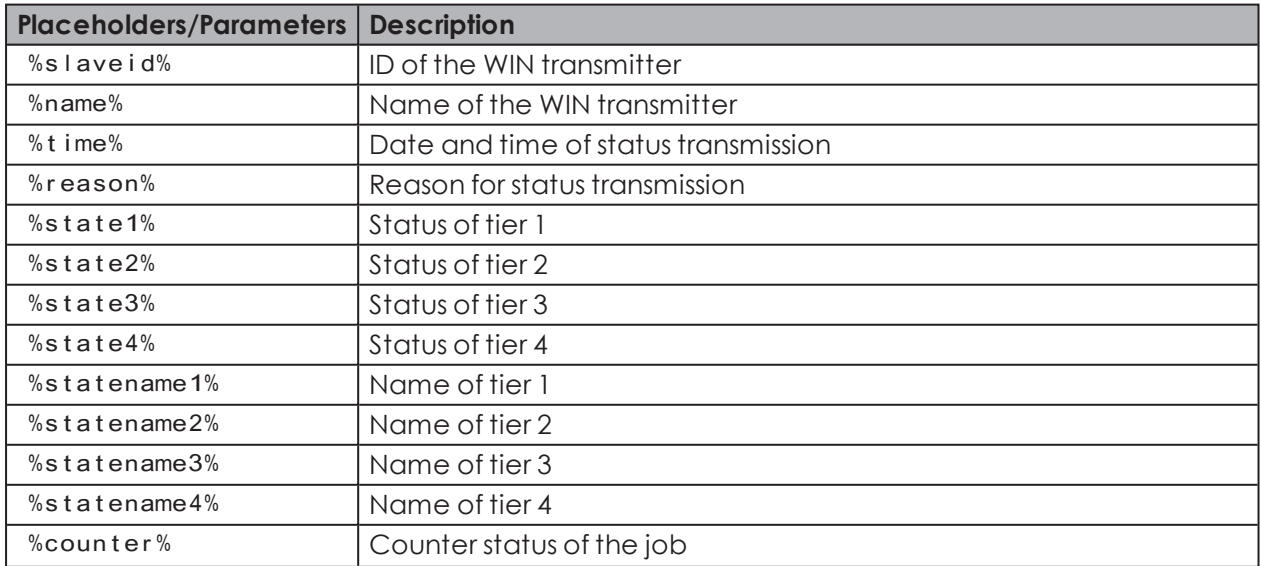

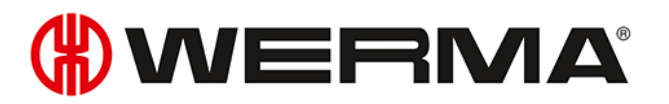

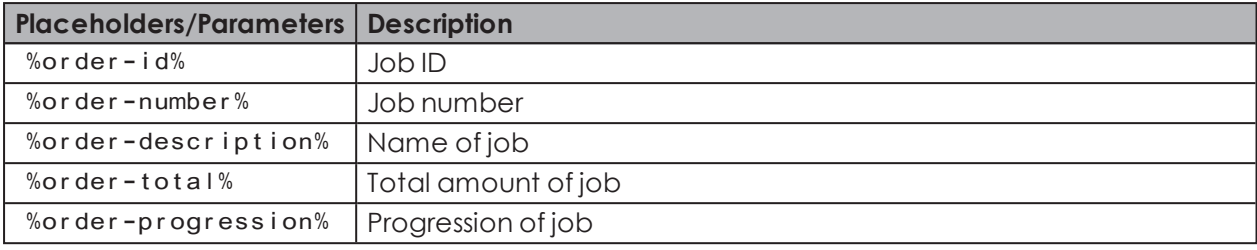

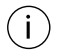

All placeholders/parameters begin and end with the character %

# **4.2.3 Duplicating a task**

- **1.** Select the required task in the task overview.
- **2.** Click on **Duplicate**.
	- $\rightarrow$  The **WINtoApplication task configuration** window appears.

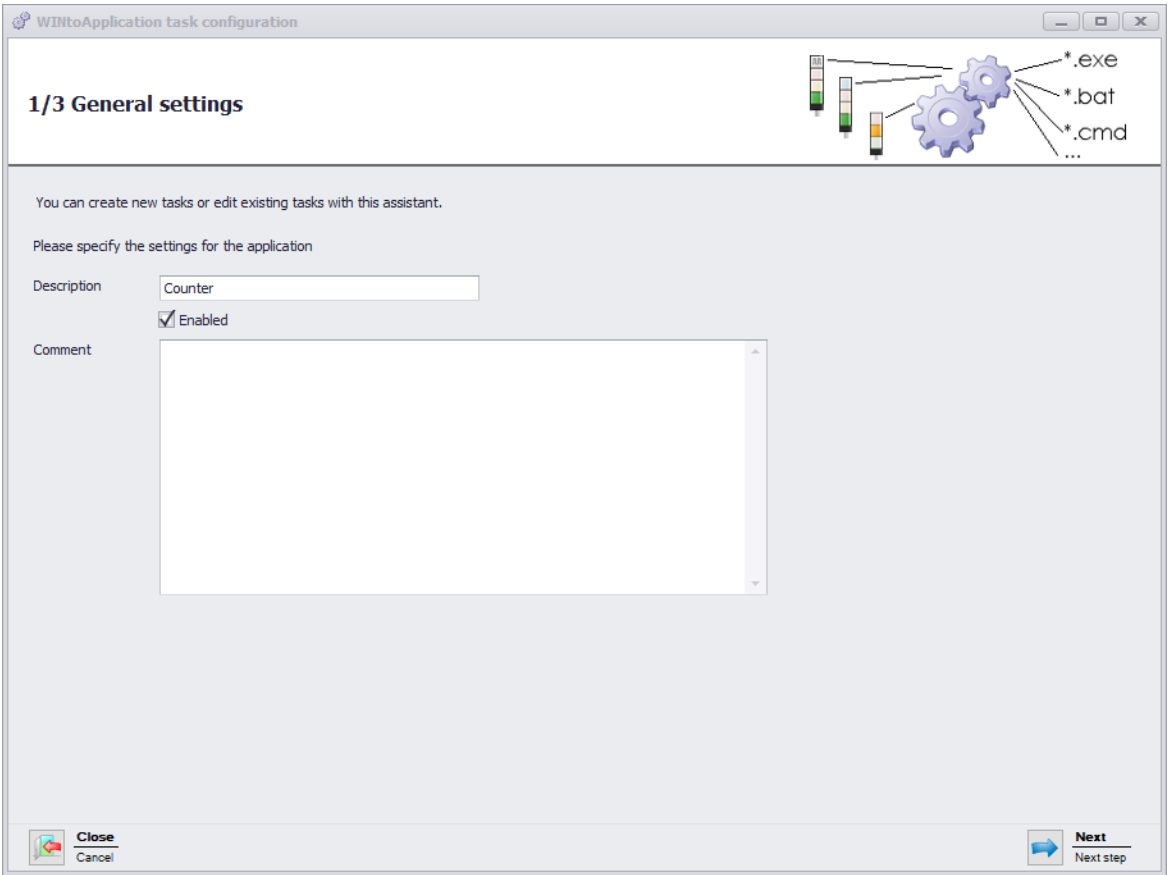

- **3.** Enter the name of the task in the **Description** field.
- **4.** Enter an additional description of the task in the **Comment** field, if necessary.
- **5.** Select **Enabled** if the task is to be immediately enabled once it has been created.
- **6.** Click on **Next**.
	- $\rightarrow$  The window to input the application settings appears.

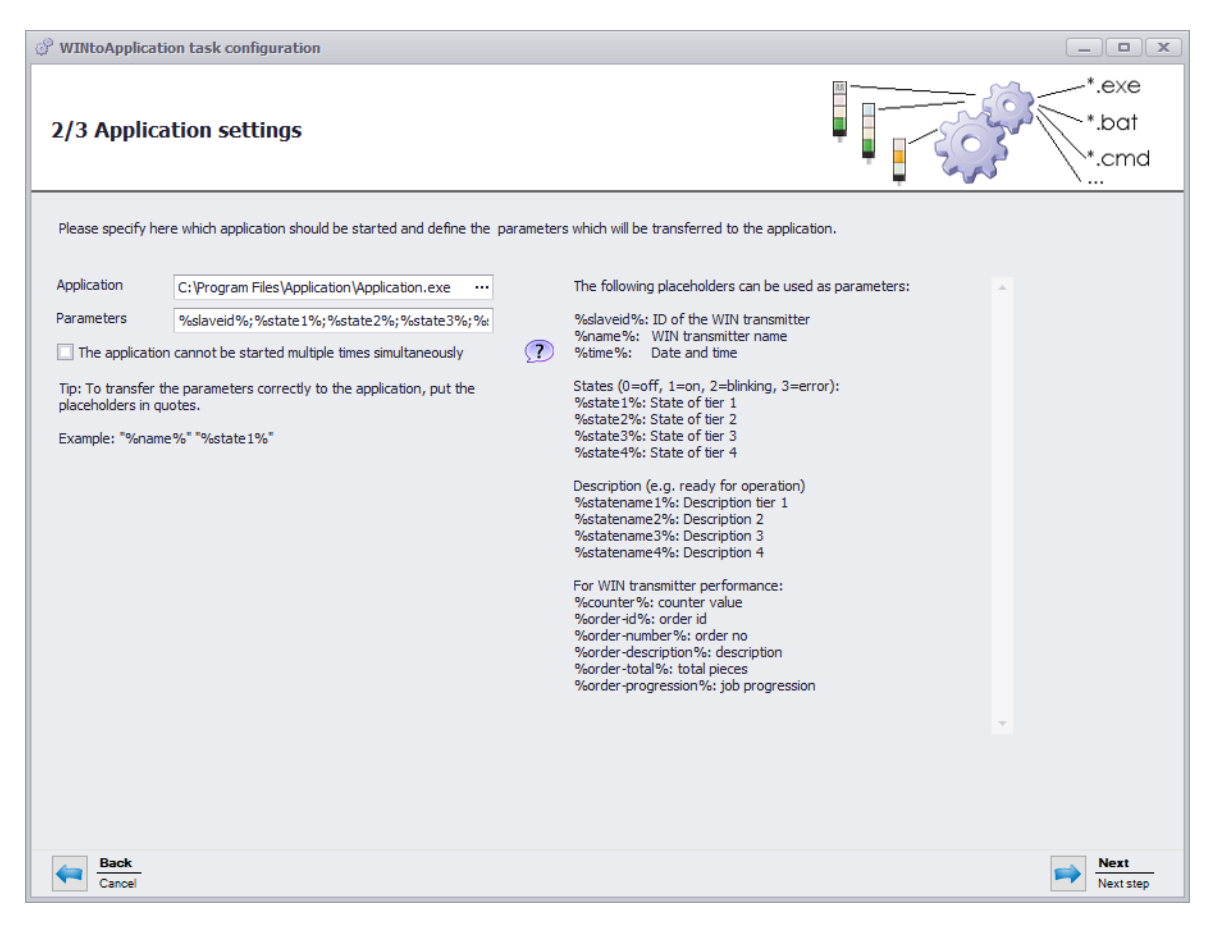

- **7.** Click on **...** in the **Application** field to select the external application.
- **8.** In the **Parameter** field, enter the [parameters](#page-179-0) which are to be transmitted to the external application.
- **9.** Enable **The application cannot be started multiple times simultaneously**, if required, to prevent the external application from being started several times simultaneously.
- By enabling **The application cannot be started multiple times simultaneously**, the pro- $(i)$ gram waits until the external application has ended. The external application is then called up again.

Disable **The application cannot be started multiple times simultaneously** if applications expect a multiple start.

#### **10.** Click on **Next**.

 $\rightarrow$  The window to select the WIN transmitter appears.

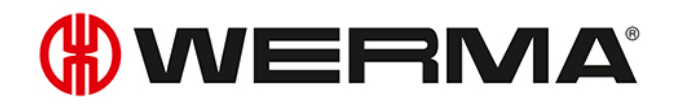

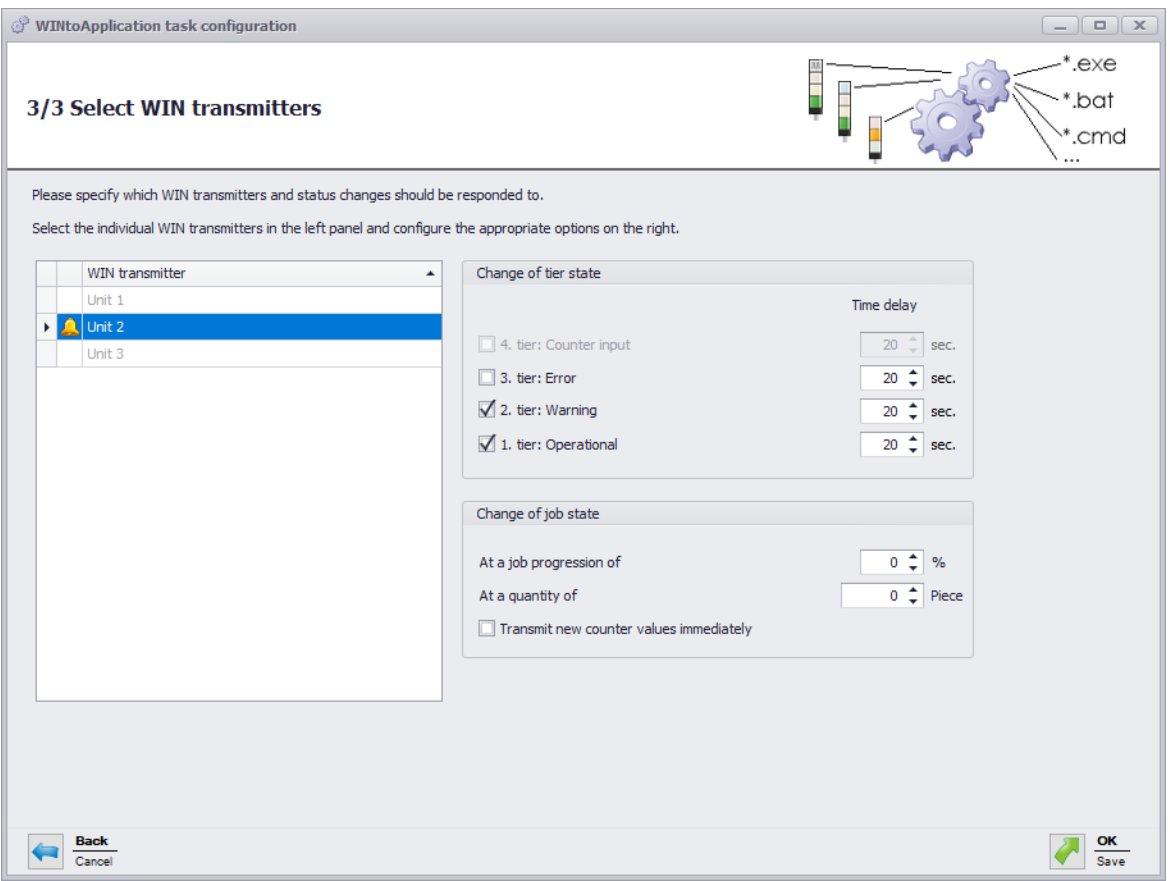

- **11.** WIN transmitterFrom the list of WIN transmitters, select the WIN transmitters whose status changes are to be transmitted.
- **12.** In the **Change of tier state** area, select for which tiers the status changes are to be transmitted.
- **13.** Enter a **time delay** for each tier if necessary.
- The status change is only transmitted if the new status is unchanged during the defined  $(i)$ **time delay**. No status change is transmitted if the status has changed again within the **time delay**.
- **14.** In the **Change of job state** area select at which job progression or at which quantity the status change is to be transmitted.
- **15.** Enable **Transmit new counter values immediately** if every changed counter status is to be transmitted.

The **Change of job state** area is only available if a WIN transmitter control is selected.

#### **16.** Click on **Next**.

 $\bigcap$ 

 $\rightarrow$  The window in which to create an Autostart shortcut appears.

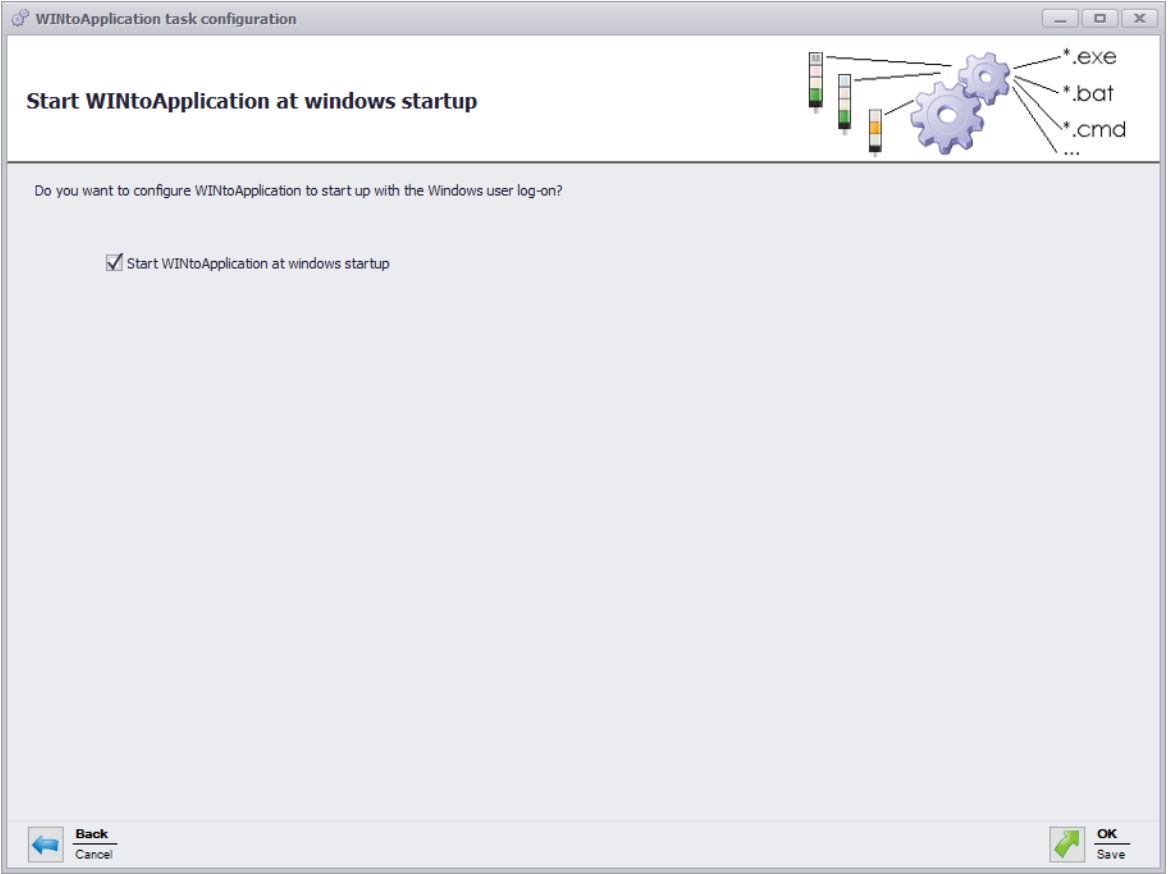

- **17.** Enable **Start WINtoApplication at windows startup** if WINtoApplication is to be automatically started when the PC is started or after user login.
- **18.** Click on **OK** to save the task.

# <span id="page-179-0"></span>**4.2.3.1 Placeholders/Parameters**

The following placeholders/parameters are available:

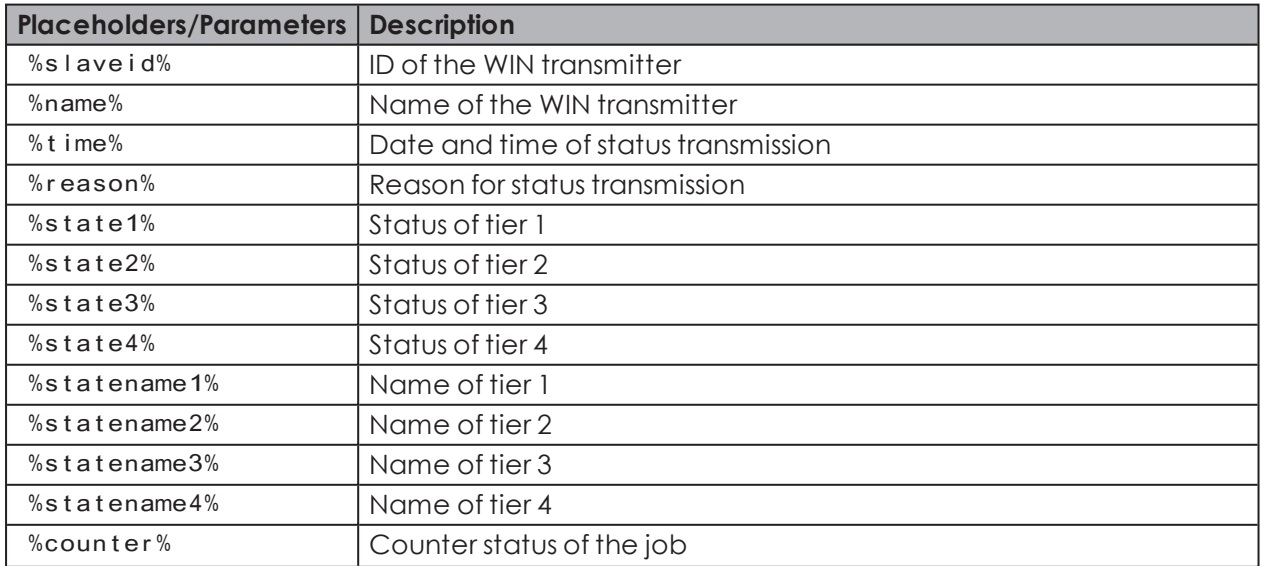
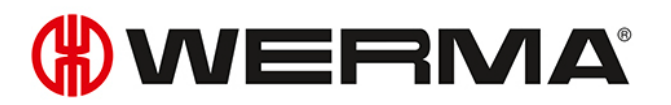

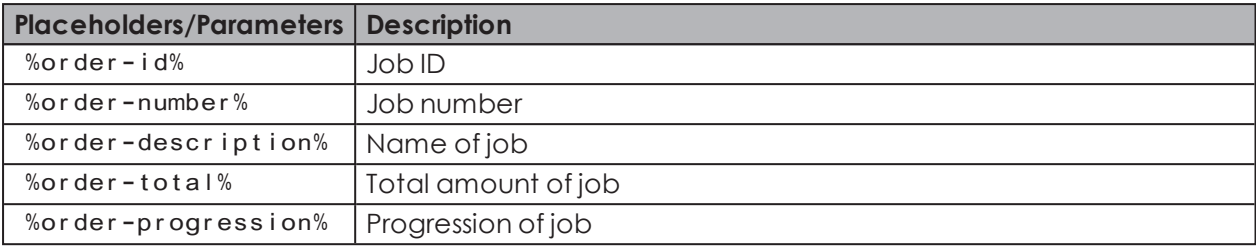

 $(i)$ 

 $(i)$ 

All placeholders/parameters begin and end with the character %

## **4.2.4 Enabling or disabling an individual task**

**1.** Select the required task in the task overview and enable or disable the checkbox in the **enabled** column.

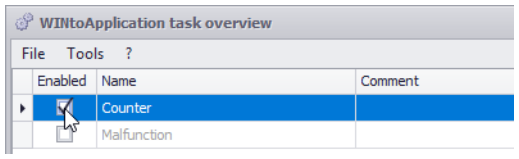

The statuses will continue to be monitored if a task is disabled. Status transmission to the external application is stopped.

## **4.2.5 Enabling or disabling all tasks**

**1.** Right-click on the WINtoApplication symbol in the information section.

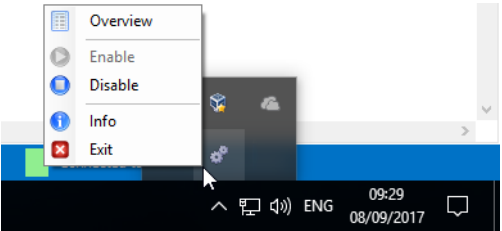

**2.** Select **Enable** or **Disable** in the menu.

The statuses will continue to be monitored if the tasks have been disabled but status trans- $(i)$ mission to the external application is terminated.

## **4.2.6 Deleting a task**

**1.** Select the required task in the task overview.

- **2.** Click on **Delete**.
- **3.** Confirm the prompt with **Yes**.

## **4.2.7 Exporting tasks**

An export can be created to use the created tasks on another PC or for another user.

- **1.** Click on **Export** in the **Tools** menu.
	- $\rightarrow$  The **Export task configuration** window appears.

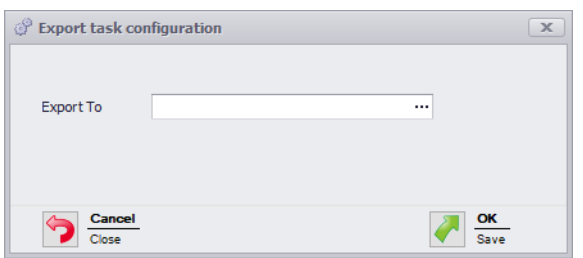

- **2.** Click on **...** in the **Export To** field.
- **3.** Select the filename and storage location for the export file.
- **4.** Click on **Save**.
- **5.** Click on **OK**.

## **4.2.8 Importing tasks**

**1.** Click on **Import** in the **Tools** menu.

 $\rightarrow$  The **Import task configuration** window appears.

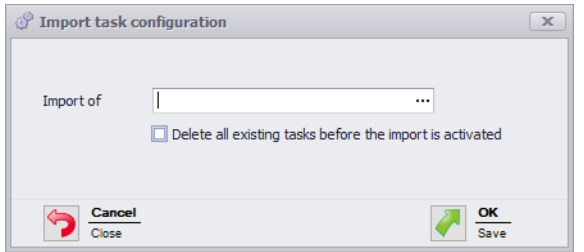

- **2.** Enable **Delete all existing tasks before the import is activated** if all existing jobs are to be deleted before the import.
- **3.** Click on **...** in the **Import of** field and select the import file.
- **4.** Confirm the prompt with **Yes**.

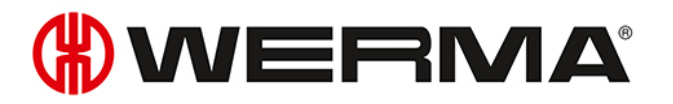

## **4.2.9 History**

A history log is automatically created to understand previous processes better and identify errors. This indicates which parameters have been transmitted to which external application.

To display the history log of a task:

**1.** Hover your cursor over the **Status** column to select the required task in the task overview.

## **4.2.10 Settings**

The processing of all jobs can be started and a startup shortcut created for the WINtoApplication in Settings.

- **1.** Click on **Settings** in the **Tools** menu.
	- $\rightarrow$  The **Settings** window appears.

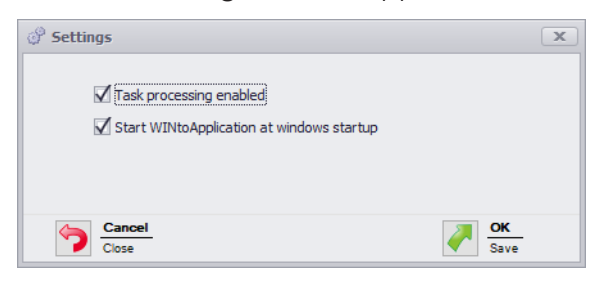

- **2.** Enable **Task processing enabled** to start the processing of all jobs.
- **3.** Enable **Start WINtoApplication at windows startup** if WINtoApplication is to be automatically started when the PC is started or after user login.
- **4.** Click on **OK** to save the task.

## **4.2.11 Exiting WINtoApplication**

To move WINtoApplication into the system tray:

**1.** Click on **Close overview** in the **File** menu or close the WINtoApplication task overview by clicking on  $\mathbb{X}$ .

To fully exit the WINtoApplication and the execution of all task:

**1.** Right-click on the WINtoApplication symbol in the system tray.

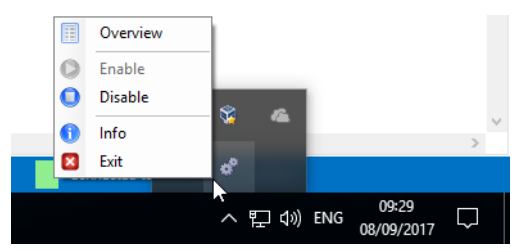

- **2.** Select **Exit** in the pop-up menu.
- **3.** Confirm the prompt with **Yes**.

## **4.3 WERMA-WIN CLI Tool**

The WERMA-WIN CLI Tool (command-line interface tool) makes it possible to automate WIN transmitter control with different commands using an external application.

To call up the WERMA-WIN CLI tool:

**1.** Open the command line.

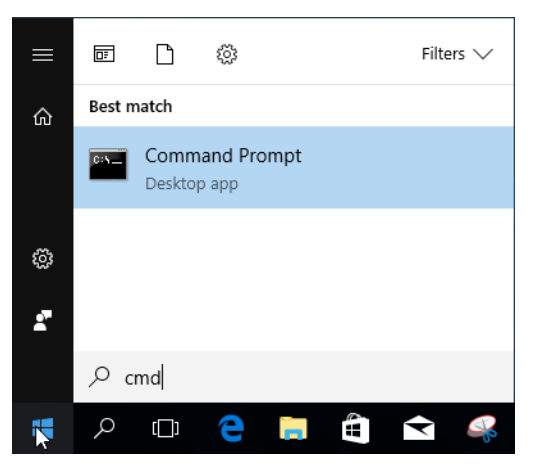

**2.** Enter the path for WERMA-WIN in the command line (e.g. cd C:\Program Files  $(x86)$  WERMA-WIN- $4$ .

The following functions are available:

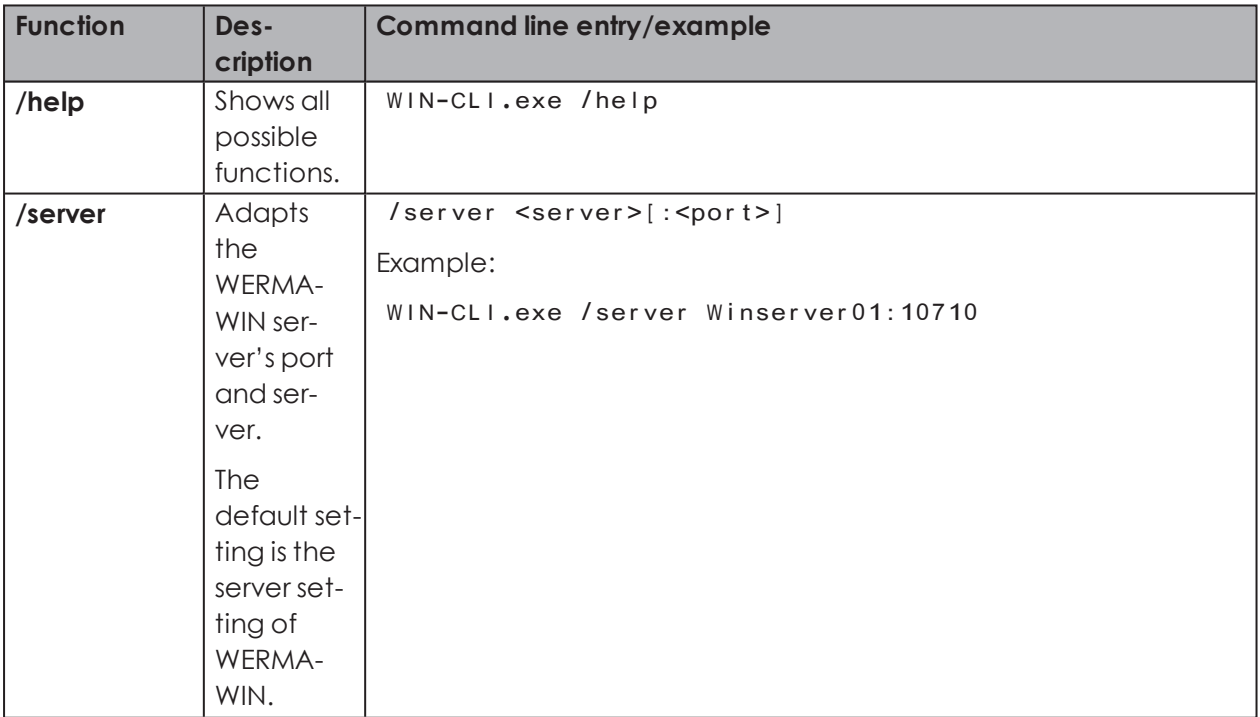

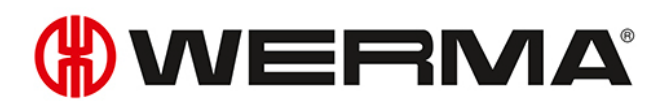

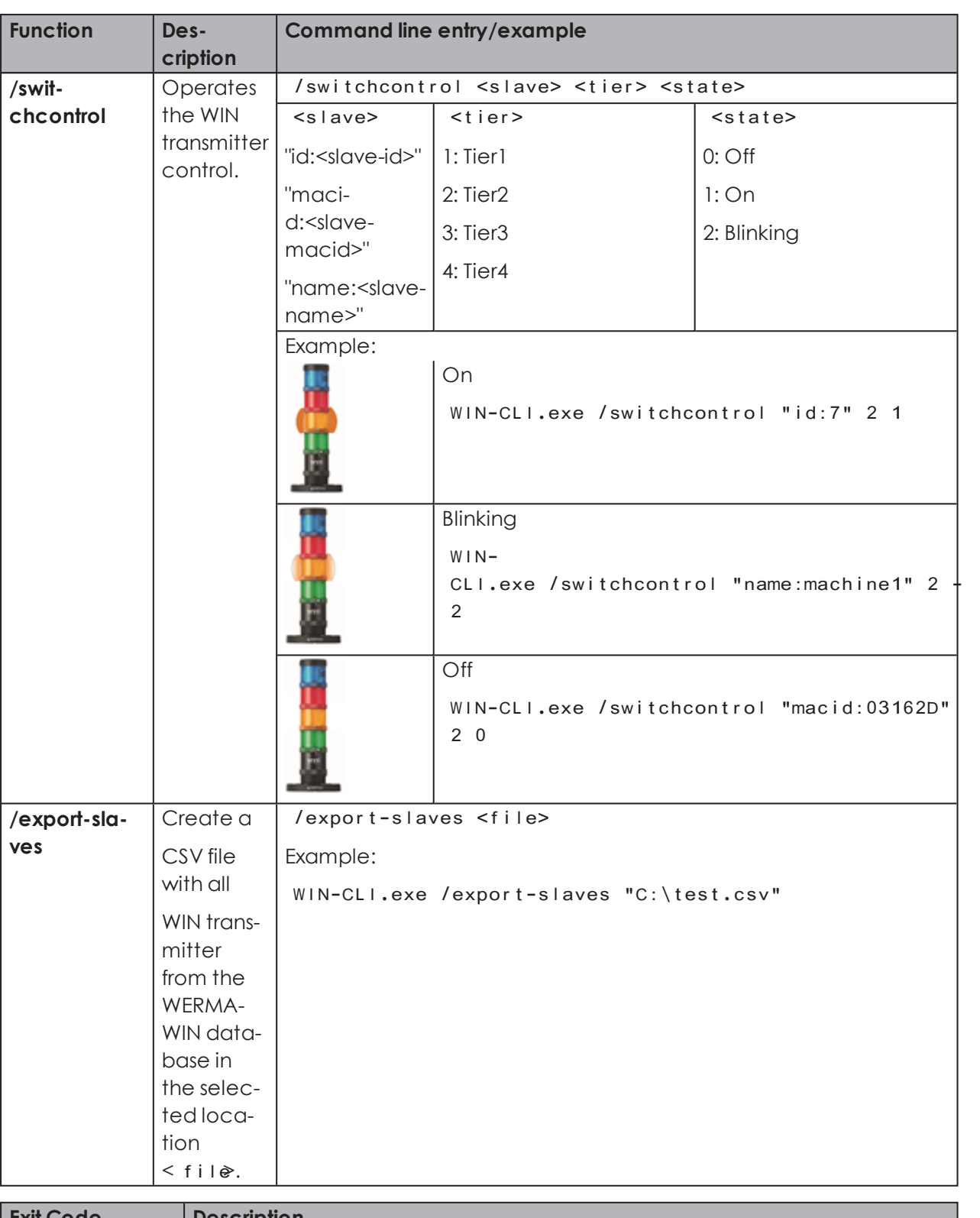

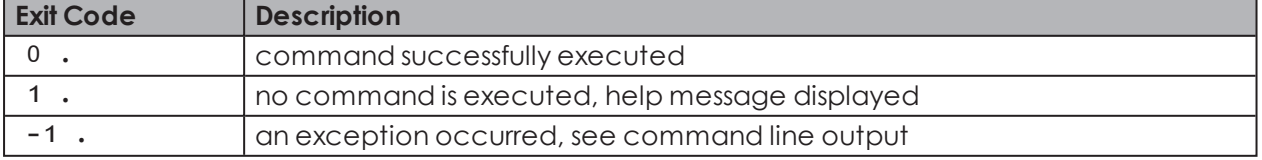

## **5 Fault diagnostics**

Possible errors and the current status of the WERMA-WIN devices are displayed by the respective LEDs.

## **5.1 WIN transmitter, WIN transmitter performance, WIN transmitter control**

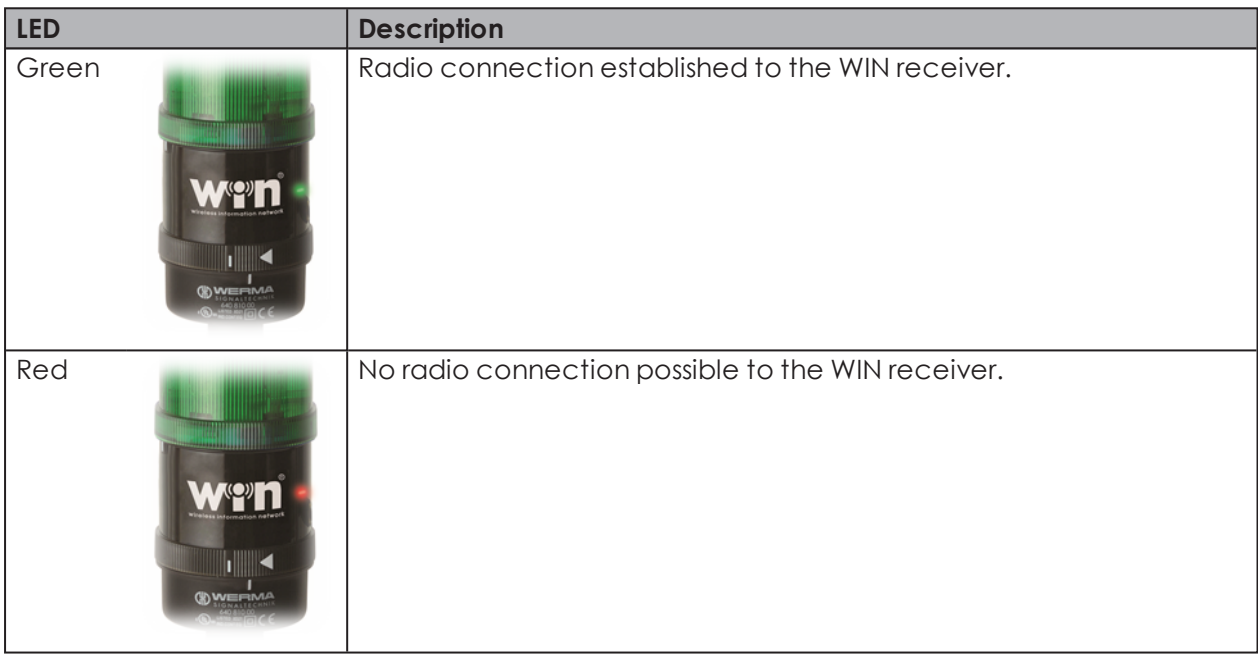

## **5.2 WIN transmitter control**

The blue status LEDs shows the status of the outputs.

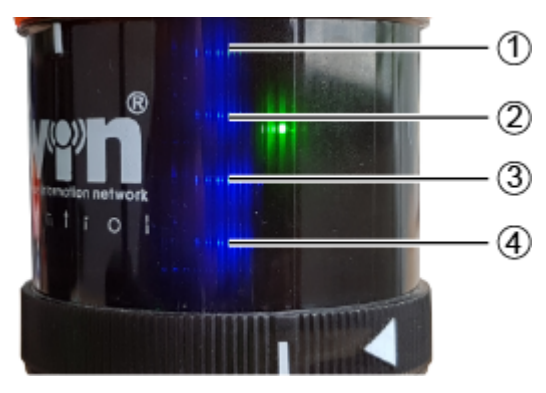

# **OWERMA**

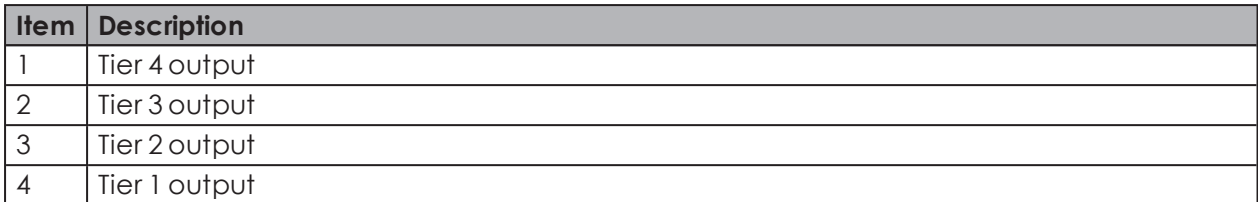

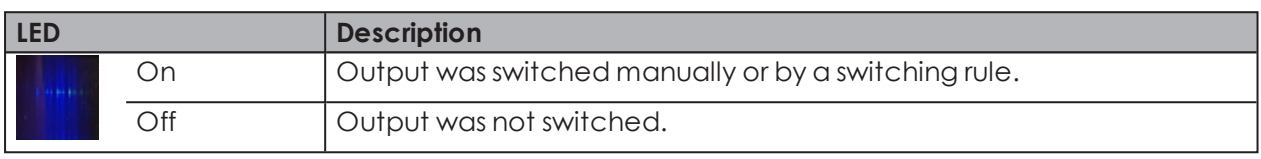

The blue LEDs only light up if **Activate additional pins 2 to 5** was selected during [con-](#page-37-0) $(i)$ [figuration](#page-37-0) of the switching behaviour of the WIN transmitter control.

## **5.3 WIN receiver**

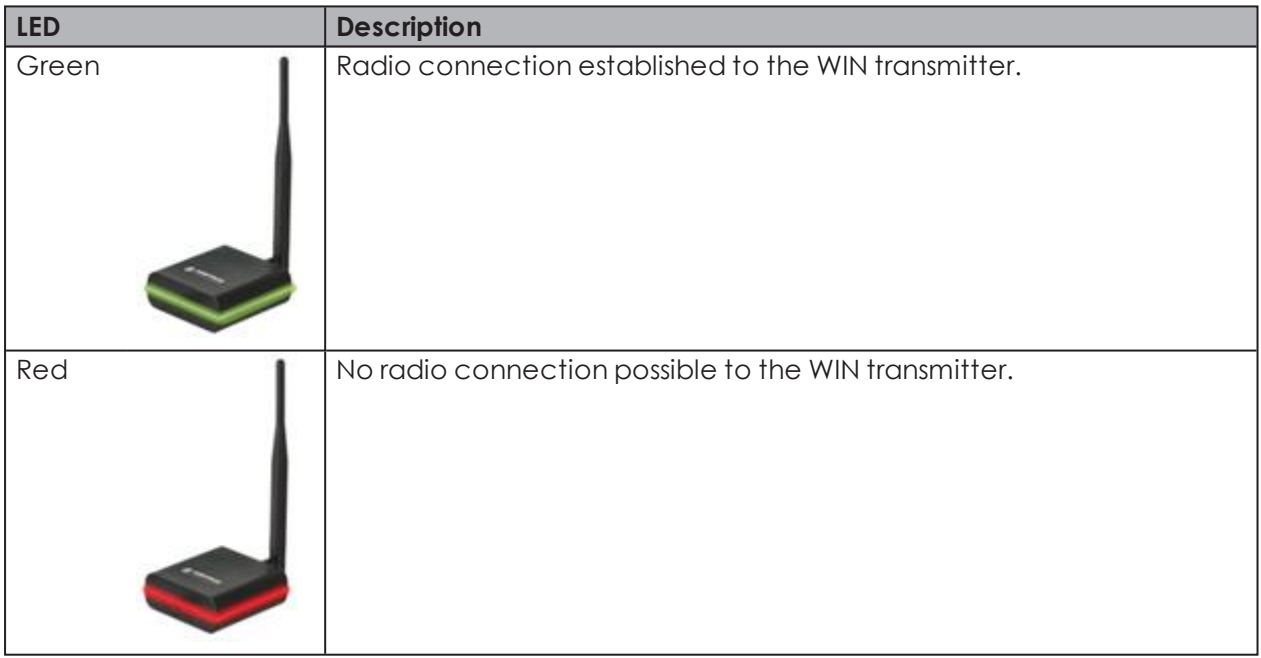

## **5.4 WIN ethernet receiver**

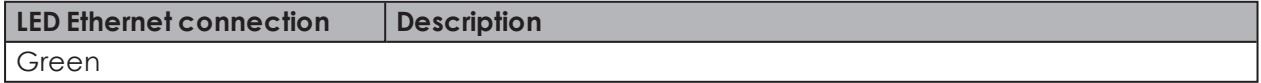

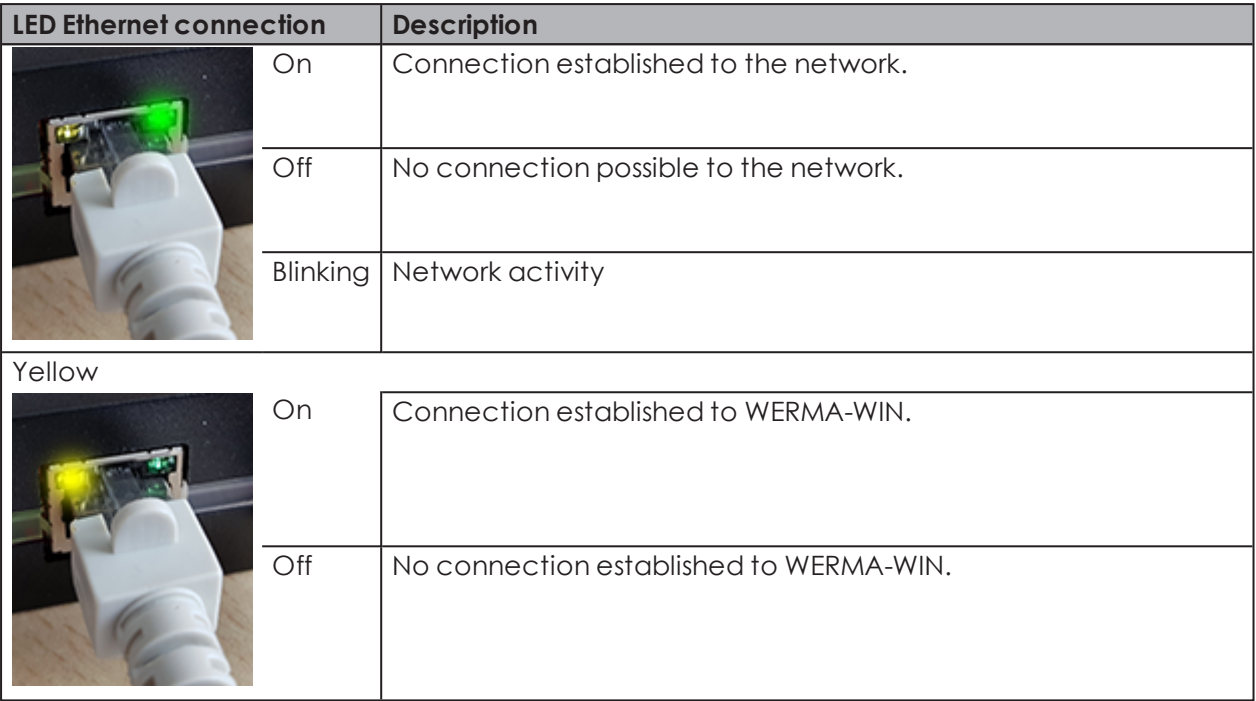

# WERMA

## **6 Software update**

As soon as a software update is available, it can be downloaded and installed from the WERMA homepage.

- **1.** Click on **Software update** in the toolbar.
	- $\rightarrow$  The Download area on the WERMA homepage appears.
- **2.** Download the update file and install on the PC.
- $(i)$ If several workplaces are accessing a common WERMA-WIN database, you first need to install the software update on the PC with the WERMA-WIN database (server PC). An appropriate message appears if the installation is first started on a client PC.

The software update must be run on all PCs connected to the common WERMA-WIN database.

## **7 System requirements**

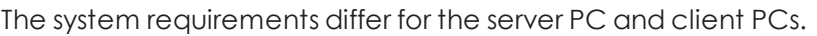

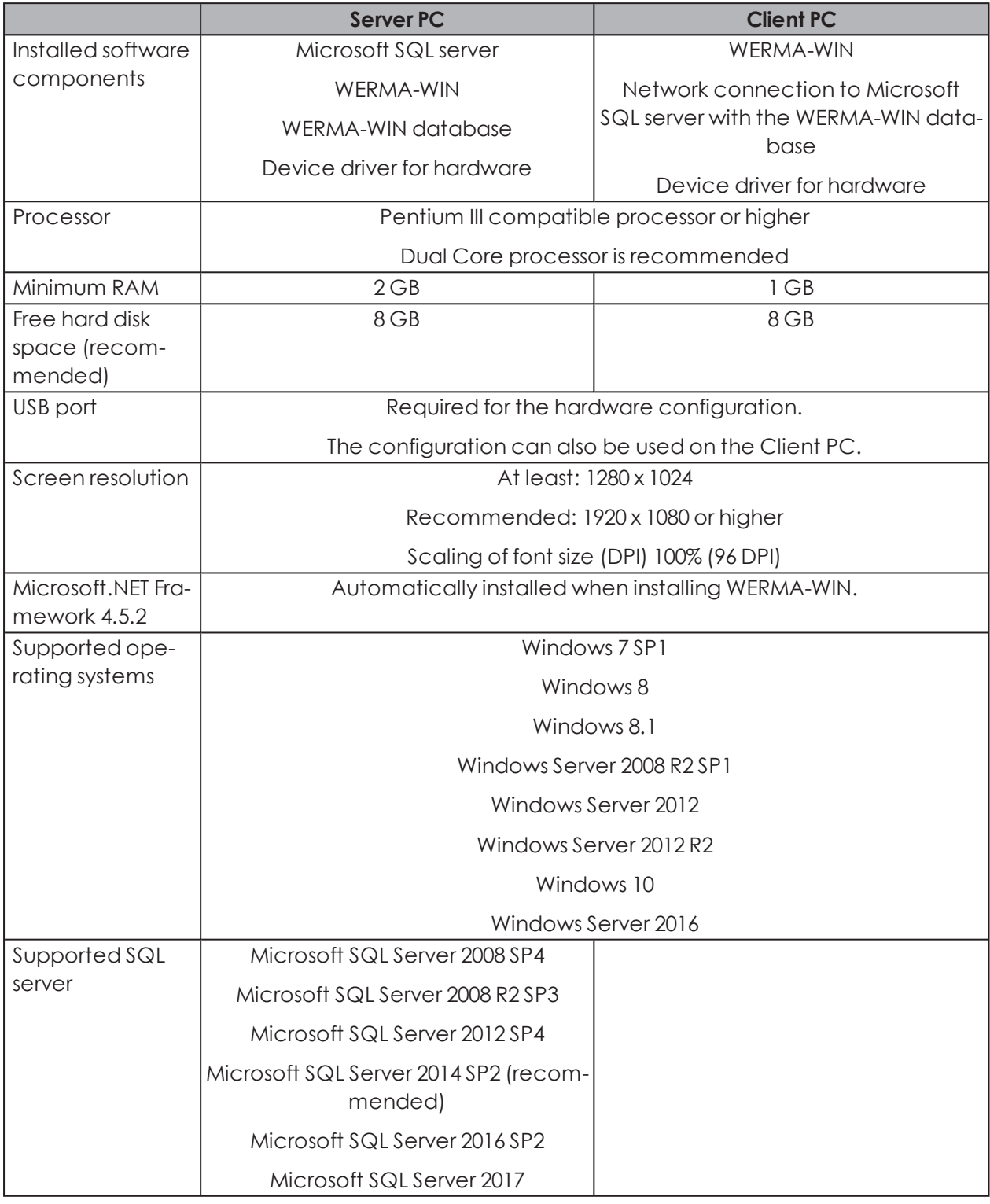

Unless otherwise specified, the 32 Bit (x86) and 64 Bit (x64) versions are supported.

 $\binom{1}{1}$ 

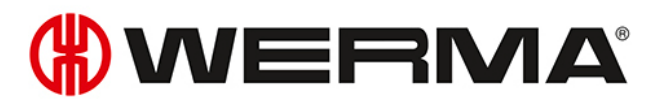

Supported operating systems and SQL Sever versions are only supported as long as Micro- $\binom{1}{1}$ soft also supports them through the Microsoft Support **Lifecycle**.

The automatic installation of the database onto a domain controller is not supported. Manual installation is possible.

Installation of the Windows server core and nano server is not supported.

The Windows server role **Remote desktop services** is not supported on the server PC.

Only Microsoft SQL server editions Express, Workgroup, Standard, Enterprise and Datacenter for Windows, as well as the supplied Microsoft SQL Server 2014 Express database, are supported.

In each case, only the latest Microsoft Windows and Microsoft SQL server service packs are supported.

## **7.1 Network stability and security**

WERMA recommends that you only operate WERMA-WIN in a reliable LAN environment  $\bigcap$ (TCP/IP network). The function or performance of WERMA-WIN could be impaired in an unstable or insecure network.

## <span id="page-191-0"></span>**8 Keyboard shortcuts**

Keyboard shortcuts let you work more quickly with WERMA-WIN. You can select from general keyboard shortcuts and combinations that apply to the specific module.

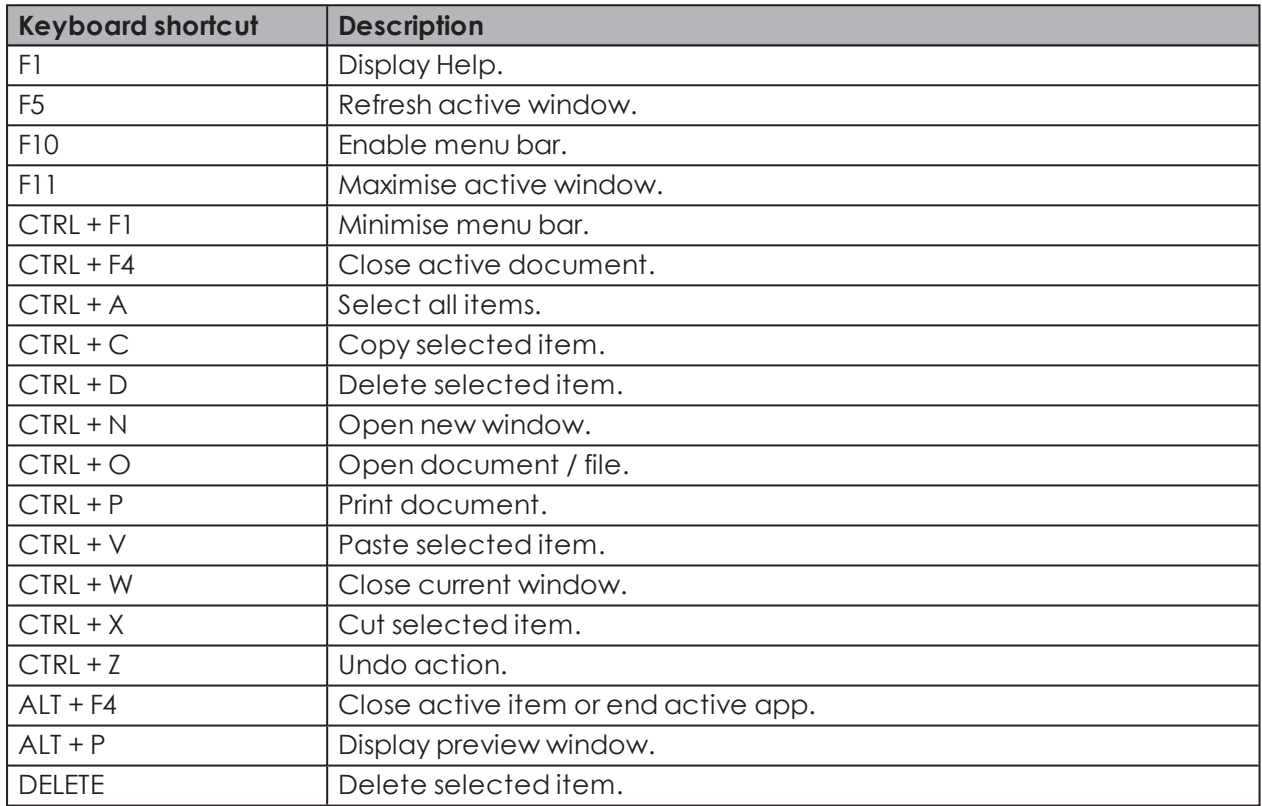

## **8.1 Windows standard**

## **8.2 General**

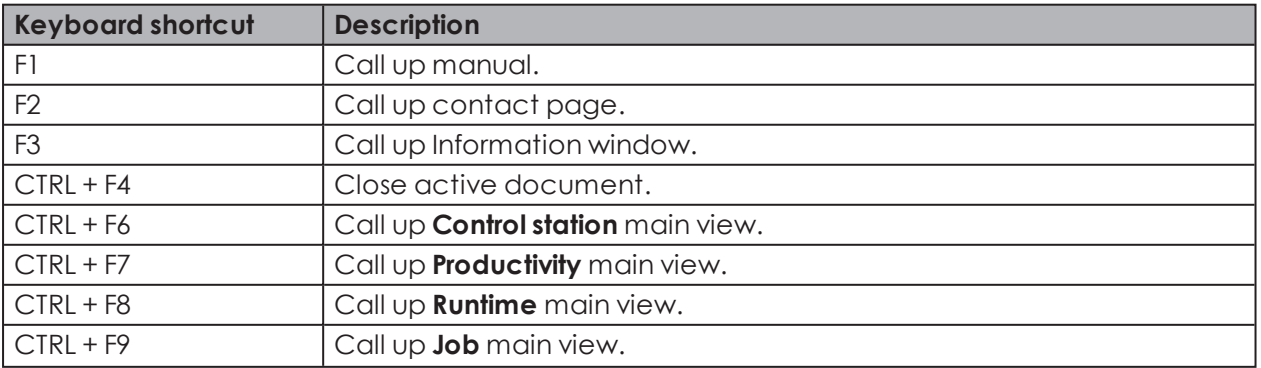

# **OWERMA**

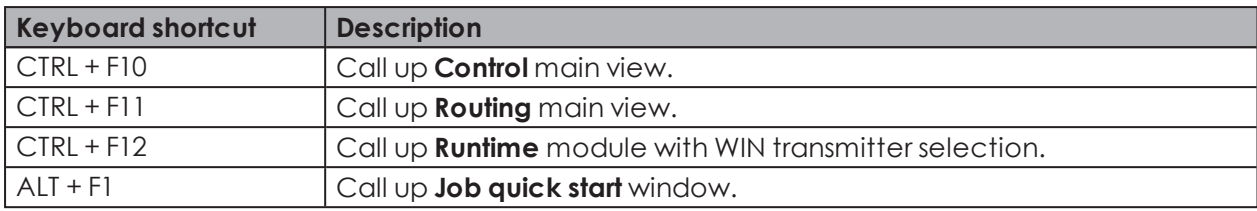

## **8.3 Control station**

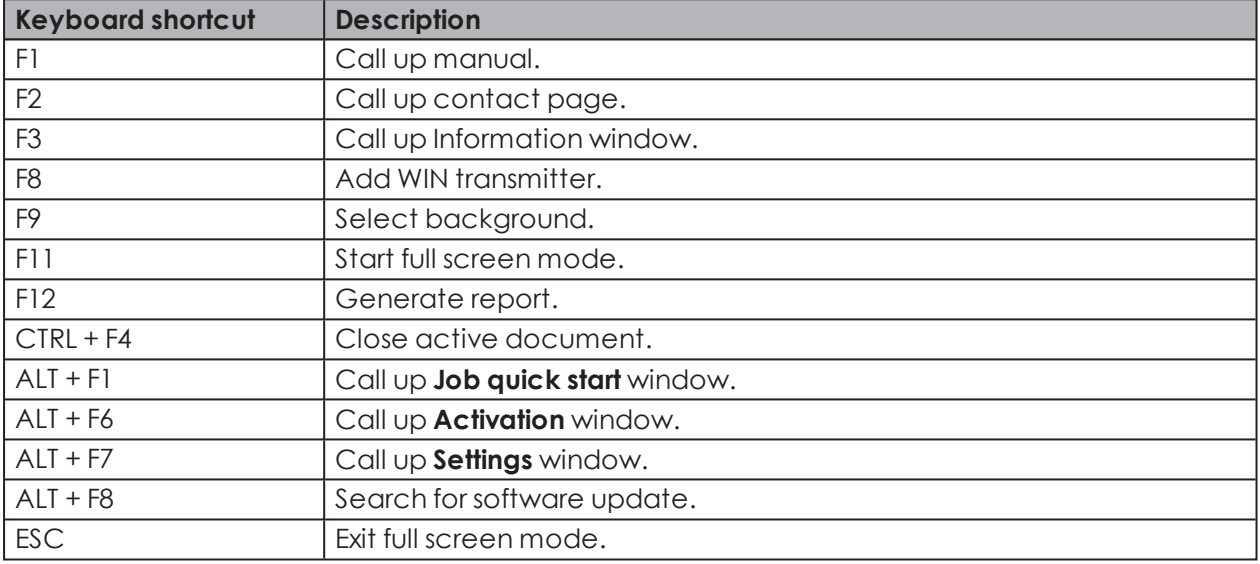

## **8.4 Productivity**

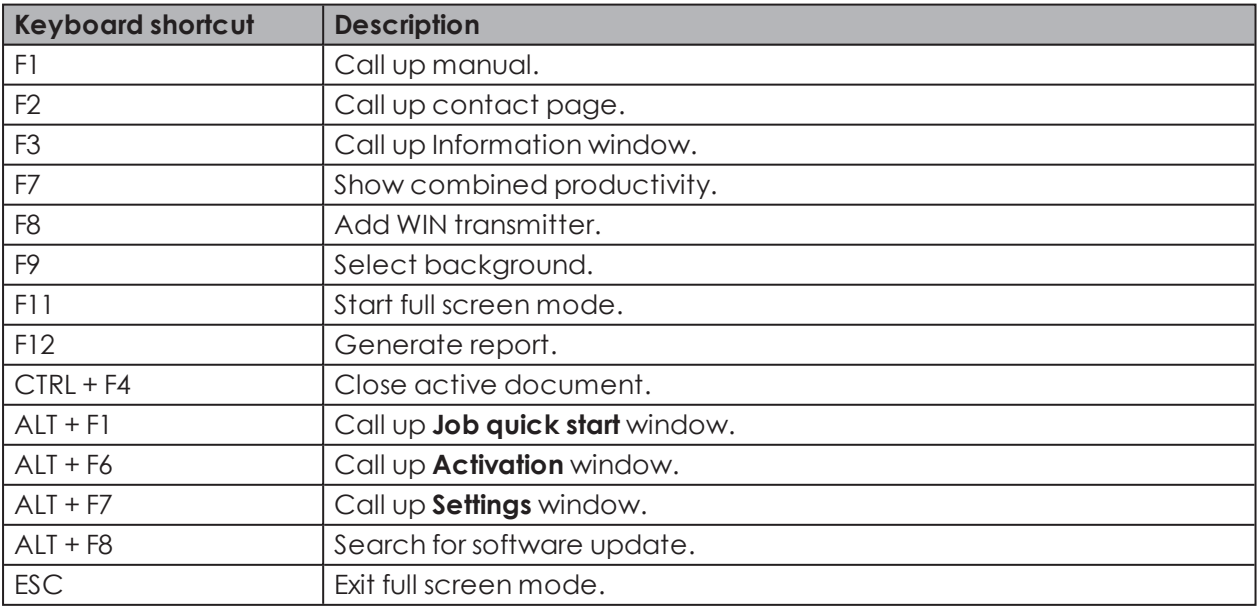

## **8.5 Runtime**

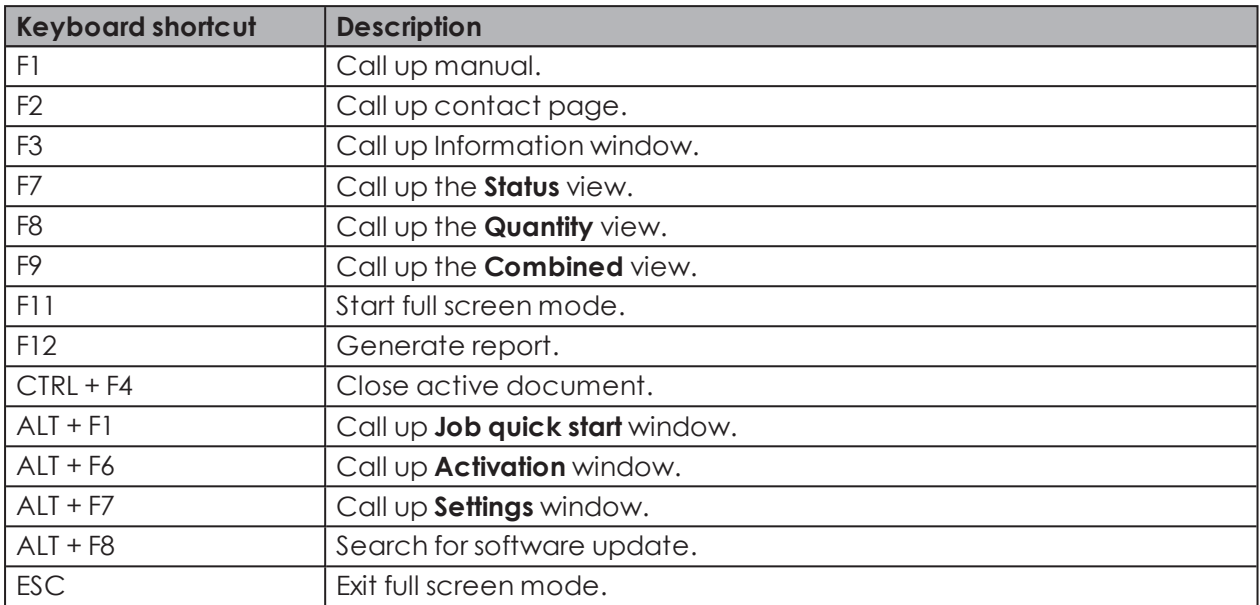

## **8.6 Job**

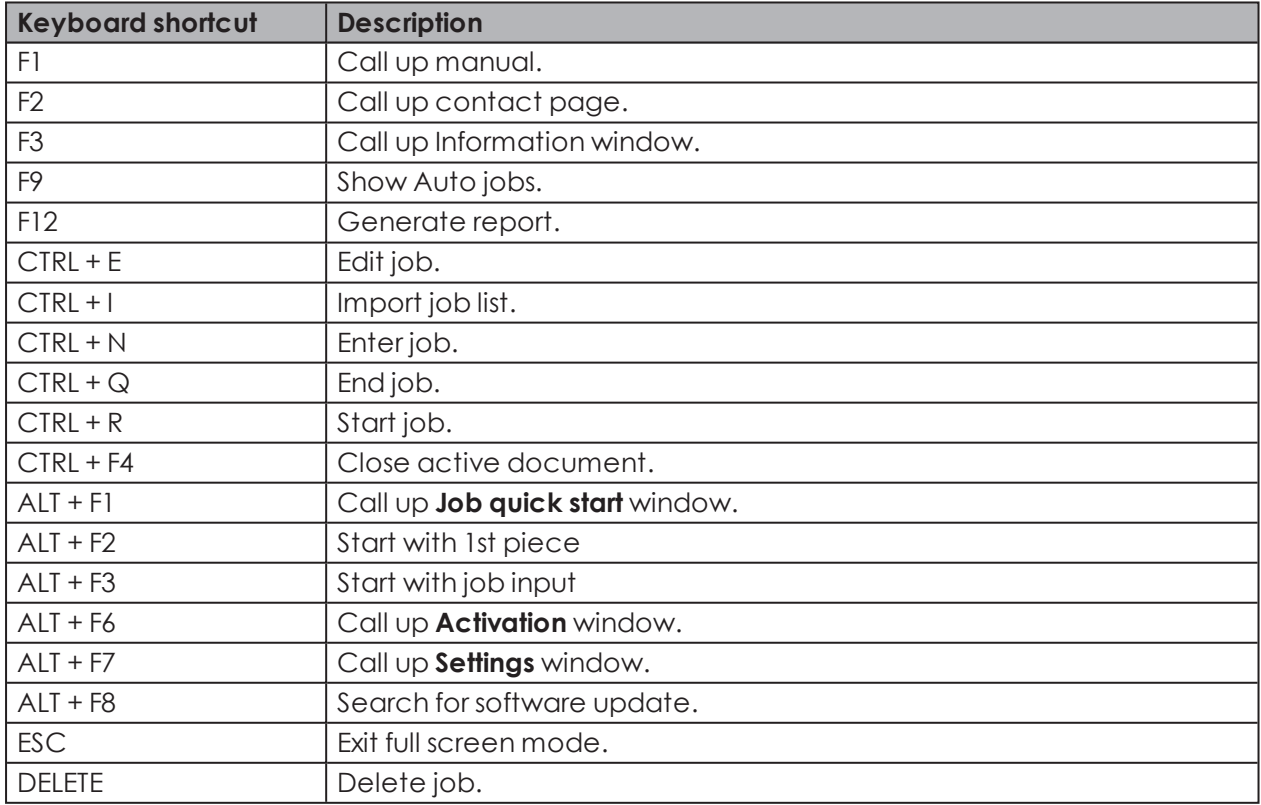

# **WWERMA**

## **8.7 Control**

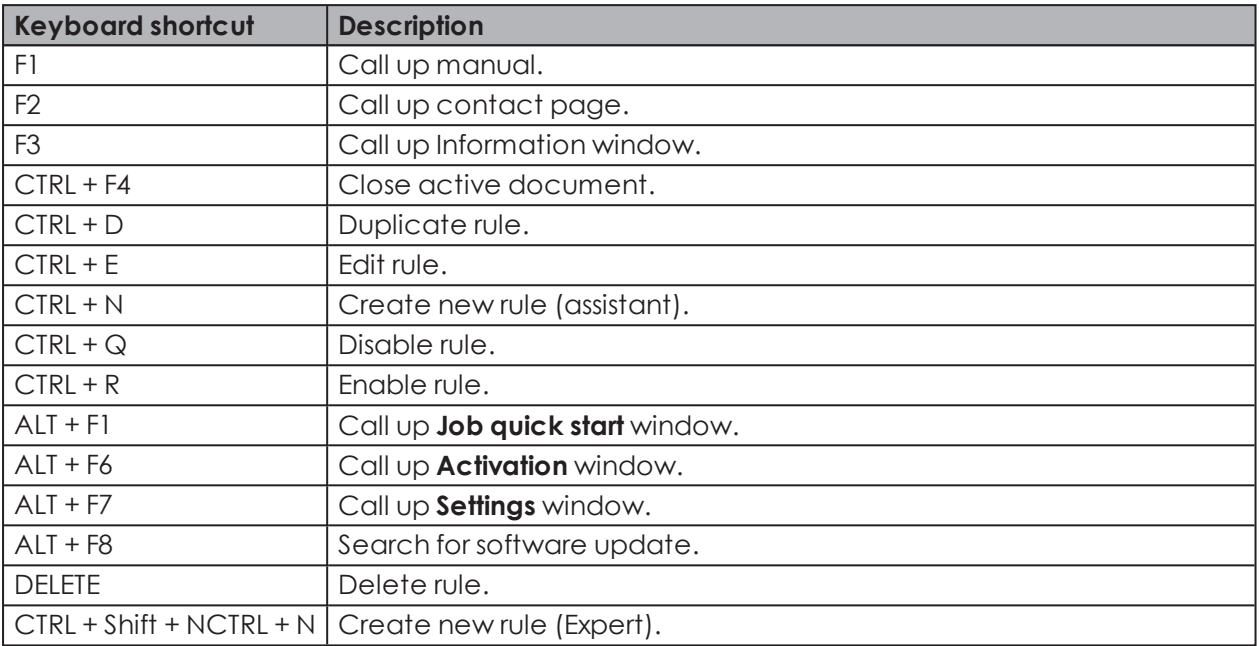

## **8.8 Routing**

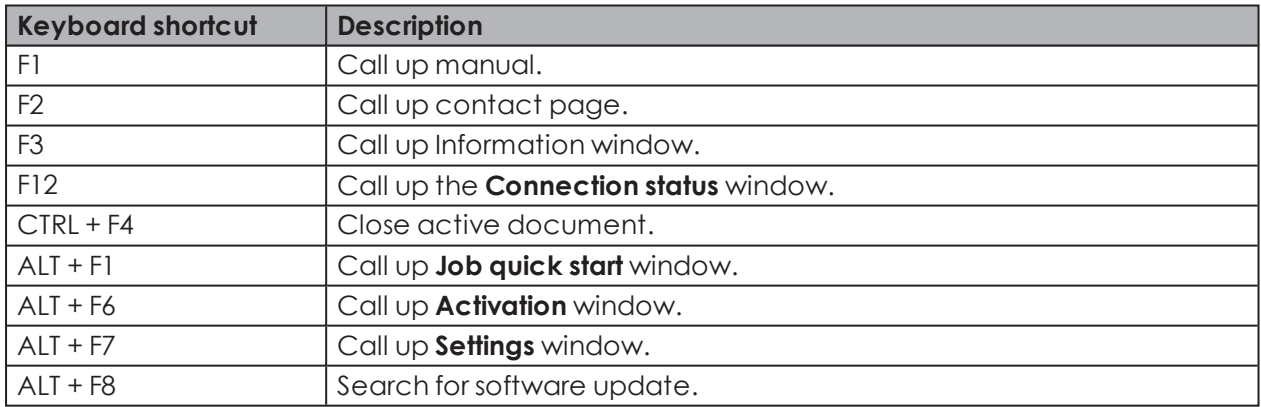

## **9 FAQ – Frequently Asked Questions**

#### **On which frequency band does the WIN system run?**

WIN runs on the frequency band 912.997284 – 916.996307 MHz. This short-range radio system has no effect on existing Wi-Fi or Bluetooth networks.

#### **Can WIN be run on different radio channels?**

Yes, you can choose from four radio channels. You should only run one WIN receiver per channel.

The channels have the following frequencies:

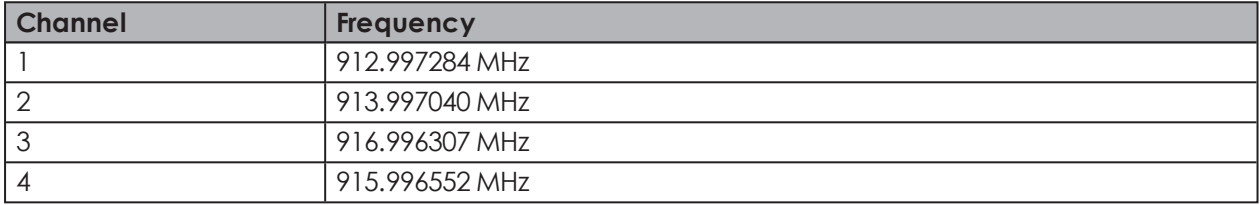

#### **Why are different radio channels needed? When should the radio channel be changed?**

If more than one WIN receiver is run on a channel, it can cause transmission problems between the systems. This can be seen by the frequency connection errors. In this case, the WIN receiver should be run on different radio [channels](#page-40-0).

#### **How can I increase the range?**

Every WIN receiver possesses a repeater function, which can be used to increase the range between the WIN receiver and the WIN transmitter. Every WIN transmitter can thereby establish a connection to the WIN receiver using a maximum of 2 WIN transmitter (repeaters).

#### **Is the radio transmission encrypted?**

The WIN system is equipped with several protection mechanisms, which prevent the radio transmission being intercepted. However, unrestricted security against interception cannot be guaranteed. In addition, no confidential data from the WIN system is transmitted wirelessly.

#### **How often does the WIN transmitter transmit the signal status to the WIN receiver?**

If the status of the signal tower changes, the WIN transmitter sends this new signal status to the WIN receiver within a response time of up to 5 seconds. If the signal status does not change, the WIN transmitter transmits the signal status every 15 seconds to the WIN receiver.

#### **Why can the WIN transmitter not establish a connection to the WIN receiver?**

Check the following points:

- The WIN receiver (USB) must be connected to the PC by USB. The red or green LED must light up.
- The WIN transmitter must be connected to a power supply. The red or green LED must light up.
- The WIN transmitter must be configured.

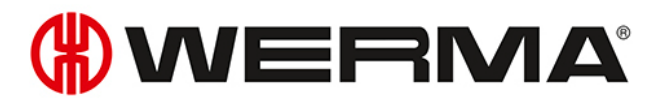

- The radio connection must not be disrupted.
- If the WIN receiver has been configured on another radio channel, the assigned WIN receivers have to be reconfigured on the WIN receiver.

#### **There are frequent connection errors to the WIN transmitters. What can be done?**

- Data will only be logged while WERMA-WIN is running. WERMA-WIN must be running in the monitoring period.
- The connection quality can be checked in the **Routing [module](#page-121-0)**. The use of additional WIN transmitters as repeaters is recommended if connection lines appear red. A WIN transmitter must be positioned at the critical point for this purpose.
- There needs to be a permanent 24 V power supply connected to Pin 5 on every WIN transmitter.

#### **Why does the PC not recognise the WIN receiver?**

- WERMA-WIN must be installed and started on the PC.
- Disconnect the USB connection from the WIN receiver and reconnect it.
- [Manually](#page-17-0) install the driver.
- The Windows Service **WERMA WIN 4 Connector Service** must have started.

#### **Why can WERMA-WIN not be installed?**

Administrator rights are needed to install WERMA-WIN.

#### **How many WIN transmitters can be monitored by one WIN receiver?**

Up to 50 WIN transmitters can be monitored.

#### **What happens if more than 50 WIN transmitters are connected?**

If more than 50 WIN transmitters are connected, this can lead to radio problems between the WIN transmitters.

#### **How many signal elements can be monitored per WIN transmitter?**

Up to 4 elements can be monitored per WIN transmitter. Up to 8 statuses can be monitored using blink recognition.

#### **How many signal elements can be monitored per WIN transmitter performance?**

Up to 3 elements can be monitored per WIN transmitter performance. Up to 6 statuses can be monitored using blink recognition.

A tier is essential for the counter input.

You can monitor up to 2 elements or a maximum of 4 statuses if a tier is also fitted with the job input.

#### **How many strokes per minute (e.g with punching) can WERMA-WIN count or record?**

WERMA-WIN can count up to a maximum of 600 strokes per minute. The timer of the machine or control must be increased (> 100 ms) to detect the correct quantity of the machine.

#### **Why does the WIN receiver light up red?**

The WIN receiver is ready for operation but is not connected to a WIN transmitter.

#### **Why is the red status LED on the WIN transmitter lit?**

The WIN transmitter is ready for operation but is not connected to a WIN receiver.

#### **What is the maximum permissible USB cable length between the WIN receiver and PC?**

The cable length should not exceed 3 metres. The maximum cable length can be increased using a USB hub.

#### **Can the collected data be further processed?**

Yes, all data is stored in a Microsoft SQL server database. The data can be read (Microsoft Excel, Microsoft Access ...). Avoid changing the database to avoid loss of data.

#### **What steps need to be taken with time changes?**

A time change can lead to a data loss. If the system time is synchronised several times (e.g. automatically with a server), then we would recommend doing so outside the monitoring period.

#### **Can a WIN transmitter performance be configured to have the same configuration as a WIN transmitter?**

No, a WIN transmitter performance always needs one tier allocated to the counter input.

#### **What must be considered when installing WERMA-WIN?**

The system requirements need to be observed. Administrator rights are needed to install WERMA-WIN.

#### **How fast can a WIN transmitter performance count on the tier with counter input?**

The counter impulse can be up to 10 Hz.

#### **Can blink recognition be set up for all tiers of the WIN transmitter performance?**

No, blink recognition cannot be selected for the tier with counter input or for the tier with job input.

#### **Is it possible to read data from an ERP system into WERMA-WIN?**

Yes, you need to create a CSV file with the correct format for this. This can then be imported into WERMA-WIN.

#### **Are there any keyboard shortcut functions in the software?**

Yes, WERMA-WIN can be quickly operated using the keyboard with a number of different [key](#page-191-0)board [shortcuts.](#page-191-0)

#### **What must be observed when saving data to the WERMA-WIN database?**

The PC to which the WIN receiver is connected by a USB cable must be continuously in operation.

The PC on which the WERMA-WIN database is installed must be in operation around the clock

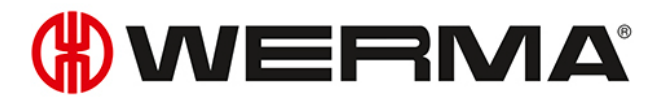

The **WERMA WIN 4 Server Service** and the **WERMA WIN 4 Connector Service** must have been started.

#### **Why is the WERMA WIN 4 Server Service needed?**

The service runs in the background when the PC (client and server) is running. The collected WERMA-WIN data from the WIN receiver is transmitted to the **WERMA WIN 4 Server Service** without WERMA-WIN being started and a user being logged in.

#### **What is the WERMA WIN 4 Server Service needed for?**

The service runs in the background when the PC (client and server) is running. The collected WERMA-WIN data from the WIN receiver is transmitted to the **WERMA WIN 4 Server Service** without WERMA-WIN being started and a user being logged in.

#### **Can energy-saving mode or hibernation mode be enabled on a PC with WERMA-WIN?**

We recommend disabling energy-saving mode and hibernation state for the following uses:

- PC with the WERMA-WIN database
- PC with the **WERMA WIN 4 Server Service**
- PC with a connected WIN receiver (USB)

#### **Can the WIN ethernet receiver be operated over the internet?**

From a technical perspective, the WIN ethernet receiver can be operated over the internet.

In spite of basic security measures, we would nevertheless strongly recommend in this case providing additional security for the connection to the WIN ethernet receiver, for example via an encrypted VPN connection.